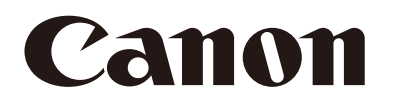

Caméra réseau Guide d'utilisation

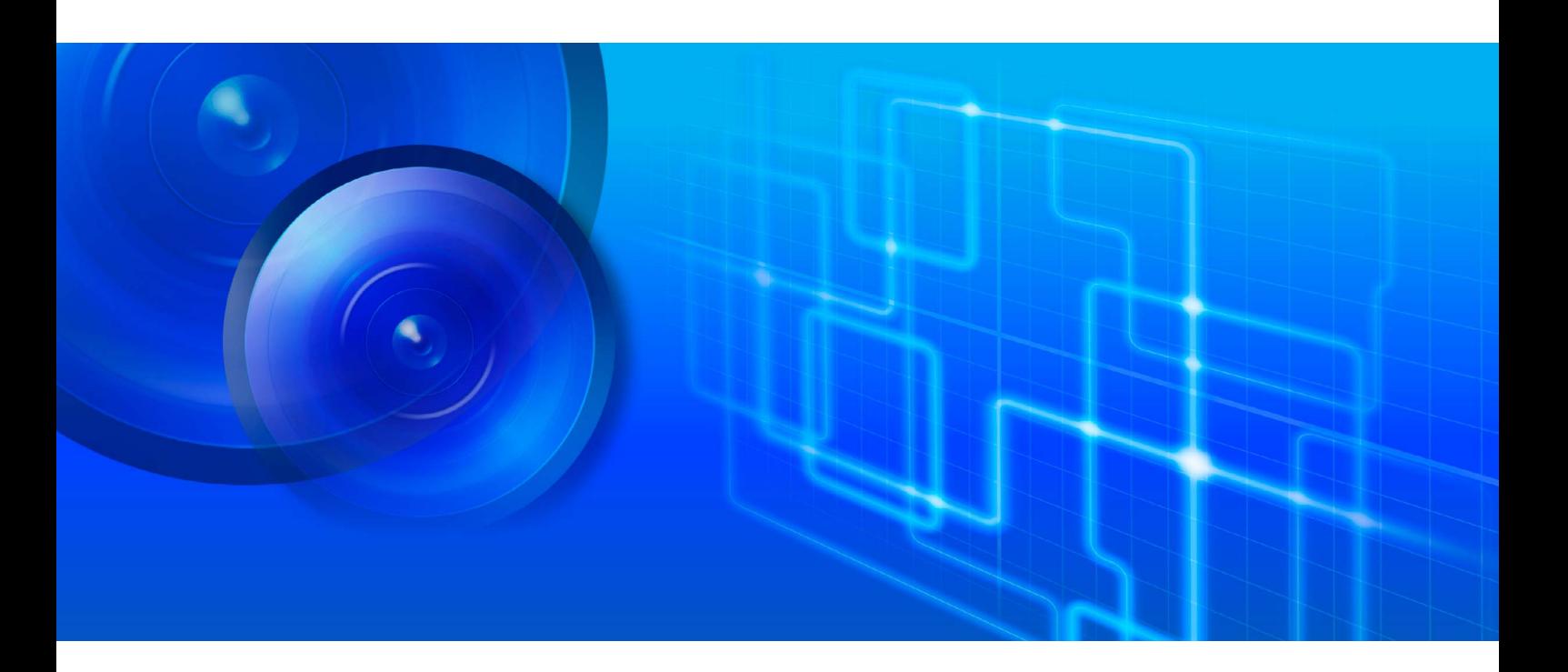

VB-H47/VB-M46 VB-S32VE/VB-S32D VB-S820D/VB-S920F

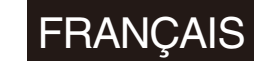

Veuillez lire ce manuel de l'utilisateur avant d'utiliser la caméra réseau. FRANÇAIS

# Table des matières

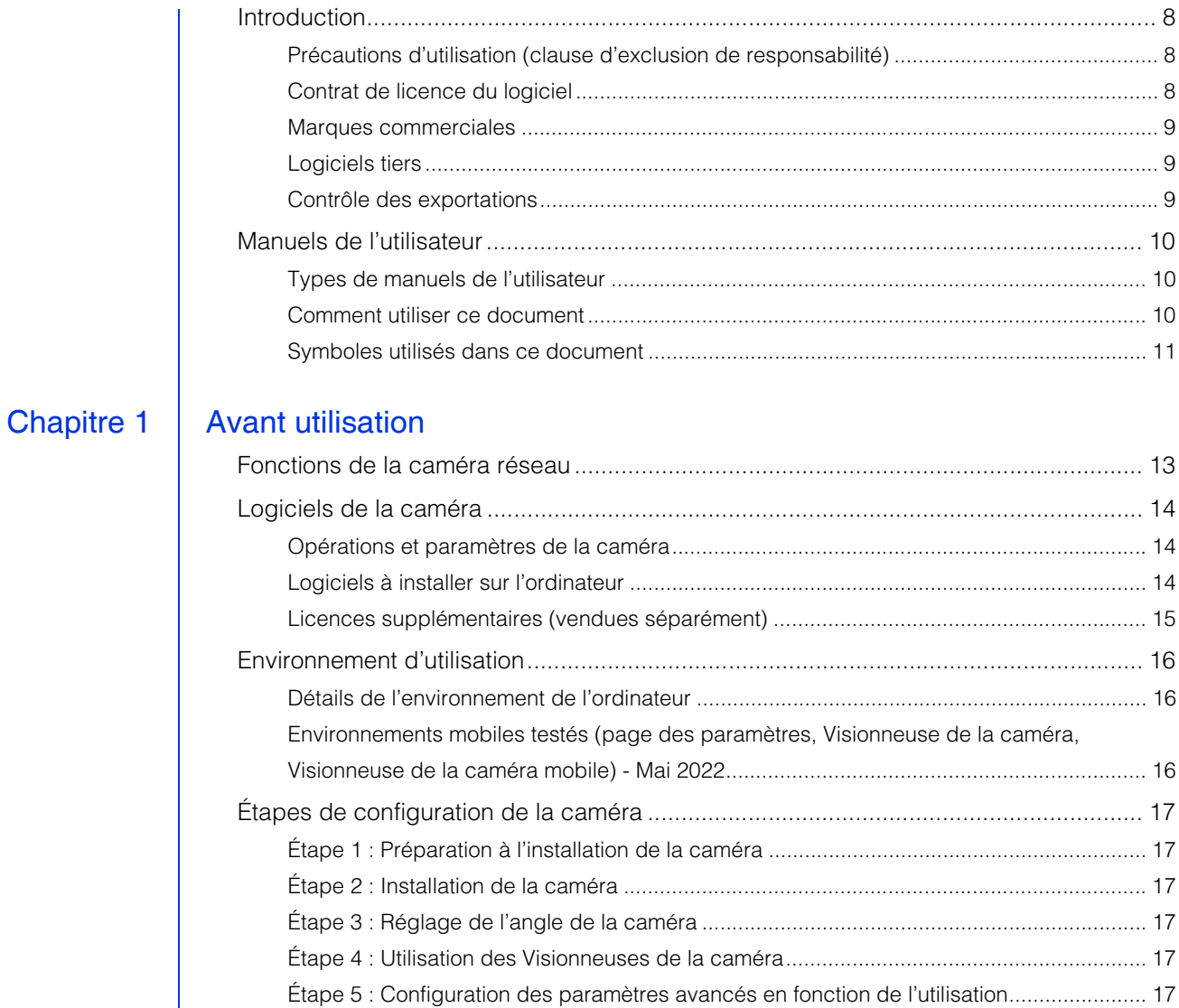

# [Chapitre 2](#page-17-0) | [Configuration de la caméra](#page-17-1)

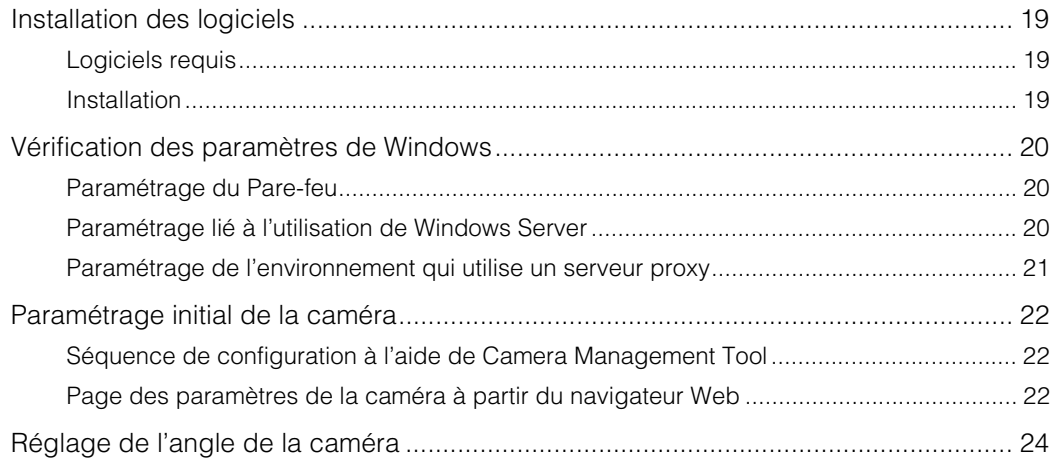

[Dépannage ........................................................................................................................... 17](#page-16-6)

# [Chapitre 3](#page-24-0) | [Visionneuse de la caméra](#page-24-1)

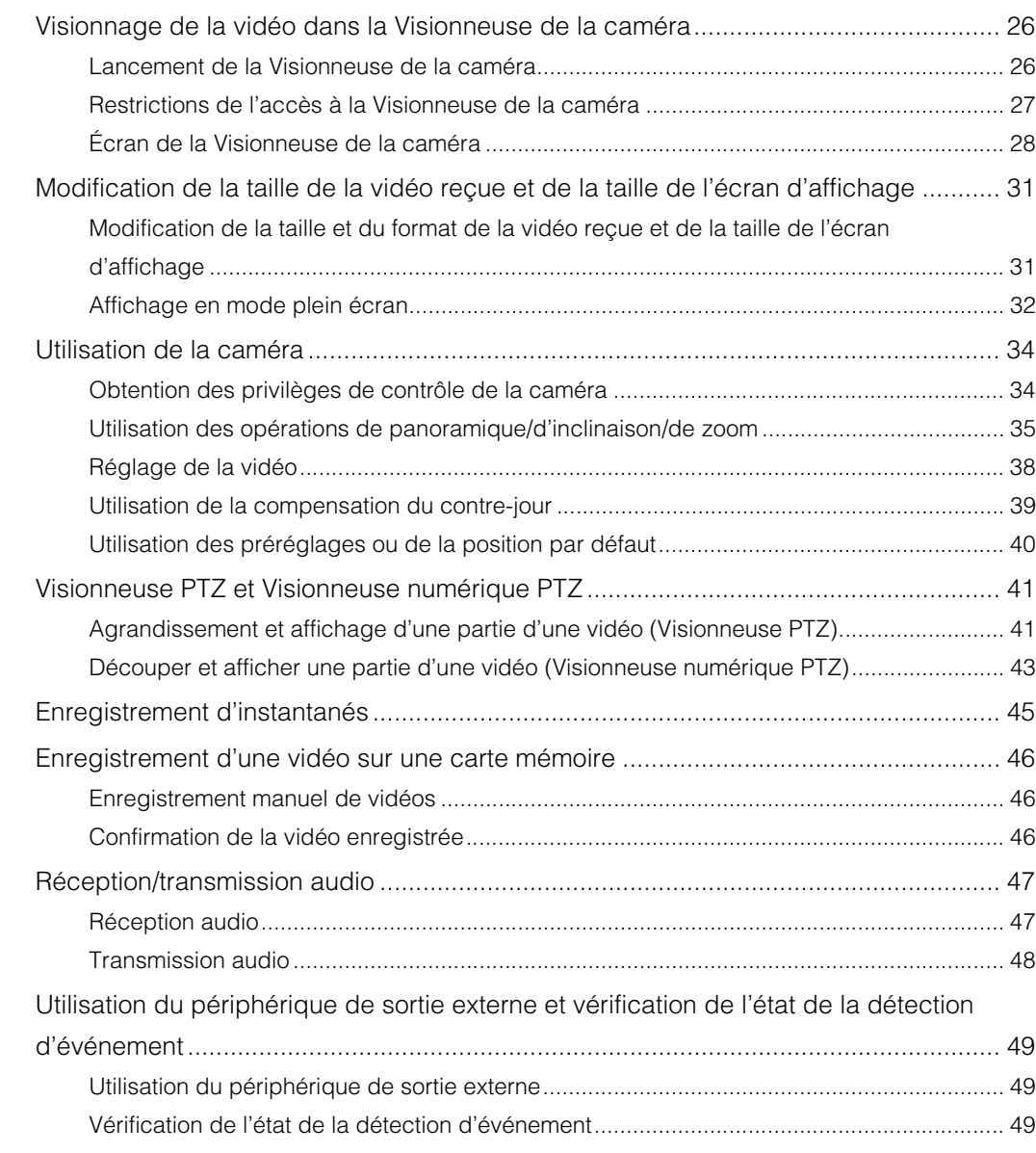

# [Chapitre 4](#page-50-0) [Page des paramètres](#page-50-1)

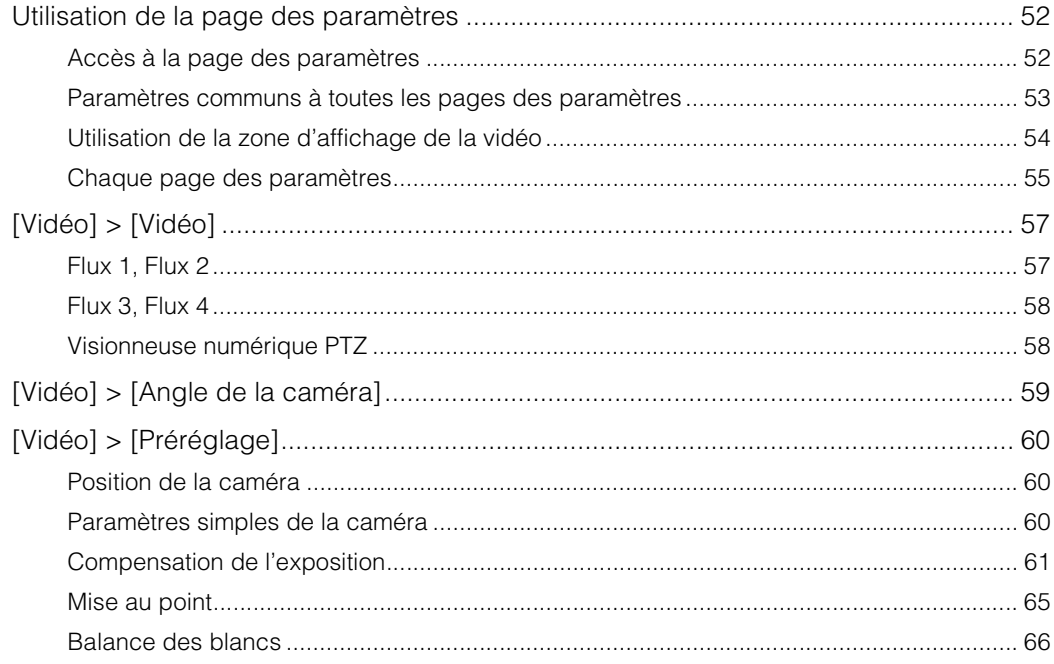

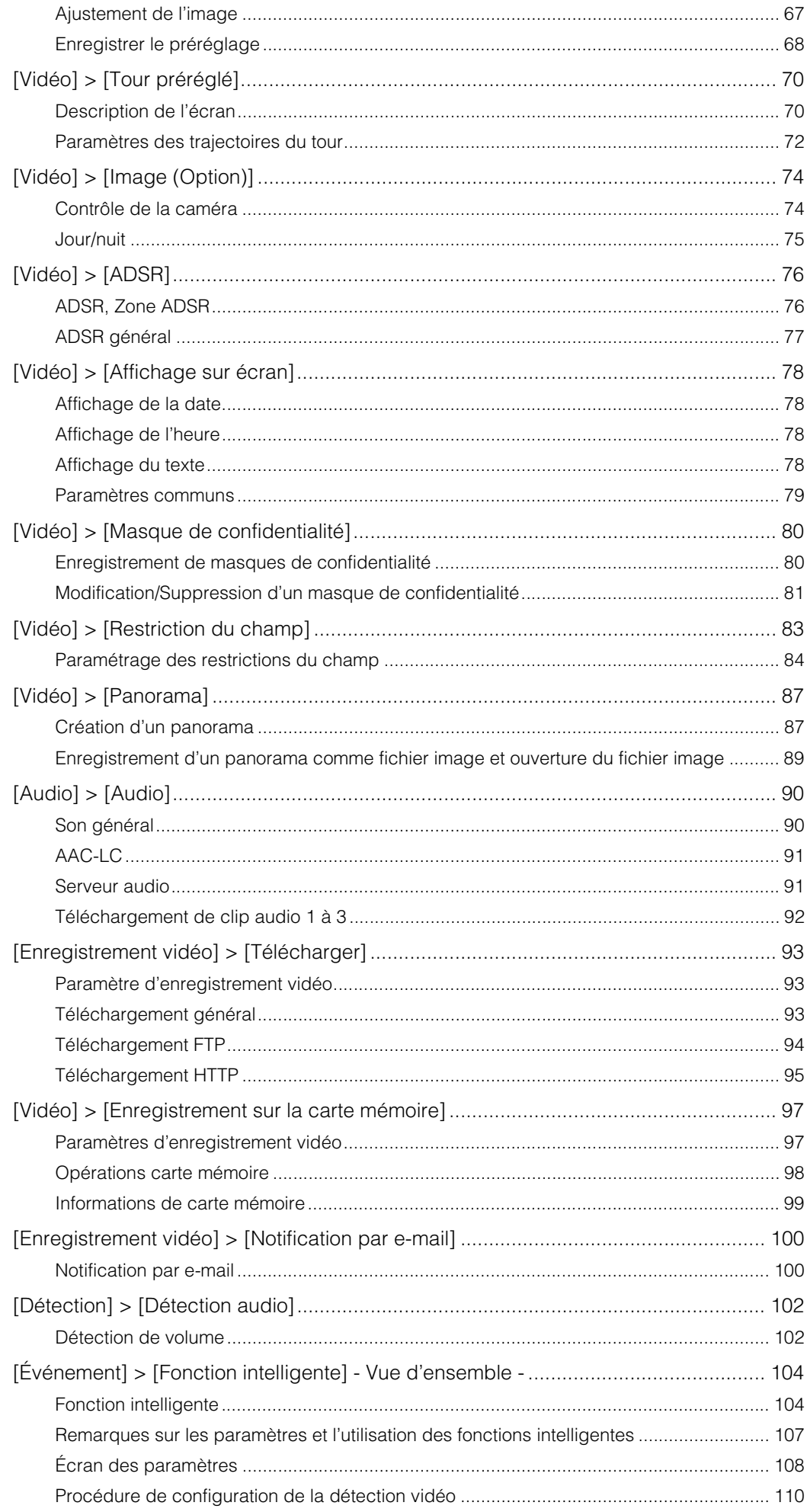

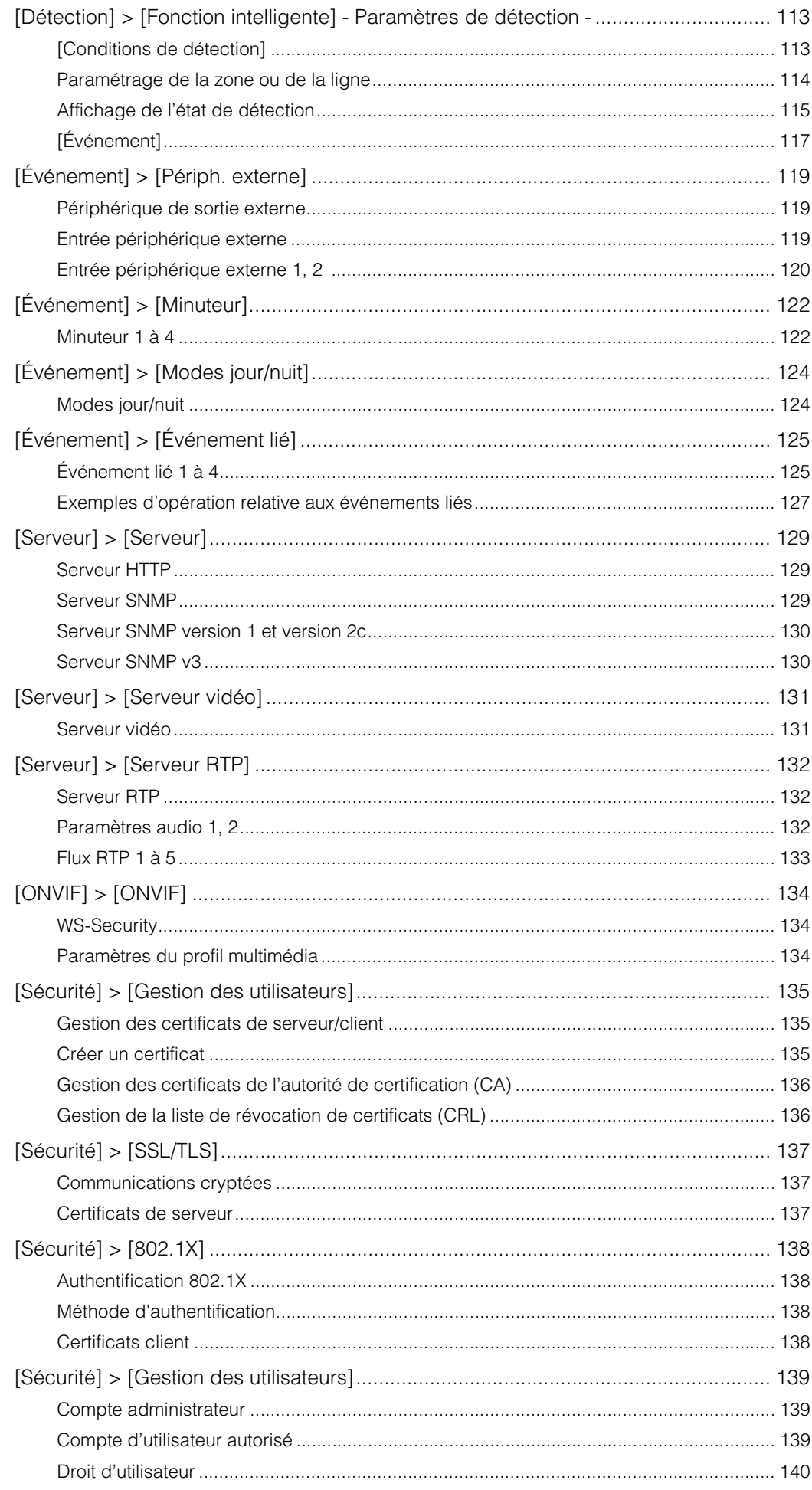

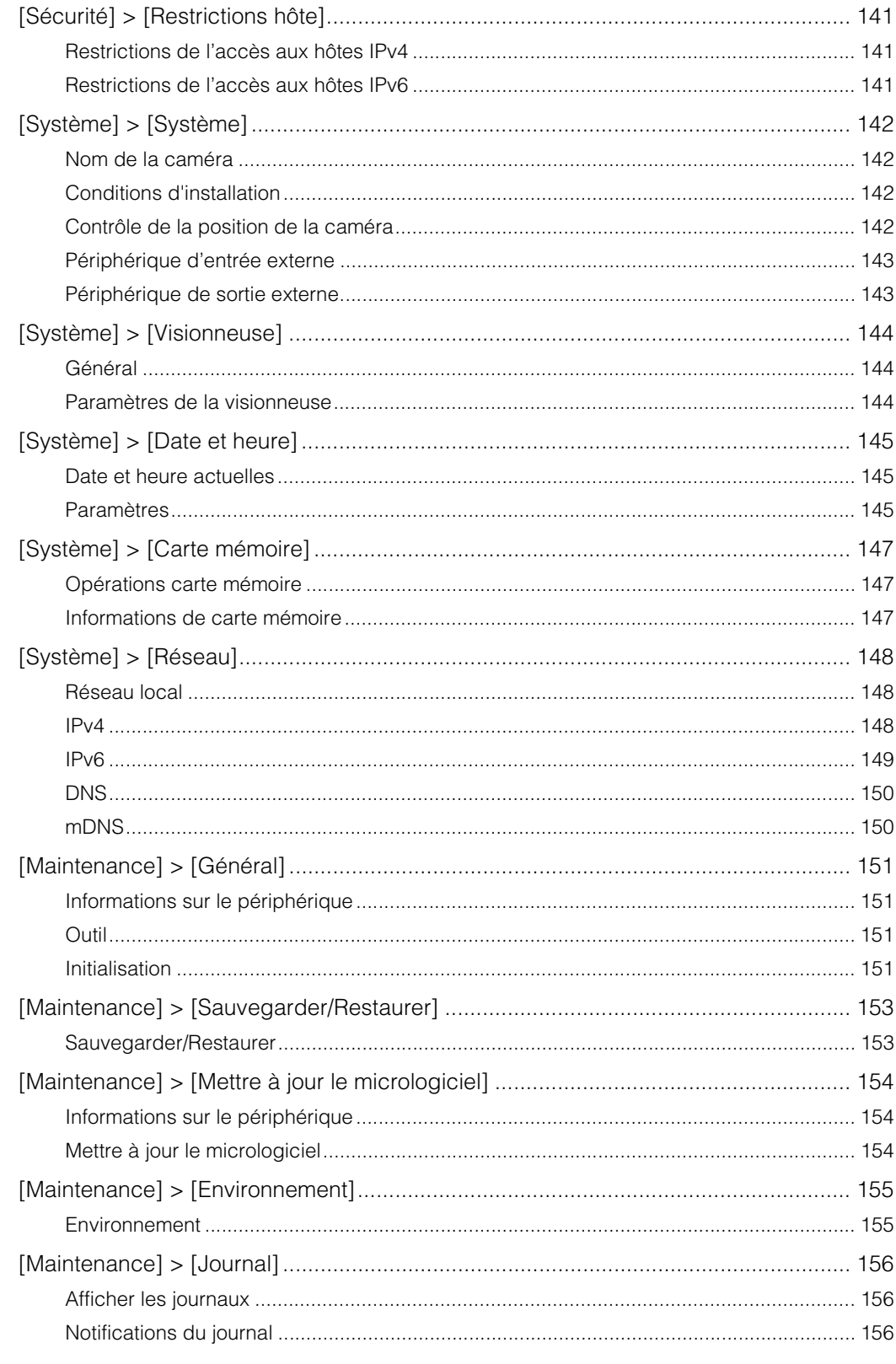

# Chapitre 5

# Annexe

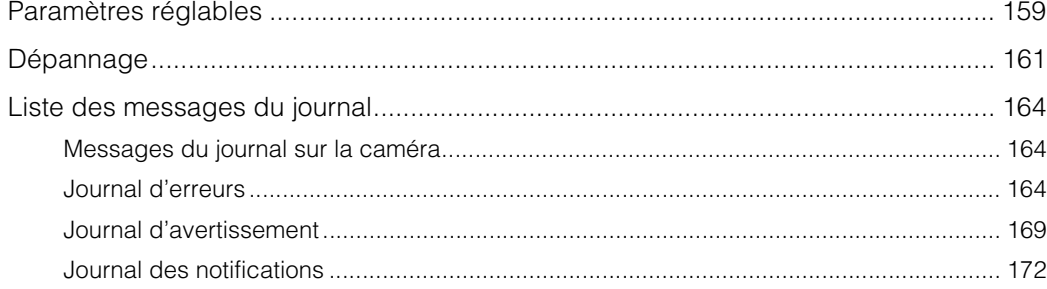

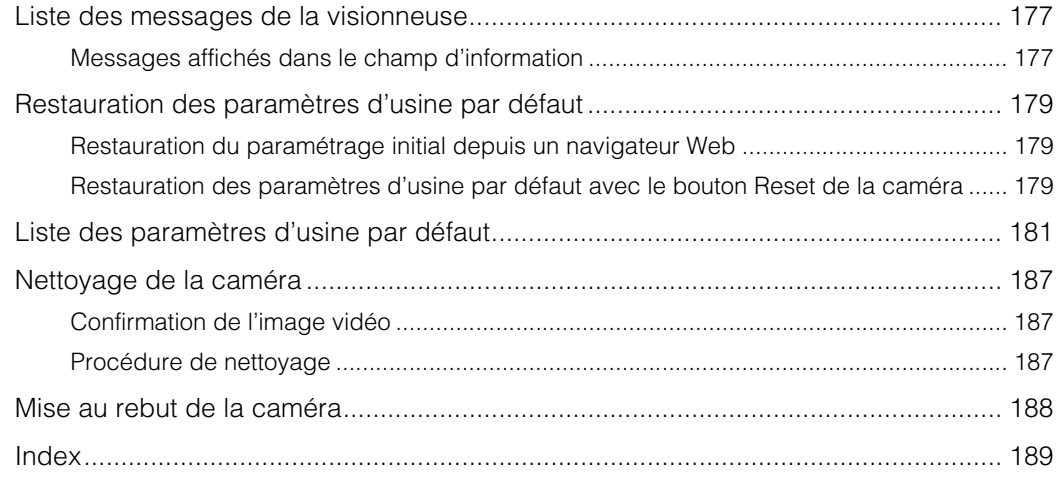

# <span id="page-7-0"></span>**Introduction**

Merci d'avoir acheté cette caméra réseau Canon (ci-après désignée « la caméra »)\*.

Ce « Guide d'utilisation » explique les paramètres et le fonctionnement de la caméra. Pour une bonne utilisation, veuillez lire attentivement ce document avant d'utiliser la caméra.

Certains modèles des caméras décrites dans ce document peuvent ne pas être disponibles dans votre pays et/ou votre région.

Pour obtenir les dernières informations relatives à ce produit (micrologiciel et logiciels, manuel de l'utilisateur, environnement d'utilisation, etc.), veuillez visiter le site Web de Canon.

# <span id="page-7-1"></span>Précautions d'utilisation (clause d'exclusion de responsabilité)

### Installation et protection contre la foudre

 $\land$  Prudence

Faites appel à un professionnel pour tous les travaux d'installation. Ne tentez jamais d'installer la caméra vous-même. Agir de la sorte peut vous exposer à des accidents imprévisibles tels que la chute de la caméra ou un choc électrique.

L'installation d'un parafoudre (appareil de protection contre les surtensions) est fortement recommandée afin de vous protéger des pannes dues à la foudre.

### Sécurité du réseau

L'utilisateur est responsable de la sécurité du réseau de ce produit et son utilisation.

Prenez les mesures appropriées pour sécuriser votre réseau et éviter les failles de sécurité. Conformément à la législation et à la réglementation en vigueur, ni Canon Inc. ni ses filiales ou succursales ne pourront être tenus pour responsable de toute perte, tout dommage direct, accessoire ou indirect, ou toute responsabilité résultant d'un incident relatif à la sécurité du réseau, tel qu'un accès non autorisé.

#### <Recommandations relatives à la sécurité du réseau>

- Définissez le mot de passe administrateur qui doit être difficilement deviné par des tiers.
- Changez le numéro de port HTTP ou HTTPS de la caméra.
- Limitez l'accès à la caméra via des périphériques en réseau.

### Capteur CMOS

Lors de la prise de vue d'un sujet en mouvement rapide avec une caméra réseau ou lorsque l'angle de vue change au cours de la prise de vue, le sujet peut sembler courbé dans le sens de la diagonale. Il s'agit d'un phénomène qui se produit lorsque le capteur d'image CMOS est utilisé, et non d'un dysfonctionnement de la caméra réseau.

### Fonctions intégrées de la caméra

N'utilisez pas les fonctions intégrées de la caméra figurant ci-dessous lorsqu'une haute fiabilité est requise :

- Fonction intelligente
- Fonction de stabilisation de l'image HM4x

Ni ces fonctions ni ce logiciel ne garantissent une capture de haute précision et ne supportent d'être utilisés au-delà de leur usage prévu. Canon n'endosse aucune responsabilité pour tout accident ou dommage résultant de l'utilisation de ces fonctions ou de ce logiciel.

## <span id="page-7-2"></span>Contrat de licence du logiciel

Pour le Contrat de licence du logiciel, consultez le fichier texte fourni avec le programme d'installation.

# <span id="page-8-0"></span>Marques commerciales

- Microsoft, Windows, Windows Server et Microsoft Edge sont des marques déposées de Microsoft Corporation aux États-Unis et dans d'autres pays.
- Windows est légalement reconnu comme le Système d'exploitation Microsoft Windows.
- Safari est une marque commerciale d'Apple Inc.
- IOS est une marque commerciale ou une marque déposée de Cisco aux États-Unis et dans d'autres pays et est utilisée sous licence.
- ONVIF<sup>®</sup> est une marque commerciale d'ONVIF, Inc.
- Tous les autres noms de sociétés ou de produits mentionnés dans ce document sont des marques commerciales ou déposées de leurs détenteurs respectifs.

# <span id="page-8-1"></span>Logiciels tiers

Cette caméra contient des modules logiciels tiers. Confirmez les conditions de licence de chaque module dans [Maintenance] > [Général] > [Outil] > [Voir Conditions de licence des logiciels tiers] sur la page des paramètres.

#### Logiciel sous licences GPL et LGPL

Si vous souhaitez acquérir le code source sous licences GPL et LGPL, veuillez nous contacter en utilisant l'une des méthodes suivantes :

(1) Pour recevoir un e-mail avec l'URL permettant de télécharger le code source, accédez à la page <https://global.canon/en/oss/scd/index.html> et remplissez le formulaire de demande.

(2) Pour recevoir le code source par courrier postal, envoyez-nous une demande par écrit à l'adresse ci-dessous avec les informations suivantes.

Si vous avez choisi l'option (2), nous nous réservons le droit de VOUS FACTURER les frais d'envoi.

- (i) Votre adresse (prénom/nom, adresse, code postal, pays/région) [obligatoire]
- (ii) Votre adresse e-mail (pour toute communication éventuelle) [facultatif]
- (iii) Nom du produit/de l'application [obligatoire]
- (iv) Version du logiciel du produit/application [facultatif]
	- Si vous ne spécifiez pas la version, nous vous enverrons le code source correspondant à la version la plus récente. – Adresse :
		- Open Source Promotion Division, Canon Inc.
		- 30-2, Shimomaruko 3-chome, Ohta-ku, Tokyo 146-8501, Japon
		- Pour consulter la Politique de confidentialité de Canon, veuillez visiter le site Web de Canon <https://global.canon/>.

This product is licensed under AT&T patents for the MPEG-4 standard and may be used for encoding MPEG-4 compliant video and/or decoding MPEG-4 compliant video that was encoded only (1) for a personal and non-commercial purpose or (2) by a video provider licensed under the AT&T patents to provide MPEG-4 compliant video. No license is granted or implied for any other use for MPEG-4 standard.

THIS PRODUCT IS LICENSED UNDER THE AVC PATENT PORTFOLIO LICENSE FOR THE PERSONAL USE OF A CONSUMER OR OTHER USES IN WHICH IT DOES NOT RECEIVE REMUNERATION TO (i) ENCODE VIDEO IN COMPLIANCE WITH THE AVC STANDARD ("AVC VIDEO") AND/OR (ii) DECODE AVC VIDEO THAT WAS ENCODED BY A CONSUMER ENGAGED IN A PERSONAL ACTIVITY AND/OR WAS OBTAINED FROM A VIDEO PROVIDER LICENSED TO PROVIDE AVC VIDEO. NO LICENSE IS GRANTED OR SHALL BE IMPLIED FOR ANY OTHER USE. ADDITIONAL INFORMATION MAY BE OBTAINED FROM MPEG LA, L.L.C. SEE **HTTP://WWW.MPEGLA.COM**

Ce produit est fourni avec exFAT, une technologie de fichiers système agréée de Microsoft.

## <span id="page-8-2"></span>Contrôle des exportations

Ce produit est soumis au contrôle des exportations de sécurité. En conséquence, son exportation ou son transport international peut nécessiter une autorisation par des institutions gouvernementales.

# <span id="page-9-0"></span>Manuels de l'utilisateur

# <span id="page-9-1"></span>Types de manuels de l'utilisateur

La section suivante décrit les différents manuels de l'utilisateur de la caméra. Lorsque vous êtes invité à consulter un autre manuel, son nom est indiqué conformément à la liste ci-dessous.

#### Avant d'utiliser cette caméra (fourni)

Explications relatives aux précautions de sécurité et informations concernant le téléchargement à partir du site Web de Canon.

#### Manuel d'installation

Ce manuel décrit les précautions à prendre et les procédures à respecter pour installer la caméra.

#### Guide d'utilisation (le présent document)

Ce guide décrit notamment le paramétrage initial de la caméra, le fonctionnement de la Visionneuse de la caméra, les paramètres de la page des paramètres, le dépannage, etc.

#### Guide d'utilisation de la Visionneuse de la caméra mobile

Ce guide explique en détail comment utiliser la Visionneuse de la caméra mobile.

#### **Caractéristiques**

Ce document répertorie les caractéristiques de la caméra.

#### Manuel de l'utilisateur pour Camera Management Tool

Ce manuel explique en détail comment utiliser l'outil Camera Management Tool.

#### Manuel de l'utilisateur de Recorded Video Utility

Ce manuel explique en détail comment utiliser Recorded Video Utility.

### Remarques

- 1. Toute reproduction non autorisée de ce document est interdite.
- 2. Le contenu de ce document peut être modifié sans préavis.
- 3. Nous avons été particulièrement vigilants quant à l'exactitude de ce document. Toutefois, si vous avez des commentaires, veuillez contacter votre représentant Canon.
- 4. Canon ne saura être tenu responsable des résultats découlant de l'utilisation de ce produit, nonobstant les articles 2 et 3 ci-dessus.

## <span id="page-9-2"></span>Comment utiliser ce document

Le format de lecture pris en compte pour ce document est un écran d'ordinateur.

### Captures d'écran du logiciel

Les captures d'écran du logiciel présentes dans ce document ne sont que des exemples illustratifs. Les captures d'écran peuvent ne pas correspondre aux écrans qui s'affichent.

Les descriptions utilisent des exemples d'écran lors de la connexion au modèle VB-H47, avec Windows 10 comme système d'exploitation et Google Chrome comme navigateur Web.

### <span id="page-10-0"></span>Symboles indiquant le modèle des caméras

Les explications qui varient selon le modèle de caméra sont indiquées dans le nom de la caméra et par les symboles suivants.

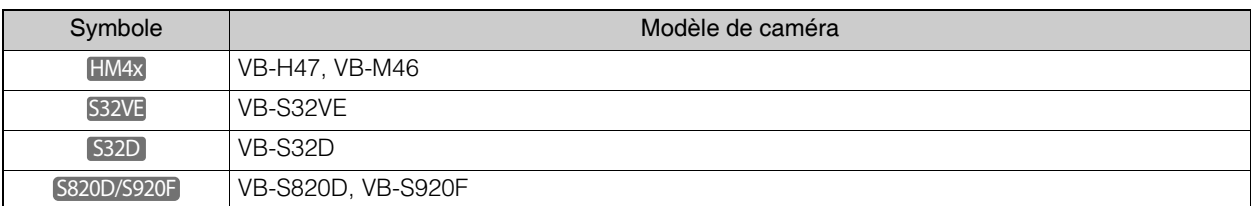

## Symboles indiquant les précautions de sécurité

Cette section explique les symboles utilisés dans ce document. Les symboles suivants fournissent des renseignements pour une utilisation sécurisée du produit, ainsi que d'autres informations importantes que l'utilisateur doit connaître. Veillez à lire et à comprendre ces informations lorsque vous utilisez le produit.

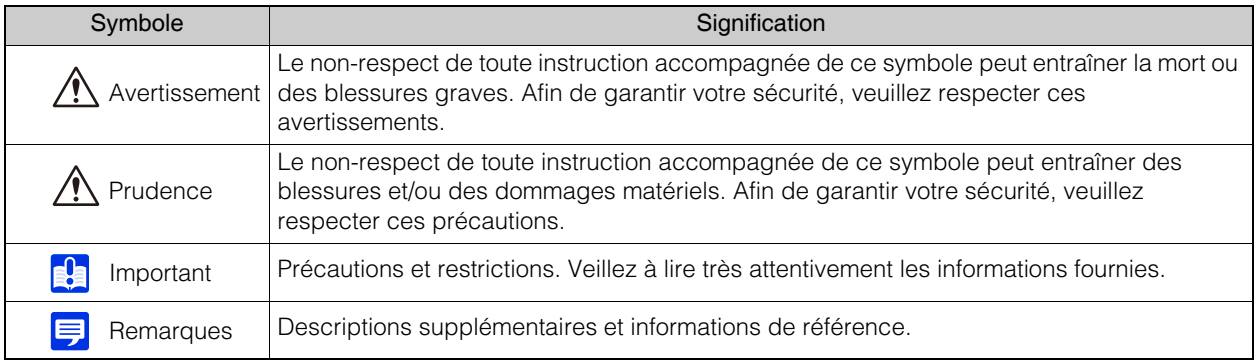

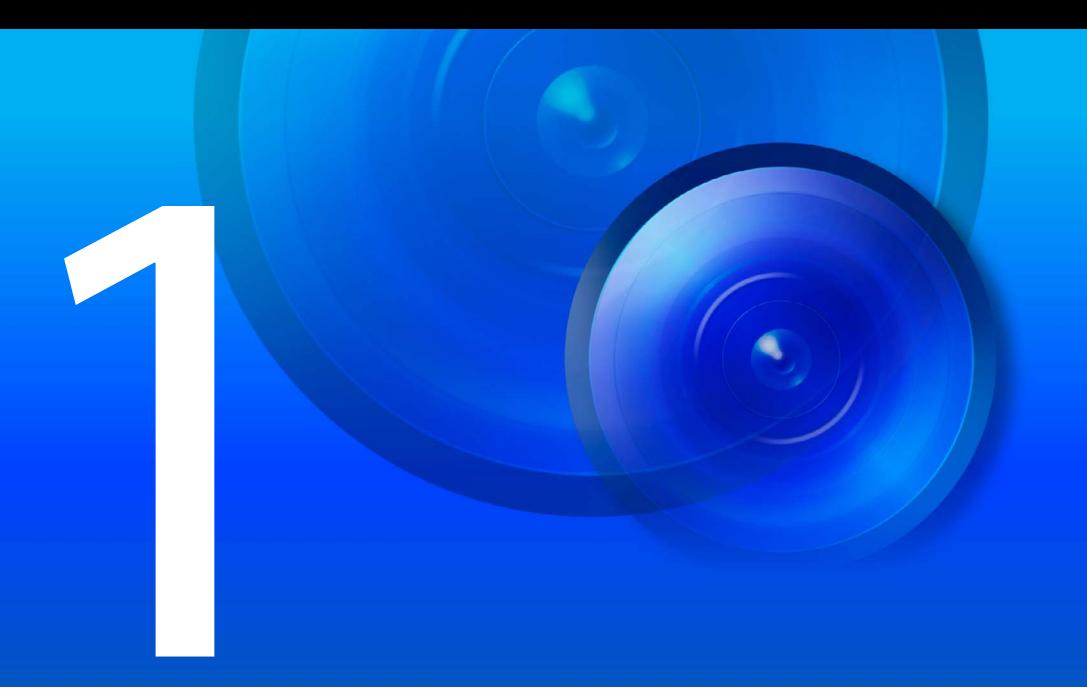

# <span id="page-11-0"></span>**Chapitre**

# <span id="page-11-1"></span>Avant utilisation

Ce chapitre explique les fonctions, les logiciels et l'environnement d'utilisation de la caméra. Il décrit également les procédures relatives à la préparation, la configuration et l'utilisation de cette caméra.

# <span id="page-12-0"></span>Fonctions de la caméra réseau

Une caméra réseau permet non seulement d'utiliser la caméra, mais également d'enregistrer et de télécharger la vidéo et d'assurer la surveillance à l'aide des diverses fonctions intelligentes de la caméra.

Cependant, les fonctions disponibles diffèrent selon le modèle de caméra. Consultez le tableau ci-dessous pour en savoir plus sur la compatibilité des fonctions selon les modèles.

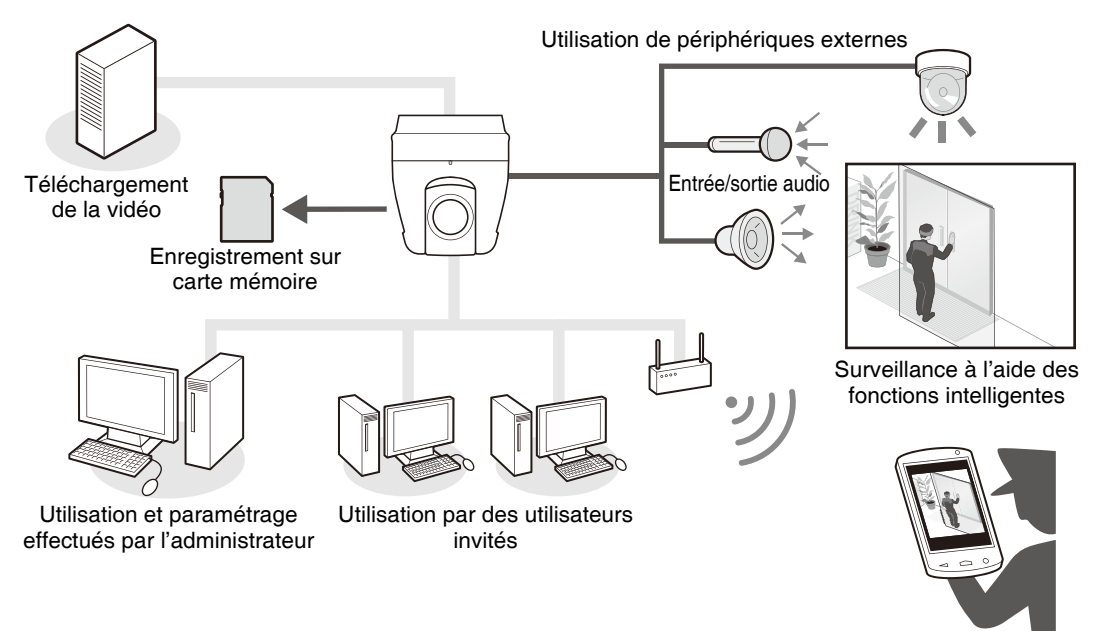

Surveillance par agents, etc.

### Tableau de compatibilité des fonctions selon le modèle

Les fonctions dont la disponibilité diffère selon le modèle sont répertoriées ci-dessous.

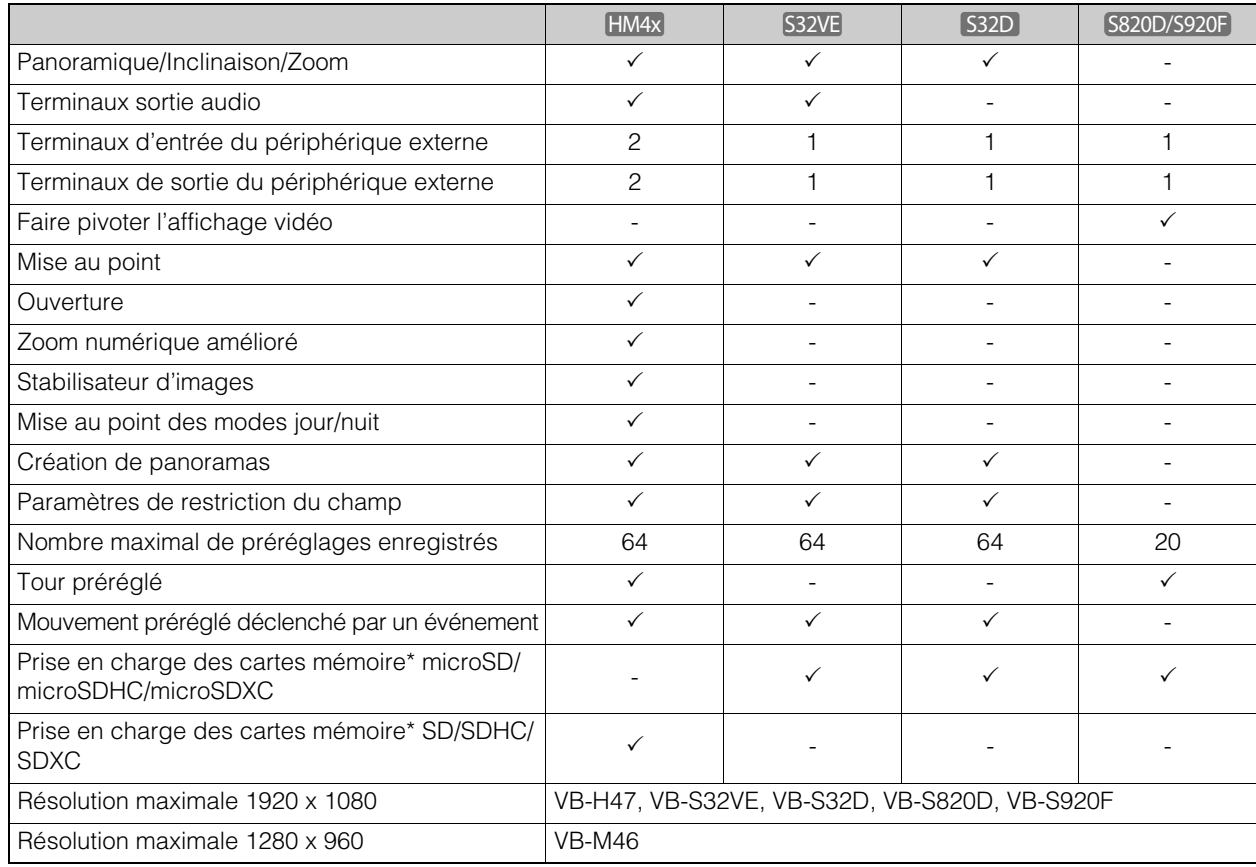

Dans ce document, le terme « carte mémoire » fait référence aux cartes mémoires compatibles avec la caméra.

# <span id="page-13-0"></span>Logiciels de la caméra

Les logiciels suivants sont disponibles pour configurer et utiliser efficacement la caméra.

# <span id="page-13-1"></span>Opérations et paramètres de la caméra

Les opérations de caméra sont effectuées à l'aide de la Visionneuse de la caméra/Visionneuse de la caméra mobile. Les paramètres de la caméra sont spécifiés sur la page des paramètres.

### Visionneuse de la caméra ([p. 25\)](#page-24-2)/Visionneuse de la caméra mobile

Permet de contrôler la caméra et de surveiller la vidéo et différents événements.

Deux types de visionneuses sont disponibles : la Visionneuse de la caméra (principalement pour les ordinateurs) et la Visionneuse de la caméra mobile (principalement pour des appareils dont la diagonale de l'écran ne dépasse pas 7 pouces, soit 18 cm environ).

Les fonctions disponibles dans la visionneuse dépendent des droits de l'utilisateur [\(p. 27\)](#page-26-1).

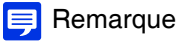

• Pour davantage de détails sur l'utilisation de la Visionneuse de la caméra mobile, consultez le Guide d'utilisation de la Visionneuse de la caméra mobile.

### Page des paramètres [\(p. 51](#page-50-2))

La page des paramètres permet à l'administrateur de configurer et de gérer la caméra.

# <span id="page-13-2"></span>Logiciels à installer sur l'ordinateur

Les logiciels suivants peuvent être installés sur l'ordinateur qui sera utilisé.

### Camera Management Tool

Cet outil permet de gérer par lots plusieurs caméras, de leur paramétrage initial à leur maintenance. Camera Management Tool peut effectuer les tâches suivantes :

- Détection de caméras
- Différents paramètres de la caméra
- Affichage de la visionneuse et de la page des paramètres
- Mise à jour du micrologiciel, sauvegarde ou restauration des paramètres, opérations relatives à la carte mémoire ou autre, maintenance de la caméra.

Pour davantage de détails sur les utilisations et les fonctions, consultez le Manuel de l'utilisateur de Camera Management Tool.

Camera Management Tool peut être installé à partir du programme d'installation. **Nom du programme d'installation :** VBToolsInstall.exe

### Recorded Video Utility

Cet utilitaire permet de regarder et de gérer les vidéos enregistrées sur la carte mémoire montée sur la caméra. L'utilitaire Recorded Video Utility vous permet d'effectuer les opérations suivantes sur des vidéos enregistrées.

- Afficher la liste des vidéos
- Lire et supprimer des vidéos
- Télécharger des vidéos sur un ordinateur

Pour davantage de détails sur les utilisations et les fonctions, consultez le Manuel de l'utilisateur de Recorded Video Utility.

L'utilitaire Recorded Video Utility peut être installé à partir du programme d'installation. **Nom du programme d'installation :** VBToolsInstall.exe

# <span id="page-14-0"></span>Licences supplémentaires (vendues séparément)

Faites l'acquisition de logiciels et de licences supplémentaires, si nécessaire.

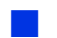

### <span id="page-14-1"></span>Licence utilisateur supplémentaire AUL-VB 2 H.264/H.265

Une licence supplémentaire permet de visionner des vidéos H.264/H.265 sur plusieurs ordinateurs via la visionneuse ou Recorded Video Utility.

Chaque caméra est vendue avec une licence. Des licences supplémentaires sont nécessaires afin que plusieurs ordinateurs puissent afficher des vidéos H.264/H.265 provenant d'une seule et même caméra.

# <span id="page-15-0"></span>Environnement d'utilisation

Pour obtenir les dernières informations relatives à ce produit (micrologiciel et logiciels, manuel de l'utilisateur, environnement d'utilisation, etc.), veuillez visiter le site Web de Canon.

# <span id="page-15-1"></span>Détails de l'environnement de l'ordinateur

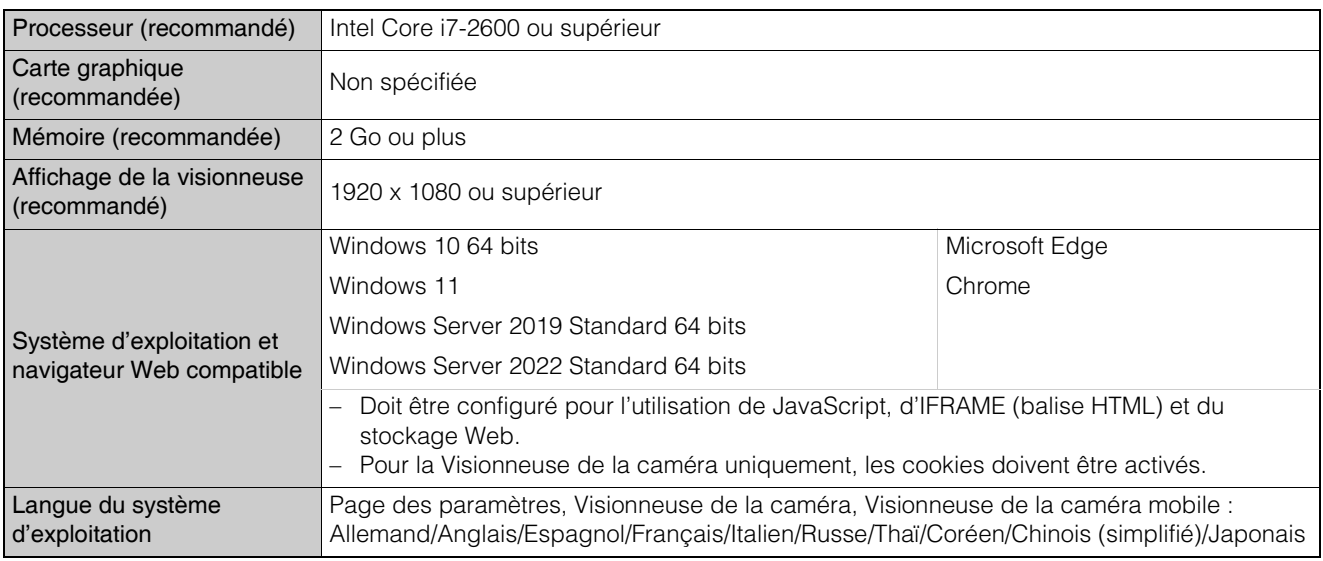

#### **E** Remarque

• Pour obtenir des informations sur l'environnement d'utilisation de Camera Management Tool, consultez le Manuel de l'utilisateur de Camera Management Tool.

• Pour obtenir des informations sur l'environnement d'utilisation de Recorded Video Utility, consultez le Manuel de l'utilisateur de Recorded Video Utility.

### <span id="page-15-2"></span>Environnements mobiles testés (page des paramètres, Visionneuse de la caméra, Visionneuse de la caméra mobile) - Mai 2022

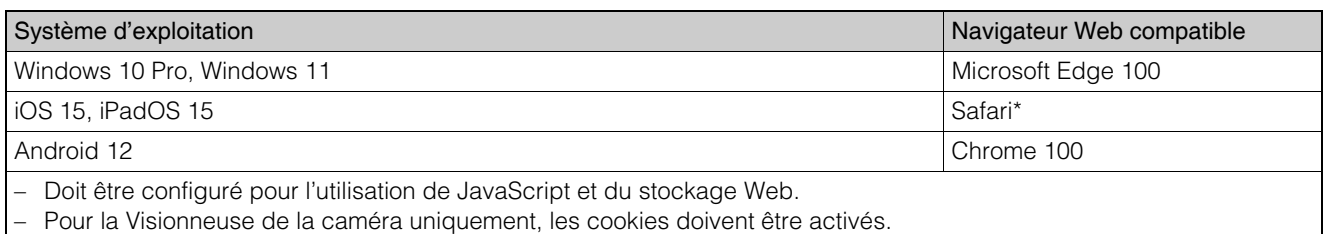

La page des paramètres et la Visionneuse de la caméra ne sont pas prises en charge sur l'iPhone.

# <span id="page-16-0"></span>Étapes de configuration de la caméra

# <span id="page-16-1"></span>Étape 1 : Préparation à l'installation de la caméra

Avant d'utiliser la caméra via un réseau, effectuez tout d'abord quelques préparations.

Installez les logiciels nécessaires.

 $\rightarrow$  [« Installation des logiciels » \(p. 19\)](#page-18-3)

Vérifiez les paramètres de sécurité de votre ordinateur et de votre navigateur Web et, si nécessaire, configurez-les.

[« Vérification des paramètres de Windows » \(p. 20\)](#page-19-3)

Effectuez le paramétrage initial de la caméra à l'aide de Camera Management Tool.

[« Paramétrage initial de la caméra » \(p. 22\)](#page-21-3)

# <span id="page-16-2"></span>Étape 2 : Installation de la caméra

Installez la caméra en fonction de son environnement d'utilisation.

« Manuel d'installation »

### <span id="page-16-3"></span>Étape 3 : Réglage de l'angle de la caméra

S820D/S920F

Réglez l'angle de la caméra pendant que vous regardez la vidéo sur l'écran de l'ordinateur.

[« Réglage de l'angle de la caméra » \(p. 24\)](#page-23-1)

### <span id="page-16-4"></span>Étape 4 : Utilisation des Visionneuses de la caméra

Utilisez la caméra tout en regardant la vidéo dans la Visionneuse.

[« Visionneuse de la caméra » \(p. 25\)](#page-24-2)

### <span id="page-16-5"></span>Étape 5 : Configuration des paramètres avancés en fonction de l'utilisation

Dans la page des paramètres, définissez les paramètres avancés, comme le contrôle et la sécurité de la caméra, en fonction de l'utilisation que vous souhaitez faire de la caméra.

Vous pouvez aussi configurer des paramètres à l'aide de Camera Management Tool. Pour davantage de détails, consultez le Manuel de l'utilisateur de Camera Management Tool.

[« Page des paramètres » \(p. 51\)](#page-50-2)

### <span id="page-16-6"></span>Dépannage

Reportez-vous à la section [« Annexe » \(p. 158\)](#page-157-2) si vous rencontrez des messages d'erreur ou des problèmes.

# <span id="page-17-0"></span>**Chapitre**

# <span id="page-17-1"></span>Configuration de la caméra

Pour que la caméra soit opérationnelle, installez les logiciels requis sur l'ordinateur et effectuez le paramétrage initial de sécurité du navigateur Web et de la caméra.

# <span id="page-18-3"></span><span id="page-18-0"></span>Installation des logiciels

Installez les logiciels nécessaires.

# <span id="page-18-1"></span>Logiciels requis

Les logiciels suivants sont nécessaires :

- Camera Management Tool
- Recorded Video Utility

# <span id="page-18-2"></span>Installation

### Méthodes d'installation

Vous pouvez installer les logiciels en sélectionnant [Installation simple] pour installer l'ensemble des logiciels ou en sélectionnant [Installation personnalisée] pour choisir le(s) logiciel(s) que vous souhaitez installer.

### Installation des logiciels

**1** Assurez-vous d'avoir fermé toutes les autres applications.

**2** Double-cliquez sur [VBToolsInstall.exe].

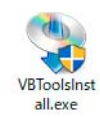

L'écran d'installation s'affiche.

### $\mathbf{E}$  Remarque

• Si l'écran [Contrôle de compte d'utilisateur] s'affiche, cliquez sur [Oui] ou sur [Continuer].

### **3** Sélectionnez la méthode d'installation.

Sélectionnez [Installation simple] pour installer tous des logiciels inclus (Camera Management Tool et Recorded Video Utility).

Sélectionnez [Installation personnalisée] pour installer les logiciels individuellement en sélectionnant chaque logiciel à installer et la manière dont il est installé.

#### **4** Suivez les instructions affichées à l'écran, puis cliquez sur [Quitter] ou [Redémarrer] sur l'écran Installation terminée.

Les icônes des outils Camera Management Tool et Recorded Video Utility s'affichent sur le bureau.

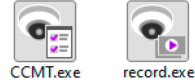

# <span id="page-19-3"></span><span id="page-19-0"></span>Vérification des paramètres de Windows

La configuration et l'utilisation de la caméra peuvent être bloquées à cause des fonctions de sécurité du système d'exploitation. Vérifiez ou modifiez au préalable les paramètres de sécurité du système d'exploitation.

# <span id="page-19-1"></span>Paramétrage du Pare-feu

Pour utiliser les logiciels sur les ordinateurs dotés du Pare-feu Windows, vous devez ajouter chaque logiciel comme application autorisée à communiquer via le Pare-feu.

### **E** Remarque

- Même si vous ne suivez pas les étapes ci-dessous, vous pouvez toujours ajouter chaque logiciel en tant qu'application autorisée via la boîte de dialogue [Alerte de sécurité Windows] qui s'affiche lorsque vous démarrez le logiciel.
	- **1** Cliquez sur [Système et sécurité] > [Pare-feu Windows Defender] dans le [Panneau de configuration].
	- **2** Cliquez sur [Autoriser une application ou une fonctionnalité via le Pare-feu Windows].
	- **3** Cliquez sur [Modifier les paramètres] > [Autoriser une autre application].
	- **4** Sélectionnez le logiciel à utiliser, tel que [Camera Management Tool], puis cliquez sur [OK].

### <span id="page-19-2"></span>Paramétrage lié à l'utilisation de Windows Server

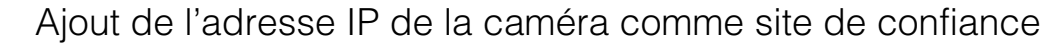

Lorsque le niveau de sécurité pour les sites Internet et intranet est défini sur [Élevé], vous devez ajouter l'adresse IP de la caméra à la liste des sites de confiance.

### $\equiv$  Remarque

- Configurez l'adresse IP de la caméra à l'aide de Camera Management Tool. Pour davantage de détails, consultez le Manuel de l'utilisateur de Camera Management Tool.
- **1** Cliquez sur [Réseau et Internet] > [Options Internet] dans le [Panneau de configuration].
- **2** Cliquez sur l'onglet [Sécurité].
- **3** Cliquez sur [Sites de confiance], puis sur [Sites].

La boîte de dialogue [Sites de confiance] s'affiche.

**4** Saisissez l'adresse IP de la caméra sous [Ajouter ce site Web à la zone], puis cliquez sur [Ajouter].

### Remarque

- Si la case à cocher [Exiger un serveur sécurisé (https:) pour tous les sites de cette zone] est activée, désactivez-la. L'adresse IP de la caméra est ajoutée à la liste [Sites Web].
- Vous pouvez ajouter les adresses IP de plusieurs caméras en utilisant un caractère générique (\*) lorsque vous saisissez l'adresse IP. Par exemple, si vous saisissez « 192.160.1.\* », toutes les caméras dont l'adresse IP commence par « 192.160.1. » seront ajoutées comme sites de confiance.

# Paramétrage du son pour l'utilisation des fonctions audio

Dans le paramétrage initial de Windows Server, les fonctions audio sont désactivées par défaut. Suivez les étapes ci-dessous pour activer les fonctions audio de la visionneuse.

**1** Ouvrez le [Panneau de configuration], puis cliquez sur [Matériel et audio].

### **2** Cliquez sur [Son].

La boîte de dialogue [Service Audio non exécuté] s'affiche.

**3** Cliquez sur [Oui].

La boîte de dialogue [Son] s'affiche.

**4** Cliquez sur l'onglet [Lecture] pour confirmer qu'un appareil audio a été installé.

Si aucun périphérique audio n'est installé, consultez le manuel d'utilisation de votre ordinateur.

# <span id="page-20-0"></span>Paramétrage de l'environnement qui utilise un serveur proxy

Dans un environnement qui utilise un serveur proxy, vous devez spécifier l'adresse IP de la caméra comme une exception.

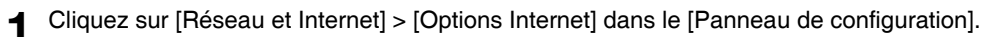

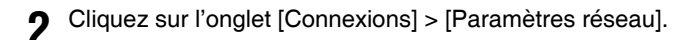

**3** Cliquez sur [Avancé] et saisissez l'adresse IP dans [Exceptions].

# <span id="page-21-3"></span><span id="page-21-0"></span>Paramétrage initial de la caméra

Pour pouvoir utiliser une caméra, vous devez tout d'abord définir son compte administrateur, configurer les paramètres réseau, puis connecter la caméra et l'ordinateur via le réseau. Utilisez Camera Management Tool pour configurer ces paramètres. Camera Management Tool permet également de configurer plusieurs caméras en même temps. Pour obtenir des informations sur l'utilisation de Camera Management Tool, consultez le Manuel de l'utilisateur de Camera Management Tool.

# <span id="page-21-1"></span>Séquence de configuration à l'aide de Camera Management Tool

#### **Lancement de l'outil Camera Management Tool**

 $\overline{1}$ 

#### **Recherche de caméras**

Recherchez des caméras connectées au même réseau que l'ordinateur sur lequel Camera Management Tool est installé.  $\mathbf{I}$ 

**Enregistrement du compte administrateur (nom de l'administrateur et mot de passe administrateur)**  $\perp$ 

#### **Paramétrage initial de la caméra**

Configurez les paramètres de base de la caméra, tels que les paramètres réseau et le nom de la caméra.

# <span id="page-21-2"></span>Page des paramètres de la caméra à partir du navigateur Web

Accédez à la caméra en spécifiant directement l'adresse IP à partir d'un navigateur Web. Si une adresse IP est attribuée par le serveur DHCP, spécifiez-la. Dans le cas contraire, utilisez l'adresse « 192.168.100.1 ».

### $\epsilon$  Important

- Vous pourrez accéder à la caméra via l'adresse IP 192.168.100.1 environ 30 secondes après avoir connecté la caméra à l'environnement réseau.
- Si une adresse IPv4 est attribuée par le serveur DHCP, celui-ci basculera vers cette adresse et l'accès via l'adresse 192.168.100.1 sera impossible.
- Si d'autres appareils possèdent l'adresse 192.168.100.1 sur le même réseau, la même adresse IP sera attribuée et l'accès à la caméra via l'adresse 192.168.100.1 sera impossible.

Lorsque vous accédez à la caméra via l'adresse 192.168.100.1., définissez l'adresse IP de l'ordinateur.

Définissez l'adresse IP de l'ordinateur sur le même réseau que 192.168.100.1, telle que 192.168.100.xxx.

- **2** Démarrez le navigateur Web.
- **3** Saisissez l'adresse IP de la caméra dans la barre d'adresses du navigateur Web et appuyez sur la touche [Entrée].

L'écran [Paramètres par défaut (1/2)] de la caméra s'affiche.

**4** Saisissez le nom de l'administrateur et le mot de passe administrateur, puis cliquez sur [Appliquer].

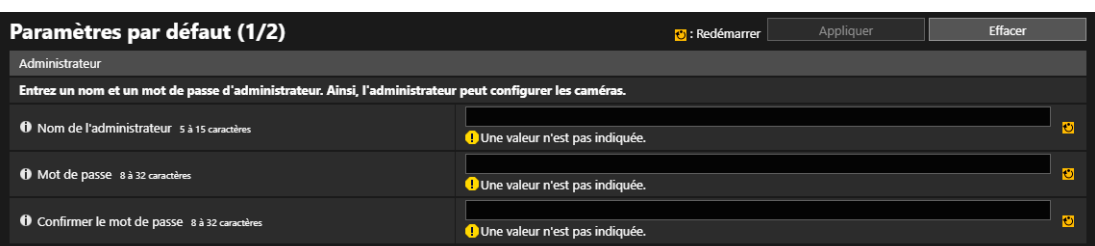

Après avoir redémarré la caméra, l'écran [Paramètres par défaut (2/2)] s'affiche.

**5** Définissez les paramètres dans [Environnement], [Réseau] et [Date et heure], puis cliquez sur [Appliquer] ou sur [Appliquer et redémarrer].

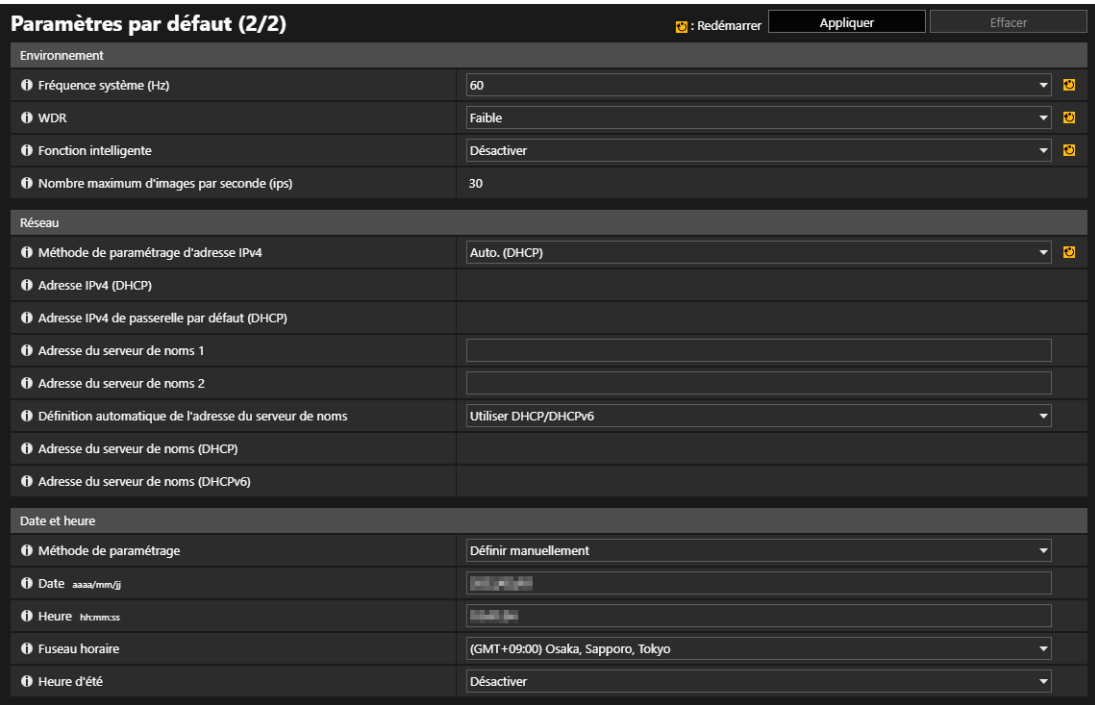

Pour obtenir des détails sur les paramètres disponibles, reportez-vous aux éléments suivants sur la page des paramètres :

- [Maintenance] > [Environnement] ([p. 155](#page-154-2))
- [Système] > [Réseau] ([p. 148](#page-147-3))
- [Système] > [Date et heure] ([p. 145](#page-144-3))

Une fois que la caméra a redémarré, la page des paramètres s'affiche et vous pouvez configurer les paramètres.

# <span id="page-23-1"></span><span id="page-23-0"></span>Réglage de l'angle de la caméra

Une fois que vous avez installé la caméra, réglez l'angle de la caméra tout en regardant la vidéo sur la page des paramètres. La configuration des paramètres de l'angle de la caméra s'effectue sur la page des paramètres suivante.

- [Vidéo] > [Angle de la caméra] ([p. 59\)](#page-58-1)
- [Système] > [Système] > [Conditions d'installation] > [Renverser la vidéo] ([p. 142](#page-141-4))

### $\left| \cdot \right|$  Important

- Si l'angle de la caméra est modifié après avoir configuré la fonction intelligente, vous devez configurer ces paramètres à nouveau.
- Si le paramètre [Renverser la vidéo] est modifié après avoir configuré le préréglage, la zone de l'ADSR, le masque de confidentialité ou la fonction intelligente, vous devez réinitialiser ces paramètres.

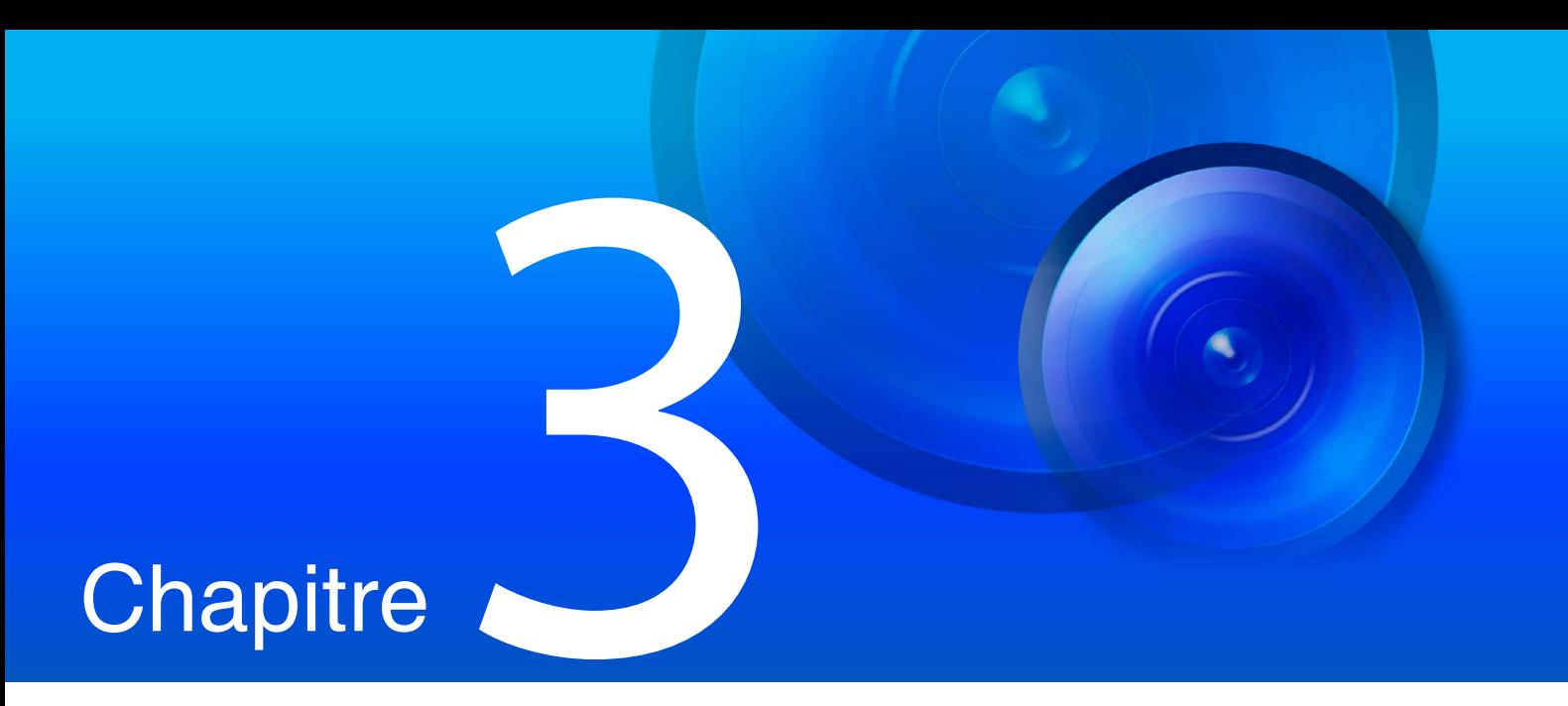

# <span id="page-24-2"></span><span id="page-24-1"></span><span id="page-24-0"></span>Visionneuse de la caméra

Utilisez le navigateur Web pour accéder à la Visionneuse de la caméra et effectuer certaines opérations, afficher la vidéo en direct et connaître l'état des événements.

# <span id="page-25-0"></span>Visionnage de la vidéo dans la Visionneuse de la caméra

Démarrez la Visionneuse de la caméra pour changer d'utilisateur et connaître/configurer l'état de la caméra, ainsi que l'affichage de la vidéo.

#### $\blacksquare$ Remarque

• Si vous ouvrez une nouvelle fenêtre ou un nouvel onglet pour accéder à la caméra alors qu'une page Web authentifiée est affichée, il est possible que les informations d'authentification de la page Web affichée soient ignorées. Dans ce cas, entrez à nouveau les informations d'authentification.

## <span id="page-25-1"></span>Lancement de la Visionneuse de la caméra

### Démarrage de la Visionneuse de la caméra à partir de la page des paramètres

Un administrateur peut démarrer la Visionneuse de la caméra à partir de la page des paramètres

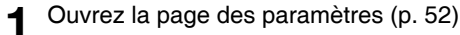

### **2** Cliquez sur [Visionneuse].

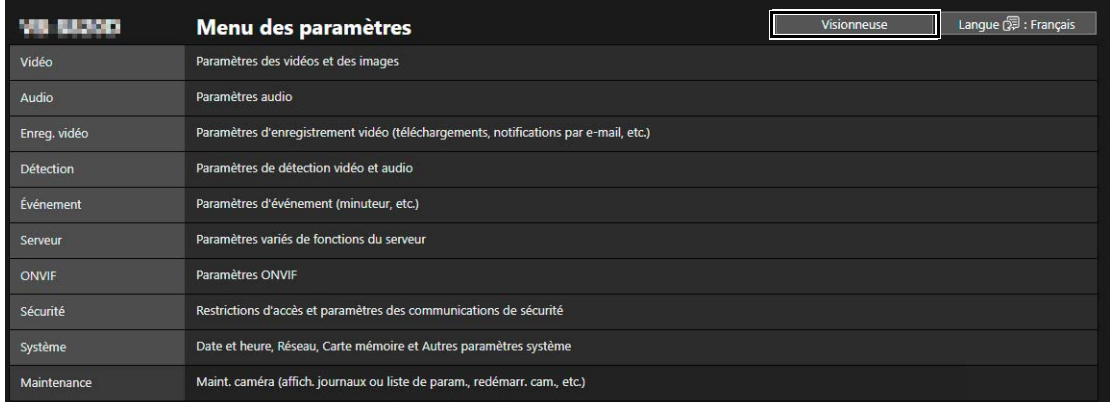

La Visionneuse de la caméra s'affiche.

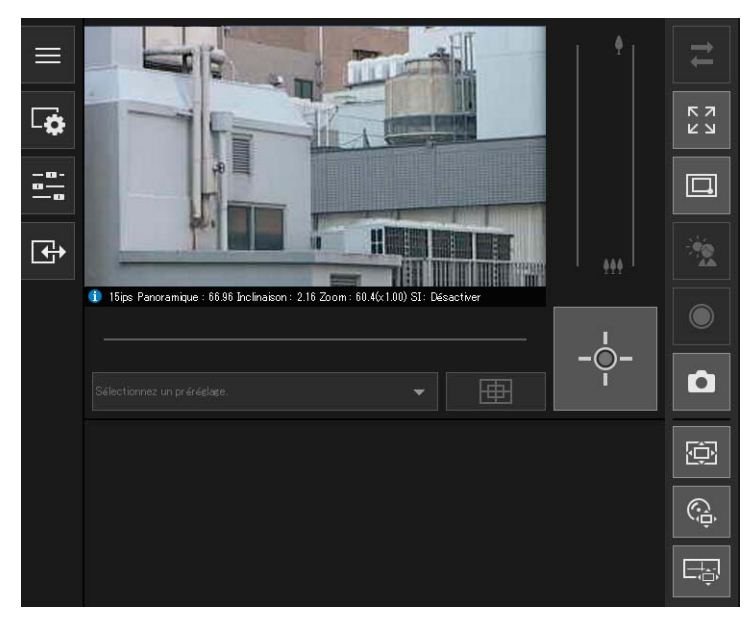

### Démarrage direct de la Visionneuse de la caméra

Vous pouvez définir le paramètre [Système] > [Visionneuse] > [Général] > [Page par défaut] sur [Afficher la visionneuse] dans la page des paramètres afin de définir la visionneuse comme page par défaut ([p. 144](#page-143-3)).

**1** Démarrez le navigateur Web.

#### **2** Saisissez l'adresse IP et appuyez sur la touche Entrée.

L'écran d'authentification de la visionneuse s'affiche.

**3** Entrez le nom de l'administrateur et le mot de passe administrateur, puis cliquez sur [OK].

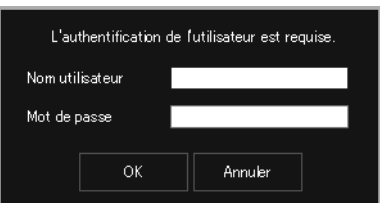

La Visionneuse de la caméra s'affiche.

# <span id="page-26-1"></span><span id="page-26-0"></span>Restrictions de l'accès à la Visionneuse de la caméra

Deux types d'utilisateurs peuvent être définis : les utilisateurs autorisés, qui nécessitent l'authentification de l'utilisateur, et les utilisateurs invités, qui ne nécessitent aucune authentification.

Les fonctions à la disposition de chaque utilisateur dans la Visionneuse de la caméra dépendent des privilèges qui lui sont attribués [\(p. 140\)](#page-139-1).

### **R** Important

• Plusieurs comptes d'administrateur ne peuvent pas se connecter à une même caméra simultanément. Un utilisateur autorisé ou invité peut se connecter à la caméra depuis plusieurs ordinateurs en même temps. Lors du contrôle d'une caméra, la priorité est accordée à l'utilisateur autorisé ayant acquis les privilèges de contrôle en dernier. De leur côté, les utilisateurs invités sont mis en file d'attente.

### $\equiv$  Remarque

• Lorsque [Système] > [Visionneuse] > [Paramètres de la visionneuse] > [Authentification de l'utilisateur] est défini sur [Ne pas authentifier] sur la page des paramètres, l'écran d'authentification ne s'affiche pas lors de la connexion de la visionneuse et l'utilisateur est connecté en tant qu'utilisateur invité. Les utilisateurs invités peuvent uniquement effectuer certaines opérations dans la visionneuse, mais il est possible de changer d'utilisateur afin d'utiliser la visionneuse comme administrateur ou utilisateur autorisé. Cliquez sur [Changer d'utilisateur] pour vous reconnecter à la visionneuse en tant qu'administrateur ou utilisateur autorisé.

# <span id="page-27-0"></span>Écran de la Visionneuse de la caméra

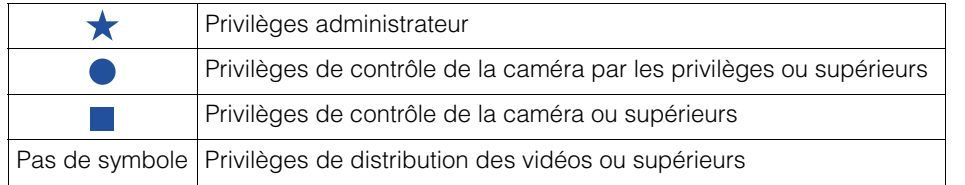

Les privilèges requis pour utiliser la visionneuse sont indiqués par les symboles suivants.

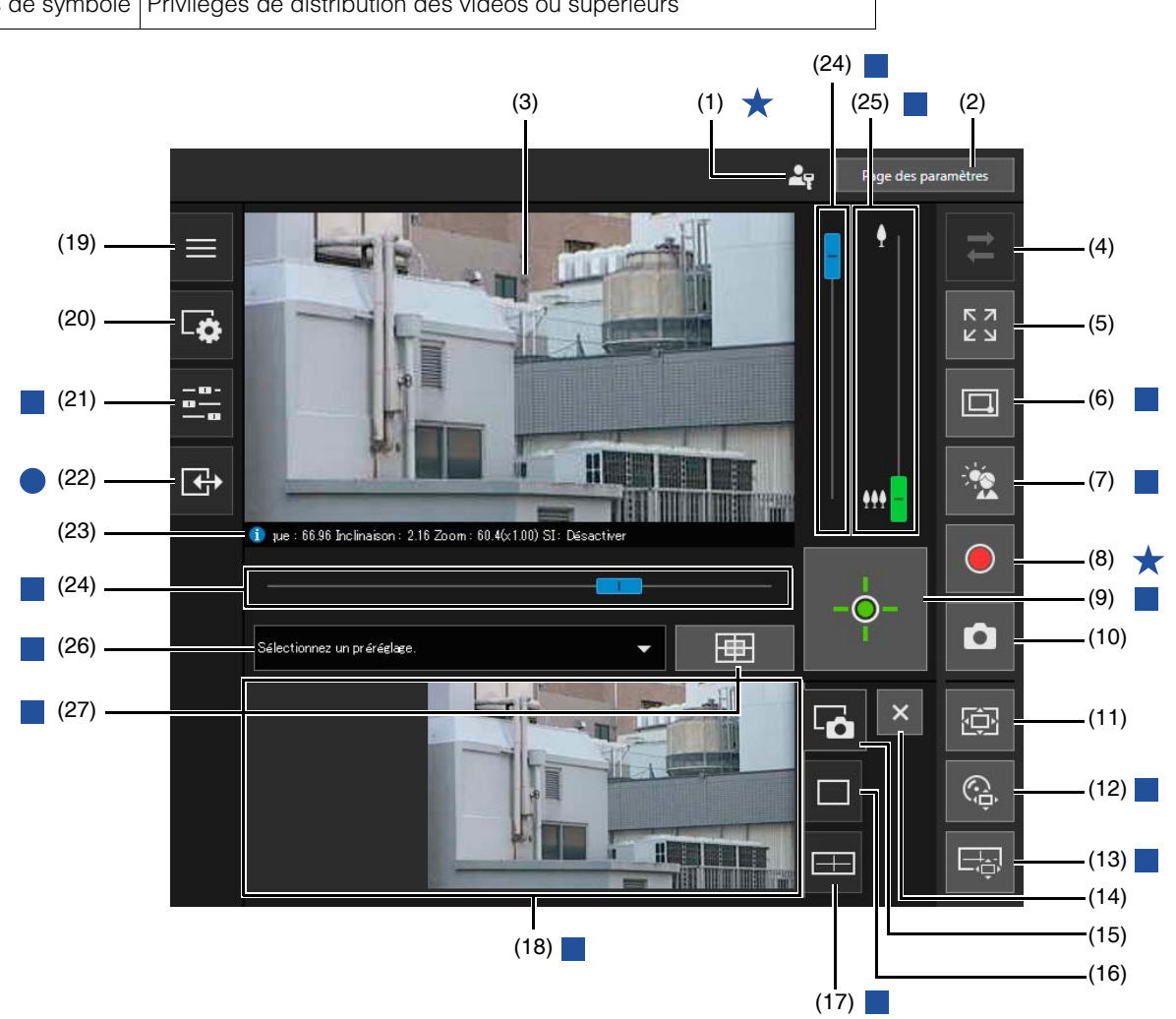

(1) **Pr** Icône Administrateur

S'affiche lorsque vous êtes connecté en tant qu'administrateur.

- (2) [Page des paramètres] Affiche la page des paramètres ([p. 52](#page-51-2)).
- (3) Zone d'affichage de la vidéo Affiche les vidéos reçues de la caméra.
- <span id="page-27-1"></span> $(4)$   $\rightleftarrows$  Bouton [Reconnecter] Ce bouton permet de se reconnecter à la caméra. Il peut être utilisé lorsque la visionneuse n'est pas connectée à la caméra.
- (5) Bouton [Mode Plein écran] La zone d'affichage de la vidéo est affichée en mode Plein écran ([p. 32](#page-31-0)).
- (6)  $\Box$  /  $\Box$  Bouton [Basculer entre Zoom de zone/Faire glisser pour déplacer]  $HM4x$  S32VE S32D Ce bouton permet de basculer entre les fonctions Zoom de zone et Faire glisser pour déplacer afin de déplacer la zone d'affichage de la vidéo [\(p. 36\)](#page-35-0).
- (7) Bouton [Compensation du contre-jour] Ce bouton active ou désactive la compensation du contre-jour. Ce contrôle est efficace quand la vidéo est sombre à cause d'un contre-jour ([p. 39](#page-38-0)).
- (8) Bouton [Enregistrement sur la carte mémoire] Démarre/arrête l'enregistrement de la vidéo sur une carte mémoire ([p. 46\)](#page-45-0). (9) Bouton [Obtenir/Libérer les privilèges de contrôle de la caméra] Ce bouton permet d'obtenir/de libérer les privilèges de contrôle de la caméra [\(p. 34\)](#page-33-1). (10) Bouton [Instantané] Ce bouton permet d'ouvrir le panneau Instantané dans la zone d'affichage du contrôle et d'afficher une image fixe capturée au moment où le bouton a été activé [\(p. 45\)](#page-44-0). (11) Bouton [Visionneuse PTZ] Démarre/arrête la Visionneuse PTZ. Lorsque la Visionneuse PTZ est démarrée, son panneau s'affiche dans la zone d'affichage du contrôle ([p. 41](#page-40-1)). (12) Bouton [Visionneuse numérique PTZ] Démarre/arrête la Visionneuse numérique PTZ. Lorsque la Visionneuse numérique PTZ est démarrée, son panneau s'affiche dans la zone d'affichage du contrôle ([p. 43](#page-42-0)). (13) **Bouton [Affichage du panorama]** HM4x S32VE S32D Affiche le panneau d'affichage du panorama dans la zone d'affichage du contrôle ([p. 38\)](#page-37-1). (14)  $\times$  Bouton [Fermer] Ferme les panneaux affichés dans la zone d'affichage du contrôle. (15) Onglet Instantané Cliquez sur cet onglet pour afficher le panneau Instantané dans la zone d'affichage du contrôle [\(p. 45\)](#page-44-0). (16) Onglet Visionneuse PTZ/Visionneuse numérique PTZ
	- Cliquez sur cet onglet pour afficher le panneau Visionneuse PTZ/Visionneuse numérique PTZ dans la zone d'affichage du contrôle ([p. 41](#page-40-0)).
	- (17) Onglet Affichage du panorama HM4x S32VE S32D Cliquez sur cet onglet pour afficher le panneau d'affichage du panorama dans la zone d'affichage du contrôle [\(p. 38](#page-37-1)).
- (18) Zone d'affichage du contrôle

Cliquez sur (15), (16) ou (17) pour afficher le panneau Instantané, le panneau Visionneuse PTZ/Visionneuse numérique PTZ ou le panneau d'affichage du panorama.

#### $(19)$   $\equiv$  [Menu principal]

Permet de changer de langue ou d'utilisateur et de passer de la page des paramètres à la Visionneuse de la caméra mobile.

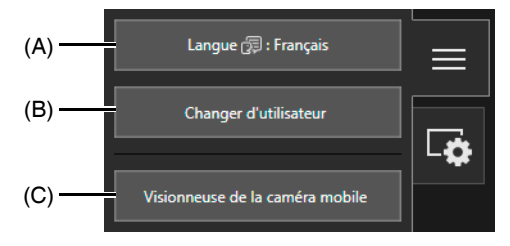

(A) Bouton [Langue]

Permet de changer de langue d'affichage.

(B) [Changer d'utilisateur]

Permet de se connecter en tant qu'administrateur ou utilisateur autorisé.

(C) [Visionneuse de la caméra mobile]

Permet de changer la connexion à la Visionneuse de la caméra mobile. Pour davantage de détails sur l'utilisation de la Visionneuse de la caméra mobile, consultez le Guide d'utilisation de la Visionneuse de la caméra mobile.

#### (20)  $\boxed{c}$  [Menu Vidéo et audio]

Permet de configurer la taille d'affichage de la vidéo et la transmission/réception audio de la visionneuse. Les privilèges pouvant être accordés varient en fonction de la fonction. Pour plus d'informations, reportez-vous aux sections « Modification de la taille de la vidéo recue et de la taille de l'écran d'affichage » (p. 31) et [« Réception/](#page-46-0) [transmission audio » \(p. 47\)](#page-46-0).

 $(21)$   $\equiv$  [Menu des commandes de la caméra]

Utilisez ce bouton pour effectuer des opérations de panoramique, d'inclinaison et de zoom de la caméra ([p. 37](#page-36-0)). Les réglages de la vidéo sont activés, tels que la mise au point, l'exposition et basculer entre les modes jour/nuit [\(p. 38](#page-37-0)).

#### (22) [Menu Événement et entrée/sortie]

Permet de vérifier les opérations de sortie et l'état de l'entrée d'un périphérique externe, l'état de détection de la fonction intelligente et l'état des événements liés [\(p. 49\)](#page-48-0).

#### <span id="page-29-0"></span>(23) Champ d'information

Des informations telles que le nombre d'images par seconde, les valeurs Panoramique/Inclinaison/Zoom de la caméra et les descriptions des différentes fonctions apparaissent dans le champ d'information. Des messages d'avertissement et d'erreur s'affichent également ici en cas de problèmes avec le fonctionnement de la caméra ou avec ses systèmes.

Pour davantage de détails sur les informations affichées, consultez la section [« Liste des messages de la](#page-176-2)  [visionneuse » \(p. 177\)](#page-176-2).

### Important HM4x

• Lorsque l'option [Vidéo] > [Image (Option)] > [Contrôle de la caméra] > [Stabilisateur d'images] [\(p. 74](#page-73-2)) est activée sur la page des paramètres, l'angle de vue réel de la vidéo est inférieur aux valeurs de zoom indiquées dans l'affichage des informations.

#### (24) Curseur panoramique/inclinaison

Faites glisser le curseur pour utiliser la fonction Panoramique (horizontalement) ou Inclinaison (verticalement) de la caméra ([p. 35](#page-34-1)).

#### (25) Curseur de zoom

Faites glisser le curseur pour utiliser la fonction de zoom avant (téléobjectif) ou de zoom arrière (grand angle) de la caméra ([p. 35](#page-34-1)).

(26) Menu de sélection des préréglages Permet de sélectionner un préréglage enregistré au préalable dans la caméra [\(p. 40](#page-39-0)).

#### (27) Bouton [Position par défaut]

Permet de déplacer l'angle de la caméra sur la position par défaut ([p. 40](#page-39-0)).

### $\mathbf{E}$  Remarque

• Le bouton [Reconnecter]  $\overrightarrow{a}$  (4), [Menu principal]  $\equiv$  (19) et le champ d'information (23) sont disponibles même si tous les privilèges d'utilisateur autorisé et d'utilisateur invité sont désactivés sur la page des paramètres.

# <span id="page-30-0"></span>Modification de la taille de la vidéo reçue et de la taille de l'écran d'affichage

Vous pouvez régler la taille et le format de la vidéo reçue de la caméra ainsi que la taille de l'écran d'affichage sur l'ordinateur.

# <span id="page-30-1"></span>Modification de la taille et du format de la vidéo reçue et de la taille de l'écran d'affichage

Ouvrez le [Menu Vidéo et audio]  $\Box$  et configurez la vidéo reçue de la caméra. Cette opération requiert les privilèges Distribution des vidéos ou supérieurs

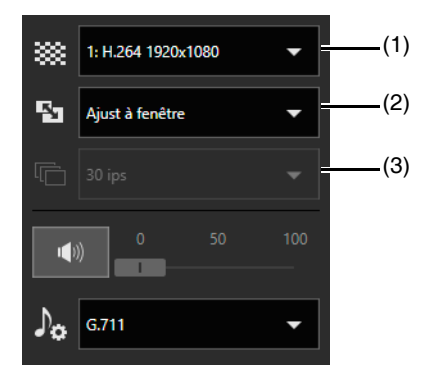

#### (1) Paramètre de taille de la vidéo

Sélectionnez la taille et le format de la vidéo reçue de la caméra.

Sélectionnez le flux à recevoir parmi les flux vidéo définis dans [Vidéo] > [Vidéo] [\(p. 57\)](#page-56-2) sur la page des paramètres. Les chiffres 1 à 4 correspondent aux flux vidéo 1 à 4 et le chiffre 5 s'affiche lors de l'utilisation de la Visionneuse numérique PTZ.

### $\left| \cdot \right|$  Important

• Des licences d'utilisateurs supplémentaires sont requises pour recevoir la vidéo H.264/H.265 sur plusieurs ordinateurs [\(p. 15\)](#page-14-1).

- Impossible d'afficher la vidéo H.265 lors d'une connexion via HTTP.
- Si un navigateur Web qui ne peut pas afficher une vidéo H.264/H. 265 est utilisé, la vidéo ne peut pas être affichée pour les flux vidéo 1 et 2.
- Lorsque le format vidéo est H.264, la vidéo s'affiche dans la visionneuse de la caméra avec un retard par rapport aux autres formats. Cependant, la définition d'une taille de vidéo plus grande ou d'une qualité vidéo plus élevée peut réduire le retard.

#### (2) Paramètre de la taille d'affichage

Sélectionnez la taille d'affichage de la vidéo à l'écran.

La taille que les utilisateurs peuvent définir varie en fonction des paramètres définis pour chaque flux vidéo dans [Vidéo] > [Vidéo] sur la page des paramètres [\(p. 57\)](#page-56-2).

#### **Remarque**

- [Pixels réels] affiche la vidéo à la taille à laquelle elle a été capturée.
- [Ajust à fenêtre] affiche la vidéo à la taille maximale possible dans la fenêtre du navigateur Web.

#### (3) Nombre maximum d'images par seconde (JPEG)

Permet de sélectionner le nombre maximum d'images par seconde pour une vidéo JPEG. Cette opération requiert les privilèges Contrôle de la caméra par les privilèges ou supérieurs.

Ce paramètre ne peut pas être sélectionné lors de la lecture d'une vidéo H.264/H.265 dans la zone d'affichage de la vidéo.

# <span id="page-31-0"></span>Affichage en mode plein écran

La zone d'affichage de la vidéo peut être affichée en mode plein écran en cliquant sur le bouton [Mode Plein écran]  $\frac{5}{60}$  en haut à droite de la visionneuse.

#### **Menus**

En mode d'affichage plein écran, les panneaux de menu nécessaires pour contrôler la caméra sont affichés en bas de l'écran, comme avec l'écran de la Visionneuse de la caméra.

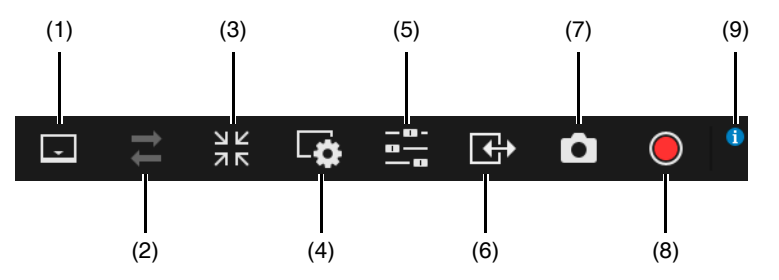

#### (1) Bouton [Barre de menus]

Permet d'afficher ou de masquer la barre de menus.

- (2) Bouton [Reconnecter] ([p. 28\)](#page-27-1)
- (3) Bouton [Quitter l'affichage plein écran] Permet de rétablir la vue standard dans la zone d'affichage de la vidéo.
- (4) Bouton [Menu Vidéo et audio] [\(p. 31](#page-30-1), [p. 47](#page-46-0))

#### (5) Bouton [Menu des commandes de la caméra]

Active/désactive l'affichage du menu des commandes de la caméra. Pour [Jour/nuit], les privilèges de contrôle de la caméra par les privilèges ou des privilèges supérieurs sont requis. Pour les autres paramètres, les privilèges de contrôle de la caméra ou des privilèges supérieurs sont requis.

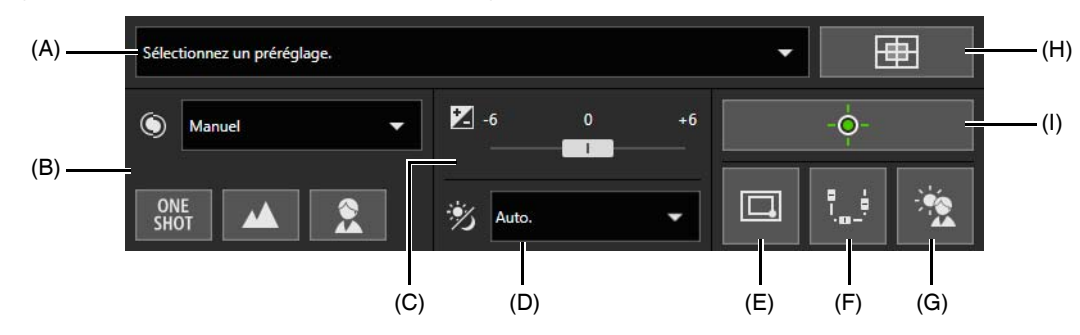

- (A) Menu de sélection des préréglages ([p. 40\)](#page-39-0)
- $(B)$  Mise au point  $HM4x$  S32VE S32D  $(p. 39)$  $(p. 39)$
- (C) Compensation de l'exposition ([p. 39\)](#page-38-2)
- (D) Jour/nuit [\(p. 39](#page-38-3))
- $(E)$   $\Box$  /  $\Box$  Basculer entre Zoom de zone/Faire glisser pour déplacer  $HM4x$  S32VE S32D [\(p. 36](#page-35-0))
- (F) Panoramique/Inclinaison/Zoom

Activez ce bouton (en violet) pour afficher les curseurs panoramique/inclinaison/zoom à l'écran et réaliser certaines opérations.

Le curseur panoramique s'affiche en bas de l'écran, le curseur inclinaison à gauche de l'écran et le curseur de zoom à droite de l'écran.

- (G) [Compensation du contre-jour] ([p. 39\)](#page-38-0)
- (H) [Position par défaut] ([p. 40\)](#page-39-0)
- (I) Obtenir/Libérer les privilèges de contrôle de la caméra [\(p. 34](#page-33-1))

#### $\equiv$  Remarque

• Les fonctions Mise au point (B), Compensation de l'exposition (C) et Jour/nuit (D) s'affichent lorsque [Système] > [Visionneuse] > [Ajustement de l'image dans la visionneuse] ([p. 144](#page-143-4)) sur la page des paramètres est défini sur [Autoriser].

- (6) Bouton [Menu Événement et entrée/sortie] Active/désactive l'affichage du menu des commandes de la caméra ([p. 49](#page-48-1)).
- (7) [Instantané] ([p. 45\)](#page-44-0)
- (8) [Enregistrement sur la carte mémoire] [\(p. 46](#page-45-0))
- (9) Champ d'information ([p. 30\)](#page-29-0)

# <span id="page-33-0"></span>Utilisation de la caméra

Cette section décrit le fonctionnement et les réglages requis pour utiliser la caméra, tels que l'obtention des privilèges de contrôle, le réglage de l'angle et la mise au point de la caméra.

### **EX** Important

• Pour le fonctionnement ou les réglages de la caméra décrits dans cette section, les privilèges de contrôle de la caméra ou des privilèges supérieurs sont requis. Vous devez également obtenir au préalable les privilèges de contrôle de la caméra. Cette opération est expliquée en premier.

# <span id="page-33-1"></span>Obtention des privilèges de contrôle de la caméra

Pour utiliser la caméra, il est nécessaire d'obtenir les privilèges de contrôle de la visionneuse.

Si vous n'avez pas encore obtenu les privilèges de contrôle de la caméra, cliquez sur le bouton [Obtenir/Libérer les privilèges de contrôle de la caméra] .

Vous obtiendrez les privilèges de contrôle et pourrez utiliser les boutons sur la visionneuse.

### Indicateur de l'état des privilèges de contrôle de la caméra

En fonction de l'état des privilèges de contrôle de la caméra, l'apparence du bouton [Obtenir/Libérer les privilèges de contrôle de la caméra] change comme suit.

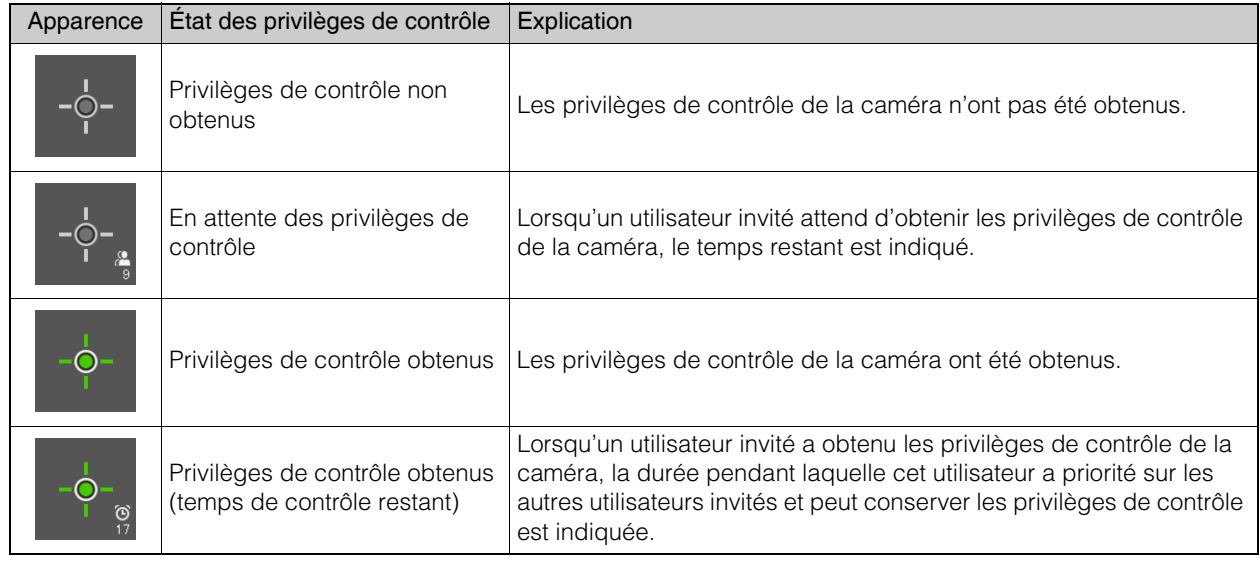

### **Pa** Important

- Plusieurs utilisateurs ne peuvent pas obtenir simultanément les privilèges de contrôle.
- Le bouton [Obtenir/Libérer les privilèges de contrôle de la caméra] s'affiche aux utilisateurs autorisés et invités si [Contrôle de la caméra] est sélectionné dans [Système] > [Gestion des utilisateurs] > [Droit d'utilisateur] sur la page des paramètres.

• Les administrateurs peuvent retirer les privilèges de contrôle de la caméra aux utilisateurs autorisés ou invités. Les utilisateurs autorisés peuvent également retirer les privilèges de contrôle de la caméra aux utilisateurs invités. Un utilisateur disposant de privilèges supérieurs peut obtenir les privilèges de contrôle de la caméra, tandis qu'un utilisateur disposant de privilèges inférieurs ne peut pas obtenir les privilèges de contrôle de la caméra. Lorsqu'il a terminé son visionnage, l'utilisateur doit toujours quitter la visionneuse ou cliquer sur le bouton [Obtenir/Libérer les privilèges de contrôle de la caméra] pour libérer les privilèges de contrôle.

# <span id="page-34-0"></span>Utilisation des opérations de panoramique/d'inclinaison/de zoom

Réglez l'angle de la caméra à l'aide des opérations de panoramique, d'inclinaison et de zoom de la caméra.

### Important [S32VE] S32D

• La caméra est conçue pour supporter 50 000 opérations de panoramique/inclinaison en aller-retour. Par exemple, la caméra aura une durée de vie d'environ six ans si elle effectue 25 opérations en aller-retour par jour. Lorsque la limite de durabilité des opérations de panoramique/inclinaison est dépassée, il est possible que la caméra n'effectue pas correctement les opérations de mise au point et de zoom.

### **Remarque**

- Le contrôle de la caméra n'est pas très précis lorsque vous faites glisser les éléments à l'aide de la souris.
- L'administrateur peut utiliser la caméra quelles que soient les restrictions du champ. Les utilisateurs autorisés et invités peuvent uniquement utiliser la caméra dans la zone de restriction du champ. HM4x S32VE S32D

### <span id="page-34-1"></span>Clic dans la zone d'affichage de la vidéo ou utilisation des curseurs

### Déplacement en cliquant dans la zone d'affichage de la vidéo

Si vous cliquez dans la zone d'affichage de la vidéo, l'angle de la caméra change et se centre sur l'emplacement du pointeur de la souris. Si l'angle de la caméra ne se centre pas sur l'emplacement souhaité en un clic, recommencez.

### **E** Remarque

- Le fonctionnement par clic n'est pas possible dans la zone d'affichage de la vidéo pendant que vous utilisez la Visionneuse PTZ ou la Visionneuse numérique PTZ. HM4x S32VE S32D
- Le fonctionnement par clic dans la zone d'affichage de la vidéo devient disponible après le démarrage de la Visionneuse PTZ ou de la Visionneuse numérique PTZ. S820D/S920F

### Déplacement à l'aide des curseurs

Faites glisser les curseurs panoramique et inclinaison pour utiliser les fonctions Panoramique et Inclinaison de la caméra. Faites glisser le curseur de zoom pour effectuer un zoom avec la caméra.

Vous pouvez également déplacer le curseur en cliquant directement sur la barre du curseur.

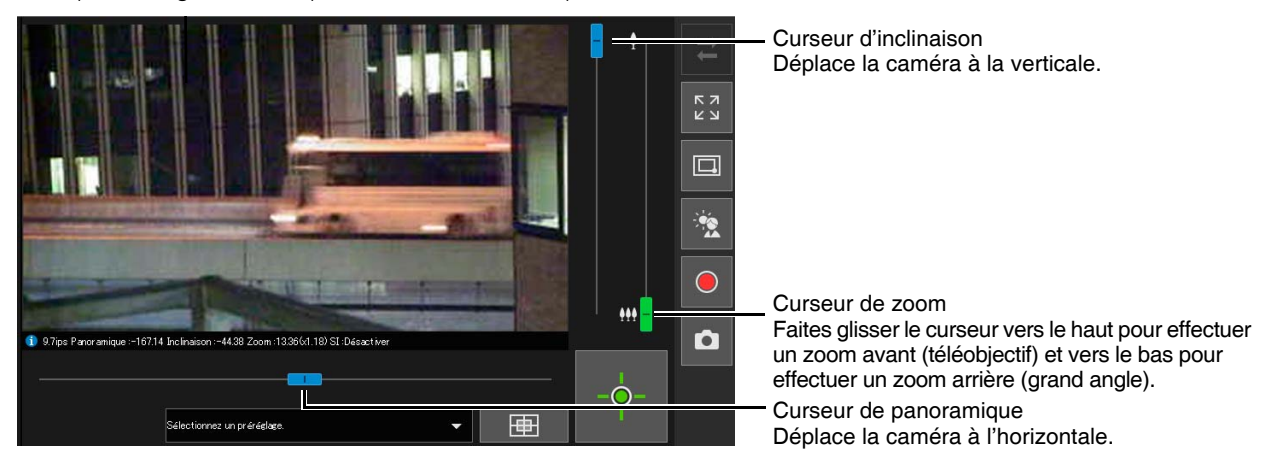

### Remarque S820D/S920F

• Les opérations de curseur ne peuvent pas être effectuées tant que la Visionneuse PTZ ou la Visionneuse numérique PTZ n'est pas démarrée.

#### Curseurs utilisés pour le zoom numérique et le zoom numérique amélioré HM4x S32VE S32D

Si vous définissez [Vidéo] > [Image (Option)] > [Contrôle de la caméra] > [Zoom numérique] sur [Activer] dans la page des paramètres ([p. 74](#page-73-3)), la plage du zoom numérique (en orange) s'affiche sur le curseur de zoom et le zoom numérique devient disponible.

De même, si vous définissez [Vidéo] > [Image (Option)] > [Contrôle de la caméra] > [Zoom numérique amélioré] sur [Activer] dans la page des paramètres [\(p. 74\)](#page-73-4), la plage du zoom numérique amélioré (en bleu) s'affiche sur le curseur de zoom et le zoom numérique amélioré devient disponible.

Le zoom numérique amélioré procède au zoom numérique dans une plage offrant une image de bonne qualité, en fonction de la taille de la vidéo reçue.

- Les modèles avec lesquels le zoom numérique et le zoom numérique amélioré peuvent être utilisés sont indiqués ci-dessous.
- Zoom numérique HM4x S32VE S32D
- Zoom numérique amélioré HM4x

### $\equiv$  Remarque

- Le zoom numérique ou le zoom numérique amélioré ne peut pas être utilisé avec la fonction Visionneuse numérique PTZ.
- Avec le zoom numérique amélioré, le grossissement est limité à la taille de la vidéo définie par l'utilisateur avec les privilèges de contrôle de la caméra.

D'autres utilisateurs ayant également recours au zoom numérique avec le même facteur de zoom, la qualité de la vidéo peut diminuer, en fonction de la taille de la vidéo reçue.

- Si vous effectuez un zoom au-delà de la limite téléobjectif de la zone du zoom numérique amélioré alors qu'il existe à la fois une zone du zoom numérique et une zone du zoom numérique amélioré, la caméra s'arrête momentanément à la limite téléobjectif de la zone du zoom numérique amélioré.
- Le facteur de zoom (facteur de zoom numérique) apparaît dans le champ d'information.
- Avec le zoom numérique, la qualité de l'image diminue lorsque le facteur de zoom augmente.

#### Limite téléobjectif du zoom numérique amélioré (arrêt temporaire)

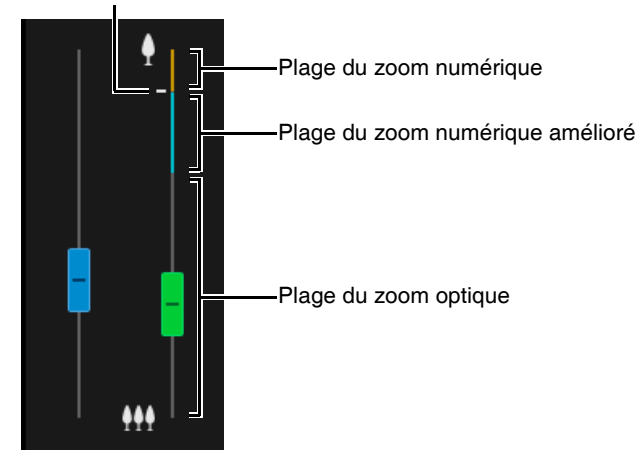

### <span id="page-35-0"></span>**Utilisation des fonctions Zoom de zone/Faire glisser pour déplacer <b>HM4x** S32VE S32D

Ces fonctions permettent d'effectuer un zoom avant/arrière et de changer l'angle de la caméra en faisant glisser le curseur dans la zone d'affichage vidéo.

#### Remarque  $\blacksquare$

• Vous ne pouvez pas utiliser la fonction Zoom de zone ou Faire glisser pour déplacer lorsque vous utilisez la Visionneuse PTZ ou la Visionneuse numérique PTZ.

### Utilisation de la fonction Zoom de zone pour effectuer un zoom avant et un zoom arrière

Cliquez sur le bouton [Basculer entre Zoom de zone/Faire glisser pour déplacer] **D** / **pour passer en mode** Zoom de zone  $(\Box).$ 

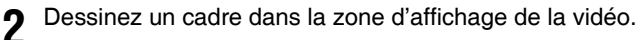

Pour effectuer un zoom avant, faites glisser de gauche à droite pour définir la zone à zoomer dans un cadre. Pour effectuer un zoom arrière, faites glisser un cadre de droite à gauche.

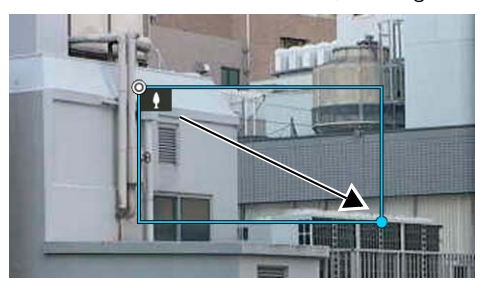

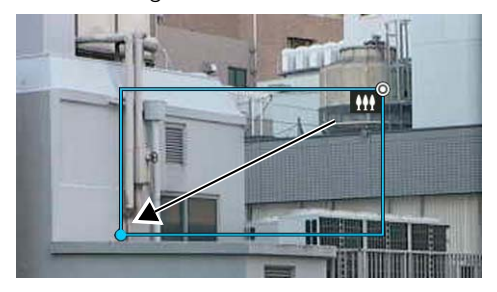

Lorsque vous utilisez le mode Zoom de zone, une icône (zoom avant : | | ; zoom arrière : | || s'affiche dans le cadre. Pour arrêter la fonction Zoom de zone, cliquez avec le bouton droit de la souris tout en maintenant le bouton gauche appuyé alors que le cadre est affiché.
### **3** Relâchez le bouton de la souris.

Lorsqu'elle est déplacée de gauche à droite, la zone encadrée remplit toute la zone d'affichage de la vidéo. Lorsque vous faites glisser la souris de la gauche vers la droite, la caméra effectue un zoom arrière en positionnant le centre du cadre au centre de la zone d'affichage de la vidéo.

### Utilisation de la fonction Faire glisser pour déplacer afin de modifier l'angle de la caméra

- Cliquez sur le bouton [Basculer entre Zoom de zone/Faire glisser pour déplacer] **D**/D pour passer en mode Faire glisser pour déplacer  $(\Box).$
- **2** Dans la zone d'affichage de la vidéo, faites glisser la souris dans la direction vers laquelle vous souhaitez modifier l'angle de la caméra. Cette direction est indiquée par une flèche.

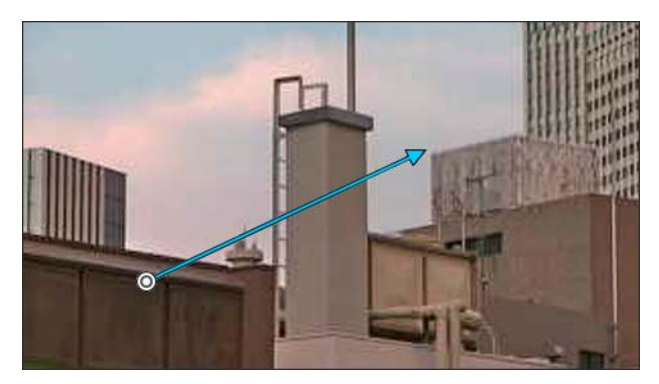

L'angle de la caméra se déplace dans la direction de la flèche. La longueur maximale de la flèche est égale à la moitié de la largeur et de la hauteur de la zone d'affichage de la vidéo. La vitesse du mouvement augmente à mesure que la flèche s'allonge.

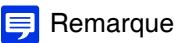

• Lorsque vous utilisez la fonction Faire glisser pour déplacer, les curseurs panoramique et inclinaison ne bougent pas.

**3** Relâchez le bouton de la souris.

La caméra s'arrête.

### Utilisation de [Panoramique/Inclinaison/Zoom] dans le [Menu des commandes de la caméra] **HM4x S32VE** S32D

Ouvrez le [Menu des commandes de la caméra]  $\equiv$  et effectuez des opérations de panoramique, d'inclinaison et de zoom.

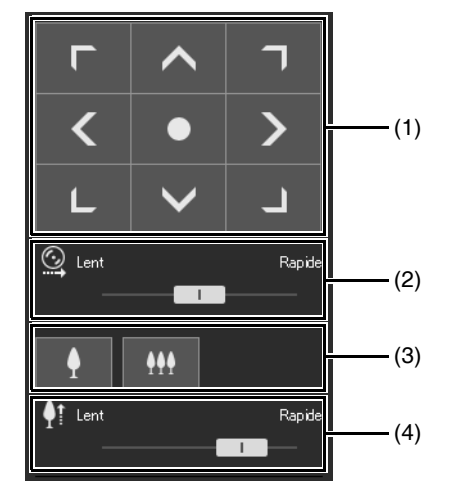

(1) [Panoramique/Inclinaison]

L'angle de la caméra se déplace dans le sens de chaque flèche. Le mouvement se poursuit tant que le bouton est maintenu enfoncé et s'arrête lorsqu'il est relâché.

Cliquez sur le bouton du centre pour déplacer l'angle de la caméra au milieu du champ d'opérations de panoramique ou d'inclinaison. Cependant, si une restriction de champ est définie ([p. 84\)](#page-83-0) et que le milieu se trouve en dehors de la zone de restriction de champ, l'angle de la caméra se déplace au bord de cette zone. (2) [Vitesse du panoramique/de l'inclinaison]

Réglez la vitesse de fonctionnement du bouton [Panoramique/Inclinaison].

### (3) [Zoom]

Cliquez sur les boutons ( $\frac{1}{2}$  (Zoom avant) et  $\frac{1}{2}$  (Zoom arrière). Le mouvement se poursuit tant que le bouton est maintenu enfoncé et s'arrête lorsqu'il est relâché.

### (4) [Vitesse du zoom]

Réglez la vitesse de fonctionnement du bouton [Zoom].

### $\equiv$  Remarque

• Même si la vitesse du panoramique/de l'inclinaison ou la vitesse du zoom est modifiée, la vitesse des opérations Panoramique/ Inclinaison/Zoom sur le curseur ou le panorama ne change pas.

### Utilisation de la caméra avec le panneau d'affichage du panorama

#### **HM4x S32VE** S32D

Il est possible de manipuler la caméra à l'aide des cadres à l'intérieur de la zone d'affichage du panorama. Pour afficher une image de panorama dans le panneau d'affichage du panorama, il est nécessaire de créer l'image du panorama et de l'enregistrer sur la caméra [\(p. 87\)](#page-86-0).

**Cliquez sur le bouton [Affichage du panorama]**  $\boxed{15}$ **.** 

Le panneau d'affichage du panorama s'affiche dans la zone d'affichage du contrôle.

### **2** Utilisez le cadre du panneau d'affichage du panorama pour recourir aux fonctions de panoramique, d'inclinaison et

Le cadre indique la zone qui doit être capturée par la caméra actuellement utilisée. de zoom de la caméra.

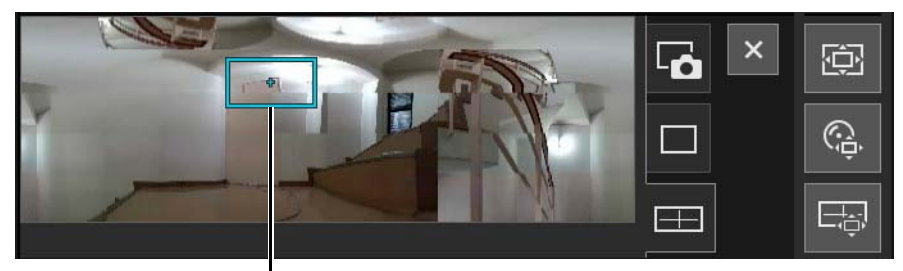

**Cadre** 

#### Effectuer un déplacement ou un zoom en faisant glisser

Cliquez dans le cadre et faites glisser la souris pour utiliser la fonction de panoramique ou d'inclinaison de la caméra.

Si vous cliquez ou faites glisser le curseur en dehors du cadre, un nouveau cadre est dessiné. La caméra utilise ses fonctions de panoramique, d'inclinaison et de zoom pour capturer la zone dans le cadre.

Si vous faites glisser un bord du cadre pour modifier sa taille, la caméra effectue un zoom avant ou arrière pour capturer la zone dans le cadre.

### Déplacer en cliquant

Si vous cliquez en dehors du cadre, le cadre se déplace et se centre sur ce point, la caméra se positionne par panoramique et par inclinaison.

### Réglage de la vidéo

Ouvrez le [Menu des commandes de la caméra]  $\Xi$  pour effectuer la mise au point, régler la compensation de l'exposition et utiliser la fonction Jour/nuit.

### **Remarque**

• Les fonctions Mise au point, Compensation de l'exposition et Jour/nuit s'affichent lorsque [Système] > [Visionneuse] > [Ajustement de l'image dans la visionneuse] ([p. 144](#page-143-0)) sur la page des paramètres est défini sur [Autoriser].

### Mise au point

Effectuez la mise au point sur le sujet.

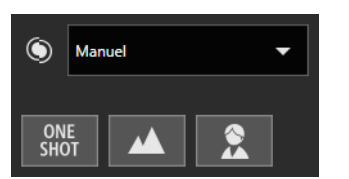

### [Auto]

Cette option permet de régler automatiquement la mise au point.

#### [Manuel]

Vous pouvez cliquer sur les boutons (Proche)  $\blacktriangle$  et (Éloigné)  $\hat{\bm{x}}$  et les maintenir enfoncés pour ajuster la mise au point au premier plan et en arrière-plan.

La mise au point s'ajuste automatiquement une fois en cliquant sur le bouton [Autofocus ponctuel]  $\frac{1000}{300}$ 

### [Fixe à l'infini]

Déplace la position de mise au point à proche de l'infini. Si une mise au point plus précise est nécessaire, sélectionnez [Manuel] et réglez la mise au point.

### Remarque

• Consultez les précautions à prendre lors de l'utilisation de la mise au point dans la section « Important », ([p. 65](#page-64-1)).

### Réglage de la compensation de l'exposition

Réglez la luminosité de la vidéo.

Déplacez le curseur vers une valeur négative pour assombrir la vidéo et vers une valeur positive pour l'éclaircir.

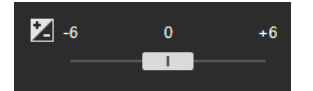

### **EL** Important

• Vous ne pouvez pas effectuer ce réglage lorsque [Exposition] est défini sur [Manuel] sur la page des paramètres ([p. 62](#page-61-0)).

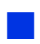

### Basculement entre les modes jour/nuit

Réglez le mode de prise de vues en fonction de la luminosité de l'environnement d'installation de la caméra.

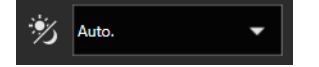

Pour davantage de détails sur cette fonction, consultez la section [Jour/nuit] dans la page des paramètres ([p. 64](#page-63-0)).

### **EL** Important

- Les privilèges de contrôle de la caméra ou des privilèges supérieurs sont requis.
- Consultez les précautions à prendre lors de l'utilisation du mode Jour/nuit dans la section « Important » ([p. 65\)](#page-64-0).

### Utilisation de la compensation du contre-jour

Cliquez sur [Compensation du contre-jour]  $\frac{1}{2}$  pour éclaircir une vidéo assombrie par un contre-jour. Le bouton [Compensation du contre-jour] devient actif (en violet) lorsque la compensation du contre-jour est en cours. Cliquez à nouveau sur ce bouton pour annuler la compensation du contre-jour.

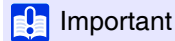

• Le bouton [Compensation du contre-jour] est désactivé si [Exposition] est réglé sur [Manuel] sur la page des paramètres.

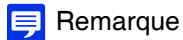

• Si les hautes lumières brûlées dans les zones lumineuses constituent un problème, réglez [Utiliser la WDR] sur [Activer] sur la page des paramètres [\(p. 61](#page-60-0)).

## Utilisation des préréglages ou de la position par défaut

Vous pouvez contrôler la caméra à l'aide d'un préréglage ou d'une position par défaut enregistrés à l'avance sur la caméra. Lorsque vous cliquez sur le menu de sélection des préréglages et que vous sélectionnez un préréglage dans la liste qui s'affiche, la caméra est définie sur le paramètre enregistré du préréglage sélectionné.

Cliquez sur le bouton [Position par défaut]  $\Box$  pour définir la caméra sur le paramètre enregistré de la position par défaut.

### Important S820D/S920F

• Les vidéos H.265 ne peuvent pas être affichées lorsque la visionneuse est connectée via HTTP. Si le format H.265 est spécifié comme méthode de compression vidéo de la Visionneuse numérique PTZ, le préréglage enregistré avec la position PTZ numérique ne peut pas être sélectionné.

#### 目 Remarque

• Enregistrez au préalable les positions préréglées/par défaut dans [Vidéo] > [Préréglage] > [Enregistrer le préréglage] [\(p. 68\)](#page-67-0) sur la page des paramètres. Le préréglage enregistré s'affiche dans le menu de sélection des préréglages.

# Visionneuse PTZ et Visionneuse numérique PTZ

La Visionneuse PTZ et la Visionneuse numérique PTZ sont deux fonctions facilitant le panoramique, l'inclinaison et le zoom à l'aide du zoom numérique.

Les différences sont les suivantes :

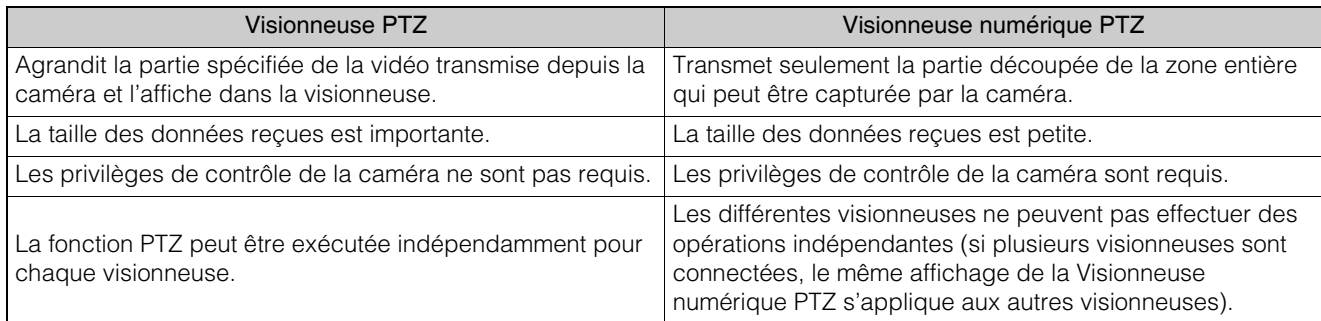

## Agrandissement et affichage d'une partie d'une vidéo (Visionneuse PTZ)

Utilisez la Visionneuse PTZ pour agrandir une partie d'une vidéo (à l'aide du zoom numérique) sans bouger la caméra. Étant donné que les fonctions de panoramique, d'inclinaison ou de zoom de la caméra ne sont pas utilisées, cela est utile lorsque la position de la caméra ne doit pas être modifiée, comme lors de l'utilisation de la fonction intelligente.

### Important HM4x S32VE S32D

• Il est impossible de contrôler la caméra en cliquant ou en faisant glisser le pointeur de la souris dans la zone d'affichage de la vidéo lors de l'utilisation de la Visionneuse PTZ.

### $\mathbf{E}$  Remarque

- Il est impossible d'enregistrer la vidéo agrandie avec la Visionneuse PTZ.
- Vous pouvez afficher la vidéo agrandie en mode plein écran lorsque vous utilisez la Visionneuse PTZ.

### 1 Cliquez sur le bouton [Visionneuse PTZ]  $\boxed{\oplus}$

Le bouton [Visionneuse PTZ] devient actif (en violet) et le panneau de la Visionneuse PTZ s'affiche dans la zone d'affichage du contrôle.

À l'origine, le cadre d'aperçu (cadre bleu) entoure la vidéo entière.

### <span id="page-41-0"></span>**2** Dans le panneau Visionneuse PTZ, faites glisser un bord du cadre d'aperçu pour le rétrécir.

La vidéo de la zone contenue dans le cadre d'aperçu est agrandie pour remplir la zone d'affichage de la vidéo.

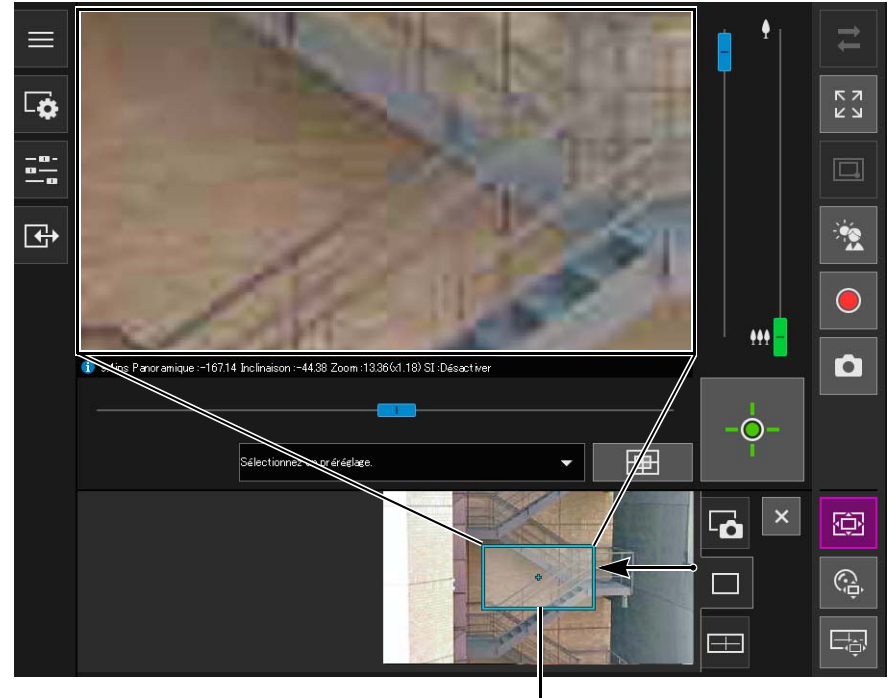

Cadre d'aperçu

**3** Déplacez le cadre vers la zone que vous souhaitez agrandir, puis redimensionnez-le à la taille de votre choix.

### Déplacer ou redimensionner en faisant glisser

Cliquez sur le bouton de la souris dans le cadre, puis faites glisser le cadre d'aperçu pour le déplacer. Si vous cliquez et faites glisser la souris en dehors du cadre, un nouveau cadre d'aperçu se dessine. En faisant glisser le cadre pour modifier la taille du cadre d'aperçu, l'image est agrandie ou réduite.

#### Déplacer en cliquant

Si vous cliquez en dehors du cadre d'aperçu, celui-ci se déplace et se centre sur le point où vous avez cliqué.

### Déplacer/Redimensionner à l'aide des curseurs S820D/S920F

Vous pouvez utiliser les curseurs panoramique et inclinaison dans la zone d'affichage de la vidéo pour déplacer le cadre d'aperçu. Vous pouvez utiliser le curseur de zoom pour redimensionner l'image dans le cadre d'aperçu.

### **Remarque**

• Comme la Visionneuse numérique PTZ utilise la fonction de zoom numérique, plus le zoom est important et plus la qualité de la vidéo diminue.

### Fermeture de la Visionneuse PTZ

Vous pouvez quitter la Visionneuse PTZ en suivant les indications ci-dessous.

- Cliquez sur le bouton [Visionneuse PTZ] pour la désactiver.
- Cliquez sur le bouton [Visionneuse numérique PTZ] pour démarrer la Visionneuse numérique PTZ.

### $\equiv$  Remarque

- Même en exécutant les opérations suivantes, la vue agrandie sur la zone d'affichage vidéo sera conservée tant que le bouton [VisionneusePTZ] est actif (en violet) et que la Visionneuse PTZ n'est pas fermée.
	- Cliquez sur le bouton [Fermer] dans la zone d'affichage du contrôle pour fermer le panneau de la Visionneuse PTZ.
	- Cliquez sur l'onglet Instantané ou l'onglet d'affichage du panorama (HM4x S32VE S32D) pour changer de panneau dans la zone d'affichage du contrôle.

## Découper et afficher une partie d'une vidéo (Visionneuse numérique PTZ)

Vous pouvez utiliser le panneau de la Visionneuse numérique PTZ pour découper et afficher une partie de la vidéo de la caméra dans la zone d'affichage de la vidéo.

### $\equiv$  Remarque

- La Visionneuse numérique PTZ ne peut être utilisée que dans la zone de zoom optique. Cliquez sur le bouton  $\mathbb{Q}_n$  [Visionneuse numérique PTZ] pour masquer la zone de zoom numérique et de zoom numérique amélioré. Lorsque le bouton du curseur de zoom se trouve dans la zone de zoom numérique ou de zoom numérique amélioré, le démarrage d'une Visionneuse numérique PTZ déplace le bouton vers la zone de zoom optique. HM4x S32VE S32D
- La disponibilité du panneau [Visionneuse numérique PTZ] dépend du réglage du paramètre [Vidéo] > [Vidéo] > [Visionneuse numérique PTZ] > [Méthode de compression vidéo] sur la page des paramètres ou de l'environnement de la visionneuse.
	- Lorsque [Méthode de compression vidéo] est défini sur H.265 et que la visionneuse est connectée via HTTP.
	- Lorsque [Méthode de compression vidéo] est défini sur H.264 ou H.265 et qu'un navigateur Web qui ne peut pas afficher les vidéos H.264/H.265.

### Découpage d'une vidéo avec le panneau de la Visionneuse numérique PTZ

### **1** Cliquez sur le bouton [Visionneuse numérique PTZ]  $\alpha$ .

Le bouton [Visionneuse numérique PTZ] devient actif (en violet) et le panneau de la Visionneuse numérique PTZ s'affiche dans la zone d'affichage du contrôle.

### <span id="page-42-0"></span>**2** Dans le panneau de la Visionneuse numérique PTZ, déplacez et redimensionnez le cadre d'aperçu.

Les opérations du cadre d'aperçu sont identiques à celles de la Visionneuse PTZ ([p. 42](#page-41-0)).

### **E** Remarque

- L'intégralité du cadre gris affiché sur le panneau de la Visionneuse numérique PTZ correspond à l'intégralité de l'image pouvant être capturée.
- Le cadre d'aperçu se déplace par intervalles prédéfinis. Il n'est pas possible de le déplacer avec plus de précision.

La vidéo de la zone contenue dans le cadre d'aperçu manipulé est agrandie pour remplir la zone d'affichage de la vidéo.

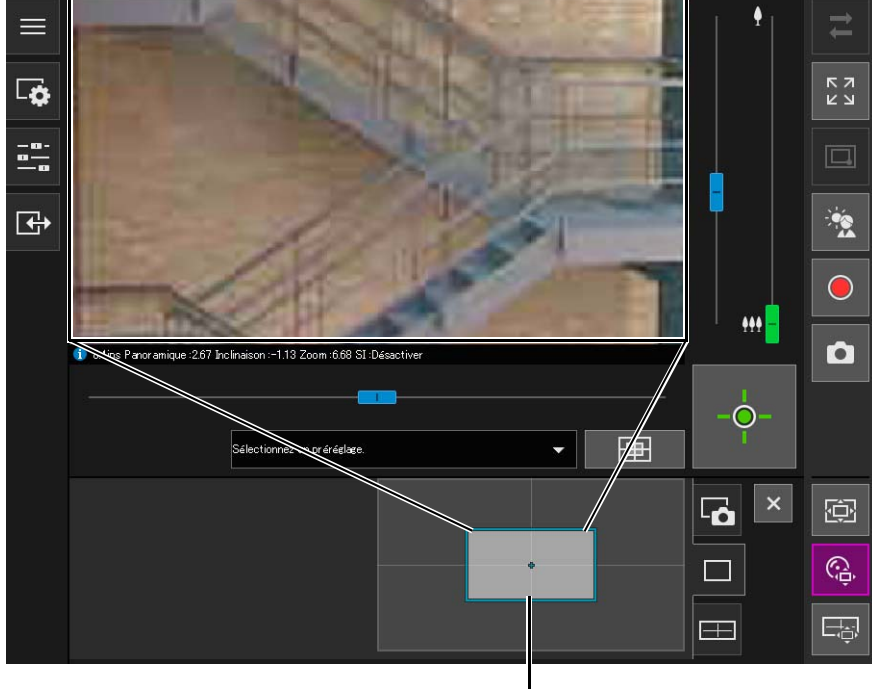

#### Cadre d'aperçu

### Important HM4x S32VE S32D

• Même si l'angle de la caméra est modifié via un curseur ou un préréglage, la position du cadre d'aperçu est fixe sur le panneau Visionneuse numérique PTZ.

### Remarque

• Pour la Visionneuse numérique PTZ. plus le taux d'agrandissement est élevé, plus la qualité de l'image est faible.

### Utilisation des préréglages ou de la position par défaut S820D/S920F

Vous pouvez utiliser un préréglage enregistré ou la position par défaut pour spécifier la plage de la Visionneuse numérique PTZ.

Lorsque vous sélectionnez un préréglage, le cadre d'aperçu sur le panneau Visionneuse numérique PTZ se déplace vers la position préréglée et la vidéo située à l'intérieur du cadre apparaît dans la zone d'affichage de la vidéo.

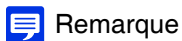

• Enregistrez au préalable des préréglages dans [Vidéo] > [Préréglage] > [Enregistrer le préréglage] sur la page des paramètres ([p. 68\)](#page-67-0).

### Fermeture de la Visionneuse numérique PTZ

Vous pouvez quitter la Visionneuse numérique PTZ en suivant les indications ci-dessous.

- Cliquez sur le bouton [Visionneuse numérique PTZ] pour la désactiver.
- Cliquez sur le bouton [Visionneuse PTZ] pour démarrer la Visionneuse PTZ.

### Remarque

- Même en exécutant les opérations suivantes, la Visionneuse numérique PTZ reste ouverte tant que le bouton [Visionneuse numérique PTZ] est actif (en violet).
	- Cliquez sur le bouton [Fermer] dans la zone d'affichage du contrôle pour fermer le panneau Visionneuse numérique PTZ.
	- Cliquez sur l'onglet Instantané ou l'onglet d'affichage du panorama (HM4x S32VE S32D) pour changer de panneau dans la zone d'affichage du contrôle.

# <span id="page-44-0"></span>Enregistrement d'instantanés

Vous pouvez prendre des instantanés pendant que vous regardez la vidéo dans la zone d'affichage de la vidéo.

1 Cliquez sur le bouton [Instantané] a au moment où vous voulez capturer une image fixe.

Le panneau Instantané s'ouvre dans la zone d'affichage du contrôle et l'image fixe correspondant au moment où vous avez cliqué sur le bouton s'affiche.

Si vous cliquez à nouveau sur le bouton [Instantané], l'image affichée dans le panneau Instantané est mise à jour.

**2** Pour enregistrer l'instantané, cliquez avec le bouton droit de la souris sur le panneau Instantané.

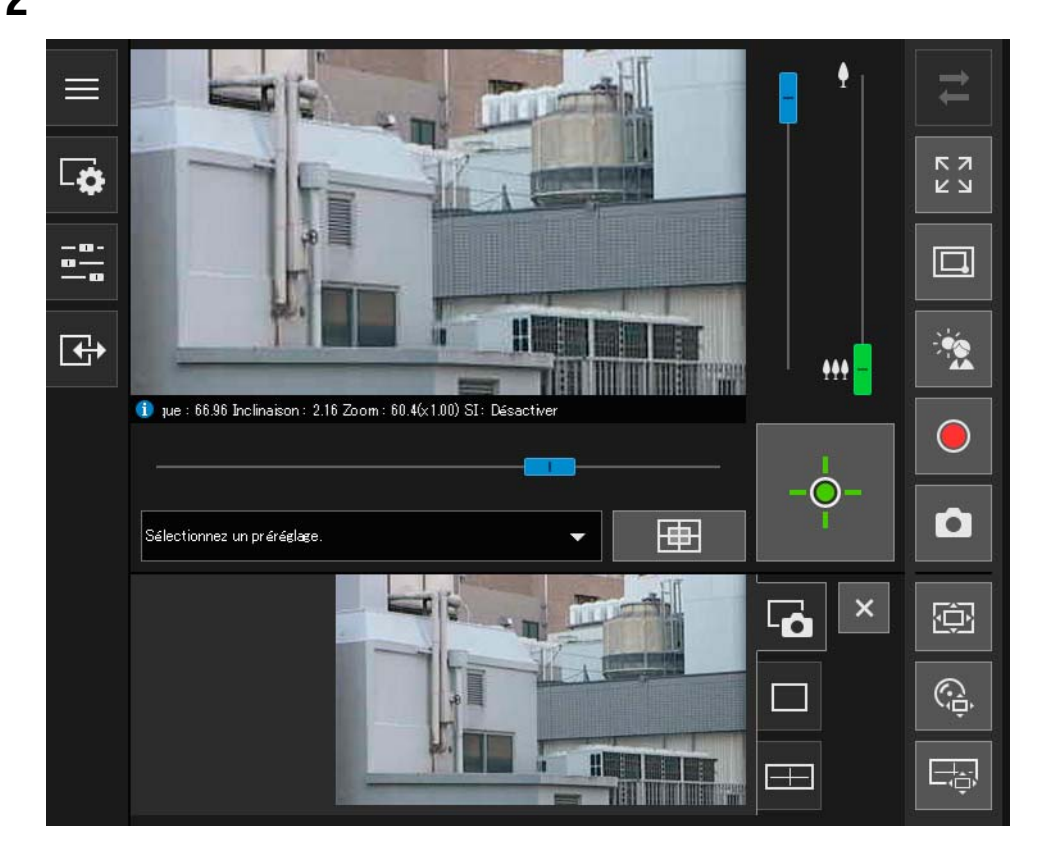

**3** Cliquez sur [Enregistrer l'image sous] dans le menu qui s'affiche.

**4** Entrez le nom de fichier de votre choix et enregistrez l'instantané.

#### Remarque E

- Le format d'enregistrement des instantanés dépend du navigateur Web utilisé.
- Les instantanés enregistrés ont une taille identique à celle de la vidéo reçue.

# Enregistrement d'une vidéo sur une carte mémoire

Cette fonction permet d'enregistrer manuellement la vidéo visionnée dans la zone d'affichage de la vidéo sur une carte mémoire insérée dans la caméra.

### $\equiv$  Remarque

- Vous pouvez enregistrer une vidéo manuellement si vous respectez les conditions suivantes.
	- La carte mémoire insérée dans la caméra est montée.
	- [Paramètres d'opération] est défini sur [Enregistrer les journaux et vidéos] dans [Enregistrement vidéo] > [Enregistrement sur la carte mémoire] > [Opérations carte mémoire] ([p. 98](#page-97-0)) sur la page des paramètres.
- Chaque flux vidéo enregistré sur la carte mémoire peut être défini dans [Enregistrement vidéo] > [Enregistrement sur la carte mémoire] > [Paramètres d'enregistrement vidéo] > [Type de vidéo] sur la page des paramètres ([p. 97](#page-96-0)).

### Enregistrement manuel de vidéos

**1** Si vous n'avez pas encore obtenu les privilèges de contrôle de la caméra, cliquez sur le bouton  $\cdot$  [Obtenir/ Libérer les privilèges de contrôle de la caméra] pour obtenir les privilèges.

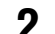

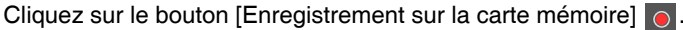

Le bouton [Enregistrement sur la carte mémoire] change d'aspect pendant l'enregistrement de la vidéo.

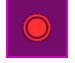

Enregistrement

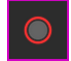

Enregistrement (alors que les privilèges de contrôle de la caméra ne sont pas obtenus)

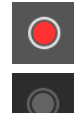

Pas d'enregistrement (alors que les privilèges de contrôle de la caméra sont obtenus)

Pas d'enregistrement (alors que les privilèges de contrôle de la caméra ne sont pas obtenus ou lorsqu'aucune carte mémoire n'est montée sur la caméra)

**3** Pour arrêter l'enregistrement de la vidéo, cliquez à nouveau sur le bouton [Enregistrement sur la carte mémoire].

### $\epsilon$  Important

- La vidéo enregistrée manuellement sur la carte mémoire est automatiquement arrêtée après 300 secondes d'enregistrement.
- Lors de l'enregistrement manuel, ne modifiez pas les paramètres dans [Page des paramètres]. Cela pourrait entraîner l'arrêt de l'enregistrement manuel.
- Pendant l'enregistrement manuel sur la carte mémoire, vous pouvez continuer à enregistrer même si vous libérez les privilèges de contrôle de la caméra ou si vous déconnectez la caméra.

## Confirmation de la vidéo enregistrée

Utilisez Recorded Video Utility pour vérifier et lire la vidéo manuellement enregistrée sur une carte mémoire. Pour davantage de détails, consultez le Manuel de l'utilisateur de Recorded Video Utility.

# Réception/transmission audio

Ouvrez le [Menu Vidéo et audio]  $\overline{p_2}$  pour régler la réception audio depuis la caméra, la transmission audio depuis la visionneuse ainsi que les volumes correspondants.

### Réception audio

Vous pouvez recevoir le signal audio du microphone et le lire dans la visionneuse. Les privilèges administrateur ou les privilèges de distribution audio sont requis.

<span id="page-46-0"></span>**1** Sélectionnez la méthode de compression des données audio à recevoir dans [Méthode de compression audio] du **E**: Menu Vidéo et audio].

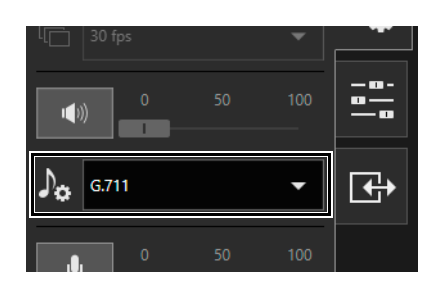

**2** Cliquez sur le bouton [Réception audio] .

La réception audio commence.

L'icône du bouton [Réception audio] devient active (en violet) pendant la réception audio.

**3** Utilisez le curseur [Volume de sortie] pour régler le volume.

### **Remarque**

- Pour recevoir le signal audio, il est nécessaire de connecter le microphone à la caméra (inutile pour **S32VE)** et de définir [Entrée audio] sur [Activer] dans [Audio] > [Audio] > [Son général] ([p. 90](#page-89-0)) et de définir [Transmission audio à partir de la caméra] sur [Activer] dans [Audio] > [Audio] > [Serveur audio] [\(p. 91](#page-90-0)) sur la page des paramètres.
- Tant que l'icône est active (en violet), le signal audio est reçu constamment même si vous fermez le [Menu Vidéo et audio]. Cependant, même si l'icône est active (en violet), l'entrée audio du microphone n'est pas reçue car le signal audio n'est pas envoyé de la caméra dans les cas suivants.
	- Pendant que l'administrateur transmet un signal audio alors que [Méthode de communication audio] est défini sur [Semi-duplex] dans [Audio] > [Audio] > [Son général] sur la page des paramètres [\(p. 90\)](#page-89-0) HM4x S32VE
	- Pendant que les fonctions de panoramique/d'inclinaison de la caméra sont en cours d'utilisation lorsque le paramètre [Silence durant les mouvements panoramique/inclinaison] est défini sur [Silence] dans [Audio] > [Audio] > [Son général] ([p. 90\)](#page-89-0) sur la page des paramètres. S32VE
- Pendant la réception du signal audio, le paramètre [Méthode de compression audio] ne peut pas être modifié. Cliquez sur le bouton [Réception audio]  $\Box$  pour arrêter temporairement la réception du signal audio.
- Lors de l'utilisation de la fonction audio avec un serveur proxy, vous devez sélectionner la case à cocher [Utiliser un serveur proxy pour le réseau local] dans [Réseau et Internet] > [Options Internet] > onglet [Connexions] > [Paramètres réseau] > [Serveur proxy] dans le [Panneau de configuration]. Spécifiez ensuite l'adresse IP de la caméra dans [Avancé] > [Exceptions].

## Transmission audio

Vous pouvez transmettre le signal audio reçu d'un périphérique externe connecté à l'ordinateur vers une enceinte avec un amplificateur connecté à la caméra.

Pour transmettre le signal audio, il est nécessaire de se connecter via HTTPS en disposant des privilèges administrateur.

Dans [Heure de transmission audio] dans le <sub>[53</sub>] [Menu Vidéo et audio], sélectionnez la durée maximale de la transmission audio.

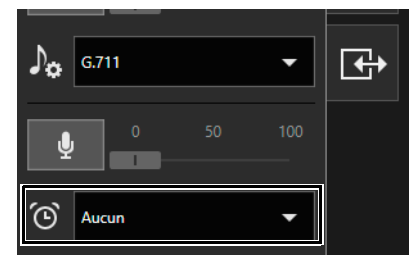

### **2** Cliquez sur le bouton [Transmission audio] .

La transmission audio commence.

L'icône du bouton [Transmission audio] devient active (en violet) pendant la transmission du signal audio.

**3** Utilisez le curseur [Volume d'entrée] pour régler le volume.

### **Remarque**

- Pour transmettre un signal audio, vous devez au préalable définir [Audio] > [Audio] > [Serveur audio] > [Réception audio à partir de la visionneuse] sur [Activer] dans la page des paramètres ([p. 92\)](#page-91-0).
- Tant que l'icône est active (en violet), le signal audio est transmis constamment même si vous fermez le [Menu Vidéo et audio].
- Si [Méthode de communication audio] est défini sur [Semi-duplex] dans [Audio] > [Audio] > [Son général] sur la page des paramètres ([p. 91](#page-90-1)), le son de la caméra n'est pas envoyé aux autres utilisateurs pendant que l'administrateur transmet un signal audio. Ainsi, même si le bouton [Réception audio] [\(p. 47](#page-46-0)) est actif (en violet), l'entrée audio du microphone ne peut pas être reçue.
- Lors de l'utilisation de la fonction audio avec un serveur proxy, vous devez sélectionner la case à cocher [Utiliser un serveur proxy pour le réseau local] dans [Réseau et Internet] > [Options Internet] > onglet [Connexions] > [Paramètres réseau] > [Serveur proxy] dans le [Panneau de configuration]. Spécifiez ensuite l'adresse IP de la caméra dans [Avancé] > [Exceptions].

# Utilisation du périphérique de sortie externe et vérification de l'état de la détection d'événement

Dans le [Menu Événement et entrée/sortie]  $\bigoplus$ , vous pouvez définir la sortie d'un périphérique externe et vérifier l'état de l'entrée du périphérique externe, de la détection des fonctions intelligentes et de l'occurrence d'événements liés.

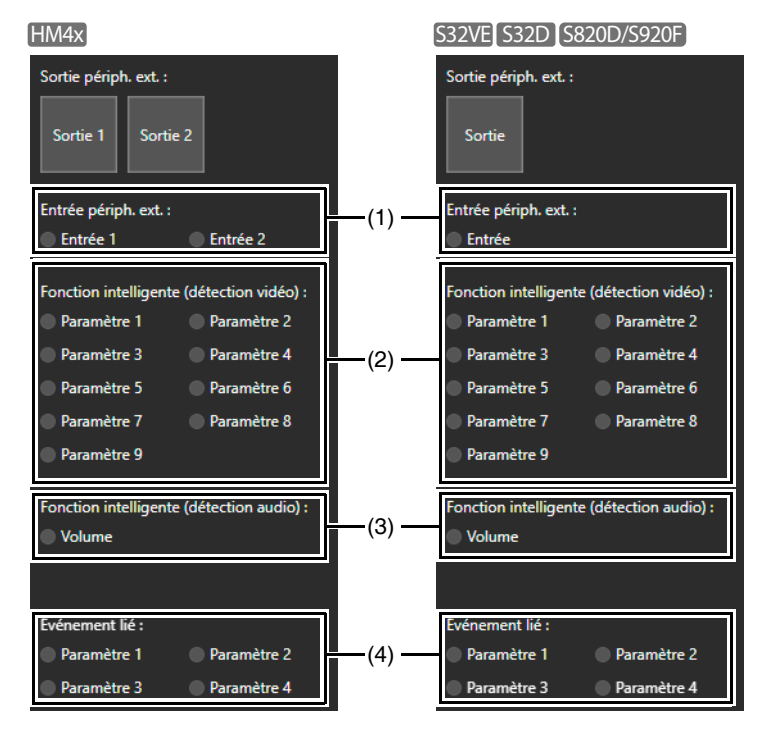

### Utilisation du périphérique de sortie externe

Vous pouvez utiliser la sortie du périphérique externe défini dans [Événement] > [Périph. externe] [\(p. 119](#page-118-0)) sur la page des paramètres.

Cliquez sur l'icône pour passer de l'état actif (en violet) à l'état inactif (grisé) et inversement.

### **Remarque**

• Pour utiliser la sortie du périphérique externe, vous devez obtenir les privilèges de contrôle de la caméra.

### Vérification de l'état de la détection d'événement

### (1) [Entrée périphérique externe]

Affiche l'état de l'entrée du périphérique externe défini dans [Événement] > [Périph. externe] ([p. 120](#page-119-0)) sur la page des paramètres.

Lorsqu'un signal d'entrée de contact est reçu d'un périphérique externe, l'entrée est activée et l'icône devient verte.

(2) [Fonction intelligente (détection vidéo)]

L'état de la détection vidéo définie dans [Détection] > [Fonction intelligente] [\(p. 108](#page-107-0)) est affiché pour chaque numéro du paramètre de détection. Lorsque les paramètres de détection configurés dans la fonction intelligente (Détection de déplacement d'objet, Détection d'objet abandonné, Détection d'objet disparu, Détection d'altération de la caméra, Détection de passage ou Détection d'intrusion) sont déclenchés, l'icône correspondante devient verte. Si un nom est saisi dans [Nom des paramètres de détection] [\(p. 114\)](#page-113-0) dans [Détection] > [Fonction intelligente] sur la page des paramètres, il est affiché dans [Paramètre 1] - [Paramètre 15].

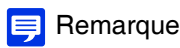

- L'icône indiquant l'état de détection s'affiche pendant cinq minutes maximum (excepté pour la détection de déplacement d'objet).
- (3) [Fonction intelligente (détection audio)]

Cette fonction affiche l'état de [Détection de volume] défini dans [Détection] > [Détection audio] ([p. 102](#page-101-0)) sur la page des paramètres. Lorsque la détection est déclenchée, l'icône devient verte.

### (4) [Événement lié]

Cette fonction affiche l'état des événements liés définis dans [Événement] > [Événement lié] [\(p. 125\)](#page-124-0) sur la page des paramètres. Lorsqu'un événement lié est déclenché, l'icône devient verte.

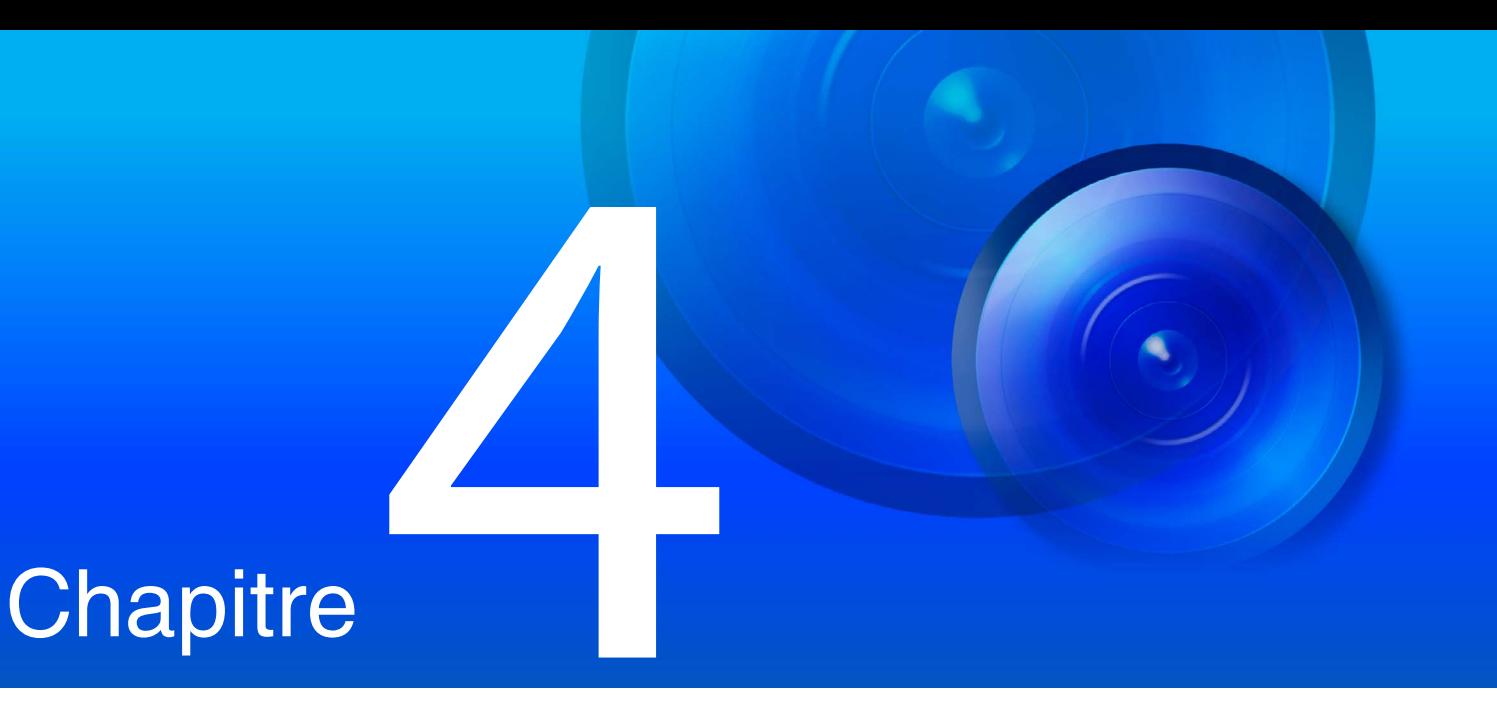

# Page des paramètres

La page des paramètres permet de configurer tous les paramètres requis pour l'utilisation de la caméra. Avant d'utiliser la caméra, configurez les paramètres de cette page en tenant compte de l'usage de la caméra. La page des paramètres fournit également des menus pour les opérations à exécuter pendant l'utilisation, tels que la maintenance des caméras.

# Utilisation de la page des paramètres

Cette section explique comment afficher la page des paramètres et les opérations communément configurées de chaque page des paramètres.

### $\equiv$  Remarque

- Seuls les administrateurs peuvent gérer la page des paramètres.
- Utilisez au préalable l'outil Camera Management Tool pour configurer les paramètres du compte administrateur et du réseau.

### Accès à la page des paramètres

Pour afficher la page des paramètres de la caméra, saisissez directement l'adresse IP définie dans Camera Management Tool dans un navigateur Web.

### $\equiv$  Remarque

• Vous pouvez également accéder à la page des paramètres à partir de l'outil Camera Management Tool. Pour davantage de détails, consultez le Manuel de l'utilisateur de Camera Management Tool.

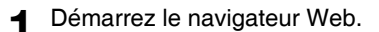

### **2** Entrez l'adresse IP et appuyez sur la touche Entrée.

La fenêtre d'authentification de l'utilisateur s'affiche.

**3** Entrez le nom de l'administrateur et le mot de passe administrateur, puis cliquez sur [Connexion].

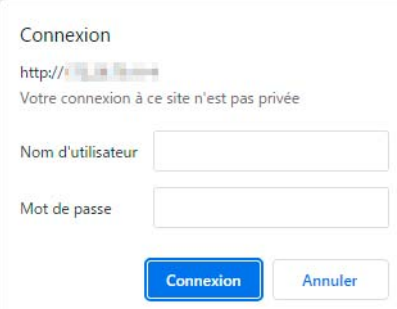

Le menu des paramètres s'affiche.

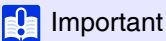

• Si un administrateur et un ou plusieurs utilisateurs autorisés partagent et utilisent une visionneuse sur le même ordinateur, il est vivement recommandé de ne pas enregistrer le mot de passe dans un navigateur Web.

### Remarque

• La visionneuse s'affiche si [Système] > [Visionneuse] > [Général] > [Page par défaut] est défini sur [Afficher la visionneuse] dans le menu des paramètres ([p. 144\)](#page-143-1).

### Menu des paramètres

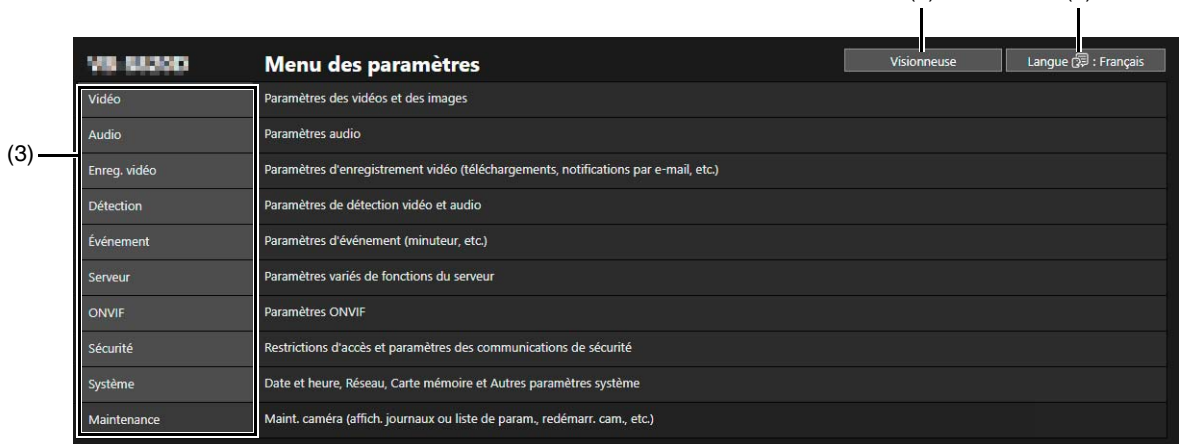

 $(1)$   $(2)$ 

#### (1) Bouton [Visionneuse]

Démarrez la Visionneuse de la caméra [\(p. 26\)](#page-25-0).

(2) Bouton de réglage de la langue Sélectionnez la langue d'affichage de l'écran.

#### (3) Menu des paramètres

Cliquez pour afficher les éléments détaillés. Cliquez sur chaque élément pour accéder à sa page des paramètres [\(p. 55\)](#page-54-0).

### $\left| \cdot \right|$  Important

- Si vous ouvrez une nouvelle fenêtre ou un nouvel onglet pour accéder à la caméra alors qu'une page Web authentifiée est affichée, il est possible que les informations d'authentification de la page Web affichée soient ignorées. Dans ce cas, entrez à nouveau les informations d'authentification.
- À des fins de sécurité, quittez le navigateur Web après avoir défini les paramètres sur la page des paramètres et utilisé la Visionneuse de la caméra.
- N'ouvrez pas simultanément plusieurs pages de paramètres et essayez de modifier les paramètres d'une seule caméra.

### Paramètres communs à toutes les pages des paramètres

Cette section explique le fonctionnement de base de la page des paramètres et les opérations communément configurées de chaque page des paramètres.

### **E** Remarque

• Si un paramètre qui n'affiche aucune boîte de dialogue dans un navigateur Web est activé, il peut être impossible d'utiliser la page des paramètres. Dans ce cas, fermez le navigateur Web, puis relancez-le.

### Application des modifications apportées aux paramètres

Si les paramètres sont modifiés sur la page des paramètres, les boutons [Appliquer] et [Effacer] situés en haut à droite ou en bas à droite de l'écran ne sont plus grisés et vous pouvez cliquer dessus.

#### Appliquer Effacer

Cliquez sur [Appliquer] dans cet état pour appliquer les modifications apportées aux paramètres. Cliquez sur [Effacer] pour rétablir les paramètres précédents.

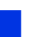

### Modifications des paramètres nécessitant un redémarrage

Les paramètres exigeant le redémarrage de la caméra pour appliquer les modifications effectuées sont signalés par un symbole orange [Redémarrer] à droite.

### + Méthode de paramétrage d'adresse IPv4

Auto. (DHCP)

च( ख

Lorsqu'un paramètre avec un symbole [Redémarrer] est modifié, le bouton [Appliquer], en haut à droite et en bas à droite de chaque page des paramètres, est remplacé par le bouton [Appliquer et redémarrer].

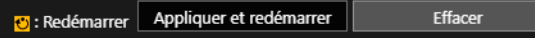

Cliquez sur [Appliquer et redémarrer] pour appliquer les modifications apportées aux paramètres et redémarrer la caméra. Cliquez sur [Effacer] pour rétablir les paramètres précédents.

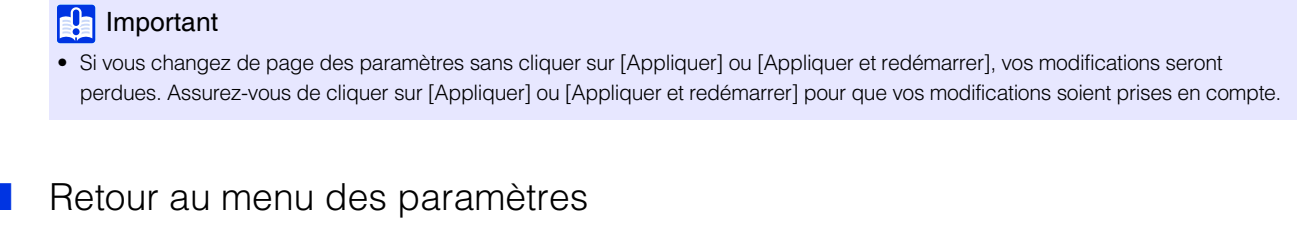

Pour retourner au menu des paramètres, cliquez sur [Menu des paramètres] en haut à droite de chaque page des paramètres.

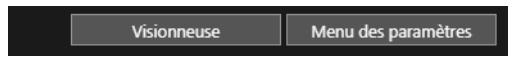

### **Pa** Important

• Pour passer d'une page des paramètres à une autre, n'utilisez pas les boutons [Précédent] ou [Suivant] de votre navigateur Web. Cela pourrait annuler les modifications que vous avez apportées aux paramètres ou entraîner l'application de modifications involontaires.

### Aide

Pour une explication détaillée de chaque paramètre, cliquez sur le bouton [Aide]  $\bullet$  au début des paramètres.

### Plages de paramétrage et limites du nombre de caractères

Lorsque des valeurs numériques ou des caractères doivent être saisis pour définir des paramètres, les plages de paramétrage ou les limites du nombre de caractères sont indiquées.

Respectez les plages et les limites indiquées lorsque vous entrez des valeurs.

1500 Taille de paquet maximum 576 - 1500 **0** Mot de passe 8 à 32 caracti

## Utilisation de la zone d'affichage de la vidéo

Configurez les paramètres dans certaines pages de paramètres à l'aide de la zone d'affichage de la vidéo.

#### Remarque  $\blacksquare$

- Les éléments affichés varient en fonction de la page des paramètres.
- Les autres utilisateurs ne peuvent pas accéder à la visionneuse lorsque la vidéo est affichée sur la page des paramètres. En outre, il n'est pas possible d'afficher ni de configurer une vidéo lorsque l'administrateur est connecté à la visionneuse.

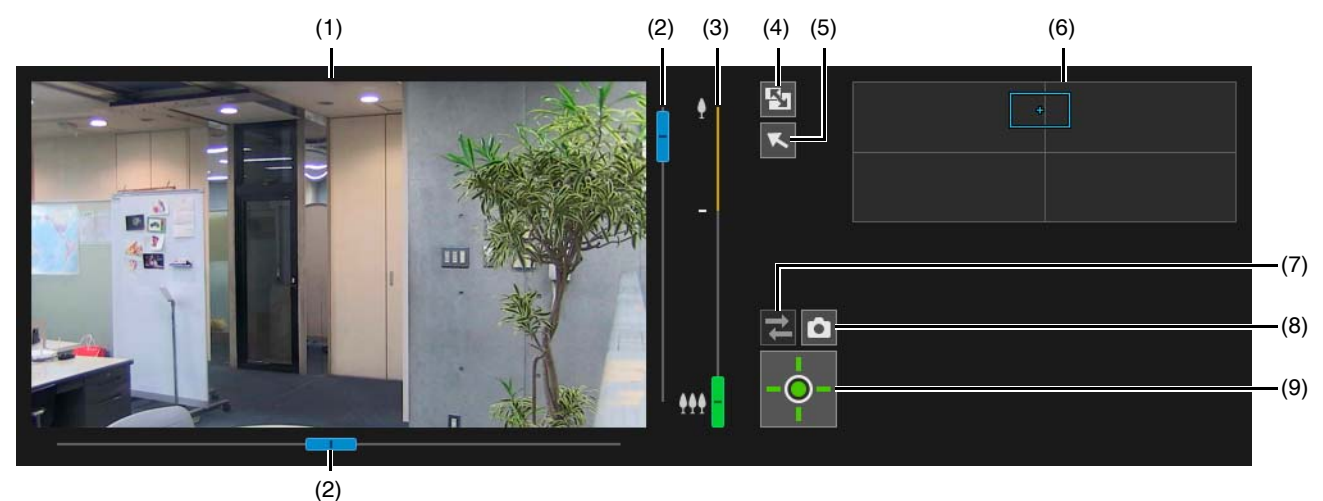

### (1) Zone d'affichage de la vidéo

La vidéo de la caméra est affichée dans cette zone. Utilisez la souris pour définir des zones et d'autres éléments. Les opérations dans la zone d'affichage de la vidéo sont identiques à celles de la visionneuse [\(p. 35](#page-34-0)).

### **HM4x S32VE S32D**

En fonction des pages de paramètres, vous pouvez effectuer les opérations suivantes lorsque le curseur indique [+] dans la zone d'affichage de la vidéo.

- Centrer l'angle de la caméra sur la position sur laquelle vous cliquez [\(p. 35\)](#page-34-0)
- Effectuer des opérations de zoom de zone [\(p. 36](#page-35-0))

### (2) Curseur panoramique/inclinaison

Les opérations de panoramique et d'inclinaison dans la zone d'affichage de la vidéo sont identiques à celles dans la visionneuse ([p. 35](#page-34-1)).

### (3) Curseur de zoom

Les opérations de zoom dans la zone d'affichage de la vidéo sont identiques à celles dans la visionneuse ([p. 35](#page-34-1)).

### (4) Bouton [Redimensionnement de l'écran]

Ce bouton permet d'agrandir ou de réduire la taille de la zone d'affichage de la vidéo.

### (5) Bouton [Changer fonction souris] HM4x S32VE S32D

Cliquez sur le bouton pour centrer l'angle de la caméra sur la position cliquée dans la zone d'affichage de la vidéo lorsque le bouton est violet.

### (6) Panorama/Plein écran

Cette option permet d'afficher le champ de mobilité de la caméra. En fonction des pages de paramètres, vous pouvez définir des zones et d'autres éléments dans l'affichage panoramique à l'aide de la souris.

### HM4x S32VE S32D

Si un panorama est enregistré dans la caméra [\(p. 87\)](#page-86-1), il s'affiche ici.

### (7) Bouton [Reconnecter]

Ce bouton permet de se reconnecter à la caméra. Vous pouvez l'utiliser lorsque la caméra n'est pas connectée.

### (8) Bouton [Instantané]

Ce bouton permet d'ouvrir la fenêtre Instantané et d'afficher une image fixe du moment où vous avez cliqué sur le bouton [\(p. 45\)](#page-44-0).

### (9) Bouton [Obtenir/Libérer les privilèges de contrôle de la caméra]

Ce bouton permet d'obtenir/de libérer les privilèges de contrôle de la caméra ([p. 34](#page-33-0)).

### <span id="page-54-0"></span>Chaque page des paramètres

Les éléments de chaque page des paramètres sont résumés comme suit :

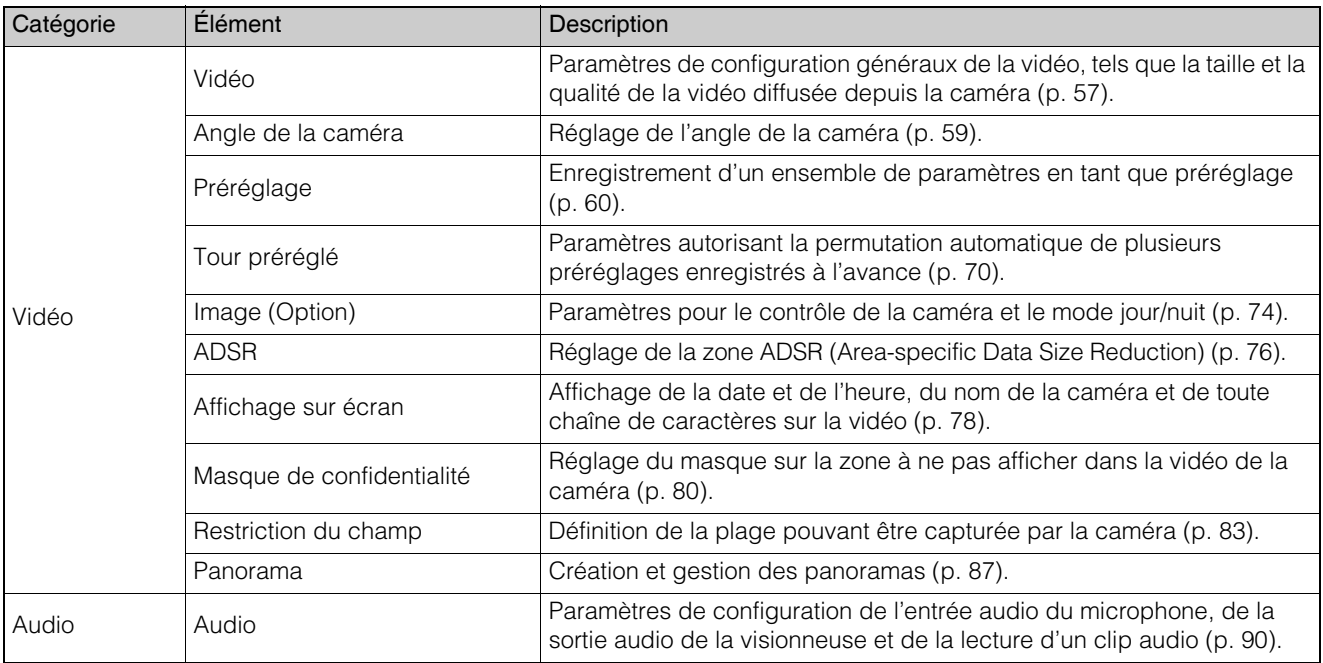

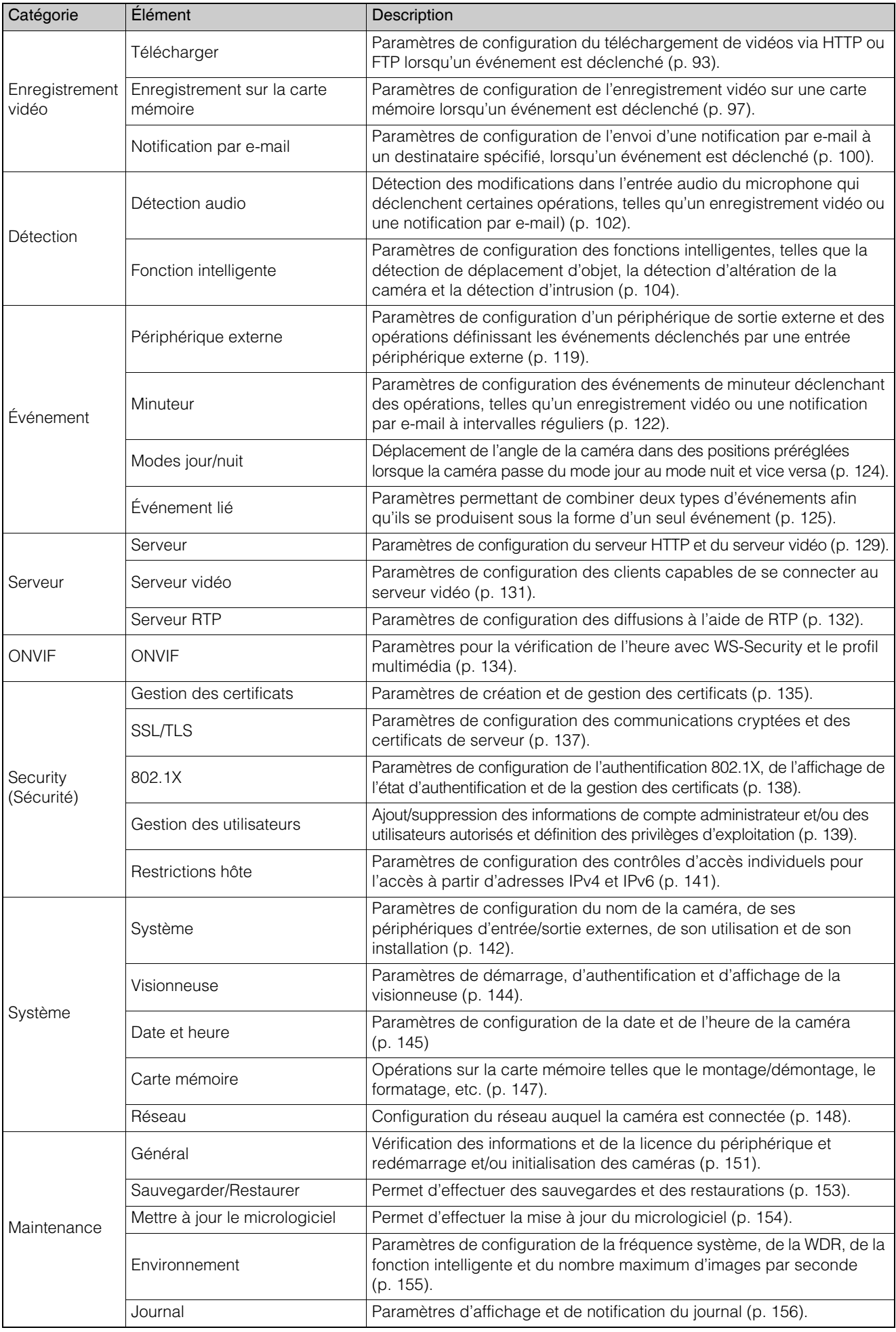

# <span id="page-56-0"></span>[Vidéo] > [Vidéo]

Cette section fournit une description générale de la vidéo, notamment la taille de la vidéo et la qualité de chaque flux diffusé par la caméra.

Les paramètres sont définis pour chacun des cinq flux suivants.

- Flux 1
- Flux 2
- Flux 3
- Flux 4
- Visionneuse numérique PTZ

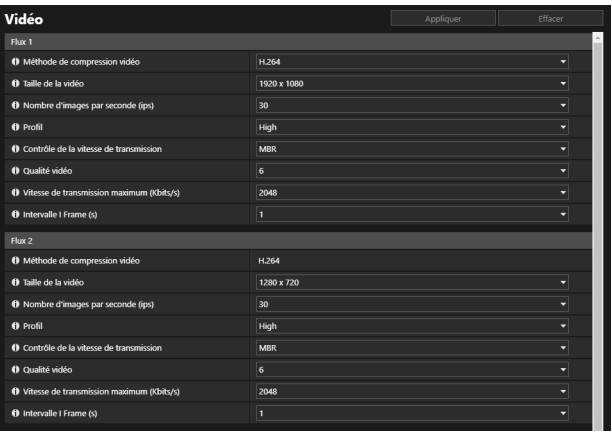

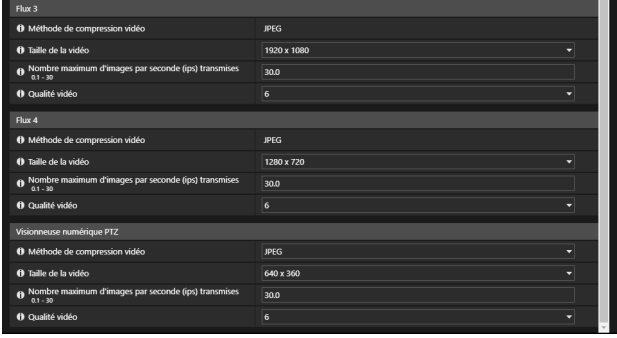

### $\epsilon$ lmportant

- Assurez-vous que le nombre total d'images par seconde des flux pour la transmission ne dépasse pas 60 ips (à une fréquence système de 60 Hz) ou 50 ips (à une fréquence système de 50 Hz).
- Si la taille de la vidéo, la qualité vidéo et la vitesse de transmission ont été définies sur des valeurs plus élevées ou si un grand nombre de clients accèdent à la caméra simultanément, la charge du réseau peut augmenter et le nombre d'images par seconde de la vidéo peut diminuer.
- Le volume des données peut augmenter en fonction du type de sujet filmé ou de ses mouvements. Si le nombre d'images par seconde reste faible ou que d'autres conditions indésirables perdurent, diminuez la taille ou la qualité de la vidéo.
- Sur les vidéos H.264/H.265, le bruit d'image peut devenir apparent si la taille de la vidéo est réglée plus haut et la vitesse de transmission est réglée plus bas.

### Flux 1, Flux 2

Paramètres des vidéos H.264/H.265 transmises à partir de la caméra.

### [Méthode de compression vidéo]

Ce paramètre permet de sélectionner le type de codec vidéo. Les paramètres du flux 1 sont également répercutés dans le flux 2.

#### [Taille de la vidéo]

Sélectionnez la taille de la vidéo. Le format [1920 x 1080] ne peut pas être défini pour le flux 2.

#### [Nombre d'images par seconde (ips)]

Sélectionnez le nombre d'images par seconde pour la vidéo. Les choix dépendent des paramètres dans [Maintenance] > [Environnement].

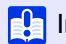

Important [HM4x] S820D/S920F

- 60 ips (à une fréquence système de 60 Hz) ou 50 ips (à la fréquence système de 50 Hz) peuvent être sélectionnés uniquement pour le flux 1. Toutes les conditions suivantes doivent en outre être remplies.
	- [WDR] et [Fonction intelligente] dans [Maintenance] > [Environnement] sont définis sur [Désactiver].
	- [Enregistrement vidéo] > [Enregistrement sur la carte mémoire] > [Paramètres d'opération] est défini sur [Enregistrer journal].
	- [Télécharger] est défini sur [Téléchargement désactivé], lorsque [Action d'enregistrement vidéo] est défini sur [Télécharger] dans [Enregistrement vidéo] > [Télécharger].

### [Profil]

Sélectionnez un profil vidéo lorsque [Méthode de compression vidéo] est défini sur [H. 264].

### [Contrôle de la vitesse de transmission]

Définissez la vitesse de transmission de la vidéo.

- Lorsque [VBR] est sélectionné, la [Qualité vidéo] définie est conservée et la vitesse de transmission varie en fonction de la vidéo.
- Lorsque [MBR] est sélectionné, la [Qualité vidéo] définie est conservée et la vitesse de transmission varie en fonction de la vidéo. Cependant, la [Qualité vidéo] s'ajuste de manière à ne pas dépasser la valeur définie pour [Vitesse de transmission maximum (Kbits/s)] uniquement lorsque celle-ci sur le point d'être dépassée.
- Lorsque [CBR] est sélectionné, la vitesse de transmission est ajustée en modifiant la [Qualité vidéo] et en visant la [Vitesse de transmission cible (Kbits/s)] définie.

### [Qualité vidéo]

Sélectionnez la qualité vidéo si [Contrôle de la vitesse de transmission] est défini sur [VBR] ou [MBR]. Plus la valeur est élevée, plus la qualité de l'image augmente.

#### [Vitesse de transmission maximum (Kbits/s)]

Sélectionnez la vitesse de transmission maximum si [Contrôle de la vitesse de transmission] est défini sur ou [MBR].

#### [Vitesse de transmission cible (Kbits/s)]

Sélectionnez la vitesse de transmission cible si [Contrôle de la vitesse de transmission] est défini sur ou [CBR].

### [Intervalle I Frame (s)]

Sélectionnez l'intervalle d'insertion I Frame (s).

### **Ela** Important

• Lorsque vous utilisez un flux vidéo 1 ou un flux vidéo 2 pour l'enregistrement sur la carte mémoire et le téléchargement, les restrictions suivantes s'appliquent à ce paramètre.

- [Contrôle de la vitesse de transmission] : uniquement [MBR] ou [CBR]
- [Vitesse de transmission maximum (Kbits/s)], [Vitesse de transmission cible (Kbits/s)] : [8192] ou moins
- [Intervalle I Frame (s)] : [0,5], [1] ou [1,5]

## Flux 3, Flux 4

Paramètres de configuration de la qualité et de la taille de la vidéo JPEG transmises par les caméras.

#### [Taille de la vidéo]

Sélectionnez la taille par défaut des vidéos transmises par la caméra lorsqu'aucune taille de vidéo n'a été spécifiée par la visionneuse.

Le format [1920 x 1080] ne peut pas être défini pour le flux 4.

#### [Nombre maximum d'images par seconde (ips) transmises]

Pour réduire la charge de la visionneuse, limitez le nombre maximum d'images par seconde. Le nombre d'images par seconde doit être inférieur à 30.

#### [Qualité vidéo]

Sélectionnez la taille de la vidéo transmise par la caméra. Plus la valeur est élevée, plus la qualité de l'image augmente.

### Visionneuse numérique PTZ

En plus des flux 1 à 4, il est possible de définir un autre flux vidéo. Utilisez-le pour capturer et diffuser une partie de la vidéo.

#### [Méthode de compression vidéo]

Sélectionnez le type de méthode de compression vidéo.

Il est possible de sélectionner soit le codec vidéo, soit le format JPEG pour le flux 1.

#### [Taille de la vidéo]

Sélectionnez la taille de la vidéo.

[Nombre d'images par seconde (ips)], [Profil], [Contrôle de la vitesse de transmission], [Vitesse de transmission maximum (Kbits/s)], [Vitesse de transmission cible (Kbits/s)], [Intervalle I Frame (s)] Les paramètres sont identiques à ceux des flux vidéo 1 et 2.

[Nombre maximum d'images par seconde (ips) transmises], [Qualité vidéo] Les paramètres sont identiques à ceux des flux vidéo 3 et 4.

# <span id="page-58-0"></span>[Vidéo] > [Angle de la caméra] SALL DES SALL DES SALLES

Réglez l'angle de la caméra à l'aide du curseur de zoom. La vidéo recadrée en fonction de l'angle de la caméra défini est diffusée par les flux 1 à 4.

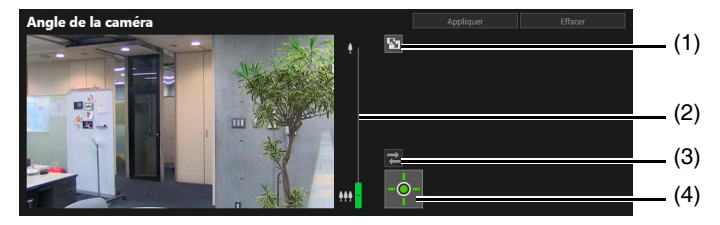

### (1) Bouton [Redimensionnement de l'écran]

Ce bouton permet d'agrandir ou de réduire la taille de la zone d'affichage de la vidéo.

### (2) Curseur de zoom

Faites glisser le curseur pour utiliser la fonction de zoom avant (téléobjectif) ou de zoom arrière (grand angle) de la caméra.

### (3) Bouton [Reconnecter]

Ce bouton permet de se reconnecter à la caméra. Vous pouvez l'utiliser lorsque la caméra n'est pas connectée.

### (4) Bouton [Obtenir/Libérer les privilèges de contrôle de la caméra]

Ce bouton permet d'obtenir/de libérer les privilèges de contrôle de la caméra. Pour utiliser le curseur de zoom, vous devez obtenir les privilèges de contrôle. Pour plus d'informations, reportez-vous à la section [« Obtention des](#page-33-0)  [privilèges de contrôle de la caméra » \(p. 34\).](#page-33-0)

# <span id="page-59-0"></span>[Vidéo] > [Préréglage]

En enregistrant l'angle de la caméra ou l'exposition sous la forme d'une position par défaut ou d'un préréglage, il est possible d'appeler facilement les réglages depuis la visionneuse, etc.

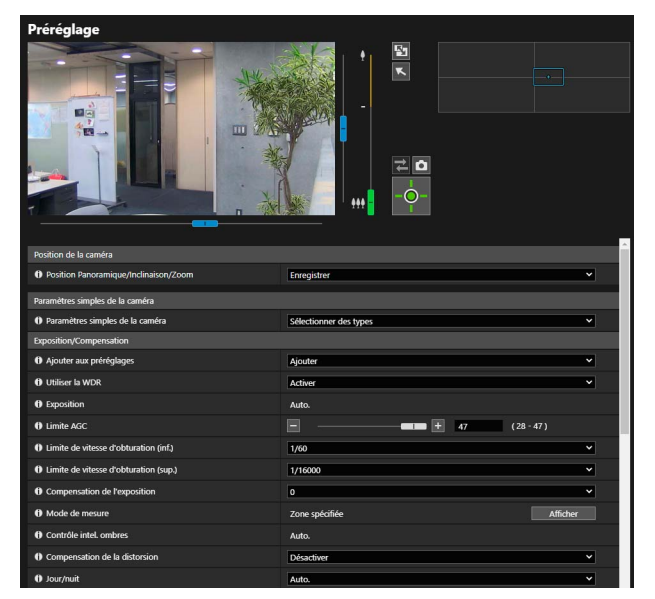

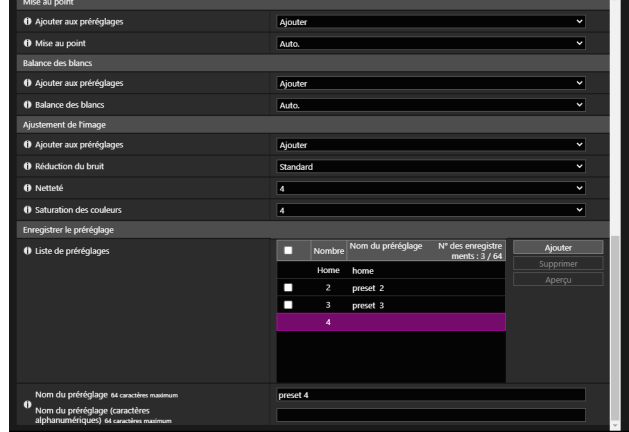

### Position de la caméra

Réglage de la position de la caméra à enregistrer en tant que préréglage.

#### **Idal** Important HM4x S32VE S32D

• Si vous modifiez la position du zoom après avoir configuré la fonction intelligente, le masque de confidentialité, le préréglage et ADSR, vous devez configurer ces paramètres à nouveau.

### [Position Panoramique/Inclinaison/Zoom] HM4x S32VE S32D

Enregistrez les positions actuelles de panoramique, d'inclinaison et de zoom en tant que préréglage. Il est possible d'effectuer des opérations de panoramique, d'inclinaison et de zoom en manipulant le cadre dans la zone d'affichage de la vidéo ou l'affichage panoramique.

### [Position PTZ numérique] S820D/S920F

Enregistrez la position PTZ numérique actuelle en tant que préréglage.

Si vous sélectionnez [Enregistrer], un cadre jaune s'affiche dans la zone d'affichage de la vidéo. Manipulez le cadre afin de définir la position PTZ numérique de découpage pour le préréglage.

#### Remarque e

• Le cadre de la Visionneuse numérique PTZ (en jaune) pour le recadrage au préréglage est défini par tailles incrémentielles. Les tailles pouvant être définies sont identiques à celles de la Visionneuse numérique PTZ [\(p. 43\)](#page-42-0).

### Paramètres simples de la caméra

Réglage de la position de la caméra à enregistrer en tant que préréglage.

### [Paramètres simples de la caméra]

Les valeurs recommandées pour chaque paramètre de [Exposition/Compensation] et [Ajustement de l'image] sont affichées simultanément en fonction du type sélectionné (le tableau ci-dessous répertorie les éléments et les valeurs pour lesquels les valeurs recommandées sont modifiées). Si nécessaire, il est possible de modifier la valeur recommandée pour chaque paramètre et de cliquer sur [Appliquer] pour qu'elle se reflète.

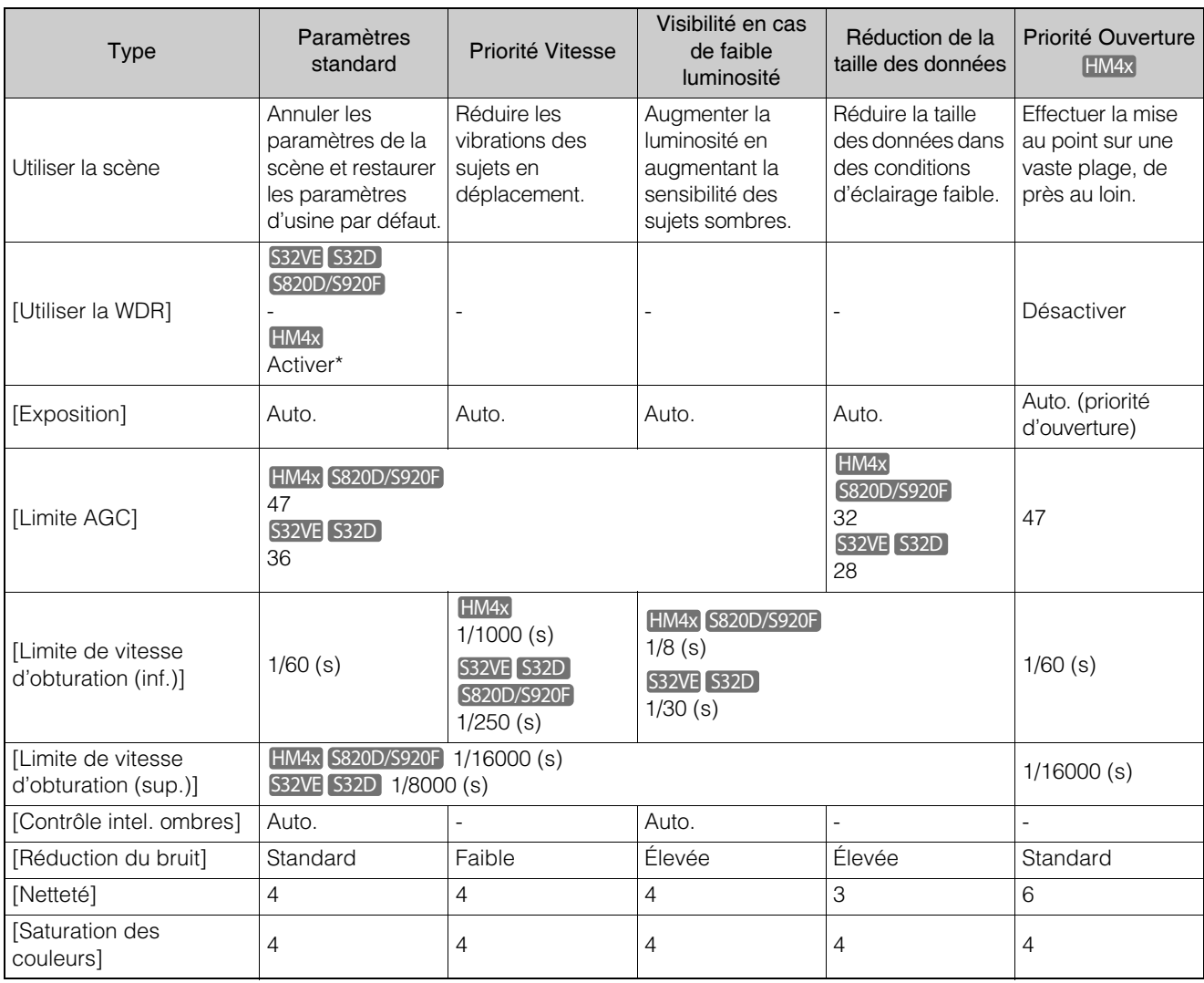

\* Uniquement lorsque le paramètre [Maintenance] > [Environnement] > [WDR] est défini sur autre chose que [Désactiver].

### **R** Important

• Notez les points suivants concernant [Paramètres simples de la caméra].

[Priorité Vitesse]

- Par exemple, la lumière fluorescente peut entraîner des scintillements.
- Dans des conditions de faible luminosité, la vidéo peut être plus sombre ou le bruit peut augmenter par rapport aux [Paramètres standard] définis.

[Visibilité en cas de faible luminosité]

– Des images résiduelles peuvent être générées pour des sujets en déplacement dans des scènes sombres.

[Réduction de la taille des données]

– Des images résiduelles peuvent être générées pour des sujets en déplacement dans des scènes sombres.

[Priorité Ouverture] HM4x

– Dans des conditions de faible luminosité, la vidéo peut être plus sombre ou le bruit peut augmenter par rapport aux [Paramètres standard] définis.

## Compensation de l'exposition

Paramètres d'exposition et de compensation d'images.

### [Ajouter aux préréglages]

Lors de l'ajout des réglages pour [Exposition/Compensation] au préréglage, sélectionnez [Ajouter].

### <span id="page-60-0"></span>[Utiliser la WDR]

Indiquez si vous souhaitez utiliser la WDR. Cette option s'affiche lorsque le paramètre [Maintenance] > [Environnement] > [WDR] est défini sur autre chose que [Désactiver].

### <span id="page-61-0"></span>[Exposition]

Sélectionnez le mode d'exposition.

### **R** Important

• Lorsque [Utiliser la WDR] est défini sur [Activer], fixé sur [Auto].

### **Remarque**

• Lorsque [Jour/nuit] est défini sur [Auto], réglez [Exposition] sur l'une des valeurs suivantes : [Auto], [Auto. (sans scintillement)], [Auto. (sans scintillement2)] (S32VE S32D S820D/S920F), [Auto. (prio. d'obturation)] ou [Auto. (priorité d'ouverture)] (HM4x).

### [Auto]

Contrôle automatiquement l'exposition.

### [Auto. (sans scintillement)]

Règle automatiquement la vitesse d'obturation en fonction de la luminosité de l'environnement d'utilisation. Réduit les irrégularités de luminosité sur les écrans causées par une lumière fluorescente, etc.

### [Auto. (sans scintillement2)] S32VE S32D S820D/S920F

Utilisez ce mode si la réduction souhaitée des irrégularités de luminosité n'est pas effective, même après avoir sélectionné [Auto (sans scintillement)]. Cependant, le niveau d'exposition approprié peut ne pas être appliqué (provoquant une luminosité excessive), car la plage d'ajustement automatique de la vitesse d'obturation ne peut pas dépasser 1/100 s (lorsque la fréquence système est de 60 Hz) ou 1/120 s (lorsque la fréquence système est de 50 Hz) lors de l'utilisation de ce mode.

### $\epsilon$  Important

• Il peut arriver que l'écran clignote toujours à cause de sources lumineuses instables, même lorsque [Auto. (sans scintillement)] ou [Auto. (sans scintillement2)] est sélectionné.

### [Auto. (prio. d'obturation)]

Règle automatiquement l'ouverture et le gain en fonction de la valeur indiquée dans [Vitesse d'obturation].

### [Auto. (priorité d'ouverture)] [HM4x

Règle automatiquement le gain et la vitesse d'obturation en fonction de la valeur indiquée dans [Ouverture].

### [Manuel]

Définissez manuellement les paramètres [Vitesse d'obturation], [Ouverture] (HM4x) et [Gain].

### [Limite AGC]

Définissez la limite supérieure du contrôle automatique du gain (AGC) pour augmenter le gain afin d'éclaircir la vidéo en cas de faible luminosité.

Plus cette limite est élevée, plus la sensibilité augmente, mais plus le bruit vidéo est important.

### $\left| \cdot \right|$  Important

• L'éclairage minimum peut changer lorsque [Limite AGC] est défini.

### Remarque

Lorsque [Utiliser la WDR] est réglé sur [Activer], les valeurs pouvant être définies sont limitées.

### [Limite de vitesse d'obturation (inf.)]

Si le paramètre [Exposition] est défini sur l'une des valeurs suivantes : [Auto.], [Auto. (sans scintillement)], [Auto. (sans scintillement2)] (S32VE S32D S820D/S920F) ou [Auto. (priorité d'ouverture)] (HM4x), vous pouvez sélectionner une vitesse d'obturation minimale.

### Important

· Lorsque le paramètre [Exposition] est défini sur [Auto. (sans scintillement)] ou [Auto. (sans scintillement2)] (S32VE S32D S820D/S920F), une vitesse supérieure à 1/50 s (à une fréquence système de 60 Hz) ou à 1/30 s (à une fréquence système de 50 Hz) ne peut pas être sélectionnée.

### [Limite de vitesse d'obturation (sup.)]

Si le paramètre [Exposition] est défini sur [Auto.], [Auto. (sans scintillement)] ou [Auto. (priorité d'ouverture)] (HM4x), vous pouvez sélectionner une vitesse d'obturation maximale.

### **EL** Important

- Une vitesse inférieure à [Limite de vitesse d'obturation (inf.)] ne peut pas être sélectionnée.
- Lorsque le paramètre [Exposition] est défini sur [Auto. (sans scintillement)], une vitesse inférieure à 1/100 s (à une fréquence système de 60 Hz) ou à 1/120 s (à une fréquence système de 50 Hz) ne peut pas être sélectionnée.

### [Vitesse d'obturation]

Si le paramètre [Exposition] est défini sur [Auto. (prio. d'obturation)] ou [Manuel], vous pouvez fixer la vitesse d'obturation.

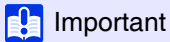

• La définition d'une vitesse d'obturation lente peut empêcher les fonctions intelligentes de fonctionner correctement. Sélectionnez une vitesse d'obturation adaptée à la scène à capturer et à l'objectif.

### $\equiv$  Remarque

- Les vitesses d'obturation plus lentes génèrent des images résiduelles dans la vidéo lorsque vous filmez un sujet en mouvement.
- Lorsque vous filmez un sujet en mouvement, vous obtiendrez une vidéo moins floue en sélectionnant une vitesse d'obturation plus rapide.

### [Ouverture] HM4x

Si vous avez sélectionné [Auto. (priorité d'ouverture)] ou [Manuel] pour le paramètre [Exposition], définissez l'ouverture souhaitée. Déplacer le curseur vers la gauche ferme l'ouverture et assombrit l'image. Déplacer le curseur vers la droite ouvre l'ouverture et éclaircit l'image.

### [Gain]

Si vous avez sélectionné [Manuel] pour l'option [Exposition], réglez la sensibilité en fonction de la luminosité. Lorsque vous déplacez le curseur vers la gauche, la vidéo devient plus sombre. Lorsque vous le déplacez vers la droite, elle devient plus claire.

#### [Compensation de l'exposition]

Lorsque [Exposition] n'est pas défini sur [Manuel], la luminosité de la vidéo peut être ajustée en sélectionnant la valeur de compensation de l'exposition.

### [Mode de mesure]

Lorsque [Exposition] n'est pas défini sur [Manuel], vous pouvez sélectionner un mode de mesure.

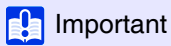

• Lorsque [Utiliser la WDR] est défini sur [Activer], fixé sur [Zone spécifiée].

#### [Pondérée centrale]

Effectue la photométrie à l'aide d'une mesure pondérée centrale de l'ensemble de l'écran.

Même s'il existe une légère différence entre les zones claires et sombres autour de l'écran, les sujets proches du centre auront l'exposition appropriée.

Utilisez cette option si le sujet est au centre de l'écran.

#### [Moyenne]

Effectue la photométrie à l'aide d'une mesure pondérée centrale de l'ensemble de l'écran.

Ceci permet d'obtenir une exposition stable même dans les environnements présentant d'importantes différences entre les zones claires et sombres au niveau de l'écran.

Utilisez cette option pour stabiliser l'exposition pour les scènes dans lesquelles des véhicules circulent ou des personnes entrent dans un lieu ou le quittent.

#### [Mesure spot]

Effectue la photométrie à l'aide d'une mesure pondérée du centre de l'écran.

Ceci permet d'obtenir l'exposition appropriée des sujets situés au centre de l'écran, quelles que soient les différences entre les zones claires et sombres autour de l'écran.

Utilisez cette option pour ajuster l'exposition au centre de l'écran lorsque le sujet est trop éclairé ou en contre-jour.

### [Zone spécifiée]

Ce paramètre permet d'obtenir la luminosité optimale dans la zone spécifiée.

Vous pouvez définir la position et la taille du cadre affiché dans la zone d'affichage de la vidéo comme vous le souhaitez.

Suivez les étapes ci-dessous :

- 1. Lorsque vous cliquez sur [Afficher] en utilisant l'angle de zoom le plus large, un cadre apparaît dans la zone d'affichage de la vidéo.
- 2. Définissez le cadre sur la zone de votre choix.
- Faites glisser le curseur à partir de l'intérieur du cadre pour déplacer la zone.
- $\bullet$  Faites glisser le coin  $\Box$  pour modifier la taille.

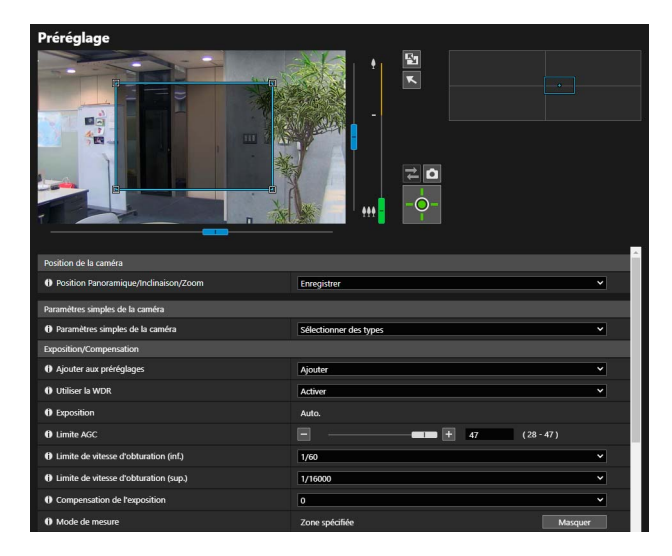

### **Pa** Important

• Le cadre ne peut pas être affiché dans la zone de zoom numérique.

### **Remarque**

• Les cadres peuvent ne pas être spécifiés sur les bords supérieur, inférieur, gauche et droit de la zone d'affichage de la vidéo.

### [Contrôle intel. ombres]

Indiquez si vous souhaitez activer ou désactiver la fonction de contrôle intelligent des ombres. Si l'arrière-plan est lumineux et que le sujet est difficile à voir, les zones sombres peuvent être compensées automatiquement pour être plus claires afin d'améliorer la visibilité du sujet grâce au contrôle intelligent des ombres.

### **R** Important

• Lorsque [Utiliser la WDR] est défini sur [Activer], fixé sur [Auto].

#### 目 **Remarque**

• La taille des données vidéo augmente lorsque la fonction de contrôle intelligent des ombres est activée.

### [Compensation de la distorsion]

Indiquez si vous souhaitez activer ou désactiver la fonction de compensation de la distorsion. Si le sujet est obscurci par la distorsion, le contraste vidéo peut être ajusté automatiquement pour améliorer la visibilité du sujet grâce à la compensation de la distorsion. La force de la compensation peut être modifiée via le paramètre [Vidéo] > [Image (Option)] > [Contrôle de la caméra] > [Puissance de compensation de la distorsion (Auto.)] ([p. 75\)](#page-74-0).

### $\equiv$  Remarque

• La taille des données vidéo peut augmenter lorsque la fonction de compensation de la distorsion est activée.

### <span id="page-63-0"></span>[Jour/nuit]

Cette option permet de sélectionner un mode de prise de vue en fonction de la luminosité de l'environnement d'installation.

### [Auto]

La caméra passe automatiquement en mode jour ou nuit en fonction de la luminosité ambiante.

### [Mode jour]

La caméra filme une vidéo avec des couleurs normales.

### [Mode nuit]

La vidéo devient monochrome.

Cette option retire le filtre de coupure infrarouge pour améliorer la sensibilité. <sup>[HM4x</sup>

### **Pa** Important

- Lorsque ce paramètre est défini sur [Auto], notez ce qui suit.
- Effectuez un test approfondi au préalable pour vérifier son efficacité.
- Réglez [Exposition] sur l'une des valeurs suivantes : [Auto], [Auto. (sans scintillement)], [Auto. (sans scintillement2)] (S32VE S32D S820D/S920F), [Auto. (prio. d'obturation)] ou [Auto. (priorité d'ouverture)] (HM4x).
- Le filtre de coupure infrarouge peut opérer en plusieurs allers-retours lorsque le mode bascule entre le mode jour et le mode nuit. Pendant ce temps, les fonctions de panoramique, d'inclinaison, de zoom et de mise au point manuelle ne sont pas disponibles. HM4x
- <span id="page-64-0"></span>• Si la visionneuse est fermée alors que le paramètre [Mode jour] ou [Mode nuit] est défini, ce paramètre reste en vigueur, même si [Jour/nuit] est défini sur [Auto.] dans la page des paramètres.

Pour activer le paramètre [Auto.] pour le mode Jour/nuit, définissez [Jour/nuit] sur [Auto.] avant de quitter la visionneuse.

- Si l'éclairage infrarouge d'un périphérique externe est utilisé en mode nuit, activez l'éclairage infrarouge avant de passer en mode nuit. HM4x
- La caméra est équipée d'un filtre de coupure infrarouge sans mécanisme d'insertion-extraction. Elle donc insensible à l'effet d'éclairage infrarouge. S32VE S32D S820D/S920F

### Mise au point

HM4x S32VE S32D

Paramètres pour la mise au point

### [Ajouter aux préréglages]

Lors de l'ajout des réglages pour [Mise au point] au préréglage, cliquez sur [Ajouter].

### [Mise au point]

Paramétrez la mise au point.

### [Auto]

Cette option permet de régler automatiquement la mise au point.

### [Fixe à l'infini]

Déplace la position de mise au point à proche de l'infini.

Si une mise au point plus précise est nécessaire, sélectionnez [Manuel] et réglez la mise au point.

### [Manuel]

Cliquez sur les boutons [Proche] et [Éloigné] en regard de [Ajuster la mise au point] et maintenez-les enfoncés pour ajuster la mise au point au premier plan et en arrière-plan respectivement.

Lorsque vous cliquez sur [Exéc.] dans [Autofocus ponctuel], la caméra effectue d'abord la mise au point avec l'autofocus, puis elle passe en mode manuel.

La procédure suivante permet d'ajuster la mise au point correctement.

- 1. Sélectionnez [Auto. (priorité d'ouverture)] dans [Exposition] et déplacez le curseur vers l'extrémité droite pour ouvrir entièrement le diaphragme. La profondeur de champ est réduite et vous pouvez ajuster la mise au point correctement.
- 2. Pour ajuster la mise au point, cliquez sur le bouton [Éloigné] ou [Proche] et maintenez-le enfoncé dans [Ajuster la mise au point] ou cliquez sur [Exéc.] dans [Autofocus ponctuel].
- 3. Lorsque le réglage de la mise au point est terminé, définissez [Exposition] sur un paramètre approprié.

### **E!** Important

- <span id="page-64-1"></span>• La mise au point définie est également appliquée aux autres utilisateurs.
- En fonction de l'éclairage utilisé, la mise au point peut ne pas être conservée en cas de basculement entre [Mode jour] et [Mode nuit]. Il est possible de définir la mise au point en cas de basculement entre les modes Jour et Nuit dans [Événement] > [Basculer entre les modes jour/nuit.
- Si [Manuel] est sélectionné dans [Exposition] et que la vitesse d'obturation est réglée sur 1/1 s, la mise au point ne peut pas être effectuée même si elle est définie sur [Auto]. Dans ce cas, réglez la mise au point sur [Manuel].
- Notez que lorsque la mise au point est définie sur [Manuel], elle reste fixe.
- Lorsque vous filmez une scène extérieure à partir d'un lieu intérieur à travers une vitre, la caméra peut effectuer la mise au point sur la vitre si celle-ci présente des poussières ou de l'eau. Installez la caméra le plus près possible de la vitre.

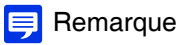

• Lorsque vous utilisez [Auto.] ou [Autofocus ponctuel], la mise au point peut s'avérer difficile pour les types de sujets ci-dessous.

Sujets pour lesquels la mise au point est difficile

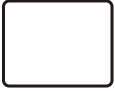

Objets tels que des murs blancs sans contraste clair/sombre

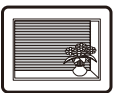

Sujets composés de lignes mal définies ou de bandes horizontales

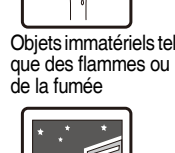

nuit

Objets immatériels tels Sujets filmés à travers une vitre

lumière intense

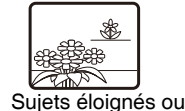

Sujets en mouvement rapide

Zones sombres ou scène de très proches dans le cadre

Obiets inclinés Suiets reflétant une

- Il est recommandé de vérifier que la mise au point de la caméra est correcte après le redémarrage.
- Pour plus d'informations sur la plage de mise au point (approx.), consultez « Caractéristiques ».
- Lorsque [Fixe à l'infini] est sélectionné et qu'un dispositif d'éclairage infrarouge externe est utilisé, il se peut que les sujets initialement mis au point sur la lumière visible ne soient pas mis au point. HM4x

### [Autofocus ponctuel]

Vous pouvez utiliser ce paramètre lorsque [Mise au point] est défini sur [Manuel]. En cliquant sur [Exéc.], la caméra effectue d'abord la mise au point avec l'autofocus, puis passe en mode manuel.

### [Ajuster la mise au point]

Si le paramètre [Mise au point] est défini sur [Manuel], cliquez sur les boutons [Proche] et [Éloigné] et maintenez-les enfoncés pour ajuster la mise au point au premier plan et en arrière-plan.

### Balance des blancs

Paramètres de configuration de la balance des blancs.

#### [Ajouter aux préréglages]

Lors de l'ajout des réglages pour [Balance des blancs] au préréglage, cliquez sur [Ajouter].

#### [Balance des blancs]

Ce paramètre permet de sélectionner la balance des blancs en fonction de la source lumineuse pour obtenir des couleurs naturelles sur la vidéo.

### **R** Important

- Lorsque le sujet n'a qu'une seule couleur, se trouve dans des conditions de faible éclairage ou que des lampes à sodium, lampes à mercure ou certains autres éclairages fluorescents sont utilisés, le paramètre [Auto.] risque de ne pas ajuster correctement les couleurs.
- Si vous avez défini l'option [Auto.] et que l'écran apparaît vert sous une lampe à mercure, sélectionnez [Lampe à mercure]. Si les couleurs de l'écran ne sont pas appropriées sous une lampe à mercure même lorsque [Lampe à mercure] est activé, sélectionnez [Manuel] et utilisez la fonction [BB ponctuelle].
- Puisque le choix de la source lumineuse est basé sur des caractéristiques représentatives, les couleurs appropriées peuvent ne pas être obtenues en fonction de la source lumineuse disponible. Dans ce cas, sélectionnez [Manuel] et utilisez [BB ponctuelle].

#### [Auto]

Permet de régler automatiquement la balance des blancs.

#### [Manuel]

Pour définir manuellement la balance des blancs, utilisez [BB ponctuelle], [Gain R] et [Gain B].

### [Fluorescent lumière du jour] (environ 6 100 K - 6 600 K)

Sélectionnez cette option pour filmer sous une lampe fluorescente à lumière de jour.

### [Fluorescent lumière blanche] (environ 4 100 K - 5 000 K)

Sélectionnez cette option pour filmer sous une lampe fluorescente à lumière de jour ou une lampe fluorescente à lumière blanche.

### [Fluorescent lumière chaude] (environ 2 500 K - 3 000 K)

Sélectionnez cette option pour filmer sous une lampe fluorescente à lumière chaude.

### [Lampe à sodium] (environ 2 000 K)

Sélectionnez cette option pour filmer sous une lampe orange à sodium.

### [Lampe halogène] (environ 2 700 K - 3 200 K)

Sélectionnez cette option pour filmer sous une lampe halogène ou une lampe à incandescence.

### [Lampe à mercure] (environ 4 300 K)

Sélectionnez cette option pour filmer sous une lampe à mercure.

### [BB ponctuelle]

Si la balance des blancs est définie sur [Manuel], l'option force la balance des blancs à s'adapter en fonction de la source lumineuse, puis verrouille le paramètre.

Exemple de mode de paramétrage :

Éclairez un sujet blanc (papier blanc, etc.) avec la source lumineuse en vous assurant que le sujet occupe l'ensemble de l'écran, puis cliquez sur [Exéc.].

### [Gain R]

Si la balance des blancs est définie sur [Manuel], indiquez les valeurs de gain rouge.

### [Gain B]

Si la balance des blancs est définie sur [Manuel], indiquez les valeurs de gain bleu.

### **R** Important

- Si [Jour/nuit] est défini sur [Mode nuit] (y compris lorsqu'il est réglé sur [Auto.] et que le mode nuit est jugé comme applicable), la fonction de balance des blancs n'est pas disponible.
- Si un sujet qui change rarement est capturé dans un lieu où la source lumineuse change graduellement, comme c'est le cas lors d'une capture continue jour et nuit, les bonnes couleurs peuvent ne pas être obtenues. Dans ce cas, des couleurs appropriées peuvent être obtenues en ajoutant des modifications à la vidéo à capturer en exécutant [BB ponctuelle] par exemple.

## Ajustement de l'image

Paramètres de configuration de la qualité de l'image, tels que la réduction du bruit et la netteté.

#### [Ajouter aux préréglages]

Lors de l'ajout des réglages pour [Ajustement de l'image] au préréglage, cliquez sur [Ajouter].

#### [Réduction du bruit]

Cette option permet de sélectionner un niveau de réduction du bruit. Elle est généralement plus efficace dans des conditions d'éclairage faible.

Si vous la définissez sur [Élevé], l'effet de réduction du bruit augmente, mais des images résiduelles risquent d'apparaître. Si vous la définissez sur [Faible], l'effet de réduction du bruit diminue et la résolution augmente, mais la taille du fichier vidéo augmente.

### [Netteté]

Ce paramètre permet de sélectionner un niveau de netteté.

Lorsque la netteté est définie sur [Élevé], l'image de la vidéo devient plus nette. Lorsque la netteté est définie sur [Faible], l'image de la vidéo devient moins nette.

Lorsque la netteté est définie sur [Élevé], la taille du fichier vidéo augmente.

#### [Saturation des couleurs]

Ce paramètre permet de sélectionner un niveau de saturation des couleurs.

## <span id="page-67-0"></span>Enregistrer le préréglage

En enregistrant les paramètres tels que les angles de caméra et l'exposition en tant que préréglages, ces préréglages peuvent facilement être rappelés dans les visionneuses pour appliquer les paramètres.

#### **FLa** Important

- Il est vivement recommandé d'enregistrer les positions de la caméra à utiliser pour les fonctions intelligentes en tant que préréglages. HM4x S32VE S32D
- Si un préréglage enregistré dans la zone de zoom numérique est utilisé, il peut ne pas être possible de reproduire la position de la caméra lors de l'enregistrement avec une grande précision. Par conséquent, il est recommandé d'utiliser un préréglage enregistré dans la zone de zoom optique pour le tour préréglé (HM4x uniquement) ou dans les fonctions intelligentes. HM4x S32VE S32D
- Lorsque les éléments suivants sont modifiés, réinitialisez les préréglages.
	- [Système] > [Système] > [Conditions d'installation] > [Renverser la vidéo] ([p. 142\)](#page-141-1)
	- Chaque paramètre de flux vidéo dans [Vidéo] > [Vidéo] ([p. 57\)](#page-56-0)
- Si les paramètres sont modifiés dans [Vidéo] > [Image (Option)] > [Contrôle de la caméra] > [Stabilisateur d'image] après avoir défini les préréglages [\(p. 74\)](#page-73-1), l'angle de vue lorsque la caméra est utilisée ne correspond pas à l'angle de vue lorsque les préréglages sont définis. Si les paramètres de [Stabilisateur d'images] sont modifiés, revérifiez les préréglages. HM4x
- Si un boîtier de dôme pour intérieur dédié à la caméra et vendu séparément est utilisé, assurez-vous de paramétrer les préréglages avec le dôme installé. HM4x

### Utilisation des préréglages

Les préréglages vous permettent d'exécuter immédiatement les angles de caméra enregistrés et les paramètres de caméra tels que l'exposition avec la visionneuse, mais ils peuvent également être utilisés pour les tâches suivantes.

- Exécuter les préréglages lors du basculement entre les modes jour et nuit ([p. 124\)](#page-123-0).
- Utiliser automatiquement plusieurs préréglages à un moment défini et dans un ordre prédéterminé (tour préréglé) ([p. 70](#page-69-0)). HM4x S820D/S920F
- Lors de l'utilisation des fonctions intelligentes, la position de surveillance peut être verrouillée sur un angle de caméra prédéfini ([p. 110](#page-109-0)). HM4x S32VE S32D

### Enregistrement d'un préréglage

L'angle et les paramètres de la caméra peuvent être enregistrés sous forme de préréglages.

- Vous pouvez enregistrer le nombre de préréglages suivant :
- 64 préréglages maximum (y compris la position par défaut) HM4x S32VE S32D
- 20 préréglages maximum (y compris la position par défaut) S820D/S920F

Pour enregistrer un nouveau préréglage, sélectionnez un préréglage sans nom dans la liste des préréglages. Si vous sélectionnez un préréglage déjà enregistré dans la liste des préréglages et que vous cliquez sur [Ajouter] à l'étape 4, le préréglage est écrasé.

### **1** Utilisez la zone d'affichage de la vidéo pour paramétrer l'angle.

Il est également possible de régler l'angle de la caméra depuis les écrans suivants :

### [HM4x S32VE] S32D

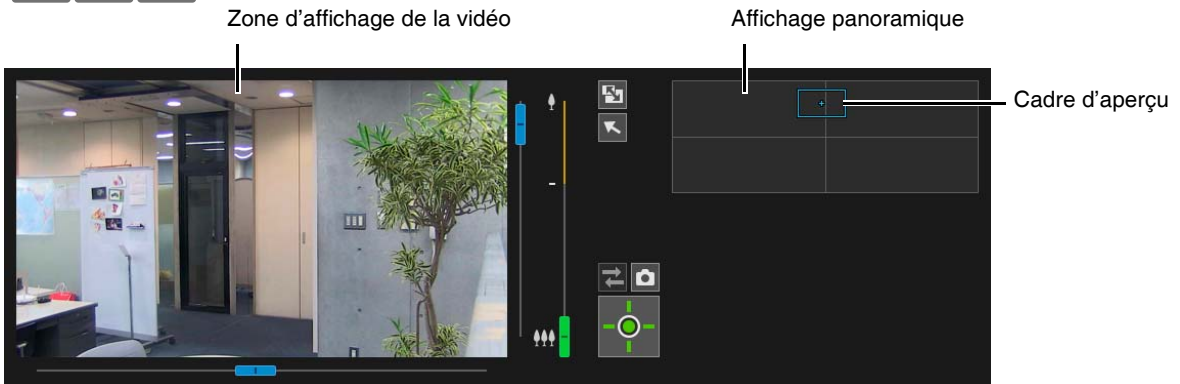

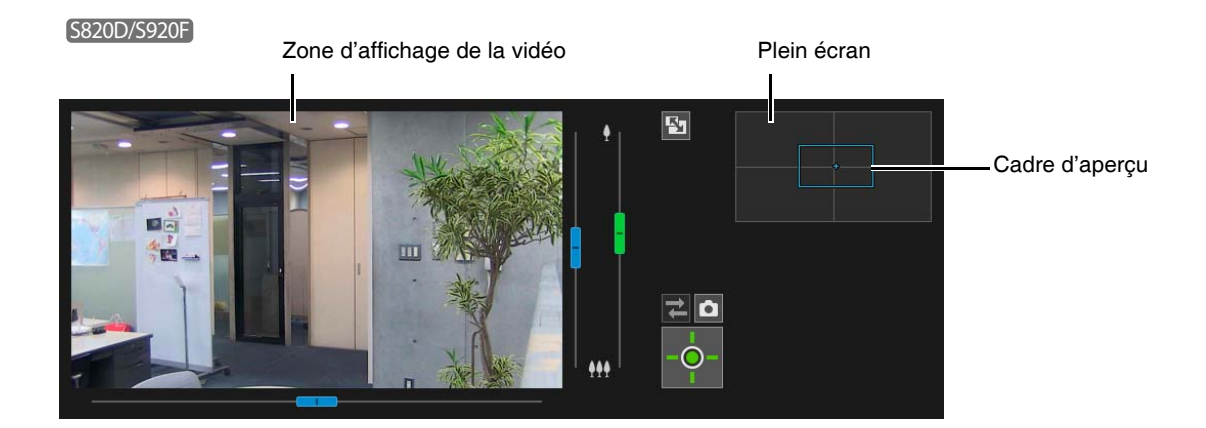

### **2** Définissez les éléments de l'enregistrement du préréglage.

[Position Panoramique/Inclinaison/Zoom] [HM4x S32VE S32D | [Position PTZ numérique] [S820D/S920F Sélectionnez [Enregistrer] pour enregistrer l'angle actuel de la caméra en tant que préréglage.

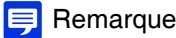

• Si [Position par défaut] est sélectionné dans la liste des préréglages, le paramètre [Position Panoramique/Inclinaison/Zoom]/ [Position PTZ numérique] est toujours enregistré.

[Exposition/Compensation], [Mise au point] HM4x S32VE S32D, [Balance des blancs], [Ajustement de l'image] Sélectionnez [Enregistrer] pour enregistrer les paramètres actuels de la caméra en tant que préréglage. Sélectionnez [Ajouter] dans [Ajouter aux préréglages] pour définir chaque élément.

### **Remarque**

• En paramétrant [Paramètres simples de la caméra], il est aisé de régler [Exposition/Compensation] et [Ajustement de l'image].

### **3** Entrez un nom de préréglage.

#### [Nom du préréglage], [Nom du préréglage (caractères alphanumériques)]

Assurez-vous de saisir un nom de préréglage dans [Nom du préréglage]. Lorsque le [Nom du préréglage] est saisi, le [Nom du préréglage] répertorié s'affiche en priorité dans les listes de préréglages de la visionneuse et de la page des paramètres.

### **4** Cliquez sur [Ajouter].

Le préréglage est enregistré dans la caméra.

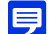

### Remarque [HM4x]S32VE] S32D

Si la position préréglée se situe en dehors de la zone de restriction du champ,  $\left( \cdot \right)$  (une icône d'avertissement) s'affiche à gauche.

**5** Pour enregistrer plusieurs préréglages, répétez les étapes 1 à 4.

### Suppression d'un préréglage

Sélectionnez le préréglage à supprimer dans la liste des préréglages et cliquez sur [Supprimer] pour le supprimer dans la caméra. Le préréglage [Home] (position par défaut) ne peut pas être supprimé.

### Aperçu d'un préréglage

Sélectionnez un préréglage dans la liste des préréglages, puis cliquez sur [Aperçu]. Les paramètres de préréglage s'affichent dans la zone d'affichage de la vidéo.

# <span id="page-69-0"></span>[Vidéo] > [Tour préréglé]

Vous pouvez configurer la caméra pour qu'elle exécute un tour des préréglages enregistrés afin de les contrôler.

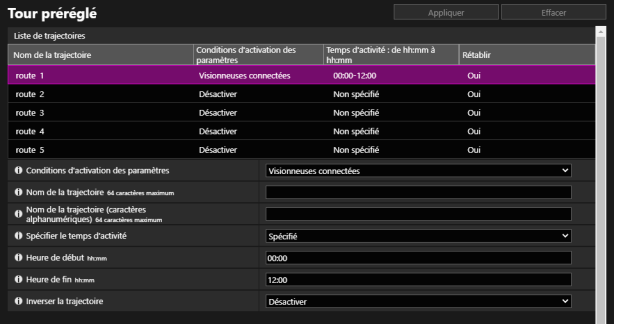

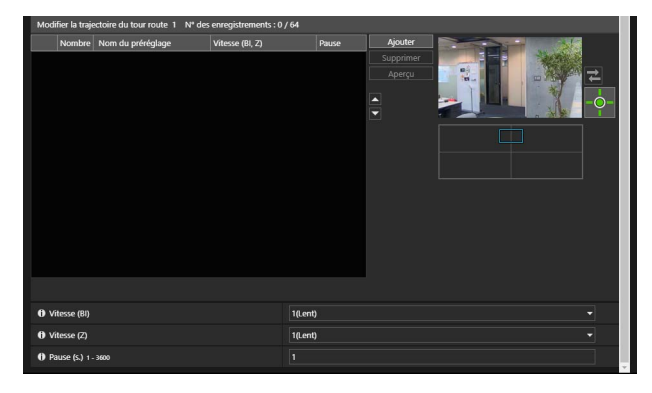

### Important **HM4x**

• Lors de l'utilisation d'un préréglage avec la mise au point définie sur Auto, le temps de pause peut être prolongé si la mise au point n'a pas été effectuée dans le temps de pause défini.

### **E** Remarque

• Un tour préréglé ne peut pas être exécuté lorsque les privilèges de contrôle de la caméra sont obtenus dans la Visionneuse de la caméra ou lorsque la vidéo est affichée sur la page des paramètres.

### Description de l'écran

Étant donné que le nombre de trajectoires du tour que vous pouvez enregistrer, que le nombre de préréglages pouvant suivre des trajectoires et que les conditions des trajectoires varient en fonction du modèle de la caméra, les configurations de l'écran présentent les différences suivantes.

### HM4x

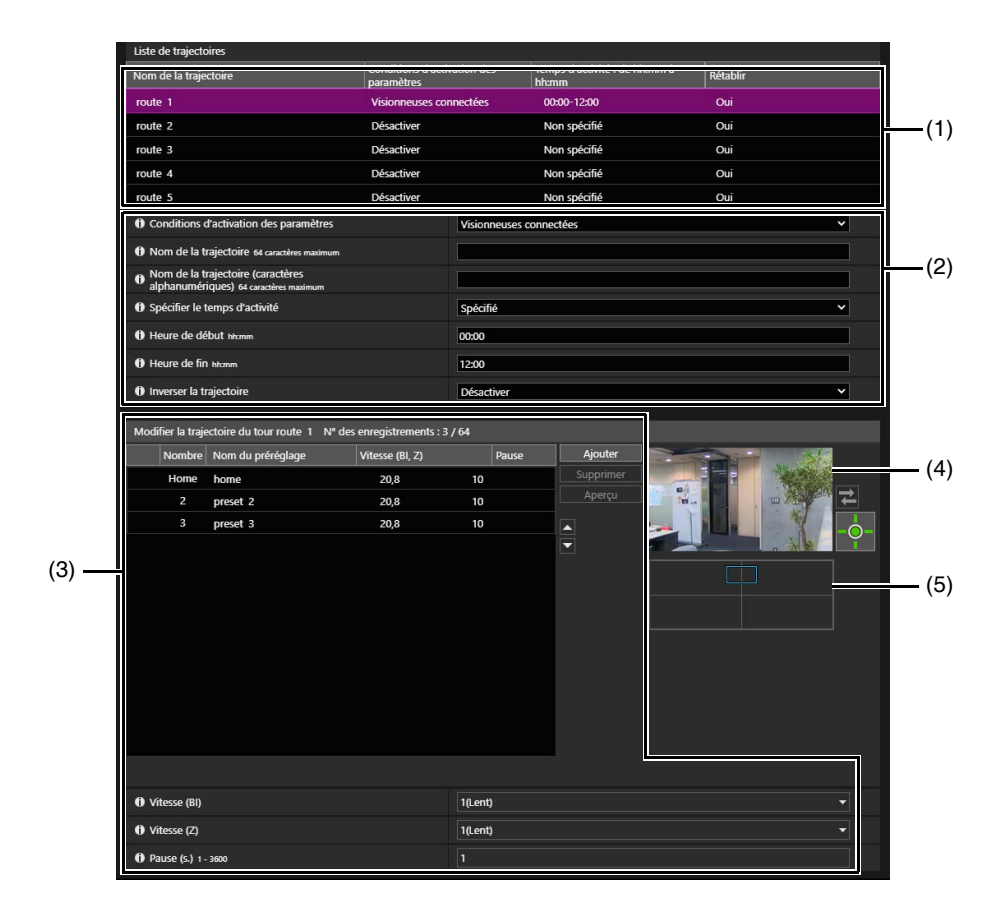

### S820D/S920F

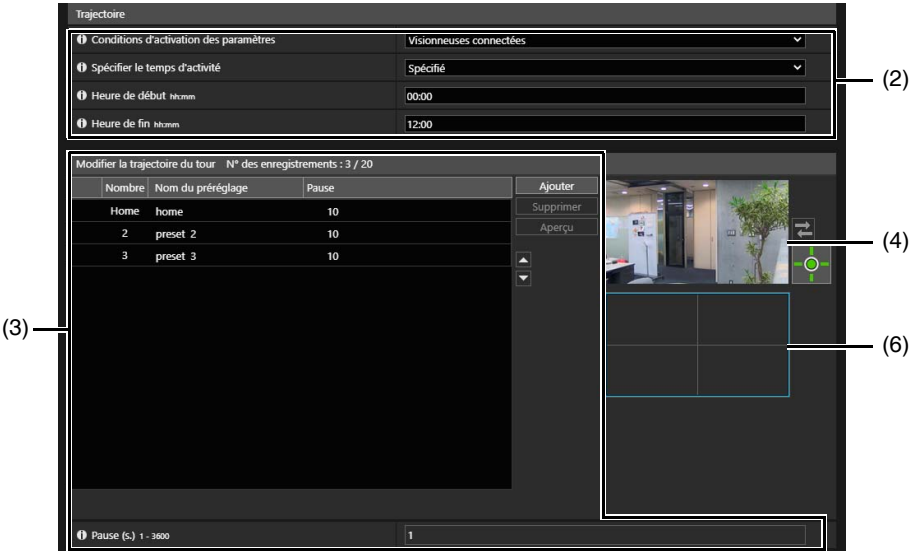

### (1) [Liste de trajectoires] HM4x

Il s'agit de la liste des trajectoires de tour préréglé. Cette liste affiche les conditions de tour définies. Il est possible de définir jusqu'à cinq trajectoires de tour.

### (2) Paramètres de trajectoire de tour

Permet de définir les conditions d'exécution du tour [\(p. 72\)](#page-71-0).

#### (3) [Modifier la trajectoire du tour]

Cette liste affiche les préréglages à exécuter dans le tour. L'ordre d'exécution dans le tour des préréglages se fait à partir du haut de la liste.

Vous pouvez modifier l'ordre des préréglages et définir par exemple le temps de pause à chaque position préréglée.

(4) Zone d'affichage de la vidéo Cette zone affiche la vidéo actuelle de la caméra.

### (5) Affichage panoramique HM4x

Cette zone affiche les panoramas enregistrés dans la caméra.

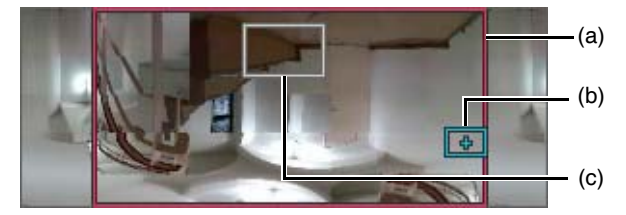

- (a) Cadre d'aperçu de panorama ou d'inclinaison (cadre rouge) Affiche les plages verticale et horizontale dans lesquelles la caméra peut se déplacer. Ce cadre s'affiche lorsqu'une restriction du champ est définie [\(p. 83\)](#page-82-0).
- (b) Cadre d'aperçu (cadre bleu) Indique l'angle actuel de la caméra dans la zone d'affichage de la vidéo.
- (c) Cadre d'aperçu de préréglage (cadre blanc) Indique le préréglage ou la position par défaut actuellement sélectionnée.

### (6) Panneau numérique PTZ S820D/S920F

Affiche la vidéo complète capturée par la caméra lorsque [Tour préréglé] est activé.

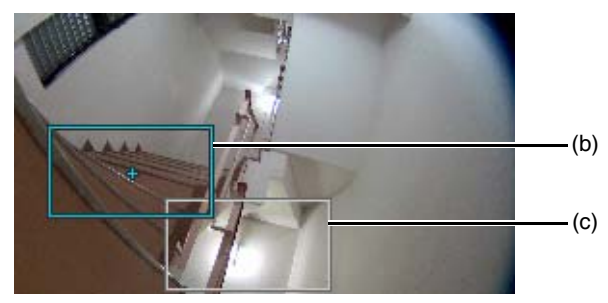

- (b) Cadre d'aperçu (cadre bleu) Définissez la zone de découpage dans la zone d'affichage de la vidéo.
- (c) Cadre d'aperçu de préréglage (cadre blanc) Indique le préréglage ou la position par défaut actuellement sélectionnée.

## <span id="page-71-0"></span>Paramètres des trajectoires du tour

Le nombre de trajectoires du tour que vous pouvez enregistrer et le nombre de préréglages pouvant être exécutés par trajectoire sont les suivants.

- 5 trajectoires maximum, 64 préréglages maximum par trajectoire HM4x
- 1 trajectoire maximum, 20 préréglages maximum par trajectoire S820D/S920F

### Remarque **HM4x**

• En cas de conflit entre les conditions en vigueur ou entre les heures d'activation des trajectoires de tour enregistrées, les trajectoires dont la position est plus élevée dans la liste [Liste de trajectoires] sont prioritaires.

1 Sélectionnez la trajectoire du tour à configurer dans [Liste de trajectoires]. HM4x

**2** Configurez les paramètres de nom et d'utilisation des trajectoires de tour.

### [Conditions d'activation des paramètres]

Permet de sélectionner les conditions d'exécution d'un tour préréglé.

### [Désactiver]

Le tour préréglé ne s'effectue pas.

[Visionneuses connectées]

Le tour préréglé s'effectue quand une visionneuse est connectée à la caméra.

### [Toujours]

Le tour préréglé s'effectue toujours.

### **B** Remarque

• Lorsque vous sélectionnez [Désactiver], vous ne pouvez pas configurer les paramètres de trajectoire de tour préréglé 3 à 6 suivants.

### [Nom de la trajectoire], [Nom de la trajectoire (caractères alphanumériques)] [HM4x Entrez un nom de trajectoire de tour.

Lorsque le [Nom de la trajectoire] est saisi, le [Nom de la trajectoire] répertorié s'affiche en priorité dans la [Liste de trajectoires].

### [Spécifier le temps d'activité]

Sélectionnez [Spécifié] pour configurer un tour préréglé à une heure prédéfinie, puis entrez l'heure de début et l'heure de fin du tour préréglé.

Si [Conditions d'activation des paramètres] est défini sur [Visionneuses connectées], le tour préréglé est exécuté lorsque la visionneuse est connectée à la caméra à l'heure de début du tour. Si [Conditions d'activation des paramètres] est défini sur [Toujours], le tour préréglé est exécuté sans interruption.

### [Inverser la trajectoire] [HM4x

En sélectionnant [Activer], l'ordre du tour préréglé dans [Modifier la trajectoire du tour] est inversé.

**3** Cliquez sur [Ajouter] sous [Modifier la trajectoire du tour].

### **4** Sélectionnez un préréglage à exécuter dans le tour dans [Liste de préréglages].

Plusieurs préréglages peuvent être spécifiés.

### Remarque **HM4x**

• Si la position préréglée se situe en dehors de la zone de restriction du champ,  $\Box$  (une icône d'avertissement) s'affiche à gauche.

### **5** Cliquez sur [Ajouter].

Le préréglage est ajouté à la liste [Modifier la trajectoire du tour].

Sélectionnez un préréglage dans la liste [Modifier la trajectoire du tour], puis cliquez sur  $\lfloor \blacktriangle \rfloor$  ou  $\lfloor \blacktriangledown \rfloor$  pour modifier sa position dans la liste.

Si vous sélectionnez un préréglage dans la liste [Modifier la trajectoire du tour] et que vous cliquez ensuite sur [Supprimer], ce préréglage est supprimé.

En sélectionnant un nom de préréglage dans les listes [Liste de préréglages] ou [Modifier la trajectoire du tour] et en cliquant sur [Aperçu], les paramètres de préréglage peuvent être vérifiés dans la zone d'affichage de la vidéo.
### Remarque

• Si un préréglage a déjà été ajouté à la liste [Modifier la trajectoire du tour] alors qu'un autre préréglage est ajouté depuis la liste [Liste de préréglages], le préréglage ajouté s'affiche sous le préréglage sélectionné dans [Modifier la trajectoire du tour].

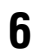

### **6** Configurez la vitesse du préréglage et la durée de la pause.

Sélectionnez le préréglage à configurer dans la liste [Modifier la trajectoire du tour], puis spécifiez l'opération du tour.

#### [Vitesse (BI)] HM4x

Cette fonction permet de sélectionner la vitesse de panoramique/inclinaison de la caméra pour son déplacement jusqu'au préréglage suivant.

#### [Vitesse (Z)] HM4x

Cette fonction permet de sélectionner la vitesse du zoom de la caméra pour son déplacement jusqu'au préréglage suivant.

#### [Pause (s.)]

Entrez le temps de pause de la caméra à la position préréglée.

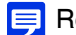

#### Remarque **HM4x**

• Pour visionner la vidéo pendant les déplacements entre les préréglages, sélectionnez une vitesse plus lente. Pour visionner la vidéo aux positions prédéfinies rapidement, sélectionnez une vitesse plus rapide.

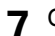

#### **7** Cliquez sur [Appliquer].

Cliquez sur [Appliquer] après avoir configuré la trajectoire. La valeur définie est enregistrée dans la caméra.

### Remarque

• Cliquez sur [Effacer] pour régler à nouveau la trajectoire. Les paramètres enregistrés dans la caméra sont restaurés. Toutefois, notez que seuls les préréglages ajoutés à la liste [Modifier la trajectoire du tour] via un clic sur [Ajouter] sont supprimés.

# [Vidéo] > [Image (Option)]

Paramètres pour le contrôle de la caméra et le mode jour/nuit lorsque le mode Auto. est sélectionné.

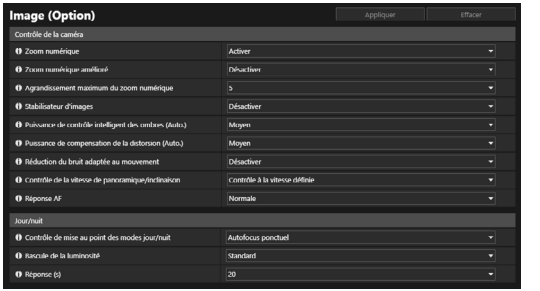

# Contrôle de la caméra

Définissez divers contrôles pour faciliter le visionnage de la vidéo.

#### [Zoom numérique] HM4x S32VE S32D

Choisissez d'utiliser ou non le zoom numérique.

Si [Activer] est sélectionné, la zone indiquant le zoom numérique s'affiche sur le curseur de zoom ([p. 35](#page-34-0)).

À l'inverse du zoom optique, plus le rapport de zoom numérique est élevé, plus la qualité vidéo diminue.

#### [Zoom numérique amélioré] HM4x

Choisissez d'utiliser ou non le zoom numérique amélioré.

Lorsque la vidéo est de petite taille, le zoom numérique permet d'agrandir l'image jusqu'à sa résolution de taille maximale en causant peu de détérioration de la vidéo.

Lorsque vous sélectionnez [Activer], une zone indiquant le zoom numérique amélioré et une ligne horizontale (bleue) indiquant le téléobjectif maximum du zoom numérique amélioré s'affichent sur le curseur du zoom de la visionneuse [\(p. 35\)](#page-34-0).

#### [Agrandissement maximum du zoom numérique] HM4x

Ce paramètre permet de définir l'agrandissement maximum du zoom numérique.

#### [Stabilisateur d'images] [HM4x

Ce paramètre permet d'activer ou de désactiver la réduction du flou causé par les vibrations de la caméra.

Si, après avoir sélectionné [Activé1], la vidéo est toujours floue, sélectionnez [Activé2].

Ne diffusez pas plus de deux flux simultanément. Cependant, même si le nombre de flux est de deux ou moins, il se peut que le stabilisateur d'images ne fonctionne pas correctement dans les conditions suivantes :

- La taille de la vidéo, la qualité vidéo et le nombre d'images par seconde sont définis sur des valeurs plus élevées.
- Le paramètre d'affichage à l'écran (date et heure) est activé.

### $\left| \cdot \right|$  Important

- La stabilisation ne fonctionne pas au-delà d'un certain niveau de vibrations, ni en cas de vibrations passagères.
- Le processus de stabilisation d'images s'arrêtera temporairement lors des opérations de panoramique, d'inclinaison et de zoom.
- Le stabilisateur d'images est fixé sur [Désactiver] lorsque le paramètre [Maintenance] > [Environnement] > [WDR] est défini sur [Désactiver].
- Si vous avez recours à la stabilisation d'images, reportez-vous aux informations indiquées dans les sections « Important » suivants : – Encadré « Important » de la section « Visionnage de la vidéo dans la Visionneuse de la caméra » ([p. 30\)](#page-29-0).
	- Encadré « Important » de la section « Enregistrer le préréglage » ([p. 68\)](#page-67-0).
	- Encadré « Important » de la section « Enregistrement de masques de confidentialité » ([p. 81\)](#page-80-0).
	- Encadré « Important » de la section « Configuration des restrictions de champ » ([p. 84\)](#page-83-0).

### $\equiv$  Remarque

- Si vous sélectionnez [Activé2], il est recommandé de sélectionner une taille de la vidéo reçue inférieure à [640 x 480].
- L'angle de vue est plus restreint et le bruit vidéo plus important lorsque le stabilisateur d'images est utilisé. Cependant, ce n'est pas un problème.
- Selon les vibrations de la caméra, l'image peut apparaître étirée ou déformée. Il s'agit d'un phénomène causé par les caractéristiques du capteur CMOS et qui ne peut pas être réduit par la fonction de stabilisateur d'images.

#### [Puissance de contrôle intelligent des ombres (Auto.)]

Lorsque [Contrôle intel. ombres] [\(p. 64\)](#page-63-0) est défini sur [Auto.], sélectionnez la puissance de contrôle.

- [Faible] : sélectionnez cette puissance si le bruit est perceptible.
- [Moyenne] : cette puissance est recommandée pour le mode Auto. (paramètre par défaut).

• [Élevée] : sélectionnez cette puissance pour améliorer la visibilité des zones sombres.

#### [Puissance de compensation de la distorsion (Auto.)]

Définissez la puissance de compensation lorsque le paramètre [Compensation de la distorsion] ([p. 64](#page-63-1)) est défini sur [Auto.].

### **Remarque**

• Lorsque le paramètre [Compensation de la distorsion] est défini sur [Auto.] et le paramètre [Puissance de compensation de la distorsion (Auto.)] sur [Élevé], le contraste peut être prononcé entre les zones claires et sombres si le sujet filmé n'est pas obscurci par une distorsion. Si cela se produit, définissez [Puissance de compensation de la distorsion (Auto.)] sur [Faible].

#### [Réduction du bruit adaptée au mouvement]

Lorsque vous sélectionnez [Activer], la réduction du bruit est automatiquement réglée en fonction du mouvement. Pour les scènes avec peu de mouvement, la réduction du bruit augmente en diminuant la taille des données.

# **E!** Important

- Il se peut que l'effet souhaité ne soit pas obtenu en raison des conditions suivantes :
	- taille du sujet ;
	- vitesse de mouvement du sujet ;
	- scènes avec beaucoup de bruit ;
	- sujets sans contraste sombre/clair (murs blancs, par exemple).

#### [Contrôle de la vitesse de panoramique/inclinaison] HM4x S32VE S32D

Sélectionnez le mode contrôlant le mouvement de panoramique/d'inclinaison.

Si vous sélectionnez [Contrôle par position du zoom], la vitesse de panoramique/inclinaison est lente lorsque le zoom est défini sur Téléobjectif, tandis qu'elle est rapide lorsque le zoom est défini sur Grand angle.

#### [Réponse AF] HM4x S32VE S32D

Sélectionne la réactivité de l'autofocus.

Les valeurs de réglage sont High (Élevé), Normal et Low (Faible) par ordre croissant, pour le délai nécessaire au démarrage de la mise au point.

# Jour/nuit

#### [Contrôle de mise au point des modes jour/nuit] HM4x

Sélectionnez la méthode de contrôle de la mise au point pour basculer entre les modes jour/nuit. Vous pouvez utiliser ce paramètre lorsque [Mise au point] ([p. 65](#page-64-0)) est défini sur [Manuel].

### **Remarque**

Si un préréglage est défini dans [Événement] > [Basculer entre les modes jour/nuit], le paramètre est appliqué lorsque la [Mise au point] enregistrée dans le préréglage est définie sur [Manuelle].

#### [Compensation de la source lumineuse fluorescente]

Lors du basculement entre les modes jour/nuit, la position de mise au point est corrigée en fonction du mode jour ou du mode nuit sous l'environnement d'éclairage de la lumière fluorescente.

#### [Autofocus ponctuel]

L'autofocus ponctuel est exécuté.

# $\epsilon$  Important

• Lorsque vous utilisez [Autofocus ponctuel], étant donné que la caméra effectue la mise au point sur le sujet lors du basculement en mode jour/nuit, celle-ci peut ne pas être en mesure d'effectuer la mise au point sur le sujet cible si une personne traverse la scène.

#### [Bascule de la luminosité]

Sélectionnez la luminosité pour alterner les modes Jour et Nuit lorsque [Jour/Nuit] ([p. 64](#page-63-2)) est défini sur [Auto.]. Sélectionnez [Plus sombre] si vous souhaitez obtenir le plus de couleurs possible lorsque vous filmez. Sélectionnez [Plus clair] pour réduire le bruit. Remarque : ce mode passe au monochrome plus rapidement.

#### [Réponse (s)]

Sélectionnez le nombre de secondes pour déterminer à quel moment vous souhaitez alterner les modes Jour et Nuit lorsque [Jour/Nuit] ([p. 64](#page-63-2)) est défini sur [Auto.]. Les modes Jour et Nuit alternent lorsque la luminosité est différente de la valeur définie dans [Bascule de la luminosité] pendant le nombre de secondes sélectionné.

Sélectionnez [30] ou [60] si la luminosité change fréquemment, par exemple lorsqu'une source lumineuse passe devant la caméra. Sélectionnez [5] ou [10] si le changement de luminosité est minime.

# [Vidéo] > [ADSR]

Pour réduire la taille des vidéos H.264/H.265 transmises, diminuez la qualité vidéo pour les zones non ciblées (par exemple, les plafonds ou le ciel).

ADSR est l'abréviation d'Area-specific Data Size Reduction (en français, réduction de la taille des données pour les zones spécifiées).

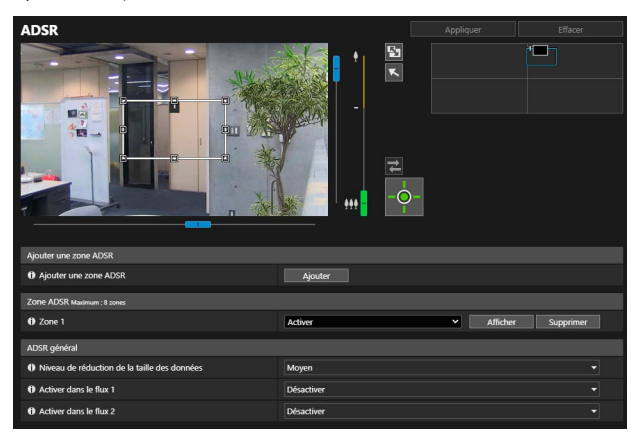

### $\left| \cdot \right|$  Important

• En fonction de la scène capturée ou du réglage de la zone ADSR, il peut s'avérer impossible d'obtenir l'effet de réduction. Vérifiez l'effet de réduction avant utilisation.

### Remarque

- La qualité d'image dans la zone ADSR varie en fonction du paramètre [Contrôle de la vitesse de transmission] spécifié pour la vidéo H.264/H.265 dans [Vidéo] > [Vidéo].
- La qualité d'image des zones situées en dehors de la zone ADSR est réduite en fonction du paramètre [Niveau de réduction de la taille des données].

#### **HM4x S32VE** S32D

- Même lorsque la caméra effectue des opérations de panoramique, d'inclinaison ou de zoom, la zone ADSR suit le mouvement de la caméra.
- Les zones ADSR peuvent uniquement être configurées conformément aux restrictions du champ.

# ADSR, Zone ADSR

Spécifiez la zone dans laquelle la qualité vidéo ne doit pas être réduite. Vous pouvez définir jusqu'à 8 zones.

#### **R** Important

- Réinitialisez les zones ADSR si les éléments suivants sont modifiés.
	- [Système] > [Système] > [Conditions d'installation] > [Renverser la vidéo] ([p. 142\)](#page-141-0)
	- Chaque paramètre de flux vidéo dans [Vidéo] > [Vidéo] ([p. 57\)](#page-56-0)

#### [HM4x] S32VE] S32D

- Configurez la zone ADSR pour en augmenter la taille.
- En fonction de la position du zoom, les zones ADSR peuvent dévier légèrement de leur position spécifiée.
- La zone ADSR peut être définie dans les limites de la portée du zoom optique uniquement, et elle ne peut pas être définie à l'aide de la portée du zoom numérique ([p. 35\)](#page-34-0).

**1** Cliquez sur [Ajouter].

Le cadre de la zone ADSR s'affiche dans la zone d'affichage de la vidéo.

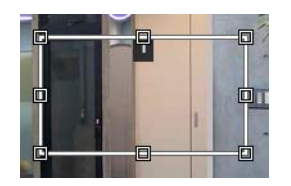

### **2** Paramétrez la zone ADSR.

Paramétrez la zone ADSR comme suit sur la zone d'affichage de la vidéo.

- $\bullet$  Modifiez la taille du cadre en faisant glisser les poignées  $\Box$  placées sur le cadre.
- Pour modifier l'angle de la caméra, utilisez les curseurs pour les commandes de panoramique/inclinaison/ zoom. HM4x S32VE S32D

# **3** Cliquez sur [Appliquer].

Les paramètres sont sauvegardés dans la caméra. La caméra se déplace vers une zone ADSR en cliquant sur [Afficher].

Pour modifier une zone, cliquez sur [Afficher] pour la zone, puis après avoir modifié la zone, cliquez sur [Appliquer]. Cliquez sur [Supprimer] pour supprimer la zone ADSR définie de la liste.

### $\equiv$  Remarque

- Utiliser la Visionneuse de la caméra pour vérifier la vidéo avec les paramètres ADSR appliqués. En dehors de la zone ADSR, la vidéo se détériore en fonction de l'effet de réduction de la taille des données.
- Lorsque l'angle de la caméra est modifié avant d'utiliser le cadre de zone, ce dernier peut être masqué. Pour afficher à nouveau le cadre de zone, cliquez sur [Afficher] en regard de la zone ADSR cible ou déplacez l'angle de la caméra à l'aide du curseur vers une position où l'ensemble du cadre de zone est affiché. HM4x S32VE S32D

# ADSR général

Définit la réduction de la taille des données des zones ADSR extérieures.

#### [Niveau de réduction de la taille des données]

Indiquez le niveau de réduction de la taille des données pour la zone ADSR extérieure. Si vous sélectionnez [Faible], l'effet de réduction de la taille des données est plus faible. Si vous sélectionnez [Élevé], l'effet de réduction de la taille des données est plus élevé.

#### [Activer dans le flux 1]

Sélectionnez [Activer] pour réduire la qualité vidéo des zones ADSR extérieures dans la vidéo du flux 1.

#### [Activer dans le flux 2]

Sélectionnez [Activer] pour réduire la qualité vidéo des zones ADSR extérieures dans la vidéo du flux 2.

# [Vidéo] > [Affichage sur écran]

Affiche la date et l'heure, du nom de la caméra et de toute chaîne de caractères sur la vidéo.

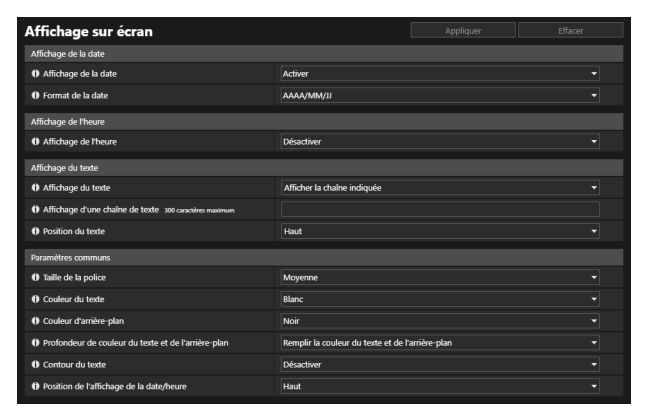

### **EX** Important

• L'affichage de l'heure sur l'écran ne convient pas lorsqu'un haut niveau de fiabilité est requis. Utilisez cet affichage uniquement à titre de référence pour une utilisation telle que la surveillance lorsqu'un haut niveau de fiabilité est requis.

#### $\equiv$  Remarque

- En fonction des paramètres de qualité de la vidéo, l'affichage sur écran peut devenir illisible. Paramétrez-le après avoir vérifié la vidéo.
- Les textes peuvent ne pas s'afficher en entier en fonction de la taille de la vidéo ainsi que de la longueur et de la position du texte. Vérifiez l'affichage après avoir modifié la taille de la vidéo et les paramètres d'affichage sur écran.

# Affichage de la date

#### [Affichage de la date]

Choisissez d'activer ou de désactiver l'affichage de la date sur la vidéo.

#### [Format de la date]

Définissez l'ordre d'affichage de l'année, du mois et du jour.

# Affichage de l'heure

#### [Affichage de l'heure]

Choisissez d'activer ou de désactiver l'affichage de l'heure sur la vidéo.

# Affichage du texte

#### [Affichage du texte]

Définissez les chaînes de texte à afficher sur la vidéo.

#### [Afficher la chaîne indiquée]

Affiche la chaîne de texte saisie dans [Affichage d'une chaîne de texte].

#### [Afficher le nom de la caméra]

Affiche le nom de la caméra entré dans [Nom de la caméra] [\(p. 142\)](#page-141-1).

#### [Affichage d'une chaîne de texte]

Si le paramètre [Affichage du texte] est défini sur [Afficher la chaîne indiquée], entrez la chaîne de texte à afficher en caractères alphanumériques sur la vidéo.

#### [Position du texte]

Sélectionnez la position de la date sur la vidéo.

# Paramètres communs

#### [Taille de la police]

Sélectionnez la taille de la police parmi trois types (petite, moyenne, grande).

#### [Couleur du texte]

Ce paramètre permet de choisir entre huit couleurs pour le texte.

#### [Couleur d'arrière-plan]

Ce paramètre permet de choisir entre huit couleurs pour l'arrière-plan.

#### [Profondeur de couleur du texte et de l'arrière-plan]

Sélectionnez la combinaison de profondeur de couleur du texte et de l'arrière-plan (remplissage, transparence, translucidité).

#### [Contour du texte]

Sélectionnez si un contour de texte noir doit être utilisé.

#### [Position de l'affichage de la date/heure]

Sélectionnez la position pour l'affichage de la date et de l'heure sur la vidéo.

# [Vidéo] > [Masque de confidentialité]

Il est possible de masquer une zone quelconque de l'image vidéo de la caméra et de la remplir avec une couleur spécifiée ou d'appliquer une mosaïque. Vous pouvez définir des masques de confidentialité couvrant jusqu'à huit zones tout en vérifiant l'image sur la caméra.

Lorsque la caméra est en mode Panoramique, Inclinaison ou Zoom, les zones du masque de confidentialité suivent la vidéo de la caméra. HM4x S32VE S32D

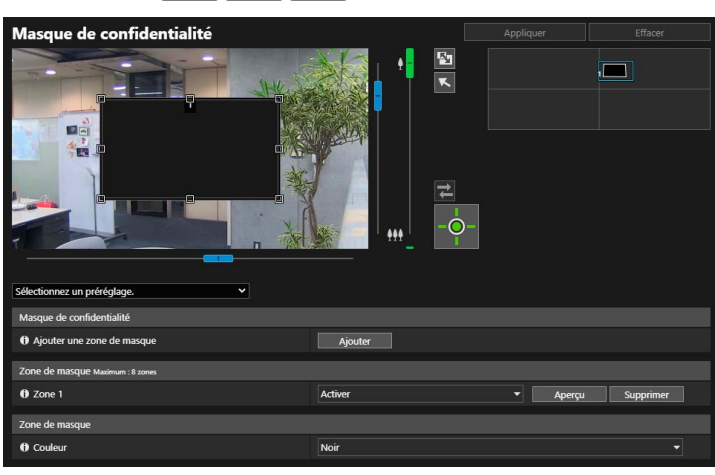

### **B** Important

- Les masques de confidentialité sont appliqués à toutes les vidéos transmises à partir de la caméra (vidéos en direct, téléchargées, enregistrées ou enregistrées sur une carte mémoire).
- Les masques de confidentialité ne sont pas disponibles dans les cas suivants :
	- Lors du démarrage de la caméra, une fois celle-ci allumée.
	- Lors de la création d'un panorama. HM4x S32VE S32D
- La détection de fonctions intelligentes fonctionne également dans les zones de masque de confidentialité. Dans [Détection] > [Fonction intelligente], le mouvement du sujet peut être reconnu par le contour de l'objet détecté affiché sur le masque.

# Enregistrement de masques de confidentialité

Utilisez la souris pour placer et dimensionner les zones de masque de confidentialité, puis enregistrez les paramètres sur la caméra.

1 La zone à ajouter en tant que masque s'affiche dans la zone d'affichage de la vidéo. HM4x S32VE S32D

Réglez l'angle de la caméra à l'aide du curseur ou de la case de sélection de préréglage.

**2** Dans [Ajouter une zone de masque], cliquez sur [Ajouter].

Le cadre d'aperçu comprenant un numéro de zone est affiché sur la zone d'affichage de la vidéo, et la zone de masque de confidentialité avec le numéro correspondant est également affichée dans la zone d'enregistrement du masque de confidentialité.

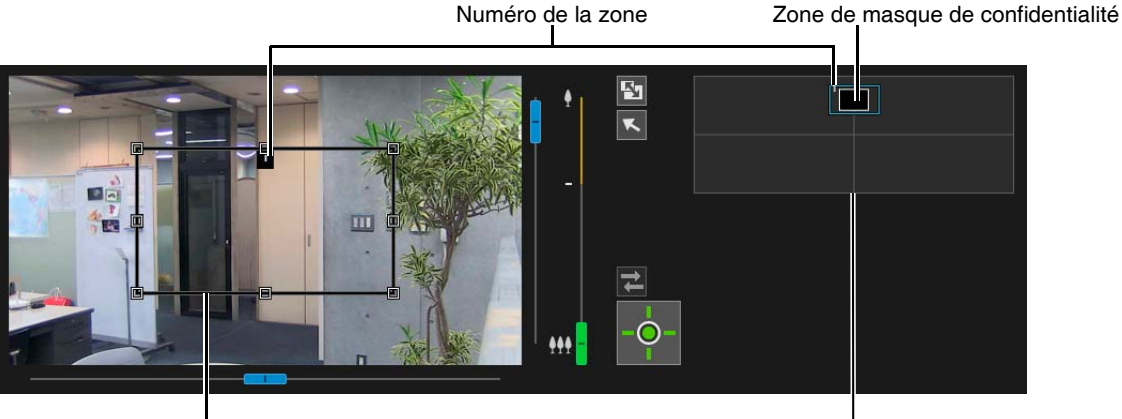

Cadre d'aperçu Zone d'enregistrement du masque de confidentialité

### **3** Définissez la taille et la position du cadre d'aperçu dans la zone d'affichage de la vidéo.

Faites glisser le cadre d'aperçu figurant dans la zone d'affichage de la vidéo jusqu'à la position à masquer. Modifiez la taille du cadre d'aperçu en faisant glisser les poignées  $\Box$  placées aux quatre côtés.

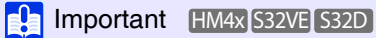

• Définissez une zone de masque de confidentialité légèrement plus large que la zone à masquer.

### <span id="page-80-1"></span>**4** Définissez [Zone de masque] sur [Activer].

Les paramètres de la zone de masque de confidentialité sont activés. Définissez [Zone de masque] sur [Désactiver] pour désactiver temporairement des zones de masque de confidentialité sans les supprimer. Les zones de masque de confidentialité dans la zone d'enregistrement du masque de confidentialité seront affichées sous la forme de cadres avec une ligne diagonale.

#### **5** Modifiez la couleur de la zone de masque de confidentialité avec l'option [Couleur] si nécessaire.

La couleur sélectionnée ici est reflétée pour tous les cadres d'aperçu et toutes les zones de masque de confidentialité.

#### **6** Pour ajouter des zones de masque de confidentialité, répétez les étapes 1 à 5.

Vous pouvez enregistrer jusqu'à huit masques de confidentialité.

#### **7** Cliquez sur [Appliquer].

La zone de masque de confidentialité est enregistrée sur la caméra. Les zones de masque de confidentialité enregistrées apparaissent dans la zone d'affichage de la vidéo et dans la zone d'enregistrement du masque de confidentialité.

#### $\epsilon$  Important

- Il est nécessaire de réinitialiser la position des masques de confidentialité si les paramètres dans [Système] > [Système] > [Conditions d'installation] > [Renverser la vidéo] sont modifiés.
- <span id="page-80-0"></span>• Pour réinitialiser les masques de confidentialité après avoir modifié [Vidéo] > [Image (option)] > [Contrôle de la caméra] > [Stabilisateur d'images], réinitialisez toutes les positions et les tailles des masques de confidentialité. HM4x

#### HM4x S32VE S32D

- Si les paramètres du masque de confidentialité sont modifiés après avoir enregistré une image panoramique dans [Panorama], recréez l'image panoramique dans [Panorama] ([p. 87\)](#page-86-0).
- Après avoir enregistré un masque de confidentialité, utilisez les modes Panoramique, Inclinaison et Zoom de la caméra pour confirmer les zones à masquer lorsque l'angle de la caméra est modifié.
- Les masques de confidentialité peuvent varier légèrement de leur position spécifiée en fonction de la position de zoom.

# Modification/Suppression d'un masque de confidentialité

Zone d'enregistrement du masque de confidentialité

Affiche les zones de masque de confidentialité dans toute la zone de capture de la caméra.

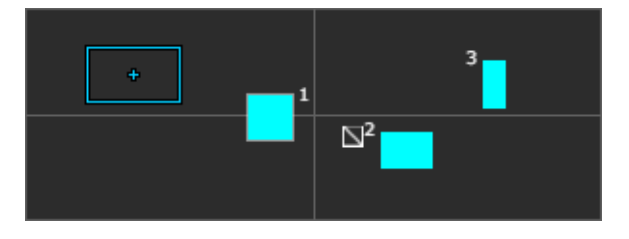

La zone de masque de confidentialité s'affiche avec son cadre rempli. Lorsque [Zone de masque] est défini sur [Désactiver] ([p. 81](#page-80-1)),  $\bigvee$  apparaît à côté du numéro de la zone.

Remarque HM4x S32VE S32D

• La position actuelle de la caméra affichée dans la zone d'affichage de la vidéo est indiquée par un cadre d'aperçu (cadre bleu).

• Si des restrictions du champ ([p. 83](#page-82-0)) ont été définies ou des panoramas ([p. 87\)](#page-86-0) ont été enregistrés sur la caméra, ils apparaîtront dans la zone d'enregistrement du masque de confidentialité.

# Modification de la position et de la taille du masque

### Comment sélectionner un masque de confidentialité

Vous pouvez sélectionner la zone de masque de confidentialité en suivant l'une de ces méthodes.

- Cliquez sur la zone de masque de confidentialité à sélectionner dans la zone d'enregistrement du masque de confidentialité.
- Cliquez sur [Aperçu] dans la zone de masque à afficher.
- Cliquez sur la zone de masque de confidentialité affichée dans la zone d'affichage de la vidéo.
- **1** Sélectionnez la zone du masque de confidentialité à modifier.

### **2** Modifiez la taille et la position de la zone de masque de confidentialité.

Déplacez le cadre d'aperçu en le faisant glisser et modifiez sa taille en faisant glisser les poignées  $\Box$  placées aux quatre côtés.

### **E** Remarque

• Pour ignorer les modifications et restaurer les paramètres enregistrés dans la caméra, cliquez sur [Effacer]. Notez toutefois que les paramètres de la zone de masque qui n'ont pas été enregistrés dans la caméra via un clic sur [Appliquer] sont supprimés.

### **3** Cliquez sur [Appliquer].

La zone de masque de confidentialité modifiée est enregistrée sur la caméra.

# Suppression d'un masque de confidentialité de la caméra

Cliquez sur [Supprimer] en regard de [Zone de masque] dans le masque de confidentialité à supprimer, puis sur [Appliquer]. La zone de masque de confidentialité sélectionnée est supprimée de la caméra.

# <span id="page-82-0"></span>[Vidéo] > [Restriction du champ] Management Source S32D

Paramétrage de la plage pouvant être capturée par la caméra. Utilisez cette option pour limiter le zoom ou le champ de vision à une certaine zone par exemple.

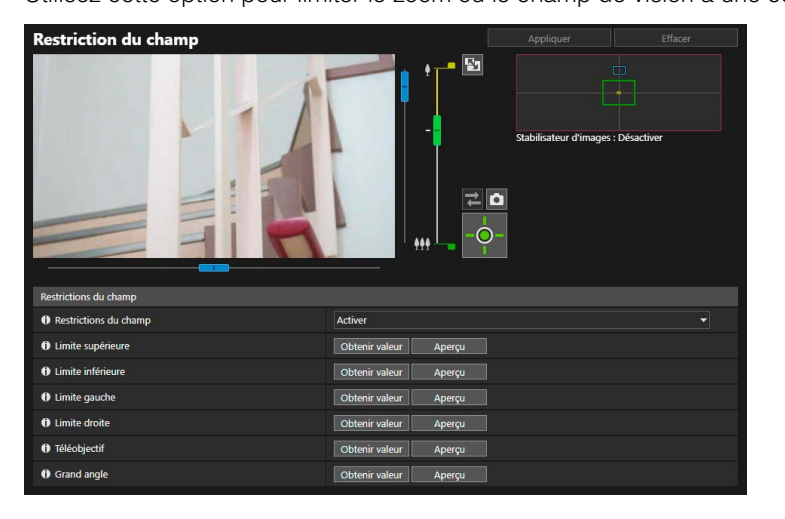

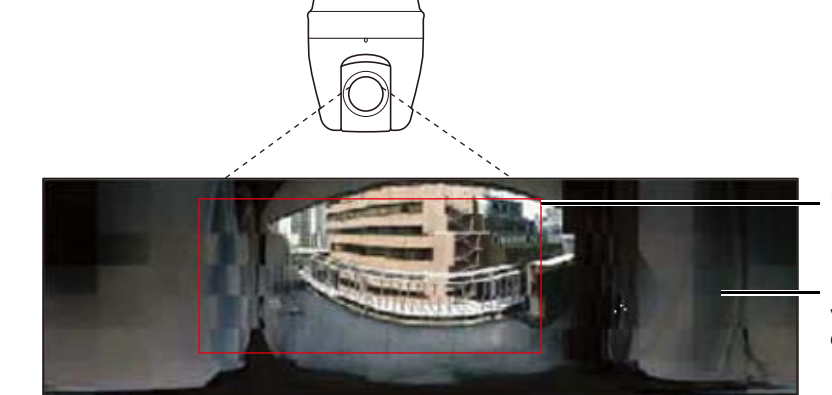

Restriction du champ

Il est impossible de capturer une vidéo en dehors de la restriction du champ.

### Portée des paramètres de restriction du champ

Les restrictions paramétrées avec la fonction de restriction du champ sont appliquées dans les cas suivants.

- Lorsque la Visionneuse de la caméra est utilisée avec les privilèges d'un utilisateur autorisé ou invité.
- Pour des préréglages ou des fonctions qui impliquent un déplacement vers des positions préréglées.

#### **Pa** Important

- Étant donné que la restriction de champ est définie à l'aide d'un cadre avec un rapport hauteur/largeur de 16:9, la plage visible ne peut pas être déplacée vers le bord gauche ou droit lors de l'utilisation d'une vidéo avec un rapport hauteur/largeur de 4:3.
- Même si les restrictions du champ sont définies, une zone en dehors de la restriction du champ peut s'afficher momentanément quand la caméra est contrôlée proche des bords de la restriction du champ.

# Paramétrage des restrictions du champ

Définissez une restriction du champ, puis cliquez sur [Appliquer] pour restreindre la plage de capture de la Visionneuse de la caméra.

### Important

- Si les paramètres de la méthode d'installation de la caméra sont modifiés, vérifiez les paramètres de restriction du champ.
- Si des modifications ont été apportées à chaque flux vidéo dans [Vidéo] > [Vidéo], vérifiez les paramètres de restriction du champ.
- <span id="page-83-0"></span>• Lorsque vous modifiez les paramètres [Vidéo] > [Image (Option)] > [Contrôle de la caméra] > [Zoom numérique] ou [Stabilisateur d'images] ( $[HM4x]$ ), vérifiez de nouveau les paramètres de restriction du champ.

#### **1** Sélectionnez [Activer] dans [Restriction du champ].

### **Remarque**

• Pour désactiver les paramètres de restriction du champ, sélectionnez [Désactiver], puis cliquez sur [Appliquer].

#### **2** Définir la zone de restriction du champ.

Réglez l'angle de la caméra à l'aide du cadre de la zone d'affichage de la vidéo ou le panorama/le plein écran pour acquérir les positions, puis spécifiez la zone de restriction du champ.

#### [Limite supérieure]/[Limite inférieure]/[Limite gauche]/[Limite droite]

Réglez l'angle de la caméra sur les positions correspondant respectivement aux limites supérieure, inférieure, gauche et droite pour définir la zone d'affichage de la vidéo.

Cliquez sur [Obtenir valeur] dans chaque position pour refléter le cadre d'aperçu de panorama/d'inclinaison. Cliquez sur [Aperçu] individuellement dans [Limite supérieure]/[Limite inférieure]/[Limite gauche]/[Limite droite] pour déplacer le cadre d'aperçu jusqu'aux limites supérieure, inférieure, gauche et droite du cadre actuel d'aperçu de panorama/d'inclinaison, respectivement, et l'afficher dans la zone d'affichage de la vidéo.

#### [Téléobjectif]/[Grand angle]

Réglez l'angle de la caméra sur les positions correspondant au grand angle ou au téléobjectif à l'aide du cadre de la zone d'affichage de la vidéo ou de l'affichage panoramique.

Cliquez sur [Obtenir valeur] dans chaque position pour refléter les valeurs dans le cadre d'aperçu de grand angle/téléobjectif.

Cliquez sur [Aperçu] individuellement dans [Téléobjectif]/[Grand angle] pour déplacer le cadre d'aperçu jusqu'à la limite du cadre d'aperçu actuel de téléobjectif/grand angle et l'afficher dans la zone d'affichage de la vidéo. Vous pouvez également définir la plage des limites de téléobjectif/grand angle en déplaçant directement le bouton de commande sur le curseur de zoom vers le haut ou le bas. Dans ce cas, chaque cadre d'aperçu est également déplacé jusqu'à la limite de téléobjectif/grand angle du cadre actuel de grand angle/téléobjectif et l'affiche dans la zone d'affichage de la vidéo.

Si vous faites glisser le bouton de téléobjectif vers la limite supérieure et le bouton de grand angle vers la limite inférieure, la restriction de champ est désactivée pour chaque bord (aucune restriction ne s'applique).

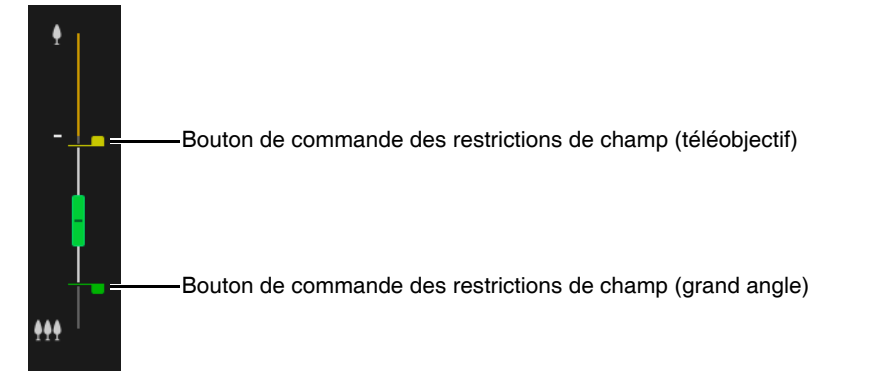

Faites glisser les cadres dans l'affichage panoramique pour transformer et définir la zone de restriction du champ.

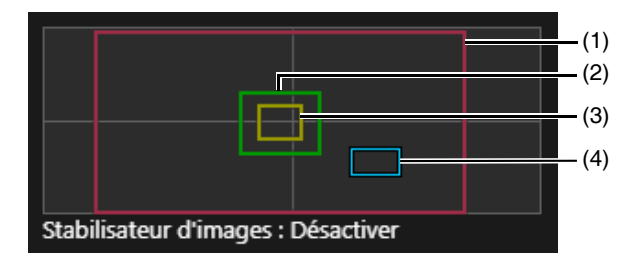

#### (1) Cadre d'aperçu de panorama ou d'inclinaison (cadre rouge)

Affiche les plages verticale et horizontale dans lesquelles la caméra peut se déplacer. Vous pouvez modifier la zone de restriction du champ directement en faisant glisser le cadre d'aperçu de panorama/d'inclinaison. Si vous faites glisser le cadre d'aperçu de panorama/d'inclinaison vers le cadre extérieur de la zone de panorama, la restriction du champ est désactivée pour chaque bord (aucune restriction ne s'applique).

#### (2) Cadre d'aperçu du grand angle (cadre vert)

Vous pouvez modifier directement la limite de restriction du grand angle maximum en faisant glisser le cadre d'aperçu du grand angle, mais pas le rapport hauteur/largeur. Le cadre d'aperçu du grand angle peut être défini dans le cadre d'aperçu de panorama ou d'inclinaison.

#### (3) Cadre d'aperçu de téléobjectif (cadre jaune)

Vous pouvez modifier directement la limite de restriction du téléobjectif en faisant glisser le cadre d'aperçu du téléobjectif, mais pas le rapport hauteur/largeur.

Le cadre d'aperçu de téléobjectif peut être défini dans le cadre d'aperçu du grand angle.

#### (4) Cadre d'aperçu (cadre bleu)

Indique la position actuelle dans la zone d'affichage de la vidéo.

#### $\mathbf{E}$  Remarque

- Si le cadre d'aperçu (cadre bleu) est placé hors du cadre d'aperçu de panorama ou d'inclinaison (cadre rouge) modifié, la position de la caméra est déplacée dans la restriction du champ.
- Lorsque le cadre d'aperçu de panorama/d'inclinaison est modifié, le cadre d'aperçu se déplace vers l'extrémité modifiée. Si vous modifiez la position du cadre d'aperçu de grand angle/téléobjectif, la limite de grand angle/ téléobjectif du cadre d'aperçu est également modifiée.

### **3** Cliquez sur [Appliquer].

Les paramètres sont enregistrés sur la caméra.

### **Pa** Important

• L'affichage panoramique peut différer de la vidéo réelle. Après avoir configuré des restrictions du champ, veillez à utiliser la Visionneuse de la caméra pour confirmer que les paramètres de restriction du champ ont été correctement appliqués. Les restrictions du champ ne sont pas appliquées à la zone d'affichage de la vidéo du paramètre de restriction du champ.

### Remarque

La plage contrôlable et la plage de capture de la vidéo sont les suivantes.

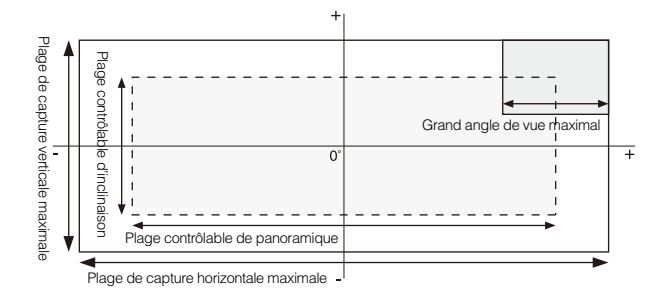

• Les plages de panoramique et d'inclinaison varient selon le facteur de zoom (angle de vue).

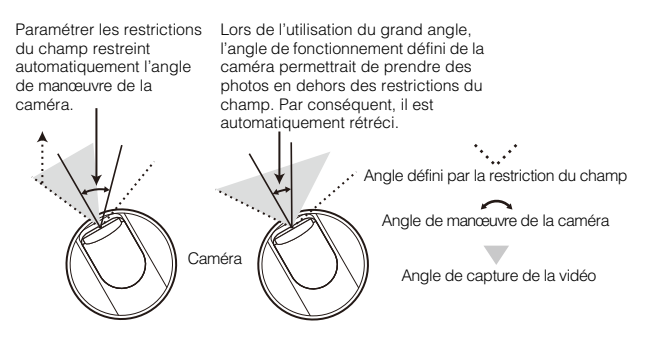

• Si vous dépassez la restriction du champ suite à un zoom en mode Grand angle, la caméra fait tout d'abord un déplacement panoramique ou en inclinaison jusqu'à une position où le plus grand angle possible se situe à l'intérieur de la zone de restriction du champ. Le contrôle de zoom de grand angle est alors activé à l'intérieur de la zone de restriction du champ.

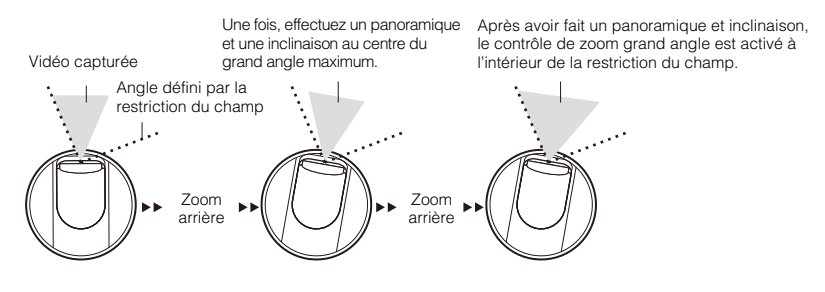

• La réduction de la restriction du champ peut également réduire le niveau de zoom.

# <span id="page-86-0"></span>Vidéo] > [Panorama]

Vous pouvez créer un panorama qui capture l'ensemble d'une zone pouvant être filmée par la caméra. Les panoramas créés s'affichent dans la visionneuse et sur la page des paramètres.

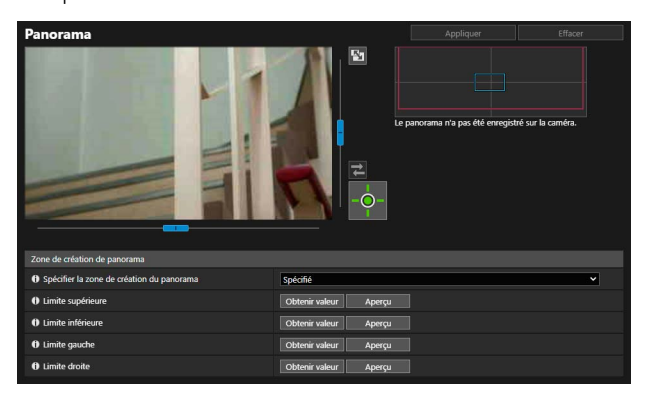

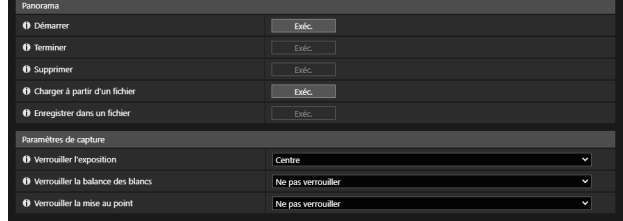

#### $\left| \cdot \right|$  Important

- Si vous modifiez les paramètres du masque de confidentialité dans [Masque de confidentialité], il est recommandé que vous créiez à nouveau le panorama pour refléter les nouveaux paramètres du masque de confidentialité dans le panorama.
- Si les paramètres de la méthode d'installation de la caméra sont modifiés, capturez le panorama de nouveau.

# Création d'un panorama

Pour utiliser un panorama dans la visionneuse et pour un masque de confidentialité, cliquez sur [Appliquer] pour l'enregistrer dans la caméra après sa capture.

#### Remarque

- Lorsqu'un panorama est en cours de capture, la fonction Stabilisateur d'images est temporairement désactivée. HM4x
- Les utilisateurs suivants sont déconnectés lors de la création d'un panorama.
	- Tous les utilisateurs, sauf les administrateurs
	- Les utilisateurs non connectés via RTP
- Lorsqu'une petite valeur est saisie pour [Vidéo] > [Vidéo] > [Flux 3] ou [Flux 4] ([p. 58\)](#page-57-0), la capture du panorama est ralentie.

### **1** Définir la [Zone de création de panorama].

Définissez la zone de création de panorama. Cette option permet de réduire le temps de création du panorama.

#### [Spécifier la zone de création du panorama]

En sélectionnant [Spécifié], le panorama est créé en spécifiant la zone à l'intérieur d'une zone qui peut être capturée. En sélectionnant [Non spécifié], le panorama est créé dans l'ensemble la zone pouvant être capturée. Si [Non spécifié] est sélectionné, passez à l'étape 3.

### **2** Paramétrez la zone de création à l'aide de la zone d'affichage de la vidéo.

Actionnez l'angle de la caméra à l'aide de la zone d'affichage de la vidéo et obtenez la valeur de positionnement pour spécifier la zone de création de panorama.

#### [Limite supérieure]/[Limite inférieure]/[Limite gauche]/[Limite droite]

Réglez l'angle de la caméra sur les positions correspondant respectivement aux limites supérieure, inférieure, gauche et droite pour définir la zone d'affichage de la vidéo.

Cliquez sur [Obtenir valeur] dans chaque position pour refléter les valeurs dans le cadre de la zone de création de panorama.

Cliquez sur [Aperçu] dans [Limite supérieure]/[Limite inférieure]/[Limite gauche]/[Limite droite] pour déplacer le cadre d'aperçu jusqu'aux limites supérieure, inférieure, gauche et droite du cadre actuel de la zone de création de panorama, respectivement, et l'afficher dans la zone d'affichage de la vidéo.

Deux types de cadres s'affichent pour les panoramas.

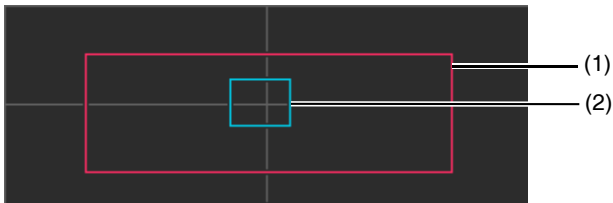

#### (1) Cadre de zone de création de panorama (cadre rouge)

Indique la plage de capture du panorama. Vous pouvez également faire glisser le cadre de la zone de création de panorama pour définir la plage de capture du panorama.

#### Remarque

• Si le cadre d'aperçu est placé hors du cadre de zone de création de panorama modifié, la position de la caméra est déplacée dans ce cadre.

#### (2) Cadre d'aperçu (cadre bleu)

Indique la position actuelle dans la zone d'affichage de la vidéo.

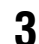

# **3** Définissez [Paramètres de capture] si nécessaire.

#### [Verrouiller l'exposition]

L'exposition à la position sélectionnée sera automatiquement ajustée et verrouillée durant la capture.

#### [Verrouiller la balance des blancs]

La balance des blancs à la position sélectionnée sera automatiquement ajustée et verrouillée durant la capture.

#### [Verrouiller la mise au point]

La mise au point à la position sélectionnée sera automatiquement ajustée et verrouillée durant la capture de l'ensemble de la scène.

# **4** Dans [Démarrer], cliquez sur [Exéc.].

La capture démarre et le panorama est créé.

Cliquez sur [Annuler] pour interrompre la capture.

Lorsque la prise de vue panoramique est terminée, un cadre de grille apparaît sur l'image. Cliquez avec le bouton droit de la souris sur la zone à recapturer, puis sélectionnez [Recapturer] pour capturer à nouveau cette zone uniquement.

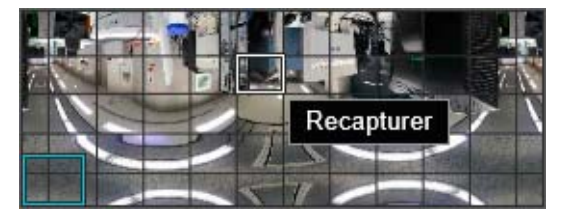

Pour reprendre l'intégralité du panorama, cliquez à nouveau sur [Exéc.] dans [Démarrer].

#### **5** Dans [Terminer], cliquez sur [Exéc.].

Le panorama créé n'est pas encore enregistré dans la caméra à ce stade.

### **6** Cliquez sur [Appliquer].

Le panorama est enregistré dans la caméra et est reflété dans d'autres paramètres.

# Suppression d'un panorama de la caméra

Supprimez un panorama enregistré sur la caméra.

#### **1** Cliquez sur [Exéc.] en regard de [Supprimer].

Le panorama affiché est supprimé.

### **2** Cliquez sur [Appliquer].

Le message de confirmation s'affiche.

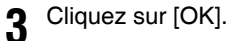

Le panorama sauvegardé dans la caméra est supprimé.

# Enregistrement d'un panorama comme fichier image et ouverture du fichier image

Il est possible d'enregistrer le panorama capturé comme fichier image. Il est également possible d'ouvrir un fichier image comme panorama.

Vous ne pouvez utiliser que les fichiers image au format JPEG.

#### Enregistrement d'un panorama comme fichier image

- **1** Après avoir créé un panorama, cliquez sur [Exéc.] dans [Enregistrer dans un fichier].
- **2** Dans la boîte de dialogue qui s'affiche, sélectionnez le dossier d'enregistrement du fichier, puis entrez le nom du fichier.
- **3** Cliquez sur [Enregistrer].

Le fichier image est enregistré à l'emplacement indiqué.

#### Ouverture du fichier image

- **1** Dans [Charger à partir d'un fichier], cliquez sur [Exéc.].
- **2** Dans la boîte de dialogue qui s'affiche, sélectionnez le fichier image à utiliser, puis cliquez sur [Ouvrir].

Le panorama s'affiche.

# [Audio] > [Audio]

Paramètres relatifs à l'entrée audio du microphone et à la sortie audio de la visionneuse. Également, enregistrement du clip audio à émettre lorsqu'un événement se produit.

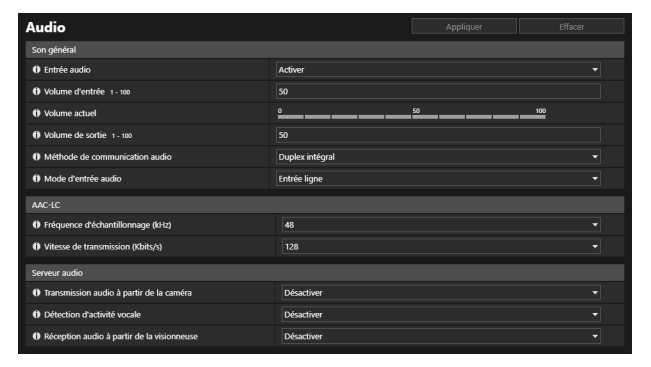

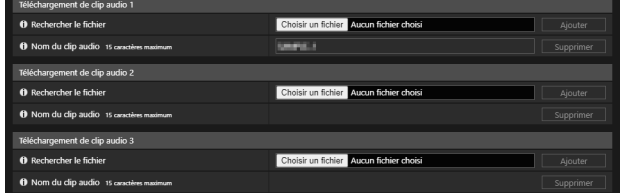

# **Pa** Important

- La vidéo et le son peuvent être diffusés à 30 clients maximum. Cependant, lorsqu'il y a de nombreux clients ou qu'ils sont connectés à la caméra via une connexion SSL/TLS, la fréquence d'images vidéo peut diminuer ou le son peut être interrompu lorsqu'il provient de la caméra.
- La vidéo et le son ne seront peut-être pas synchronisés.
- · Si le paramètre [Volume d'entrée] ou [Filtre coupe bas] S32VE est modifié après le paramétrage de la détection de volume ([p. 102\)](#page-101-0), vérifiez les paramètres de détection à nouveau.
- Le son peut être interrompu temporairement en fonction des performances de l'ordinateur et de l'environnement réseau.
- Le son peut être interrompu si un logiciel antivirus est activé.
- Lorsque la communication est temporairement interrompue en raison de la réinstallation du câble réseau LAN, le son est interrompu. Si ce phénomène se produit, reconnectez-vous à la visionneuse.
- Le volume et la qualité sonore, notamment, peuvent varier en fonction des caractéristiques du microphone utilisé. HM4x S32D S820D/S920F
- Utilisez une enceinte avec un amplificateur pour vous connecter à la caméra (consultez le Manuel d'installation).

# Son général

Réglage du volume de l'audio d'entrée/sortie, du type de microphone et du fonctionnement du microphone intégré pour l'entrée audio.

#### [Entrée audio]

Indiquez si vous voulez que l'entrée audio du microphone soit utilisée. Si vous sélectionnez [Activer], vous pouvez utiliser des fonctions liées à l'entrée audio telles que [Serveur audio] > [Transmission audio à partir de la caméra] [\(p. 91](#page-90-0)) ou [Événement] > [Détection audio] > [Événement de détection de volume] [\(p. 102\)](#page-101-1).

Si vous sélectionnez [Désactiver] et que vous cliquez sur [Appliquer], les paramètres suivants sont verrouillés et les fonctions d'entrée audio sont désactivées.

- [Serveur audio] > [Transmission audio à partir de la caméra] > [Désactiver]
- [Serveur] > [Serveur RTP] > [Flux RTP 1] [Flux RTP 5] > [Transmission audio] > [Désactiver]
- [Détection] > [Détection audio] > [Détection de volume] > [Événement de détection de volume] > [Désactiver]

#### [Volume d'entrée]

Réglez le volume d'entrée du microphone.

Ce paramètre est appliqué lorsque [Entrée audio] est défini sur [Activer].

#### [Volume actuel]

Lorsque [Entrée audio] est défini sur [Activer], le volume actuel est indiqué dans la barre d'état.

### <span id="page-89-0"></span>[Filtre coupe bas] S32VE

Lorsque [Entrée audio] est défini sur [Activer], sélectionnez s'il faut utiliser la fonction de coupure de la plage des basses fréquences de l'entrée audio. En sélectionnant [Activer], il est possible de réduire le bruit, tel que le bruit du vent, qui se produit lorsque le vent frappe le microphone, ce qui facilite l'écoute des conversations.

En sélectionnant [Désactiver], les bruits ambiants, tels que ceux générés par la circulation ou la foule, sont capturés avec plus de précision.

#### [Silence durant les mouvements panoramique/inclinaison] S32VE

Ce paramètre est appliqué lorsque [Entrée audio] est défini sur [Activer]. En sélectionnant [Silence], l'entrée audio durant les opérations de panoramique/d'inclinaison est coupée.

#### [Volume de sortie] HM4x S32VE

Entrez le volume de sortie de la visionneuse à partir de l'enceinte connectée à la caméra.

Ce paramètre est appliqué lorsque [Serveur audio] > [Réception audio à partir de la visionneuse] [\(p. 92](#page-91-0)) est défini sur [Activer].

#### [Méthode de communication audio] HM4x S32VE

Sélectionnez la méthode de transmission/réception audio.

#### [Duplex intégral]

Le son peut être transmis depuis la caméra vers la visionneuse, y compris pendant que la caméra reçoit de l'audio de la visionneuse.

#### [Semi-duplex]

Vous pouvez empêcher le fort sifflement qui se produit lorsque le microphone et l'enceinte sont placés à proximité l'un de l'autre. Cependant, aucun son n'est envoyé de la caméra vers la visionneuse pendant que la caméra reçoit de l'audio de la visionneuse ou pendant qu'un fichier audio est lu.

#### [Mode d'entrée audio] HM4x S32D S820D/S920F

Sélectionnez le type de microphone connecté à la caméra.

### $\epsilon$  Important

• Si vous utilisez un microphone, remplacez [Entrée ligne] et [Entrée microphone] par [Mode d'entrée audio] pour vous adapter aux caractéristiques du microphone.

Une utilisation incorrecte peut endommager la caméra et/ou le microphone. Veillez à configurer les paramètres correctement.

# AAC-LC

Réglage de la compression audio.

[Fréquence d'échantillonnage (kHz)], [Vitesse de transmission (Kbits/s)]

La vitesse de transmission sélectionnable est déterminée en fonction de la fréquence d'échantillonnage.

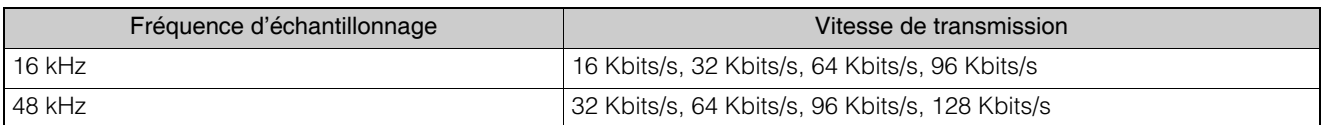

# Serveur audio

Réglez la transmission audio du microphone et la réception audio de la visionneuse vers la caméra.

#### <span id="page-90-0"></span>[Transmission audio à partir de la caméra]

Sélectionnez [Activer] pour transmettre l'audio depuis le microphone vers la visionneuse.

Vous ne pouvez pas sélectionner [Activer] si [Son général] > [Entrée audio] est défini sur [Désactiver].

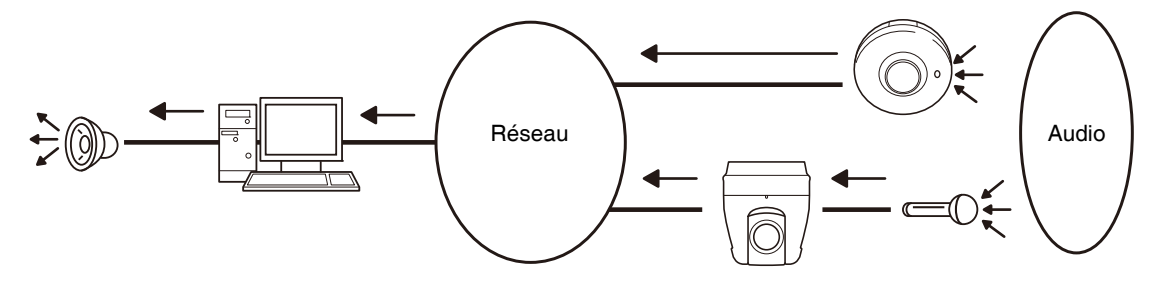

#### [Détection d'activité vocale]

Ce paramètre permet d'activer ou de désactiver la détection de sons provenant du microphone.

Lorsque ce paramètre est défini sur [Activer], la transmission des données audio s'interrompt s'il n'y a aucune entrée audio à partir de la caméra. Cela peut réduire la charge sur le réseau utilisé.

#### <span id="page-91-0"></span>[Réception audio à partir de la visionneuse] [HM4x] S32VE

Indiquez si vous voulez recevoir le son de la Visionneuse de la caméra.

Le son réceptionné peut provenir d'une enceinte avec un amplificateur connecté à la caméra.

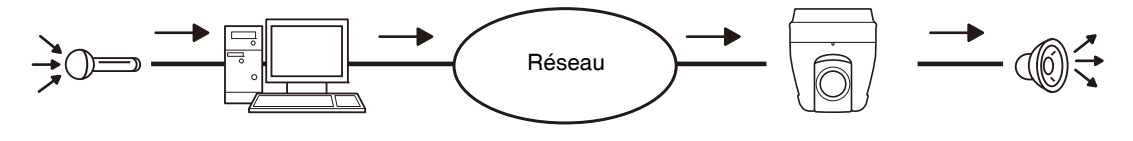

# Téléchargement de clip audio 1 à 3

 $HMAx$ S32VE

Vous pouvez télécharger jusqu'à trois clips audio pour les lire lorsqu'un événement est déclenché.

#### Remarque 目

• Le clip audio est utilisé pour l'onglet [Événement] [\(p. 117\)](#page-116-0) lors du paramétrage de la lecture audio dans [Événement] > [Périphérique externe] > [Entrée périphérique externe] (p. [119](#page-118-0)) ou [Détection] > [Fonction intelligente].

#### [Rechercher le fichier]

Spécifiez le clip audio à télécharger, puis cliquez sur [Ajouter].

Pour qu'un clip audio puisse être téléchargé, les conditions suivantes doivent être remplies.

- Longueur de la piste de lecture : moins de 20 secondes.
- Format du fichier : « .wav » (µ-law PCM 8 bits. fréquence d'échantillonnage 8 000 Hz, monophonique)

Si ce champ n'est pas renseigné lorsque vous cliquez sur [Appliquer], le clip audio enregistré dans la caméra est supprimé.

Pour supprimer un clip audio téléchargé en ayant cliqué sur [Ajouter], cliquez sur [Supprimer] en regard du nom du clip audio.

#### [Nom du clip audio]

Entrez le nom du clip audio à télécharger.

Veillez à entrer le nom du clip audio dans le champ prévu à cet effet.

# <span id="page-92-0"></span>[Enregistrement vidéo] > [Télécharger]

Paramètres de configuration du téléchargement de vidéos via HTTP ou FTP lorsqu'un événement est déclenché.

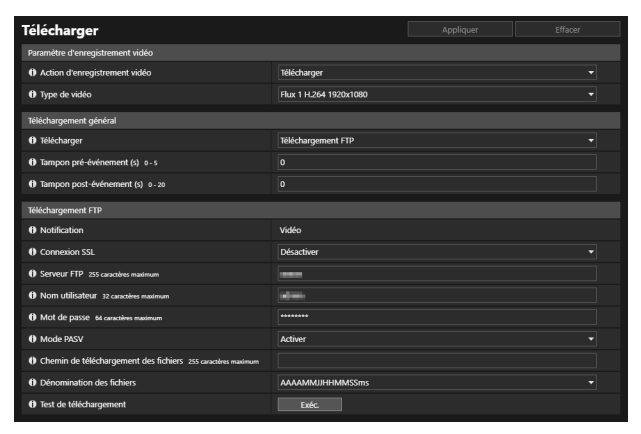

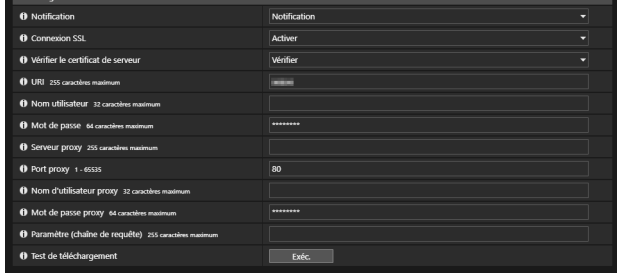

### $\left| \cdot \right|$  Important

- Lorsque vous utilisez la fonction de téléchargement, vous devez définir les paramètres suivants selon chaque événement.
	- Paramètres [Enregistrement vidéo] dans [Événement] > [Périphérique externe] [\(p. 120](#page-119-0)), [Minuteur] ([p. 123\)](#page-122-0) et [Événement lié] (p. [126](#page-125-0)) – [Paramètre d'enregistrement vidéo] dans [Détection] > [Détection audio] ([p. 103](#page-102-0))
	- Paramètres dans l'onglet [Événement] de la fonction intelligente ([p. 117](#page-116-0)).
- Lorsque la fonction de téléchargement est en cours d'exécution, ne modifiez pas les paramètres dans la page des paramètres. Cela peut provoquer l'interruption de l'opération.
- Lorsque vous utilisez à la fois le téléchargement via FTP ou HTTP et la notification par e-mail par texte et vidéo, paramétrez une petite taille pour le flux vidéo à sélectionner dans [Type de vidéo].
- Lorsque la caméra est configurée de façon à télécharger et à envoyer une notification par e-mail en continu, il se peut que certaines vidéos ou certains e-mails ne soient pas envoyés en fonction de la taille de vidéo et de la situation du réseau du serveur.

# Paramètre d'enregistrement vidéo

Lorsqu'un événement est déclenché, vous pouvez activer ou désactiver le téléchargement de la vidéo de la caméra via HTTP ou FTP ou l'enregistrement de la vidéo sur une carte mémoire.

Ces paramètres peuvent également être définis via [Enregistrement vidéo] > [Enregistrement sur la carte mémoire] [\(p. 97\)](#page-96-0) et sont appliqués à nouveau ici, dans [Paramètre d'enregistrement vidéo]. Vous ne pouvez pas définir un type de vidéo différent de [Type de vidéo] dans [Enregistrement vidéo] > [Enregistrement sur la carte mémoire].

#### <span id="page-92-1"></span>[Action d'enregistrement vidéo]

Sélectionnez [Télécharger] pour télécharger une vidéo.

#### [Type de vidéo]

Sélectionnez la vidéo à utiliser pour le téléchargement à partir des flux vidéo définis dans [Vidéo] > [Vidéo].

#### $\left| \cdot \right|$  Important

- Pour paramétrer un format vidéo H.264/H.265, il est nécessaire de définir les paramètres dans [Vidéo] > [Vidéo] ([p. 57\)](#page-56-0) comme suit.
	- [Nombre d'images par seconde (ips)] : autre que [60] et [50] HM4x S820D/S920F
	- [Contrôle de la vitesse de transmission] : uniquement [MBR] ou [CBR]
	- [Vitesse de transmission maximum (Kbits/s)], [Vitesse de transmission cible (Kbits/s)] : [8192] ou moins
	- [Intervalle I Frame (s)] : [0.5], [1] ou [1.5]

# Téléchargement général

Vous pouvez configurer la méthode de téléchargement et le format vidéo à télécharger.

#### [Télécharger]

Sélectionnez HTTP ou FTP pour le téléchargement.

#### [Nombre d'images par seconde]

Lorsqu'un flux vidéo au format JPEG est sélectionné dans [Type de vidéo], entrez le nombre maximum d'images par seconde de la vidéo à télécharger.

#### [Tampon pré-événement (nombre d'images vidéo)], [Tampon post-événement (nombre d'images vidéo)], [Tampon préévénement (s)], [Tampon post-événement (s)]

Spécifiez le nombre d'images ou de secondes de vidéo à enregistrer dans la mémoire tampon avant et après l'événement. Lorsque le flux vidéo au format JPEG est sélectionné dans [Type de vidéo], entrez le nombre maximum d'images dans [Tampon pré-événement (nombre d'images vidéo)] et [Tampon post-événement (nombre d'images vidéo)].

Lorsque le flux vidéo au format H.264 ou H.265 est sélectionné dans [Type de vidéo], entrez le nombre maximum de secondes dans [Tampon pré-événement (s)] et [Tampon post-événement (s)].

### $\left| \cdot \right|$  Important

· La capacité maximum de la mémoire tampon des vidéos est d'environ 56 Mo ( M4x )/environ 5 Mo ( S32VE S32D S820D/S920F ). Si une grande taille de vidéo est définie, les paramètres définis pour le nombre d'images par seconde, le tampon pré-événement et le tampon post-événement peuvent ne pas être appliqués correctement.

Si l'enregistrement dans la mémoire tampon ne peut pas être effectué conformément aux paramètres spécifiés, un message s'affiche dans le journal ([p. 156](#page-155-0)). Confirmez qu'aucun message n'est affiché dans le journal avant utilisation.

# **E** Remarque

- Si le serveur ou la charge du réseau augmente en raison des paramètres de téléchargement, le nombre d'images vidéo par seconde risque de diminuer. Si cela se produit, vérifiez les paramètres suivants pour réduire la taille et la fréquence des données à télécharger.
	- Sélectionnez un flux vidéo de petite taille [\(p. 57\)](#page-56-0).
	- Réduisez le nombre d'images ou de secondes dans [Tampon pré-événement] ou [Tampon post-événement].
	- Si vous avez activé [Événement de détection de volume], désactivez [Fonctionnement sur événement ACTIF], [Fonctionnement sur événement INACTIF] ou [Fonctionnement sur événement ACTIF en cours] [\(p. 102\)](#page-101-0).
	- Dans l'onglet [Événement] de la fonction intelligente, désactivez [Fonctionnement sur événement ACTIF], [Fonctionnement sur événement INACTIF] ou [Fonctionnement avec détection de mode] ([p. 117](#page-116-0)).
	- Si vous avez activé [Événement d'entrée périphérique externe], désactivez [Fonctionnement sur événement activé], [Fonctionnement sur événement désactivé] ou [Fonctionnement sur événement activé en cours] [\(p. 120\)](#page-119-1).
	- Si [Événement de minuteur] est activé, augmentez la valeur indiquée dans [Intervalle de répétition] ([p. 122](#page-121-0)).

# Téléchargement FTP

Paramètres pour le téléchargement FTP lorsque [Télécharger] est défini sur [Téléchargement FTP].

#### [Notification]

Ce paramètre est défini sur [Vidéo].

#### [Connexion SSL]

Indiquez si vous souhaitez activer ou désactiver la connexion SSL.

#### [Vérifier le certificat de serveur]

Lorsque [Connexion SSL] est défini sur [Activer], indiquez s'il faut vérifier le certificat du serveur.

### $\equiv$  Remarque

• Pour vérifier un certificat de serveur, il est nécessaire d'importer au préalable le certificat de l'autorité de certification requis pour la vérification dans [Sécurité] > [Gestion des certificats] > [Gestion des certificats de l'autorité de certification (CA)].

#### [Serveur FTP]

Entrez l'adresse IP ou le nom d'hôte du serveur FTP.

#### [Nom utilisateur], [Mot de passe]

Entrez le nom utilisateur et le mot de passe requis pour l'authentification.

#### [Mode PASV]

Ce paramètre permet d'activer ou de désactiver l'utilisation du mode PASV lorsque vous vous connectez à un serveur FTP.

#### [Chemin de téléchargement des fichiers]

Entrez un chemin d'accès de destination (nom de répertoire) pour le téléchargement des fichiers vidéo.

#### [Dénomination des fichiers]

Ce paramètre permet de sélectionner une règle de dénomination pour le fichier de téléchargement.

#### [AAAAMMJJHHMMSSms]

La vidéo est téléchargée en utilisant le format de nom de fichier suivant : « {année}{mois}{jour}{heure}{minute}{seconde}{ms}.jpg ». (Exemple : 20220601112122000.jpg)

#### [Répertoire AAMMJJ/HHMMSSms]

Créez tout d'abord un sous-répertoire nommé « {année}{mois}{jour} », puis téléchargez la vidéo en utilisant le format de nom de fichier « {heure}{minute}{seconde}{ms}.jpg ». (Exemple : 20220601/112Z122000.jpg)

#### [Boucle]

Le nom du fichier de la vidéo téléchargée est un nombre compris entre 0000 et la valeur définie dans [Nombre maximum de boucles]. (Exemple : 0000.jpg ou 0001.jpg) Le nombre revient à 0000 lorsque le nombre maximum de boucles est atteint. Puisque les serveurs FTP gèrent différemment le téléchargement de fichiers portant des noms de fichiers existants (ces différences sont répertoriées ci-dessous), veillez à vérifier les caractéristiques du serveur FTP avant de configurer ce paramètre.

- Écrasement du nom de fichier existant
- Enregistrement automatique du fichier sous un nom différent
- Génération d'une erreur

#### [Nombre maximum de boucles]

Si vous avez défini le paramètre [Dénomination des fichiers] sur [Boucle], entrez le nombre maximum de boucles.

#### [Paramètre utilisateur]

Téléchargez la vidéo en utilisant le nom de fichier spécifié dans [Nom de sous-répertoire à créer] et [Nom de fichier à créer].

#### [Nom de sous-répertoire à créer], [Nom de fichier à créer]

Si [Dénomination des fichiers] est défini sur [Paramètre utilisateur], entrez le nom du sous-répertoire à créer ainsi que le nom du fichier à créer.

Vous pouvez utiliser le caractère « % » pour entrer ces noms ([p. 159\)](#page-158-0).

#### [Test de téléchargement]

Cliquez sur [Exéc.] pour débuter le test de téléchargement sur la valeur définie déjà entrée. Seulement une image JPEG sera téléchargée, mais il n'est pas nécessaire d'appliquer la valeur définie à ce stade. Après avoir entré un mot de passe, cliquez sur [Exéc.], puis sur [Appliquer].

# Téléchargement HTTP

Paramètres pour le téléchargement HTTP lorsque [Télécharger] est défini sur [Téléchargement HTTP].

Le téléchargement HTTP est la fonction permettant d'envoyer des notifications ou des images via HTTP en fonction des événements de la caméra réseau.

Pour plus d'informations sur les paramètres et la fonction de téléchargement HTTP, contactez un représentant commercial Canon.

#### [Notification]

Ce paramètre permet de sélectionner l'envoi de notifications d'informations d'événement uniquement ou l'envoi de notifications avec des vidéos jointes lorsque vous utilisez le téléchargement HTTP.

#### [Connexion SSL]

Indiquez si vous souhaitez activer ou désactiver la connexion SSL.

#### [Vérifier le certificat de serveur]

Lorsque [Connexion SSL] est définie sur [Activer], indiquez s'il faut vérifier le certificat du serveur.

#### **E** Remarque

• Pour vérifier un certificat de serveur, il est nécessaire d'importer au préalable le certificat de l'autorité de certification requis pour la vérification dans [Sécurité] > [Gestion des certificats] > [Gestion des certificats de l'autorité de certification (CA)].

#### [URI]

Entrez l'URI du serveur HTTP vers lequel vous souhaitez télécharger.

#### [Nom utilisateur], [Mot de passe]

Entrez le nom utilisateur et le mot de passe requis pour l'authentification.

#### [Serveur proxy]

Lorsque vous utilisez un serveur proxy, entrez son nom d'hôte ou son adresse IP.

#### [Port proxy]

Lorsque vous utilisez un serveur proxy, entrez son numéro de port.

#### [Nom d'utilisateur proxy], [Mot de passe proxy]

Définissez ces paramètres afin d'utiliser un nom d'utilisateur et un mot de passe pour le serveur proxy.

#### [Paramètre (chaîne de requête)]

Entrez les paramètres demandés.

Vous pouvez utiliser le caractère « % » pour définir les paramètres ([p. 159](#page-158-0)).

#### [Test de téléchargement]

Cliquez sur [Exéc.] pour débuter le test de téléchargement sur la valeur définie déjà entrée.

Seulement une image JPEG sera téléchargée, mais il n'est pas nécessaire d'appliquer la valeur définie à ce stade. Après avoir entré un mot de passe, cliquez sur [Exéc.], puis sur [Appliquer].

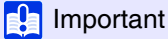

• Définissez les paramètres [Serveur proxy], [Port proxy], [Nom d'utilisateur proxy] et [Mot de passe proxy] uniquement si vous vous connectez via un serveur proxy.

# <span id="page-96-0"></span>[Vidéo] > [Enregistrement sur la carte mémoire]

Paramétrage de l'enregistrement vidéo sur une carte mémoire insérée dans la caméra. Vous pouvez également afficher l'état de la carte mémoire.

Pour les opérations de la carte mémoire telles que le montage/démontage et le formatage, reportez-vous à [Système] > [Carte mémoire] ([p. 147](#page-146-0)).

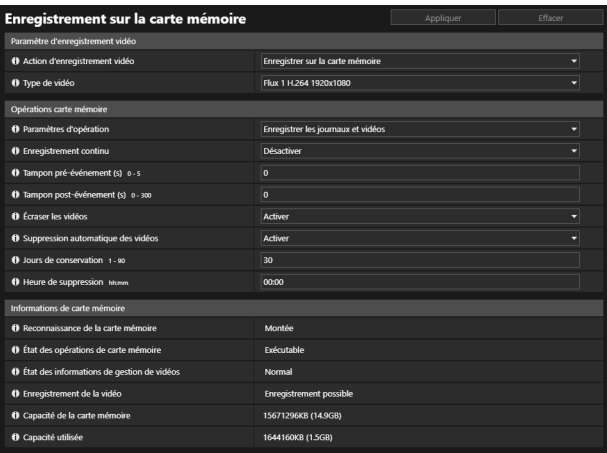

### **Pa** Important

- Les informations enregistrées sur la carte mémoire peuvent être considérées comme des « informations personnelles ». Prenez les précautions suffisantes pour gérer ces informations lorsque vous remettez la caméra à des tierces parties à des fins de mise au rebut, de transfert ou de réparation.
- Lorsque vous utilisez la fonction d'enregistrement sur la carte mémoire, vous devez définir les paramètres suivants selon chaque événement.
	- Paramètres [Enregistrement vidéo] dans [Événement] > [Périphérique externe] [\(p. 120\)](#page-119-0), [Minuteur] ([p. 123](#page-122-0)) et [Événement lié] (p. [126\)](#page-125-0)
	- [Paramètre d'enregistrement vidéo] dans [Détection] > [Détection audio] ([p. 103](#page-102-0))
	- Paramètres dans l'onglet [Événement] de la fonction intelligente ([p. 117](#page-116-0)).
- Lorsque vous enregistrez des données sur la carte mémoire, ne modifiez pas les paramètres de [Page des paramètres]. Cela peut provoquer l'interruption de l'opération.
- Lorsque vous utilisez à la fois la fonction d'enregistrement sur la carte mémoire et la notification par e-mail par texte et vidéo, paramétrez une petite taille pour le flux vidéo à sélectionner dans [Type de vidéo].
- Si l'enregistrement sur la carte mémoire ou la notification par e-mail est configuré pour être exécuté en continu, l'enregistrement vidéo ou la transmission par e-mail peut ne pas être possible en fonction de la taille de la vidéo ou de la vitesse d'écriture de la carte mémoire.

### $\equiv$  Remarque

- Pour visionner et gérer les vidéos enregistrées sur une carte mémoire, utilisez l'utilitaire Recorded Video Utility. Pour davantage de détails sur le fonctionnement de l'utilitaire Recorded Video Utility et les données téléchargées, consultez le Manuel de l'utilisateur de Recorded Video Utility.
- Lorsqu'un grand nombre de fichiers a été enregistré sur une carte mémoire, le traitement de la liste des vidéos par l'utilitaire Recorded Video Utility peut nécessiter un temps prolongé pour traiter la liste des vidéos proportionnellement au nombre de fichiers. Réduisez le nombre de jours enregistrés sous [Suppression automatique des vidéos] ou supprimez régulièrement les fichiers inutiles via Recorded Video Utility. De plus, si un flux vidéo au format vidéo H.264 ou H.265 est spécifié, le nombre de fichiers vidéo peut être réduit par rapport à l'enregistrement avec un flux JPEG spécifié.
- Pour en savoir plus sur les cartes mémoire prises en charge et l'insertion et le retrait des cartes, consultez le Manuel d'installation.
- Si vous utilisez pour la première fois la carte mémoire se trouvant dans la caméra, formatez la carte après l'avoir insérée dans la caméra [\(p. 147\)](#page-146-1).

# Paramètres d'enregistrement vidéo

Choisissez entre l'enregistrement vidéo à partir de la caméra sur une carte mémoire ou le téléchargement via HTTP ou FTP. Ces paramètres peuvent également être définis via [Enreg. vidéo] > [Télécharger] ([p. 93](#page-92-0)) et sont réappliqués ici, dans [Paramètre d'enregistrement vidéo].

#### [Action d'enregistrement vidéo]

Sélectionnez [Enregistrer sur la carte mémoire] pour enregistrer sur une carte mémoire.

#### [Type de vidéo]

Sélectionnez la vidéo à utiliser pour l'enregistrement sur la carte mémoire à partir du flux vidéo défini dans [Vidéo] > [Vidéo].

### **Pa** Important

- Pour paramétrer un format vidéo H.264/H. 265, il est nécessaire de définir les paramètres dans [Vidéo] > [Vidéo] ([p. 57](#page-56-0)) comme suit.
- [Nombre d'images par seconde (ips)] : autre que [60] et [50] HM4x S820D/S920F
- [Contrôle de la vitesse de transmission] : uniquement [MBR] ou [CBR]
- [Vitesse de transmission maximum (Kbits/s)], [Vitesse de transmission cible (Kbits/s)] : [8192] ou moins
- [Intervalle I Frame (s)] : [0.5], [1] ou [1.5]

# Opérations carte mémoire

Les paramètres sont modifiés en fonction de l'état de la carte mémoire (démontée ou montée).

#### [Paramètres d'opération]

Sélectionnez les données à enregistrer sur la carte mémoire.

Lorsque l'option [Enregistrer les journaux et vidéos] est sélectionnée, les données suivantes sont enregistrées automatiquement.

- Vidéos du flux d'enregistrement (uniquement JPEG) qui n'ont pas pu être distribuées en raison d'une erreur réseau
- Les vidéos n'ayant pas pu être téléchargées via FTP ou HTTP
- Fichiers vidéo enregistrés manuellement par l'utilisateur à partir de la Visionneuse de la caméra
- Fichiers vidéo enregistrés via [Entrée périphérique externe], [Détection audio] et [Fonction intelligente] lorsqu'un événement se produit
- Fichiers vidéo enregistrés à l'aide d'un minuteur
- Journal
- Vidéos enregistrées à l'aide d'ONVIF

### Remarque

• Il est impossible d'enregistrer les nouveaux fichiers sur la carte mémoire si l'espace libre est insuffisant. Lorsque l'option [Écraser les vidéos] est définie sur [Activer], les anciennes vidéos peuvent être supprimées pour en enregistrer des nouvelles.

#### [Enregistrement continu]

Indiquez si vous voulez enregistrer sur la carte mémoire en continu.

#### [Tampon pré-événement (nombre d'images vidéo)], [Tampon post-événement (nombre d'images vidéo)], [Tampon préévénement (s)], [Tampon post-événement (s)]

Spécifiez le nombre d'images ou de secondes de vidéo à enregistrer dans la mémoire tampon avant et après l'événement. Lorsque le flux vidéo au format JPEG est sélectionné dans [Type de vidéo], entrez le nombre maximum d'images dans [Tampon pré-événement (nombre d'images vidéo)] et [Tampon post-événement (nombre d'images vidéo)].

Lorsque le flux vidéo au format H.264 ou H.265 est sélectionné dans [Type de vidéo], entrez le nombre maximum de secondes dans [Tampon pré-événement (s)] et [Tampon post-événement (s)].

Selon les conditions, l'enregistrement du nombre défini d'images ou de secondes peut cependant s'avérer impossible.

#### [Écraser les vidéos]

Lors de l'enregistrement d'une vidéo sur une carte mémoire en raison du déclenchement d'un événement, indiquez s'il faut autoriser l'écrasement des données lorsque l'espace disponible sur la carte mémoire devient insuffisant.

Si vous sélectionnez [Activer], les vidéos enregistrées en raison d'un événement, d'un minuteur ou d'ONVIF sont écrasées, de la plus ancienne à la plus récente.

Si vous sélectionnez [Désactiver], utilisez l'utilitaire Recorded Video Utility pour supprimer les vidéos inutiles. Pour davantage de détails sur cette opération, consultez le Manuel de l'utilisateur de Recorded Video Utility.

#### [Suppression automatique des vidéos]

Sélectionnez ce paramètre pour activer ou désactiver la suppression automatique des vidéos enregistrées sur la carte mémoire pour lesquelles le nombre de jours de conservation est dépassé.

Si vous sélectionnez [Activer], définissez les paramètres [Jours de conservation] et [Heure de suppression].

#### [Jours de conservation]

Entrez le nombre de jours pendant lesquels la vidéo enregistrée sur la carte mémoire doit être conservée.

#### [Heure de suppression]

Entrez l'heure à laquelle vous souhaitez supprimer les vidéos ayant dépassé le nombre de jours de conservation.

# Informations de carte mémoire

Cette zone affiche l'état actuel de la carte mémoire insérée dans la caméra et les informations à propos de sa capacité. Des informations similaires sont également affichées dans [Système] > [Carte mémoire] > [Informations de carte mémoire] ([p. 147](#page-146-2)).

#### [Reconnaissance de la carte mémoire]

Ce champ affiche l'état actuel de la carte mémoire.

#### [État des opérations de carte mémoire]

Affiche l'état opérationnel de la carte mémoire.

Lorsque [Exécutable] s'affiche, toutes les opérations sont possibles.

Lorsque [Recréation des informations de gestion de vidéos en cours] s'affiche, les informations de gestion de vidéos sont en train d'être recréées. Vous ne pouvez pas effectuer d'autres opérations.

Lorsque [Suppression des vidéos en cours] s'affiche, les vidéos sont en cours de suppression. Vous ne pouvez pas effectuer d'autres opérations.

#### [État des informations de gestion de vidéos]

Affiche l'état des informations de gestion de vidéos.

Lorsque [Normal] s'affiche, les informations de gestion vidéo sont normales.

Lorsque [Recréation des informations de gestion de vidéos requise] s'affiche, les fichiers de gestion des enregistrements vidéo sont corrompus ou ne correspondent pas aux fichiers des vidéos sauvegardées.

Pour recréer le fichier de gestion, cliquez sur [Exéc.] dans [Recréer les informations de gestion de vidéos].

Si les fichiers de gestion ne sont pas recréés alors que le paramètre [Recréer les informations de gestion de vidéos] est utilisé, utilisez [Formater] [\(p. 147\)](#page-146-1).

#### [Enregistrement de la vidéo]

Ce champ indique s'il est possible d'enregistrer des vidéos sur la carte mémoire.

Lorsque [Enregistrement impossible] s'affiche, cela peut être dû aux raisons ci-dessous :

- La carte mémoire n'est pas montée.
- Le fichier de gestion de vidéos est endommagé.
- La carte est protégée en écriture.
- La carte mémoire est pleine et le paramètre [Écraser les vidéos] est défini sur [Désactiver].

#### [Capacité de la carte mémoire]

Affiche la capacité de la carte mémoire.

#### [Capacité utilisée]

Ce champ indique la capacité actuellement utilisée de la carte mémoire.

# <span id="page-99-0"></span>[Enregistrement vidéo] > [Notification par e-mail]

Paramétrage de l'envoi d'une notification par e-mail à un destinataire spécifié, lorsqu'un événement est déclenché.

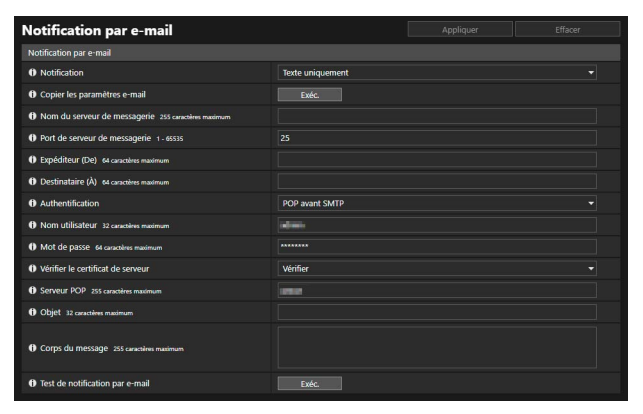

# Notification par e-mail

Définissez le serveur de messagerie à utiliser pour les notifications par e-mail et le contenu de l'e-mail à envoyer.

#### [Notification]

[Objet] et [Corps du message] constituent le texte.

Si vous sélectionnez [Texte avec vidéo], une image (au format JPEG) capturée immédiatement avant l'événement est jointe à l'e-mail.

#### [Copier les paramètres e-mail]

Cette option permet de copier les paramètres e-mail utilisés dans [Maintenance] > [Journal] > [Notifications du journal] ([p. 156](#page-155-1)). Toutefois, [Mot de passe] n'est pas copié.

#### [Nom du serveur de messagerie]

Entrez l'adresse IP ou le nom d'hôte du serveur SMTP.

#### [Port de serveur de messagerie]

Entrez le numéro de port du serveur SMTP. Lorsque vous créez une notification par e-mail via SMTPS, définissez « 465 » ou « 587 ».

[Expéditeur (De)] Entrez l'adresse e-mail de l'expéditeur.

#### [Destinataire (À)]

Entrez l'adresse e-mail du destinataire.

#### [Authentification]

Sélectionnez une méthode d'authentification adaptée au serveur SMTP de destination.

#### [Nom utilisateur], [Mot de passe], [Serveur POP]

Entrez le nom utilisateur et le mot de passe nécessaires pour l'authentification, ainsi que le nom d'hôte ou l'adresse IP du serveur POP lorsque l'authentification par e-mail est définie sur [POP avant SMTP].

#### [Nom utilisateur], [Mot de passe]

Entrez le nom utilisateur et le mot de passe nécessaires pour l'authentification lorsque [Notification par e-mail] est défini sur [SMTP-AUTH].

#### [Vérifier le certificat de serveur]

Lorsque vous créez une notification par e-mail via SMTPS, indiquez s'il faut vérifier le certificat du serveur.

### **E** Remarque

• Pour vérifier un certificat de serveur, il est nécessaire d'importer au préalable le certificat de l'autorité de certification requis pour la vérification dans [Sécurité] > [Gestion des certificats] > [Gestion des certificats de l'autorité de certification (CA)].

#### [Objet]

Entrez l'objet de l'e-mail en caractères alphanumériques.

#### [Corps du message]

Entrez le corps du message (texte) de l'e-mail en caractères alphanumériques. Vous pouvez utiliser le caractère « % » dans le texte pour définir ce paramètre ([p. 159](#page-158-0)).

#### [Test de notification par e-mail]

Cliquez sur [Exéc.] pour débuter le test de notification par e-mail sur la base des paramètres que vous avez entrés. Il n'est pas nécessaire de cliquer sur [Appliquer]. Après avoir entré un mot de passe, cliquez sur [Exéc.], puis sur [Appliquer].

# [Détection] > [Détection audio]

Lorsqu'un son fort est émis par le microphone ou que le signal audio attendu est interrompu, des opérations telles que l'enregistrement vidéo ou la notification par e-mail peuvent être déclenchées.

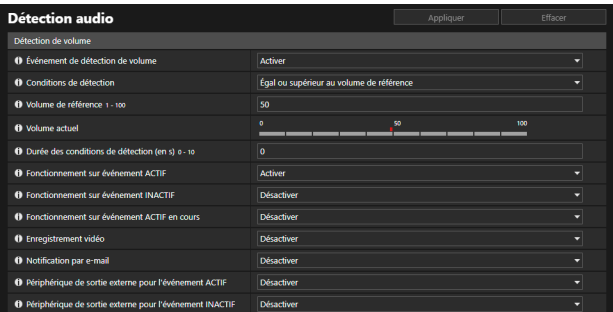

### **P** Important

• Pour consulter nos remarques sur la détection audio, consultez le paragraphe [« Fonctions intégrées de la caméra » \(p. 8\).](#page-7-0)

### Remarque

• Vous pouvez consulter l'état de détection audio dans le [Menu Événement et entrée/sortie] de la Visionneuse de la caméra ([p. 49\)](#page-48-0).

# <span id="page-101-0"></span>Détection de volume

Un événement de détection de volume est déclenché lorsque le volume d'entrée audio détecté est différent de la valeur définie pour le paramètre de volume de référence.

Définissez les conditions requises pour déclencher un événement de détection de volume, ainsi que les opérations à effectuer lorsqu'un tel événement survient.

# **F!** Important

- La détection de volume est temporairement désactivée lorsqu'un événement provoque la lecture d'un clip audio ou lorsque la visionneuse transmet du son.
- Lorsque [Audio] > [Audio] > [Son général] > [Silence durant les mouvements panoramique/inclinaison] est défini sur [Silence], la fonction de détection du volume est temporairement désactivée pendant que la caméra effectue un panoramique ou une inclinaison. S32VE

#### <span id="page-101-1"></span>[Événement de détection de volume]

Indiquez si vous souhaitez utiliser un événement de détection de volume.

Vous ne pouvez pas sélectionner [Activer] si [Audio] > [Audio] > [Son général] > [Entrée audio] est défini sur [Désactiver].

#### [Conditions de détection]

Sélectionnez les conditions nécessaires pour déclencher un événement de détection de volume.

#### [Volume de référence]

Entrez le volume de référence à utiliser pour la détection.

Avant de configurer ce paramètre, définissez ce volume de référence en effectuant un test réel, tout en vérifiant la valeur de [Volume actuel].

### Remarque S32VE

- Lorsque les paramètres dans [Audio] > [Audio] > [Son général] > [Filtre coupe bas] ([p. 90\)](#page-89-0) sont modifiés, vérifiez les paramètres dans [Volume de référence].
- Si le [Volume de référence] est défini sur un niveau bas, les sons du zoom et de la mise au point peuvent être détectés par erreur.

#### [Volume actuel]

Le volume actuel est affiché dans la barre d'état.

Le niveau défini dans [Volume de référence] est indiqué par une marque rouge. Le volume inférieur au niveau de référence s'affiche en bleu, tandis que le volume supérieur au niveau de référence s'affiche en rouge.

#### [Durée des conditions de détection (s)]

Lorsque les conditions de détection de volume sont respectées pendant la durée spécifiée ou plus longtemps, un événement ACTIF est déclenché.

#### [Fonctionnement sur événement ACTIF]

Si vous définissez ce paramètre sur [Activer], les processus définis dans [Préréglage] (HM4x S32VE S32D), [Enregistrement vidéo] et [Notification par e-mail] sont exécutées selon leur paramétrage lorsqu'un événement de détection de volume est déclenché (événement ACTIF).

#### [Fonctionnement sur événement INACTIF]

Si vous définissez ce paramètre sur [Activer], les processus définis dans [Préréglage] (HM4x S32VE S32D), [Enregistrement vidéo] et [Notification par e-mail] sont exécutés selon leur paramétrage lorsqu'un événement de détection de volume est terminé (événement INACTIF).

#### [Fonctionnement sur événement ACTIF en cours]

Ce paramètre permet de sélectionner l'opération à exécuter lors d'un événement ACTIF. Pour ce faire, [Fonctionnement sur événement ACTIF] doit être défini sur [Activer].

Si vous définissez ce paramètre sur [Activer], les processus définis dans [Enregistrement vidéo] et [Notification par e-mail] sont exécutés pendant l'événement de détection de volume.

#### [Préréglage] HM4x S32VE S32D

Si vous spécifiez un préréglage, l'angle de la caméra se déplace automatiquement dans la position préréglée lorsqu'un événement de détection de volume est déclenché.

Les préréglages doivent être définis au préalable dans [Vidéo] > [Préréglage] ([p. 60](#page-59-0)).

### **Ela** Important

• Lorsque la caméra est activée par un événement de détection de volume et déplacée dans une position préréglée définie dans les paramètres [Préréglage], les privilèges de contrôle de la caméra sont annulés, même si l'utilisateur les a obtenus via la Visionneuse de la caméra ou d'autres applications de contrôle de la caméra.

#### <span id="page-102-0"></span>[Enregistrement vidéo]

Indiquez si vous souhaitez déclencher l'enregistrement de la vidéo suite au déclenchement d'un événement de détection de volume.

Si vous sélectionnez [Activer], la vidéo sera transmise à la destination sélectionnée dans [Enregistrement vidéo] > [Télécharger] > [Paramètres d'enregistrement vidéo] > [Action d'enregistrement vidéo] [\(p. 93](#page-92-1)).

#### [Notification par e-mail]

Indiquez si vous souhaitez envoyer une notification par e-mail suite au déclenchement d'un événement de détection de volume.

Si vous sélectionnez [Activer] et qu'un événement de détection de volume est déclenché, une notification par e-mail est envoyée.

Pour utiliser la notification par e-mail, vous devez définir [Enregistrement vidéo] > [Notification par e-mail] ([p. 100](#page-99-0)) au préalable.

#### [Périphérique de sortie externe pour l'événement ACTIF]

Sélectionnez les actions du périphérique de sortie externe lorsqu'un événement ACTIF est déclenché.

#### [Périphérique de sortie externe pour l'événement INACTIF]

Sélectionnez les actions du périphérique de sortie externe lorsqu'un événement INACTIF est déclenché.

# [Événement] > [Fonction intelligente] - Vue d'ensemble -

# Fonction intelligente

La fonction intelligente démarre des événements tels que l'enregistrement vidéo, les notifications par e-mail et la lecture audio lorsqu'elle détecte des changements dans la vidéo dus au mouvement du sujet. La fonction intelligente offre les modes de détection suivants.

- Détection vidéo
- Détection audio

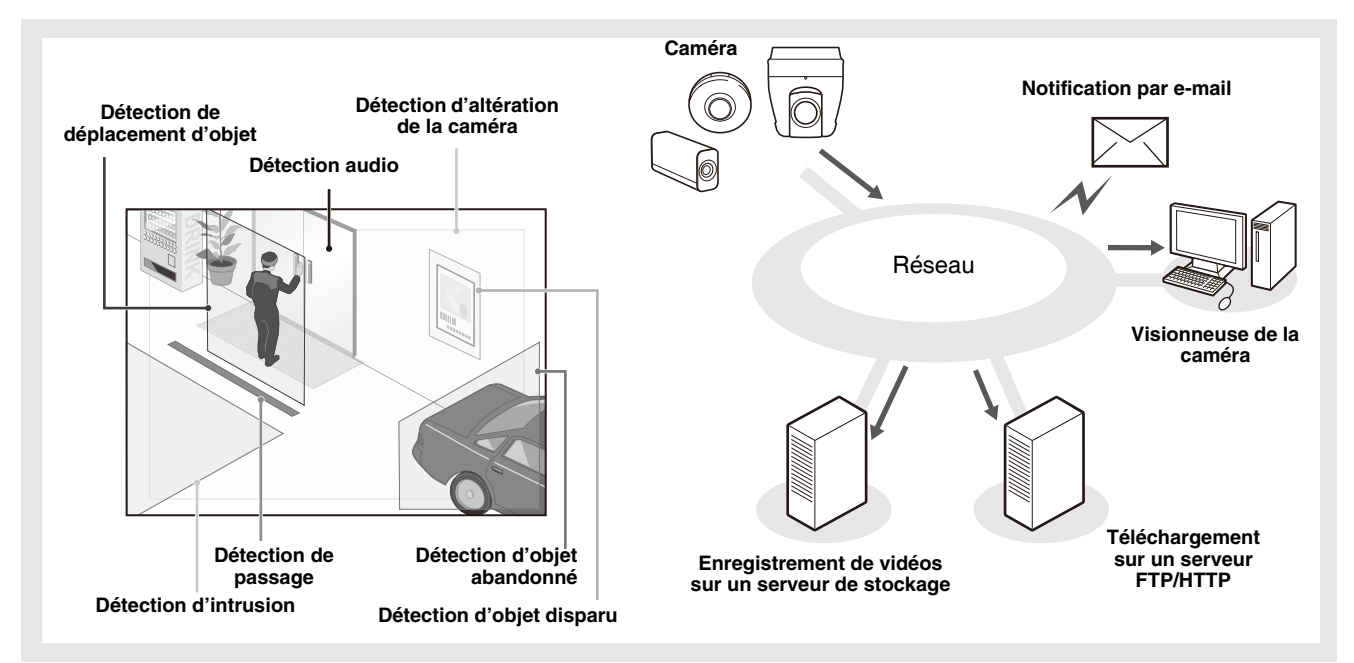

#### Remarques sur l'utilisation de cette caméra

Les fonctions intelligentes ne sont pas adaptées aux applications pour lesquelles une fiabilité élevée est requise. Il n'est pas recommandé d'utiliser cette fonction pour une utilisation telle que la surveillance lorsqu'un haut niveau de fiabilité est requis. Canon n'assume aucune responsabilité en cas d'accident, de perte ou d'autre inconvénient résultant de l'utilisation des fonctions intelligentes.

# Détection vidéo

Détecte les changements dans la vidéo dans une zone de détection définie. Vous pouvez définir sept types de détection en fonction de besoins.

#### Détection de déplacement d'objet

Détecte des objets déplacés. Cette fonction peut être utilisée pour détecter des visiteurs ou des individus suspects. La détection de déplacement d'objet est déclenchée quand des objets en mouvement se trouvent à l'intérieur de la zone de détection.

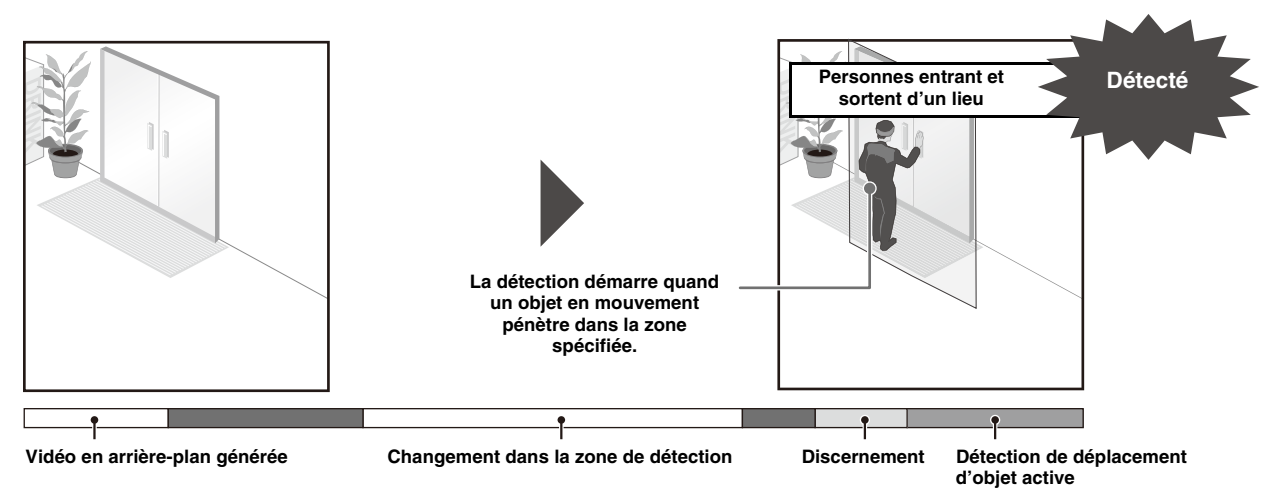

#### Détection d'objet abandonné

Détecte des objets transportés puis abandonnés pour une durée supérieure à la durée spécifiée. Cette fonction peut être utilisée pour détecter des objets suspects ayant été abandonnés.

Un objet est considéré comme abandonné s'il est laissé et reste dans la zone de détection pour une durée supérieure à la durée spécifiée.

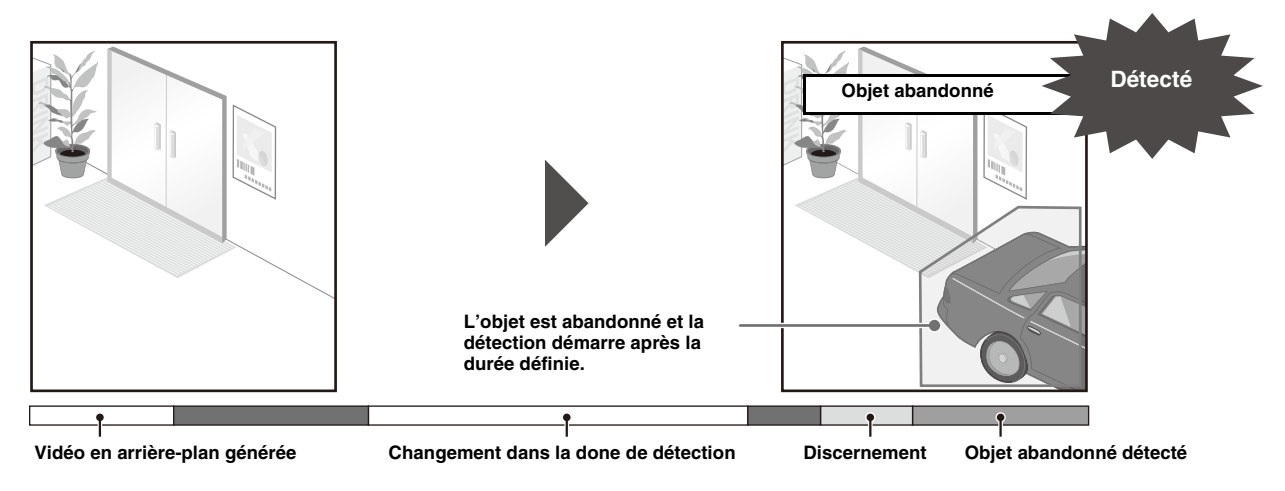

#### Détection d'objet disparu

Détecte des objets qui ont disparu. Cette fonction peut être utilisée pour détecter les actions telles que le vol d'objets de valeur. Un objet est considéré comme disparu s'il est laissé et reste dans la zone de détection pour une durée supérieure à la durée spécifiée.

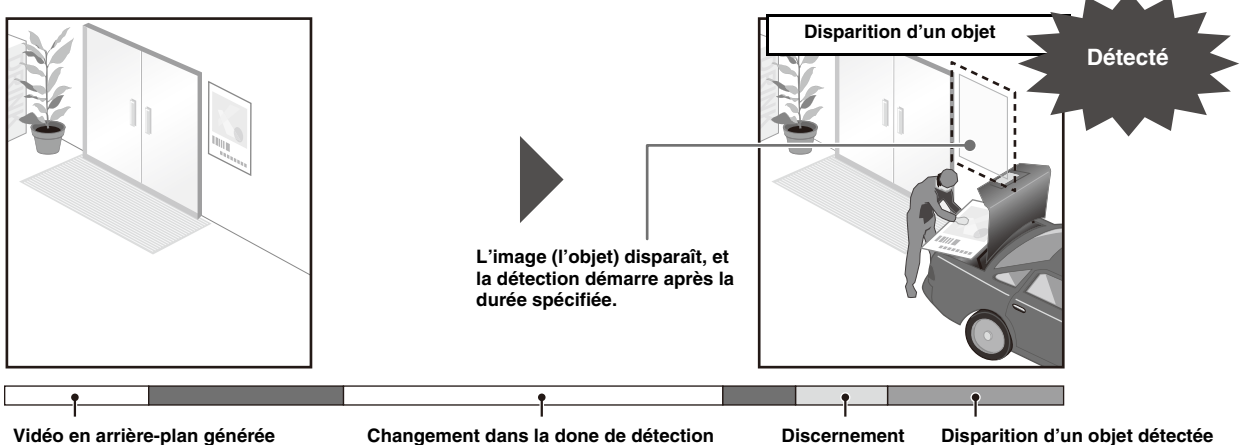

#### Détection d'altération de la caméra

Détecte quand la capture est altérée. Cette fonction peut être utilisée pour détecter quand l'orientation de la caméra est modifiée ou l'affichage de la vidéo est masqué par de la peinture, etc.

La détection d'altération de la caméra est déclenchée lorsqu'une zone couvrant le facteur de modification paramétré est continuellement altérée.

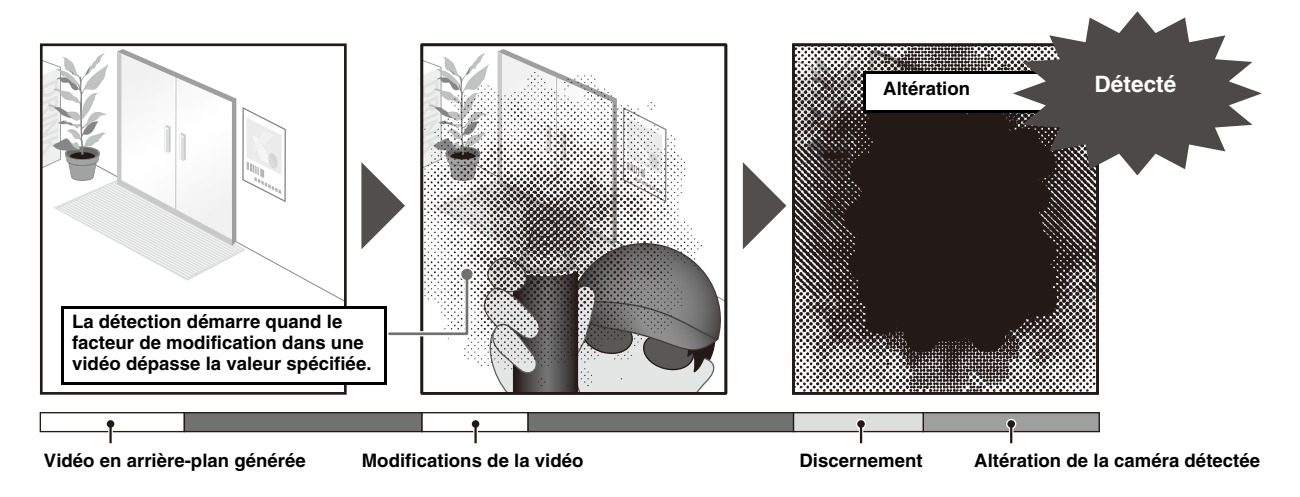

#### Détection de passage

Détecte lorsqu'une personne ou un objet en mouvement croise une ligne spécifique. Cette option permet de déterminer un passage d'objet lorsque le point de décision du cadre de détection d'objet croise une ligne de détection.

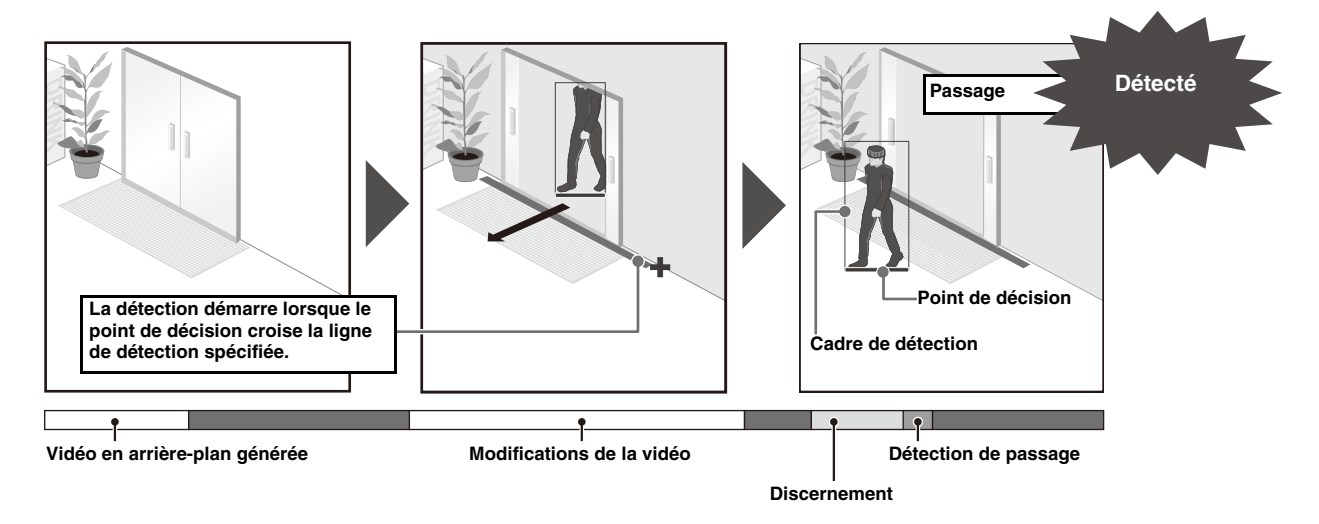

### Détection d'intrusion

Détecte lorsqu'une personne ou un objet en mouvement entre dans une zone spécifiée. Cette fonction peut être utilisée pour détecter un acte d'intrusion, tel que le franchissement par effraction de la clôture de la zone d'exclusion de lieux tels que les musées. Cela détermine qu'une intrusion par un objet s'est produite lorsque le point de décision de l'image de détection de l'objet entre dans la zone de détection et que la durée spécifiée s'est écoulée.

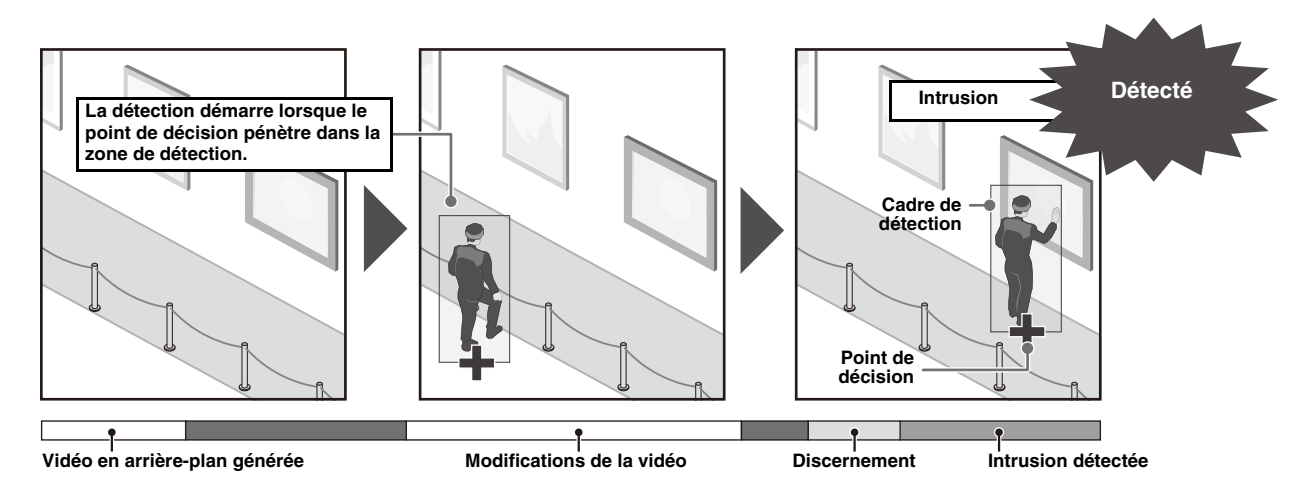

### Détection de visage

Vous pouvez acquérir des informations sur le visage d'une personne dans la vidéo et les utiliser pour une analyse par un système ou une application externe.

# Détection audio

Détecte l'entrée audio de la caméra.

### Détection de volume

Fonction qui détecte si le niveau de volume entré dans la caméra est supérieur ou inférieur à la valeur de référence définie dans les paramètres.

Définissez celle-ci à l'aide de l'option [Détection audio] > [Détection de volume] ([p. 102](#page-101-0)) et non à l'aide de [Fonction intelligente].

# Remarques sur les paramètres et l'utilisation des fonctions intelligentes

- Lorsque vous paramétrez les fonctions intelligentes, effectuez un test réel de détection pour confirmer que la détection s'effectue correctement.
- En cas de modification soudaine de la luminosité ou de l'obscurité de l'écran, il est possible que la détection ne fonctionne pas correctement pendant une durée maximale de six minutes.
- Afin de détecter le mouvement des objets, la fonction intelligente génère et stocke en interne une vidéo sans mouvement en tant qu'image d'arrière-plan. La fonction intelligente redémarre et régénère les images d'arrière-plan dans les cas suivants. Le redémarrage peut nécessiter des dizaines de secondes selon les paramètres. Aucune détection n'est effectuée pendant ce temps. Pour plus d'informations sur les paramètres de redémarrage, reportez-vous à [Paramètres d'option] > (2) [Réinitialiser le traitement] ([p. 110\)](#page-109-0).
	- Lors de l'utilisation de la caméra alors que la fonction intelligente est en cours de réglage ou d'utilisation
	- Lors du passage en mode jour/nuit [\(p. 64](#page-63-2))
	- Lors de l'exécution de l'option [Redémarrer fonction intelligente] [\(p. 108\)](#page-107-0).
- Si chaque flux vidéo est modifié dans [Vidéo] > [Vidéo], assurez-vous de modifier les paramètres de position prédéfinie et les paramètres de la fonction intelligente, et vérifiez les opérations. Selon les paramètres, les fonctions intelligentes peuvent ne pas fonctionner.
- Un décalage de l'image dû aux vibrations de la caméra peut être détecté comme un changement d'image.
- Si la caméra vibre de manière excessive, il se peut que le résultat de la détection ne s'affiche pas correctement, même si le décalage de l'image est réduit en appliquant le stabilisateur d'images. HM4x

#### HM4x S32VE S32D

- En cas de zoom avant sur l'image (téléobjectif), la détection peut ne pas fonctionner comme prévu.
- Vérifiez une nouvelle fois les fonctions intelligentes si l'angle de vue est modifié par manipulation de la caméra, ou si la position préréglée/la position par défaut est modifiée.
- Si le paramètre [État] dans [Paramètres de détection] est défini sur [Activer] alors que la position de la caméra est fixe, les privilèges de contrôle ne peuvent pas être obtenus par la visionneuse connectée par l'utilisateur sans les privilèges du contrôle de la caméra par les privilèges. En outre, le tour préréglé (HM4x) ne fonctionne plus.
- Si un préréglage enregistré dans la zone de zoom numérique est utilisé, il peut ne pas être possible de reproduire la position de la caméra lors de l'enregistrement avec une grande précision. Par conséquent, il est recommandé d'utiliser un préréglage enregistré dans la zone de zoom optique pour les fonctions intelligentes.

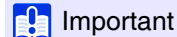

• Pour utiliser la fonction intelligente, définissez [Maintenance] > [Environnement] > [Fonction intelligente] sur [Activer].

# Sujets difficiles à détecter

Les sujets suivants peuvent ne pas être détectés ou peuvent entraîner des erreurs de détection.

- Les objets ou zones qui présentent peu de contraste de couleur ou de luminosité avec l'arrière-plan peuvent ne pas être détectés.
- Les petits objets ou petits changements peuvent ne pas être détectés.
- Des variations de luminosité dans tout ou partie de l'angle de vue peuvent déclencher la détection.
- Lorsque plusieurs objets se chevauchent, la fonction de détection peut être affectée. Par exemple, les objets qui passent peuvent ne pas être détectés ou être détectés au moment importun.
- En présence de nombreux objets dans la scène, il est possible que ceux-ci ne soient pas correctement détectés.

# Enregistrer le préréglage à l'avance

#### HM4x S32VE S32D

Il est vivement recommandé d'enregistrer au préalable l'angle de la caméra en tant que préréglage et de verrouiller la caméra sur la position prédéfinie lorsque vous utilisez la détection vidéo. Il est également recommandé d'utiliser l'angle de vue qui capture les objets cibles plus grands.

Pour plus d'informations sur les enregistrements de préréglages, reportez-vous à [Vidéo] > [Préréglages] [\(p. 60](#page-59-0)).

# Écran des paramètres

En mode Détection vidéo, sélectionnez le type de vidéo à détecter et définissez la zone de détection pour les modifications de vidéo, tout en vérifiant les images sur la caméra. Définissez également les opérations à effectuer (notification par e-mail, enregistrement vidéo, sortie vers un périphérique externe) en cas de détection de modifications.

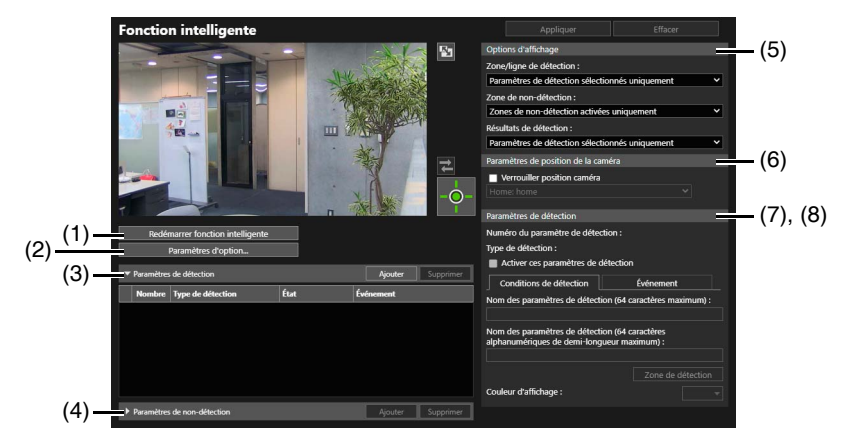

#### <span id="page-107-0"></span>(1) [Redémarrer fonction intelligente]

Si l'image d'arrière-plan change pendant le réglage de la fonction intelligente ou si le résultat de la détection ne correspond pas aux réglages, redémarrez la fonction intelligente en cliquant et en disposant des privilèges de contrôle de la caméra.

### **F!** Important

Le redémarrage peut nécessiter des dizaines de secondes selon les paramètres. Aucune détection n'est effectuée pendant ce temps. Pour plus d'informations sur les paramètres de redémarrage, reportez-vous à [Paramètres d'option] > (2) [Réinitialiser le traitement] [\(p. 110](#page-109-0)).

#### (2) [Paramètres d'option]

Modifiez l'option des paramètres de détection. Pour plus d'informations, reportez-vous à la section [« \[Paramètres](#page-108-0)  [d'option\] » \(p. 109\).](#page-108-0)

#### (3) [Paramètres de détection]

Cliquez sur [Ajouter] pour afficher [Nouveaux paramètres de détection] et ajouter de nouveaux paramètres de détection. Pour plus d'informations, reportez-vous à la section [« Procédure de configuration de la détection vidéo » \(p. 110\)](#page-109-1). Lorsqu'un paramètre de détection est ajouté, [Nombre], [Type de détection], [État] et [Événement] s'affichent sous forme de liste. Vous pouvez ajouter jusqu'à neuf paramètres de détection.
Lorsque les paramètres de détection sont à un état applicable à la détection, l'icône d'événement devient verte. Vous pouvez consulter l'état de détection dans le [Menu Événement et entrée/sortie] de la Visionneuse de la caméra [\(p. 49\)](#page-48-0). Sélectionnez les paramètres de détection dans la liste et cliquez sur [Supprimer] pour supprimer les paramètres de détection.

#### (4) [Paramètres de non-détection]

Vous pouvez définir une zone dans laquelle les modifications ne sont pas détectées afin d'empêcher toute erreur de détection et de non-détection.

Si vous cliquez sur [Ajouter], il est possible de cliquer sur la zone d'affichage de la vidéo pour définir la zone de nondétection. Pour plus d'informations, reportez-vous à la section [« Paramétrage d'une zone de non-détection » \(p. 111\)](#page-110-0). Lorsqu'une zone de non-détection est ajoutée, [Nombre], [Nom de la zone de non-détection] et [État] s'affichent dans une liste. Vous pouvez enregistrer jusqu'à quatre paramètres de non-détection.

Sélectionnez une zone de non-détection dans la liste et cliquez sur [Supprimer] pour supprimer la zone de non-détection.

#### (5) [Options d'affichage]

Définissez la [Zone/ligne de détection], la [Zone de non-détection] et les [Résultats de la détection] affichés dans la zone d'affichage de la vidéo. Sélectionnez les valeurs de paramètres suivantes :

- [Paramètres de détection sélectionnés uniquement] : affiche uniquement les paramètres sélectionnés dans la liste des paramètres de détection.
- [Zones de non-détection sélectionnées uniquement] : affiche uniquement les paramètres sélectionnés dans la liste des paramètres de non-détection.
- [Tous les paramètres de détection] : affiche tous les paramètres de la liste des paramètres de détection sélectionnés.
- [Toutes les zones de non-détection] : affiche tous les paramètres de la liste des paramètres de non-détection.
- [Paramètres de détection du même type] : affiche les paramètres de détection du même type que les paramètres de détection sélectionnés dans la liste des paramètres de détection.
- [Zones de non-détection activées uniquement] : affiche les paramètres de non-détection avec [État] défini sur [Activer] dans la liste des paramètres de non-détection.
- [Disable] : aucun paramètre n'est affiché.

#### (6) [Paramètres de position de la caméra]

Activez cette case pour effectuer la détection vidéo lorsque la position de la caméra est fixe.

#### HM4x S32VE S32D

Sélectionnez la position de la caméra pour la détection vidéo à partir de préréglages préenregistrés. Si cette case est activée, la détection vidéo s'arrête lorsque l'administrateur modifie la position de la caméra à partir d'une position prédéfinie. Lorsque l'administrateur libère le contrôle, la caméra revient à la position prédéfinie et reprend la détection vidéo. De plus, l'utilisateur invité ne pourra pas modifier la position de la caméra. Si cette case n'est pas activée, la modification de la position de la caméra entraîne le redémarrage de la fonction intelligente et la poursuite de la détection vidéo.

#### S820D/S920F

Si cette case est activée, la détection vidéo est arrêtée pendant que l'administrateur modifie le zoom à partir de la position définie dans [Vidéo] > [Angle de la caméra]. Lorsque l'administrateur libère le contrôle, la caméra revient à la position de zoom définie dans [Vidéo] > [Angle de la caméra] et reprend la détection vidéo.

Si cette case n'est pas activée, la modification de la position de zoom de la caméra entraîne le redémarrage de la fonction intelligente et la poursuite de la détection vidéo.

#### (7) [Paramètres de détection]

Vérifiez ou définissez le contenu des paramètres de détection sélectionnés dans la liste des paramètres de détection Pour plus d'informations, reportez-vous à la section [« \[Détection\] > \[Fonction intelligente\] - Paramètres de détection - » \(p. 113\).](#page-112-0)

#### (8) [Paramètres de non-détection]

Vérifiez ou définissez le contenu la zone de non-détection sélectionnée dans la liste des paramètres de non-détection Pour plus d'informations, reportez-vous à la section [« Paramétrage d'une zone de non-détection » \(p. 111\).](#page-110-0)

### [Paramètres d'option]

Cliquez sur [Paramètres d'option] pour afficher l'écran suivant et régler les paramètres de la fonction intelligente.

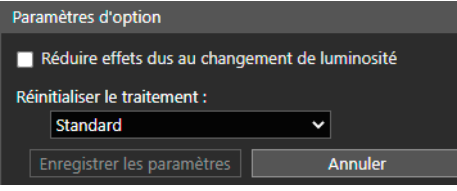

#### (1) [Réduire effets dus au changement de luminosité]

Il est possible que les fonctions intelligentes ne fonctionnent pas lorsque l'ensemble de l'écran est exposé à des changements soudains de luminosité, par exemple, lorsque l'éclairage intérieur est allumé ou éteint. La modification des paramètres de cet élément peut réduire cet effet.

### $\left| \cdot \right|$  Important

• Il se peut que les paramètres de [Réduire effets dus au changement de luminosité] ne fonctionnent pas correctement en fonction de l'environnement d'utilisation. Des changements soudains répétés de luminosité peuvent également avoir le même effet. Effectuez un test de détection réel pour vérifier que la détection fonctionne correctement.

#### (2) [Réinitialiser le traitement]

Sélectionnez la méthode de réinitialisation du traitement pour générer l'image d'arrière-plan. Sélectionnez [Immédiat] lorsqu'il n'y a aucun objet en mouvement dans la vidéo durant le processus de réinitialisation du traitement. Le redémarrage s'effectue en quelques secondes. Si un objet en mouvement est présent dans la vidéo, il est inclus dans l'image d'arrière-plan et ne peut pas être détecté correctement. Sélectionnez [Standard] lorsqu'il y a des objets en mouvement dans la vidéo durant le processus de réinitialisation du traitement. Le redémarrage nécessite des dizaines de secondes environ. Générez l'image d'arrière-plan même s'il y a des objets en mouvement dans la vidéo.

Sélectionnez [Haute précision] s'il y a des objets en mouvement ou si une personne s'arrête dans la vidéo durant le processus de réinitialisation du traitement, ou si le traitement de repos dans [Standard] ne détecte pas correctement. Le redémarrage nécessite 1 minute environ.

### $\left| \cdot \right|$  Important

• Lorsque cette option est définie sur [Immédiat], la détection d'objet abandonné ou la détection d'objet disparu ne peut pas être effectuée pendant des dizaines de secondes après le redémarrage.

(3) [Enregistrer les paramètres]

Reflétez les paramètres et fermez l'écran [Paramètres d'option].

(4) [Annuler]

Annulez les paramètres et fermez l'écran [Paramètres d'option].

## Procédure de configuration de la détection vidéo

Voici les paramètres de base pour configurer une zone de détection. Pour obtenir des détails sur chaque paramètre de détection, consultez la section [« \[Détection\] > \[Fonction intelligente\] - Paramètres de détection - » \(p. 113\).](#page-112-0)

### **R** Important

• Il est recommandé de configurer des critères de détection dans des conditions aussi proches que possible des conditions réelles dans lesquelles vous utiliserez la caméra.

### **1** Indiquez si vous souhaitez effectuer une détection vidéo en fixant la position de la caméra.

Activez la case à cocher [Verrouiller position caméra] dans [Paramètres de position de la caméra], puis sélectionnez un préréglage. Pour davantage de détails sur la configuration des préréglages, consultez la section [« Enregistrement d'un préréglage » \(p. 68\)](#page-67-0). HM4x S32VE S32D

Sélectionnez [Verrouiller position caméra] dans [Paramètres de position de la caméra]. S820D/S920F

#### Remarque [HM4x] S32VE] S32D

- Sélectionnez des préréglages qui respectent les conditions suivantes.
- Préréglages définis à l'intérieur de la zone de restriction du champ
- Préréglages avec des valeurs configurées pour le panorama, l'inclinaison et le zoom (pas de valeurs vierges), configurées dans [Enregistrer le préréglage]

#### **2** Ajouter les paramètres de détection.

Lorsque vous cliquez sur [Ajouter] dans [Paramètres de détection], [Nouveaux paramètres de détection] s'affiche. Sélectionnez [Numéro du paramètre de détection] (1 à 9) et [Type de détection], puis cliquez sur [OK]. Les paramètres de détection ajoutés à la liste [Paramètres de détection] s'affichent et la case à cocher [Activer ces paramètres de détection] est activée.

#### $\equiv$  Remarque

- Les numéros des paramètres de détection pouvant être définis dépendent du type de détection. La détection d'altération de la caméra et la détection de visage peuvent disposer chacune d'un numéro, la détection de passage peut en avoir jusqu'à trois, et le reste peut être réglé jusqu'à ce que tous les types de détection totalisent neuf.
- Pour désactiver les paramètres de détection, désactivez la case à cocher [Activer ces paramètres de détection].

### **3** Définir les conditions de détection et l'événement

Les conditions de détection sont définies dans la zone d'affichage de la vidéo et dans l'onglet [Conditions de détection], et les événements sont définis dans l'onglet [Événement]. Les conditions de détection diffèrent selon le type de détection. Utilisez et validez les conditions de détection à définir pour chaque type de détection dans la zone d'affichage de la vidéo.

**4** Pour enregistrer plusieurs paramètres de détection, répétez les étapes 2 à 3.

### **5** Cliquez sur [Appliquer].

Les paramètres sont sauvegardés dans la caméra.

Vous pouvez consulter l'état de détection des paramètres de détection configurés dans la zone d'affichage de la vidéo, la colonne [Événement] de la liste [Paramètres de détection] ou le [Menu Événement et entrée/sortie] de la Visionneuse de la caméra [\(p. 49\)](#page-48-0).

#### Remarque

• Si vous souhaitez redéfinir les paramètres, cliquez sur [Effacer] avant de les appliquer et les paramètres enregistrés sur la caméra sont rétablis. Toutefois, notez que seuls les paramètres de détection ajoutés à la zone des paramètres de détection sont supprimés.

### <span id="page-110-0"></span>Paramétrage d'une zone de non-détection

Vous pouvez définir une zone dans laquelle les modifications ne sont pas détectées afin d'empêcher toute erreur de détection et de non-détection.

S'il y a trop d'objets à l'écran et que cela empêche la détection du mouvement comme prévu dans la zone ciblée, la définition d'une zone de non-détection peut supprimer la détection inutile et améliorer l'état de la détection.

### **R** Important

- Le contenu défini dans les paramètres de non-détection est reflété dans les paramètres de détection, à l'exception de la détection d'altération de la caméra et de la détection de visage.
- Si la zone définie dans les paramètres de détection et la zone définie dans les paramètres de non-détection se chevauchent, les paramètres de non-détection sont utilisés.

#### **1** Cliquez sur [Paramètres de non-détection] pour afficher la liste des paramètres de non-détection, puis cliquez sur [Ajouter].

Les détails des paramètres de non-détection ajoutés à la liste des paramètres de non-détection s'affichent et la case à cocher [Activer la zone de non-détection] est activée.

#### **E** Remarque

- Pour désactiver les paramètres de la zone de non-détection, désactivez la case à cocher [Activer la zone de non-détection].
- Entrez une valeur dans [Nom de la zone de non-détection (64 caractères maximum)] ou dans [Nom de la zone de non-détection (64 caractères alphanumériques de demi-longueur maximum)]. Si les deux sont définis, [Nom de la zone de non-détection (64 caractères maximum)] est prioritaire.

### **2** Paramétrez une zone de non-détection dans la zone d'affichage de la vidéo.

Cliquez sur la zone d'affichage de la vidéo pour créer un polygone. Pour obtenir des instructions, reportez-vous à la section [« Paramétrage de la zone » \(p. 114\).](#page-113-0)

La zone de non-détection s'affiche en noir dans la zone d'affichage de la vidéo. Vous ne pouvez pas sélectionner la couleur d'affichage.

#### **3** Pour enregistrer plusieurs zones de non-détection, répétez les étapes 1 à 2.

### **4** Cliquez sur [Appliquer].

Les paramètres sont sauvegardés dans la caméra.

Vous pouvez consulter l'état des paramètres de non-détection spécifiés dans la zone d'affichage de la vidéo et la colonne [État] de la liste [Paramètres de non-détection]. Si la case à cocher [Activer la zone de non-détection] est désactivée, [Désactiver] s'affiche dans la colonne [État] sous [Paramètres de non-détection]. En outre, la zone de non-détection n'est pas affichée dans la zone d'affichage de la vidéo.

### **I**lmportant

• Veillez à consulter la zone d'affichage de la vidéo pour vérifier si les paramètres de détection et les paramètres de nondétection se chevauchent involontairement. Si la zone des paramètres de détection et la zone des paramètres de non-détection sont proches l'une de l'autre, la détection peut être effectuée de manière incorrecte.

### $\equiv$  Remarque

• Cliquez sur [Effacer] pour ignorer les paramètres spécifiés et restaurer ceux enregistrés dans la caméra. Cependant, notez que les paramètres de détection ajoutés uniquement à la zone des paramètres de non-détection sont tous ignorés.

### Menu contextuel

Lorsque vous cliquez avec le bouton droit de la souris sur la zone d'affichage de la vidéo, la liste des paramètres de détection ou la liste des paramètres de non-détection, un menu apparaît qui permet de copier, coller ou effacer les zones de détection/non-détection, la ligne de détection et les conditions de détection Il est également possible de copier et de coller la valeur des paramètres de la zone de détection ou de l'événement.

Les fonctions indisponibles sont grisées lorsque vous cliquez avec le bouton droit de la souris.

#### E Remarque

- La copie de la valeur des paramètres des conditions de détection ne copie pas le nom ni le nom d'affichage des paramètres de détection.
- L'option [Coller les paramètres des conditions de détection] est uniquement possible si la source et la cible sont du même type de détection.

# <span id="page-112-0"></span>[Détection] > [Fonction intelligente] - Paramètres de détection -

Dans [Paramètres de détection], les conditions de détection de chaque détection et action lors de la détection sont définies.

## [Conditions de détection]

Nom des paramètres de détection (64 caractères maximum) : Nom des paramètres de détection (64 caractères<br>: (alphanumériques de demi-longueur maximum Zone de détection Couleur d'affichage :  $\overline{\phantom{a}}$ Hauteur de l'obiet (%) :  $50$ 100 ۱o œ Largeur de l'obiet (%) : 50 100  $\overline{\phantom{a}}$ 

Détection de déplacement d'objet Détection objet abandonné/Détection d'objet disparu .<br>: Nom des paramètres de détection (64 caractères maximum) F

#### Nom des paramètres de détection (64 caractères<br>alphanumériques de demi-longueur maximum) : Zone de détection Couleur d'affichage :  $\blacksquare$ Hauteur de l'obiet (%) :  $50$ 100 <u>la m</u> Largeur de l'objet (%) : 50 100  $\overline{\phantom{a}}$ irée (s) : 150 300  $\overline{\mathbf{5}}$

Détection d'altération de la caméra

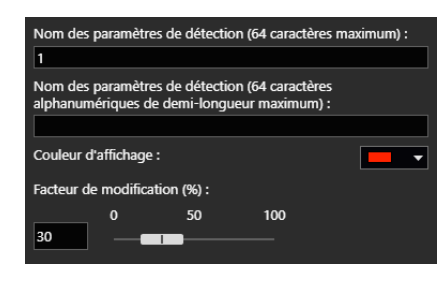

#### Détection de passage Détection d'intrusion Détection de visage

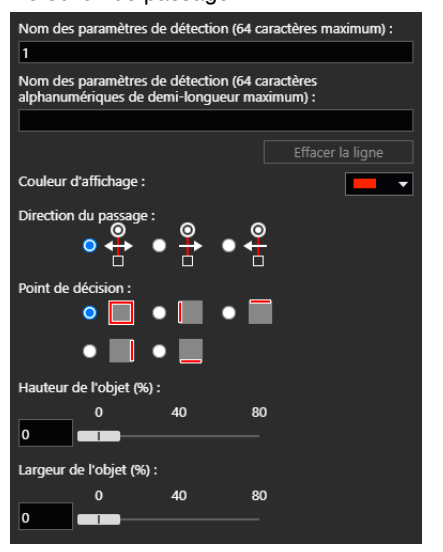

#### Nom des paramètres de détection (64 caractères maximum) : Nom des paramètres de détection (64 caractères<br>alphanumériques de demi-longueur maximum) : Zone de détection Couleur d'affichage :  $\overline{\phantom{a}}$ Durée (s):  $\mathbf{o}$  $\overline{\mathbf{5}}$ Point de décision О ⊪÷  $\bullet$   $\Box$  $\bullet$   $\bullet$  $\bullet$ de l'objet (%) :  $50$ 100 eur de l'objet (%) :  $\mathbf{o}$ 100 50 lo  $\overline{\phantom{a}}$

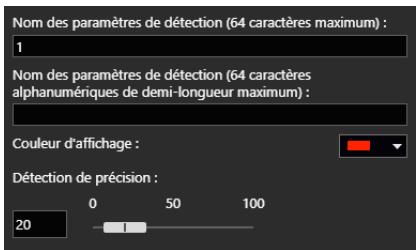

Les réglages disponibles diffèrent selon le type de détection.

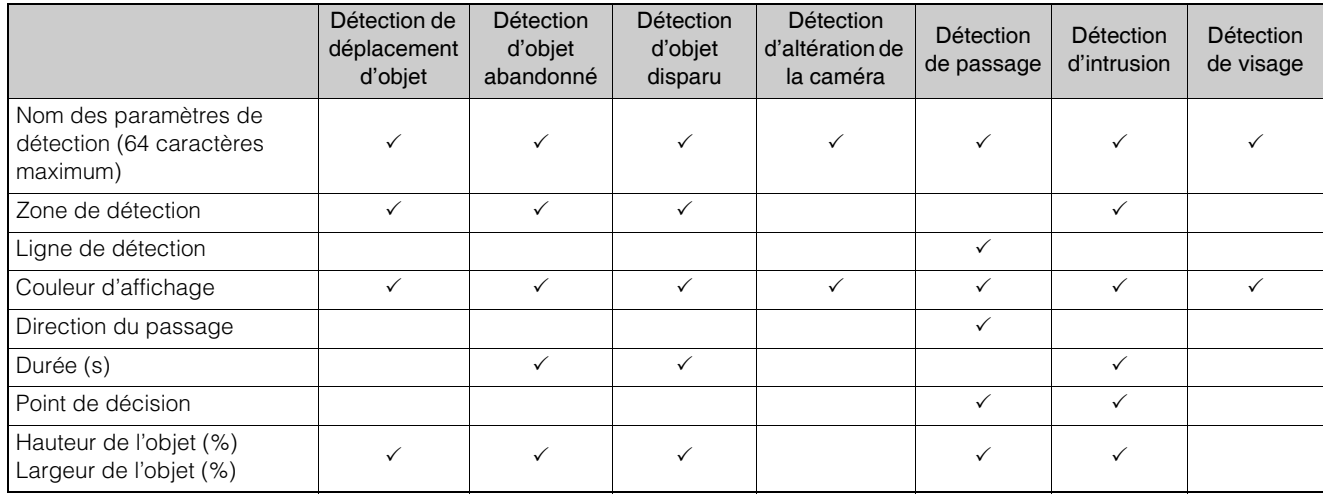

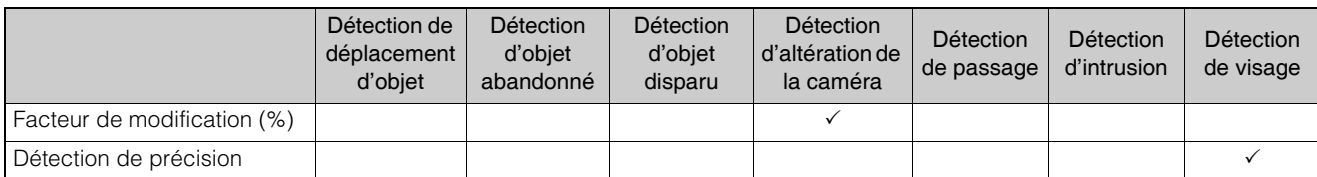

[Nom des paramètres de détection (64 caractères maximum)], [Nom des paramètres de détection (64 caractères alphanumériques de demi-longueur maximum)]

Le nom des paramètres de détection est défini. Si les deux sont définis, [Nom des paramètres de détection (64 caractères maximum)] est prioritaire.

#### Zone/ligne de détection

Reportez-vous à la section [« Paramétrage de la zone ou de la ligne » \(p. 114\).](#page-113-1)

#### [Couleur d'affichage]

Modifiez la couleur de la zone de détection et de la ligne de détection.

#### [Direction du passage]

Définissez dans quelle direction un objet traverse la ligne de détection pour le considérer comme passant. La direction de passage sélectionnée est affichée sous la forme d'un aperçu sur la ligne de détection dans la zone d'affichage de la vidéo.

#### [Durée (s.)]

Le temps écoulé est défini pour le placement de l'objet dans la détection d'objet abandonné et l'intrusion de l'objet dans la détection d'intrusion, avant de déterminer qu'il est abandonné/intrus.

#### [Point de décision]

Définissez la position de l'objet utilisée pour déterminer le passage ou l'intrusion. Le point de décision est indiqué par une croix sur le cadre de détection de l'objet.

#### [Hauteur de l'objet (%)], [Largeur de l'objet (%)]

La hauteur et la largeur de l'objet sont utilisées pour définir la taille des objets à détecter dans la zone de détection définie. Lors de la définition des valeurs ou lorsque vous faites glisser le curseur, un indicateur représentant la taille de l'objet apparaît pendant une seconde dans la zone d'affichage de la vidéo pour vous permettre de vérifier le rapport de taille lors de la spécification du paramètre.

#### $\equiv$  Remarque

• Un rapport maximum de 80 % peut être défini dans [Hauteur de l'objet (%)] pour la détection de passage.

#### [Facteur de modification (%)

Définissez le facteur de modification d'écran de la zone d'affichage de la vidéo pour déclencher la détection d'altération. Lorsque vous faites glisser le curseur, pour modifier la valeur numérique, un indicateur représentant le facteur de toute la zone d'affichage de la vidéo apparaît pendant une seconde au centre de la zone d'affichage de la vidéo pour vous permettre de contrôler les réglages effectués lors de la spécification du paramètre.

#### Remarque [HM4x] S820D/S920F

• Vérifiez [Facteur de modification (%)] lorsque les paramètres de [Vidéo] > [Préréglage] > [Exposition/Compensation] > [Utiliser la WDR] sont modifiés.

#### [Détection de précision]

Définissez la valeur numérique pour déterminer la probabilité de détection du visage d'une personne. Plus le nombre est élevé, plus il est difficile d'identifier le visage comme celui d'une personne.

### <span id="page-113-1"></span>Paramétrage de la zone ou de la ligne

La zone de détection, la zone de non-détection et la ligne de détection de passage sont définies en cliquant sur la zone d'affichage de la vidéo.

### <span id="page-113-0"></span>Paramétrage de la zone

Les zones de détection et de non-détection sont spécifiées en créant des polygones comportant jusqu'à 8 sommets. Cliquez sur la zone d'affichage de la vidéo pour créer un sommet de polygone. Déterminez l'ordre des sommets, puis cliquez de nouveau sur le premier sommet ou double-cliquez sur le dernier pour créer la zone de détection du polygone. Faites glisser par ailleurs la zone pour la déplacer et faites glisser les sommets pour les redimensionner.

Cliquez sur [Effacer la zone] pour supprimer la zone de détection qui a été définie.

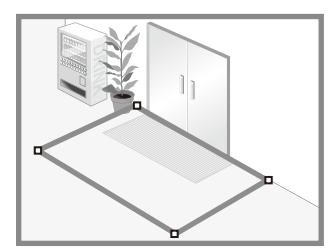

### **Remarque**

• Il n'est pas possible de définir des polygones dentés (polygones comportant des sommets avec des angles intérieurs supérieurs à 180 degrés) ou des arêtes qui se chevauchent en tant que régions.

### Paramétrage de la ligne

La ligne qui détecte le passage des objets est définie entre les points en cliquant sur le point de départ dans la zone d'affichage vidéo, puis en cliquant sur un autre point.

Cliquez sur [Effacer la ligne] pour supprimer une ligne qui a été définie.

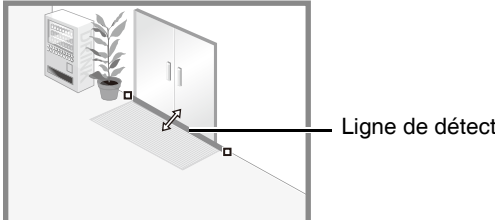

Ligne de détection

### Remarque

• Même après avoir configuré une ligne de détection, vous pouvez faire glisser chaque sommet pour modifier la longueur de la ligne de détection ou la ligne entre les sommets pour déplacer l'ensemble de la ligne de détection.

## Affichage de l'état de détection

Vérifiez l'état de détection sur l'écran. Cette section décrit comment afficher l'état de détection sur l'écran pour chaque type de détection.

### Détection de déplacement d'objet

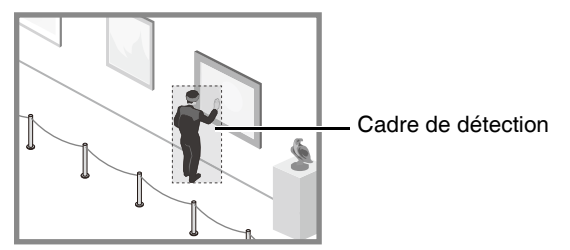

Tous les objets en mouvement détectés sont affichés avec des cadres de détection. S'ils ne remplissent pas les conditions [Hauteur de l'objet (%)] et [Largeur de l'objet (%)], les cadres de détection sont affichés sous forme de ligne blanche en pointillé, et le cas échéant, les cadres de détection sont affichés avec la même couleur que la zone détectée, indiquant un état « détecté ».

## Détection d'objet abandonné, Détection d'objet disparu

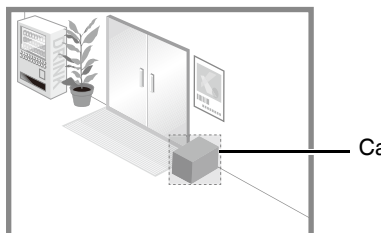

Cadre de détection

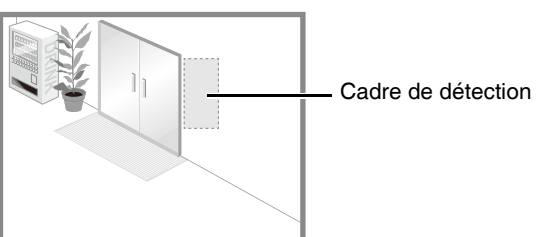

Des cadres de détection apparaissent sur les objets dont le mouvement a été détecté et qui sont restés immobiles pendant cinq secondes. Si les paramètres [Hauteur de l'objet (%)], [Largeur de l'objet (%)] et [Durée (s)] ne sont pas respectés, les lignes de profil s'affichent en blanc. Si les valeurs [Hauteur de l'objet (%)], [Largeur de l'objet (%)] et [Durée (s)] sont toutes dépassées, le cadre de détection s'affiche dans la même couleur que la zone de détection, ce qui indique qu'un objet a été détecté.

### $\epsilon$  Important

- Il est possible qu'un objet disparu ne soit pas détecté dans les cas suivants :
	- Lorsqu'il s'agit d'un objet long ou fin
	- Lorsque le même objet est placé en continu et que certains objets disparaissent
	- Lorsque les objets ayant la même forme sont regroupés et que certains objets disparaissent
- Si la vidéo à l'intérieur de la zone de détection subit des modifications sans qu'un objet ait disparu, il se peut qu'un objet disparu soit détecté par erreur.

### Détection d'altération de la caméra

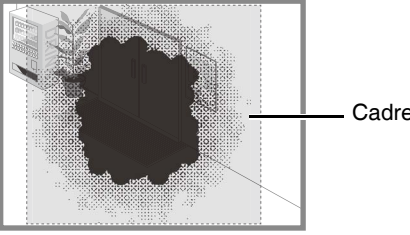

Cadre de détection

Les objets en mouvement détectés sont affichés avec des cadres de détection. Si la taille d'un objet est inférieure au [Facteur de modification (%)], son cadre de détection s'affiche avec une ligne pointillée blanche. Si la zone obscurcie dans la vidéo dépasse la valeur indiquée dans [Facteur de modification (%)], le cadre de détection apparaît dans la même couleur que la zone de détection, ce qui indique que la caméra a « détecté » une altération.

### Remarque

• La détection est bloquée pendant trois secondes après le changement du facteur de modification lorsque vous avez sélectionné la détection d'altération de la caméra ou lorsque vous basculez aux paramètres de détection d'altération de la caméra à partir des paramètres d'un autre mode de détection.

### Détection de passage

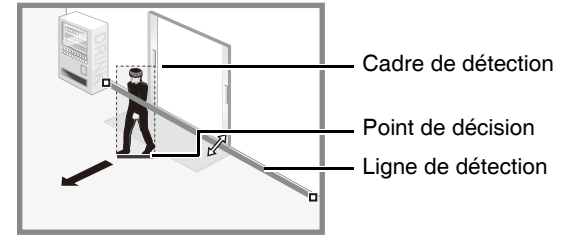

Tous les objets en mouvement détectés sont affichés avec des cadres de détection de couleur blanche. Lorsque la valeur définie dans [Point de décision] d'un objet dont la taille correspond aux paramètres [Hauteur de l'objet (%)] et [Largeur de l'objet (%)] croise une ligne de détection dans la direction définie dans [Direction du passage], le cadre de détection s'affiche dans la même couleur que la ligne de détection et l'état « détecté » s'affiche. La notification d'un événement de détection de passage a lieu uniquement lorsque la ligne de décision est traversée.

### **E!** Important

• Effectuez un test de détection après avoir configuré la détection de passage pour vous assurer que le cadre de détection d'un objet en mouvement continue de s'afficher.

### Détection d'intrusion

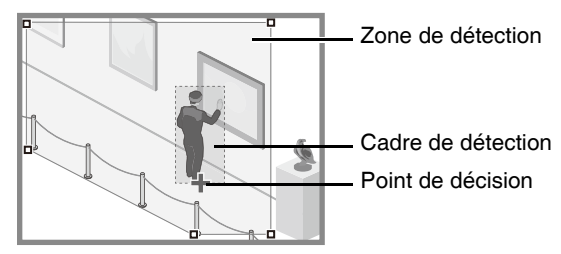

Tous les objets en mouvement détectés sont affichés avec des cadres de détection.

Lorsque la valeur définie dans [Point de décision] d'un objet dont la taille correspond aux paramètres [Hauteur de l'objet (%)] et [Largeur de l'objet (%)] entre dans une zone de détection et dépasse la valeur définie dans [Durée (s)], le cadre de détection s'affiche dans la même couleur que la ligne de détection et l'état « détecté » s'affiche.

### **ER** Important

• Une fois la détection d'intrusion définie, effectuez un test de détection pour confirmer que le cadre de détection de l'objet continue d'être affiché.

### Détection de visage

Un cadre de visage apparaît sur tous les visages détectés.

### **E** Remarque

- En mode de détection de visage, il est impossible de spécifier l'opération pour l'état « détecté ».
- Voici les principaux exemples d'échecs de détection des visages :
	- Lorsque le visage est extrêmement petit, grand, sombre ou clair par rapport à la totalité de l'écran.
	- Lorsque le visage est orienté sur le côté ou en diagonale, ou lorsque le visage est à l'envers.
	- Lorsqu'une partie du visage est cachée.
- La caméra peut détecter un sujet autre qu'une personne et un visage par erreur.

# [Événement]

Paramétrez les opérations à effectuer en cas de détection de modifications d'un sujet.

### **Remarque**

• En mode de détection de visage, l'onglet [Événement] est désactivé.

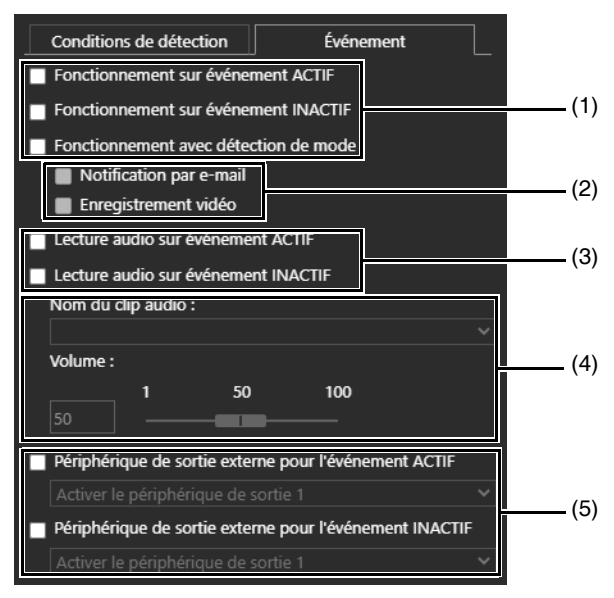

(1) [Fonctionnement sur événement ACTIF], [Fonctionnement sur événement INACTIF], [Fonctionnement avec détection de mode]

Spécifiez le minutage de l'opération. Plusieurs sélections sont possibles.

Si l'un de ceux-ci est sélectionné, les paramètres de traitement décrits en (2) sont exécutés lorsque l'état devient « détecté », lorsque l'opération est terminée ou pendant que l'état reste « détecté ».

#### (2) [Notification par e-mail], [Enregistrement vidéo]

Spécifiez les opérations d'événements. Plusieurs sélections sont possibles. Si [Notification par e-mail] est sélectionné, une notification par e-mail est envoyée au moment défini dans (1) en fonction du paramètre défini dans [Enregistrement vidéo] > [Notification par e-mail] ([p. 100](#page-99-0)). Si [Enregistrement vidéo] est sélectionné, la vidéo est enregistrée au moment défini dans (1) en fonction des paramètres dans [Enregistrement vidéo] > [Télécharger] > [Paramètres d'enregistrement vidéo] ([p. 93](#page-92-0)) ou [Enregistrement sur carte mémoire] > [Paramètre d'enregistrement vidéo] ([p. 97](#page-96-0)).

(3) [Lecture audio sur événement ACTIF], [Lecture audio sur événement INACTIF] HM4x S32VE

Spécifie le moment où le son est lu.

Lorsque ces paramètres sont sélectionnés, l'audio réglé en (4) est lu lorsque l'état devient « détecté » ou lorsque l'opération est terminée.

- (4) [Nom du clip audio], [Volume] HM4x S32VESpécifie l'audio à lire au moment défini dans (3). Sélectionnez un clip audio à partir de l'audio enregistré dans [Audio] > [Audio] dans les registres de fichier de clip audio 1 à 3 [\(p. 92\)](#page-91-0) et réglez le volume du clip audio.
- (5) [Périphérique de sortie externe pour l'événement ACTIF], [Périphérique de sortie externe pour l'événement INACTIF] Spécifie le fonctionnement du périphérique de sortie externe.

Activez cette case à cocher pour démarrer ou arrêter la sortie vers un périphérique externe lorsque l'état devient « détecté » ou lorsque l'opération est terminée, et pour sélectionner le fonctionnement (actif ou inactif).

## [Événement] > [Périph. externe]

Paramètres des opérations définissant les événements déclenchés par une sortie périphérique externe et une entrée périphérique externe.

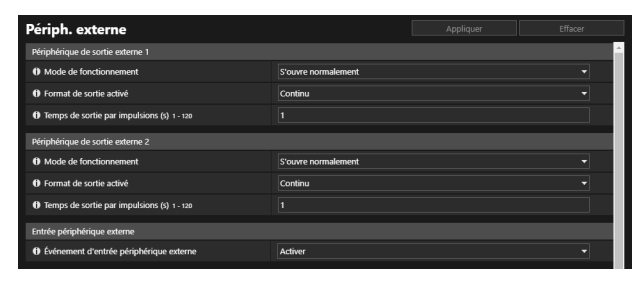

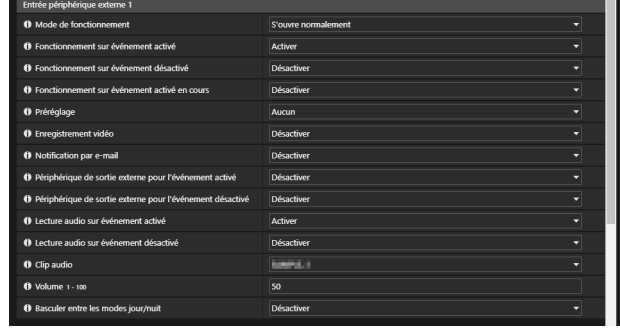

## Périphérique de sortie externe

Définissez l'opération pour la sortie du périphérique externe. La caméra dispose de deux sorties de périphérique externe. Chacune de ces sorties peut être paramétrée. HM4x

### Remarque

• La sortie d'un périphérique externe peut être activée ou désactivée à l'aide de [Périphérique de sortie externe] de la Visionneuse de la caméra ([p. 49\)](#page-48-1).

#### [Mode de fonctionnement]

Ce paramètre permet de spécifier si les terminaux de sortie sont ouverts ou fermés en temps normal.

Si vous sélectionnez [S'ouvre normalement], un événement activé se produit lorsque la connexion du terminal de sortie se ferme et un événement désactivé se produit lorsque la connexion du terminal de sortie s'ouvre.

Si vous sélectionnez [Se ferme normalement], un événement activé se produit lorsque la connexion du terminal de sortie s'ouvre et un événement désactivé se produit lorsque la connexion du terminal de sortie se ferme.

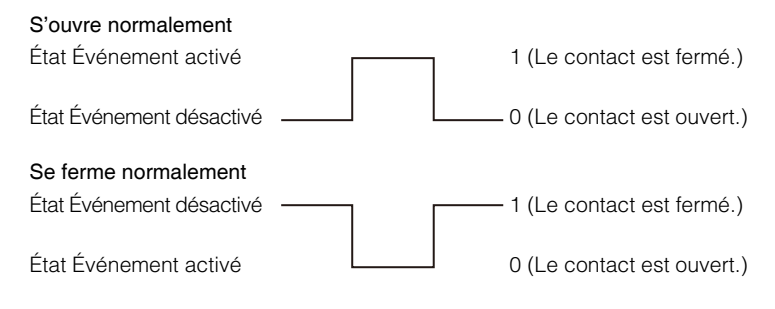

#### [Format de sortie activé]

Ce paramètre permet de sélectionner le format de sortie lorsque la sortie du périphérique externe est active.

#### [Temps de sortie par impulsions (s)]

Entrez la durée de sortie (en secondes) lorsque [Format de sortie activé] est défini sur [Par impulsions].

#### **I**: Important

• Lorsque [Format de sortie activé] est défini sur [Par impulsions] et qu'un minuteur est utilisé ([p. 122\)](#page-121-0), une sortie de contact est contrôlée une seule fois lorsque le minuteur démarre.

### Entrée périphérique externe

#### [Événement d'entrée périphérique externe]

Ce paramètre permet d'activer ou de désactiver l'utilisation de l'entrée d'un périphérique externe (par exemple, un capteur connecté) en tant qu'événement.

<span id="page-119-0"></span>Vous pouvez paramétrer l'opération à exécuter lorsqu'un événement survient suite à l'entrée d'un périphérique externe. La caméra dispose de deux entrées de périphérique externe. Chacune de ces entrées peut être paramétrée. HM4x Pour ce faire, [Événement d'entrée périphérique externe] doit être défini sur [Activer].

#### Remarque  $\blacksquare$

• Une icône du [Menu Événement et entrée/sortie] de la Visionneuse de la caméra indique lorsqu'un événement d'entrée de périphérique externe se produit [\(p. 49](#page-48-2)).

#### [Mode de fonctionnement]

Ce paramètre permet de sélectionner la condition du circuit pour l'adapter au signal d'entrée provenant du périphérique externe connecté.

Lorsque [S'ouvre normalement] est sélectionné, un événement activé survient lorsque les terminaux du périphérique externe se ferment, et un événement désactivé survient lorsque les terminaux s'ouvrent.

Lorsque [Se ferme normalement] est sélectionné, un événement activé survient lorsque les terminaux du périphérique externe s'ouvrent, et un événement désactivé survient lorsque les terminaux se ferment.

#### [Fonctionnement sur événement activé]

Ce paramètre permet de sélectionner l'opération à exécuter lorsqu'un événement activé est déclenché. Si vous définissez ce paramètre sur [Activer], les fonctions [Préréglage] (HM4x S32VE S32D), [Enregistrement vidéo] et [Notification par e-mail] sont exécutées selon leur paramétrage lorsqu'un événement activé est déclenché.

#### [Fonctionnement sur événement désactivé]

Ce paramètre permet de sélectionner l'opération à exécuter lorsqu'un événement désactivé est déclenché. Si vous définissez ce paramètre sur [Activer], les fonctions [Préréglage] (**HM4x** S32VE S32D), [Enregistrement vidéo] et [Notification par e-mail] sont exécutées selon leur paramétrage lorsqu'un événement désactivé est terminé.

#### [Fonctionnement sur événement activé en cours]

Ce paramètre permet de sélectionner l'opération à exécuter lors d'un événement activé. Pour ce faire, [Fonctionnement sur événement activé] doit être défini sur [Activer].

Si vous définissez ce paramètre sur [Activer], les fonctions [Enregistrement vidéo] et [Notification par e-mail] sont exécutées selon leur paramétrage pendant l'événement activé.

#### [Préréglage] HM4x S32VE S32D

Si vous spécifiez un préréglage, l'angle de la caméra se déplace automatiquement dans la position préréglée lorsqu'un événement d'entrée périphérique externe est déclenché.

Les préréglages doivent être définis au préalable dans [Vidéo] > [Préréglage] ([p. 60](#page-59-0)).

### **EL** Important

• Lorsque la caméra est déplacée dans une position préréglée définie dans les paramètres [Préréglage], les privilèges de contrôle de la caméra sont annulés, même si l'utilisateur les a obtenus via la Visionneuse de la caméra ou d'autres applications de contrôle de la caméra.

#### [Enregistrement vidéo]

Ce paramètre permet d'activer ou de désactiver l'utilisation de l'enregistrement vidéo en fonction de l'événement. Si vous sélectionnez [Activer] et qu'un événement d'entrée de périphérique externe est déclenché, la vidéo est transmise vers la destination d'enregistrement spécifiée dans [Enreg. vidéo] > [Télécharger] > [Paramètres d'enregistrement vidéo] > [Action d'enregistrement vidéo] ([p. 93](#page-92-1)).

#### [Notification par e-mail]

Ce paramètre permet d'activer ou de désactiver l'envoi d'une notification par e-mail en fonction de l'événement. Si vous définissez ce paramètre sur [Activer], la notification par e-mail s'effectue lorsqu'un événement d'entrée périphérique externe est déclenché.

Pour utiliser la notification par e-mail, vous devez définir [Enregistrement vidéo] > [Notification par e-mail] ([p. 100\)](#page-99-0) au préalable.

#### [Périphérique de sortie externe pour l'événement activé]

Sélectionnez les actions du périphérique de sortie externe lorsqu'un événement ACTIF est déclenché.

#### [Périphérique de sortie externe pour l'événement désactivé]

Sélectionnez les actions du périphérique de sortie externe lorsqu'un événement INACTIF est déclenché.

#### [Lecture audio sur événement activé] HM4x S32VE

Si vous définissez ce paramètre sur [Activer], le clip audio spécifié dans [Clip audio] est lu lors des événements activés pour l'entrée du périphérique externe.

#### [Lecture audio sur événement désactivé] HM4x S32VE

Si vous définissez ce paramètre sur [Activer], le clip audio spécifié dans [Clip audio] est lu lors des événements inactifs pour l'entrée du périphérique externe.

#### [Clip audio]

Sélectionnez le clip audio lorsque le paramètre [Lecture audio sur événement activé] ou [Lecture audio sur événement désactivé] est défini sur [Activer].

Le clip audio doit être enregistré en tant que Téléchargement de clip audio 1 à 3 ([p. 92\)](#page-91-0) dans [Audio] > [Audio] à l'avance.

#### [Volume]

Entrez le volume du clip audio.

#### [Basculer entre les modes jour/nuit]

Sélectionnez le comportement du basculement entre les modes jour/nuit lors du déclenchement d'un événement d'entrée de périphérique externe.

Lorsque vous sélectionnez [Basculer en mode jour], la caméra passe en mode jour lorsqu'un événement activé est déclenché et en mode nuit lorsqu'un événement désactivé est déclenché.

Lorsque vous sélectionnez [Basculer en mode nuit], la caméra passe en mode nuit lorsqu'un événement activé est déclenché et en mode jour lorsqu'un événement désactivé est déclenché.

### $\left| \cdot \right|$  Important

- Lorsque le paramètre [Vidéo] > [Préréglage] > [Exposition/Compensation] > [Jour/nuit] est défini sur [Auto.] ([p. 64](#page-63-0)), les paramètres [Basculer entre les modes jour/nuit] ne s'appliquent pas en cas de déclenchement d'un événement d'entrée de périphérique externe.
- Lorsque les paramètres [Basculer entre les modes jour/nuit] basculent entre les modes jour et nuit, les privilèges de contrôle de la caméra sont annulés, même si l'utilisateur les a obtenus via la Visionneuse de la caméra ou d'autres applications de contrôle de la caméra.

## <span id="page-121-0"></span>[Événement] > [Minuteur]

La fonction Minuteur peut générer des événements pouvant déclencher des opérations (comme un enregistrement vidéo ou une notification par e-mail) à intervalles réguliers.

Vous pouvez définir les deux types de minuteur suivants :

- 24 heures sans interruption à partir de l'heure spécifiée
- Uniquement dans le délai spécifié

Chacun de ces types peut être défini de façon à déclencher des événements de minuteur à intervalles réguliers.

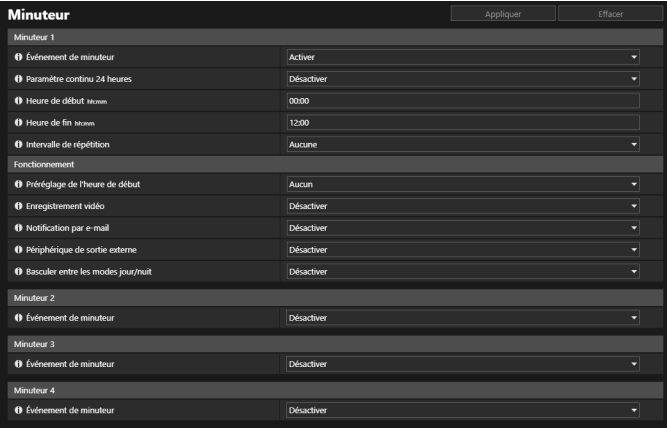

## <span id="page-121-1"></span>Minuteur 1 à 4

Vous pouvez enregistrer jusqu'à quatre événements de minuteur.

#### [Événement de minuteur]

Ce paramètre permet d'activer ou de désactiver l'utilisation des événements de minuteur.

#### [Paramètre continu 24 heures]

Si [Activer] est défini et que [Intervalle de répétition] est défini sur autre chose que [Aucun], l'événement de minuteur se répète à chaque [Intervalle de répétition] indépendamment de [Heure de début]. Si [Intervalle de répétition] est défini sur [Aucun], l'événement de minuteur est déclenché uniquement à l'heure définie dans [Heure de début]. Notez que seul [Enregistrement vidéo] peut être exécuté lorsque [Activer] est défini.

#### [Heure de début]

Entrez l'heure du début de l'événement de minuteur au format 24 heures. L'événement de minuteur sera déclenché à l'heure de début.

#### [Heure de fin]

Lorsque [Paramètre continu 24 heures] est défini sur [Désactiver], entrez l'heure de fin de l'événement de minuteur au format 24 heures.

#### [Intervalle de répétition]

Sélectionnez un intervalle de répétition pour les événements de minuteur. L'événement de minuteur sera déclenché aux intervalles sélectionnés.

### Fonctionnement

Définissez les opérations à exécuter lorsque des événements de minuteur sont déclenchés.

#### [Préréglage de l'heure de début] [HM4x S32VE S32D

Lorsque [Paramètre continu 24 heures] est défini sur [Désactiver] et que vous spécifiez un préréglage, l'angle de la caméra se déplace automatiquement vers la position préréglée à l'heure définie dans [Heure de début]. Les préréglages doivent être définis au préalable dans [Vidéo] > [Préréglage] [\(p. 60\)](#page-59-0).

### $\left| \cdot \right|$  Important

• Lorsque la caméra est déplacée dans une position préréglée définie dans les paramètres [Préréglage de l'heure de début], les privilèges de contrôle de la caméra sont annulés, même si l'utilisateur les a obtenus via la Visionneuse de la caméra ou d'autres applications de contrôle de la caméra.

#### [Enregistrement vidéo]

Indiquez si vous souhaitez activer l'enregistrement vidéo en fonction de l'événement de minuteur. Si vous sélectionnez [Activer] et qu'un événement de minuteur est déclenché, la vidéo est transmise vers la destination d'enregistrement spécifiée dans [Enreg. vidéo] > [Télécharger] > [Paramètres d'enregistrement vidéo] > [Action d'enregistrement vidéo] [\(p. 93\)](#page-92-1).

#### [Notification par e-mail]

Lorsque [Paramètre continu 24 heures] est défini sur [Désactiver], ce paramètre permet d'activer ou de désactiver l'envoi d'une notification par e-mail en utilisant l'événement de minuteur.

Si vous définissez ce paramètre sur [Activer], la notification par e-mail s'effectue lorsqu'un événement de minuteur est déclenché.

Pour utiliser la notification par e-mail, vous devez définir [Enregistrement vidéo] > [Notification par e-mail] [\(p. 100\)](#page-99-0) au préalable.

#### [Périphérique de sortie externe]

Lorsque [Paramètre continu 24 heures] est défini sur [Désactiver], sélectionnez le fonctionnement du périphérique de sortie externe en fonction des paramètres [Heure de début] et [Heure de fin] du minuteur. L'intervalle de répétition n'est pas pris en charge.

#### [Basculer entre les modes jour/nuit]

Lorsque [Paramètre continu 24 heures] est défini sur [Désactiver], définissez le fonctionnement du basculement entre les modes jour/nuit lorsqu'un événement de minuteur est déclenché. Ce comportement ne peut être défini que pour le [Minuteur 1].

Sélectionnez [Basculer en mode jour] pour passer en mode jour à [Heure de début] et en mode nuit à [Heure de fin]. Sélectionnez [Basculer en mode nuit] pour passer en mode nuit à [Heure de début] et en mode jour à [Heure de fin]. L'intervalle de répétition n'est pas pris en charge.

### **Pa** Important

- Si [Heure de début] et [Heure de fin] sont définis et qu'un préréglage avec [Préréglage de l'heure de début] est sélectionné, les réglages dans [Jour/nuit] ([p. 64\)](#page-63-0) dans [Vidéo] > [Préréglage] > [Exposition/Compensation] sont prioritaires. Ainsi, même si vous définissez [Basculer entre les modes jour/nuit] sur [Basculer en mode jour] ou [Basculer en mode nuit], ce paramètre [Basculer entre les modes jour/nuit] est désactivé si le paramètre opposé a été configuré dans [Jour/nuit]. HM4x S32VE S32D
- Lorsque le paramètre [Vidéo] > [Préréglage] > [Exposition/Compensation] > [Jour/nuit] est défini sur [Auto.] [\(p. 64\)](#page-63-0), les paramètres [Basculer entre les modes jour/nuit] ne s'appliquent pas en cas de déclenchement d'un événement de minuteur.
- Lorsque les paramètres [Basculer entre les modes jour/nuit] basculent entre les modes jour et nuit, les privilèges de contrôle de la caméra sont annulés, même si l'utilisateur les a obtenus via la Visionneuse de la caméra ou d'autres applications de contrôle de la caméra.

# [Événement] > [Modes jour/nuit]

Lorsque des événements déclenchent le basculement entre les modes jour/nuit, les préréglages enregistrés à l'avance peuvent être exécutés pour modifier l'angle de la caméra ou les paramètres de qualité vidéo).

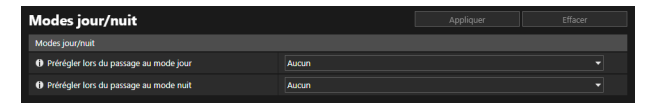

## Modes jour/nuit

#### [Prérégler lors du passage au mode jour]

Exécute les préréglages spécifiés lors du passage au mode jour.

#### [Prérégler lors du passage au mode nuit]

Exécute les préréglages spécifiés lors du passage au mode nuit.

### **R** Important

• Lorsque l'utilisateur dispose des privilèges de contrôle de la caméra obtenu en utilisant la Visionneuse de caméra, les préréglages définis dans [Prérégler lors du passage au mode jour] et [Prérégler lors du passage au mode nuit] ne s'exécutent pas.

#### Remarque  $\blacksquare$

- Les préréglages doivent être définis au préalable dans [Vidéo] > [Préréglage] > [Enregistrer le préréglage] [\(p. 68](#page-67-1)).
- Vous pouvez également définir le minuteur pour le basculement entre les modes jour/nuit déclenché par un événement dans [Basculer entre les modes jour/nuit], dans [Entrée périphérique externe] [\(p. 120](#page-119-0)) ou [Minuteur] ([p. 122\)](#page-121-1).

## [Événement] > [Événement lié]

Vous pouvez lier deux types d'événement pour ne déclencher qu'un seul événement au lieu de deux. Définissez la méthode de liaison des événements sur ET/OU.

Vous pouvez définir les opérations à exécuter (telles que l'enregistrement vidéo ou l'envoi de notifications par e-mail) lorsqu'un événement lié est déclenché.

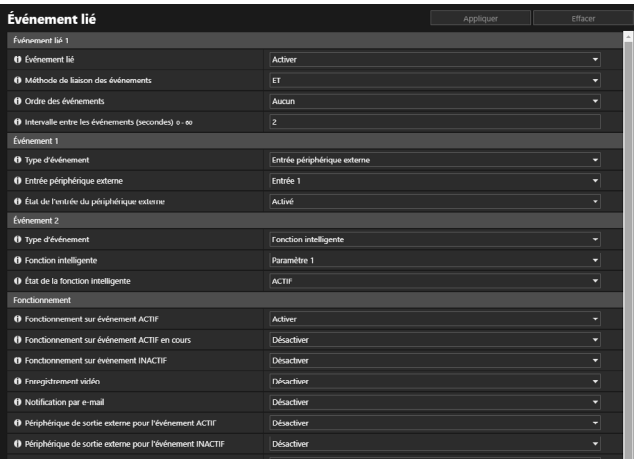

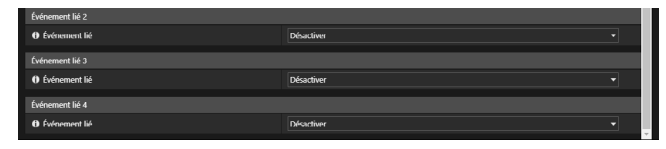

### Remarque

• Vous pouvez consulter l'état des événements liés dans le [Menu Événement et entrée/sortie] de la Visionneuse de la caméra ([p. 50\)](#page-49-0).

## Événement lié 1 à 4

Vous pouvez enregistrer jusqu'à quatre événements liés.

Il est possible de lier les événements suivants : [Détection de volume], [Entrée périphérique externe], [Minuteur] et [Fonction intelligente].

#### [Événement lié]

Ce paramètre permet d'activer ou de désactiver l'utilisation des événements liés.

#### [Méthode de liaison des événements]

Ce paramètre permet de sélectionner les conditions de liaison des événements.

Lorsque [ET] est défini, un nouvel événement lié est déclenché si les deux types d'événement sélectionnés à l'aide de [Événement 1] et [Événement 2] sont déclenchés. Dans ce cas, définissez [Ordre des événements] et [Intervalle entre les événements]. Lorsque [OU] est défini, un nouvel événement lié est déclenché si les deux types d'événement sélectionnés à l'aide de [Événement 1] et [Événement 2] sont déclenchés.

#### [Ordre des événements]

Sélectionnez l'ordre de déclenchement des deux événements lorsque le paramètre [Méthode de liaison des événements] est défini sur [ET].

Si ce paramètre est défini sur [Aucun], l'ordre n'est pas pris en considération.

#### [Intervalle entre les événements (secondes)]

Entrez l'intervalle de déclenchement des deux événements lorsque le paramètre [Méthode de liaison des événements] est défini sur [ET].

Un nouvel événement lié est déclenché si le second événement se déclenche dans l'intervalle spécifié suivant le déclenchement du premier événement.

### Événement 1, 2

Ce paramètre permet de spécifier les deux événements à lier. Les paramètres sont identiques pour ces deux événements.

#### [Type d'événement]

Ce paramètre permet de sélectionner le type d'événement à lier.

#### [Détection de volume]

Sélectionnez un événement ACTIF ou un événement INACTIF dans [État de la détection de volume] pour déclencher un événement lié.

#### [Entrée périphérique externe]

.<br>Pour [Entrée périphérique externe], sélectionnez l'entrée de périphérique externe à utiliser. HM4x

Sélectionnez un événement ACTIF ou un événement INACTIF pour déclencher un événement lié dans [État de l'entrée du périphérique externe].

#### **[Minuteur]**

Sélectionnez le numéro d'événement de minuteur à utiliser dans [Minuteur].

#### [Fonction intelligente]

Sélectionnez le numéro de paramètre de détection des fonctions intelligentes [\(p. 108\)](#page-107-0) à utiliser dans [Fonction intelligente], puis spécifiez si un événement ACTIF ou INACTIF déclenche un événement lié dans [État de la fonction intelligente].

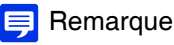

• Vous ne pouvez pas configurer le même type d'événement pour [Événement 1] et [Événement 2]. Vous pouvez toutefois définir une combinaison de [Minuteur 1] à [Minuteur 4] pour [Minuteur]. Vous pouvez en outre spécifier une combinaison de [Entrée 1] et [Entrée 2] pour [Entrée périphérique externe]. HM4x

### Fonctionnement

Définissez les opérations à exécuter lorsque des événements liés sont déclenchés.

#### [Fonctionnement sur événement ACTIF]

Si vous définissez ce paramètre sur [Activer], les fonctions [Préréglage] (HM4x S32VE S32D), [Enregistrement vidéo] et [Notification par e-mail] sont exécutées selon leur paramétrage lorsqu'un événement lié est déclenché (événement ACTIF).

#### [Fonctionnement sur événement INACTIF]

Si vous définissez ce paramètre sur [Activer], les fonctions [Préréglage] (HM4x S32VE S32D), [Enregistrement vidéo] et [Notification par e-mail] sont exécutées selon leur paramétrage lorsqu'un événement lié est terminé (événement INACTIF).

#### [Fonctionnement sur événement ACTIF en cours]

Ce paramètre permet de sélectionner l'opération à exécuter lors d'un événement ACTIF. Si vous définissez ce paramètre sur [Activer], les fonctions [Enregistrement vidéo] et [Notification par e-mail] sont exécutées selon leur paramétrage pendant l'événement lié.

#### [Préréglage] HM4x S32VE S32D

Si vous spécifiez un préréglage, l'angle de la caméra se déplace automatiquement dans la position préréglée lorsqu'un événement lié est déclenché.

Les préréglages doivent être définis au préalable dans [Vidéo] > [Préréglage] [\(p. 60\)](#page-59-0).

### **E** Remarque

• Vous ne pouvez pas configurer le paramètre [Préréglage] lorsque l'option [Fonction intelligente] est incluse dans [Type d'événement].

#### [Enregistrement vidéo]

Ce paramètre permet d'activer ou de désactiver l'enregistrement vidéo en fonction de l'événement lié. Si vous sélectionnez [Activer] et qu'un événement lié est déclenché, la vidéo est transmise vers la destination d'enregistrement spécifiée dans [Enreg. vidéo] > [Télécharger] > [Paramètres d'enregistrement vidéo] > [Action d'enregistrement vidéo] [\(p. 93\)](#page-92-1).

#### [Notification par e-mail]

Ce paramètre permet d'activer ou de désactiver l'envoi d'une notification par e-mail en fonction de l'événement lié. Si vous sélectionnez [Activer] et qu'un événement lié est déclenché, une notification par e-mail est envoyée. Pour utiliser la notification par e-mail, vous devez définir [Enregistrement vidéo] > [Notification par e-mail] [\(p. 100\)](#page-99-0) au préalable.

#### [Périphérique de sortie externe pour l'événement ACTIF]

Sélectionnez les états du périphérique de sortie externe lorsqu'un événement ACTIF est déclenché.

#### [Périphérique de sortie externe pour l'événement INACTIF]

Sélectionnez les états du périphérique de sortie externe lorsqu'un événement INACTIF est déclenché.

#### [Lecture audio sur événement ACTIF] HM4x S32VE

Si vous définissez ce paramètre sur [Activer], le clip audio spécifié dans [Clip audio] est lu lorsqu'un événement lié est déclenché.

#### [Lecture audio sur événement INACTIF] HM4x S32VE

Si vous définissez ce paramètre sur [Activer], le clip audio spécifié dans [Clip audio] est lu lorsqu'un événement lié est terminé.

### **Remarque**

• Vous pouvez paramétrer [Lecture audio sur événement ACTIF] et [Lecture audio sur événement INACTIF] uniquement lorsque [Entrée périphérique externe] et [Fonction intelligente] sont sélectionnés sous [Type d'événement] dans [Événement 1] et [Événement 2].

#### [Clip audio] HM4x S32VE

Sélectionnez le clip audio lorsque le paramètre [Lecture audio sur événement ACTIF] ou [Lecture audio sur événement INACTIF] est défini sur [Activer].

Le clip audio doit être enregistré en tant que Téléchargement de clip audio 1 à 3 [\(p. 92\)](#page-91-0) dans [Audio] > [Audio] à l'avance.

## Exemples d'opération relative aux événements liés

Cette section présente des exemples d'état d'événement lié en fonction des combinaisons ACTIF/INACTIF pour les événements 1 et 2.

Dans les exemples ci-dessous, l'option [Intervalle entre les événements] est définie sur quatre secondes, et chaque cellule des figures ci-dessous représente une seconde.

 Lorsque le paramètre [Méthode de liaison des événements] est défini sur [OU] Un seul événement ACTIF

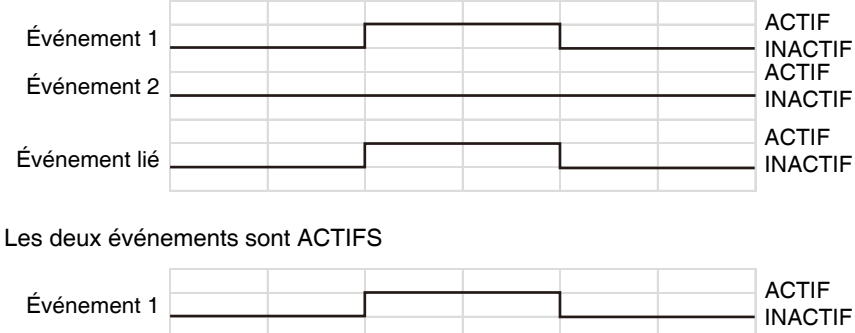

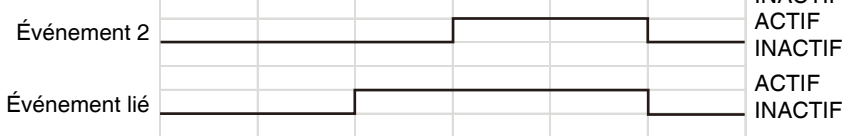

### Lorsque le paramètre [Méthode de liaison des événements] est défini sur [ET] et que [Ordre des événements] est spécifié

Cette section présente des exemples lorsque le paramètre [Ordre des événements] est défini sur [Événement 1 -> 2]. Lorsque le paramètre [Ordre des événements] est défini sur [Aucun] et le paramètre [Méthode de liaison des événements] est défini sur [ET], les événements liés sont à l'image de ces exemples, même si l'ordre des événements 1 et 2 est alterné.

Lorsque les événements se produisent selon l'ordre suivant : 1 -> 2

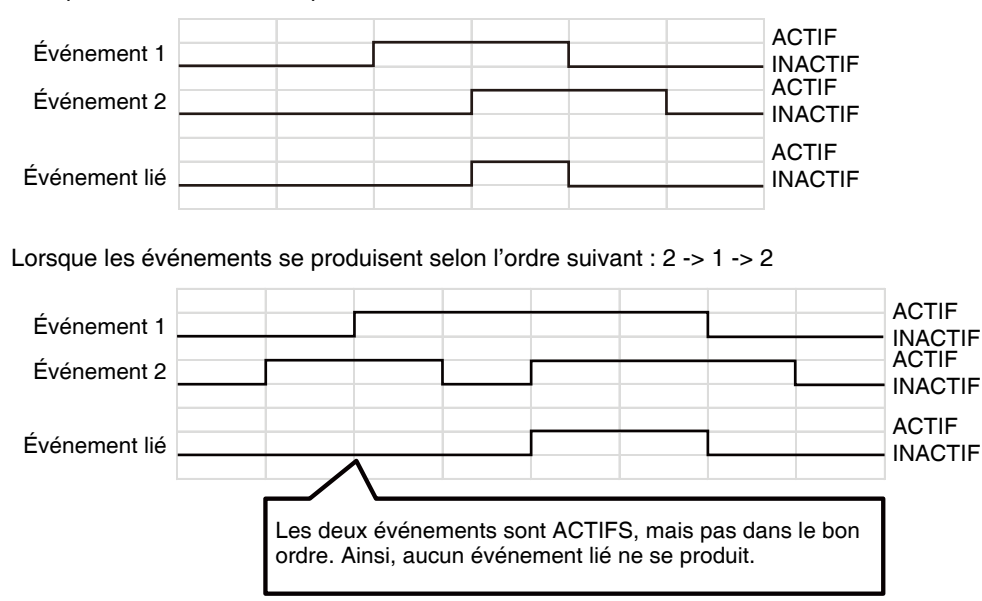

L'événement 2 est déclenché, mais l'intervalle entre les événements (défini sur 4 secondes) est dépassé

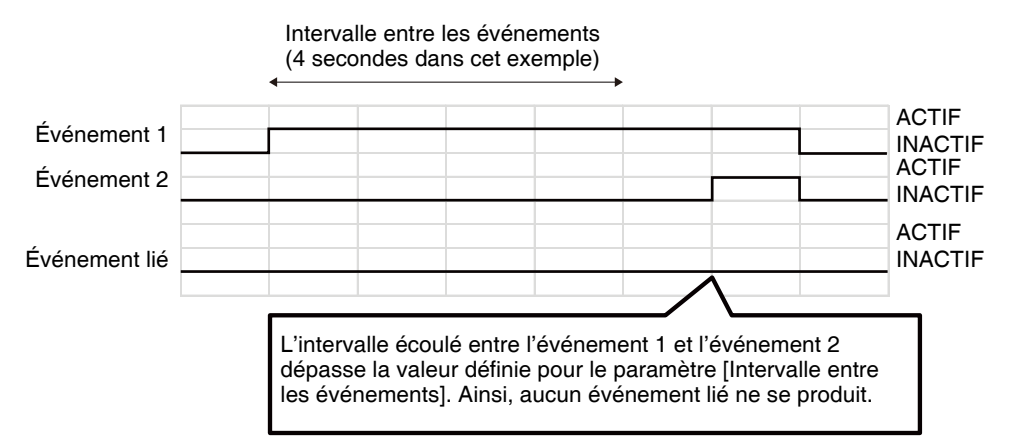

Lorsque les divers états de l'événement 1 sont définis sur [INACTIF] et que l'événement 2 devient ACTIF

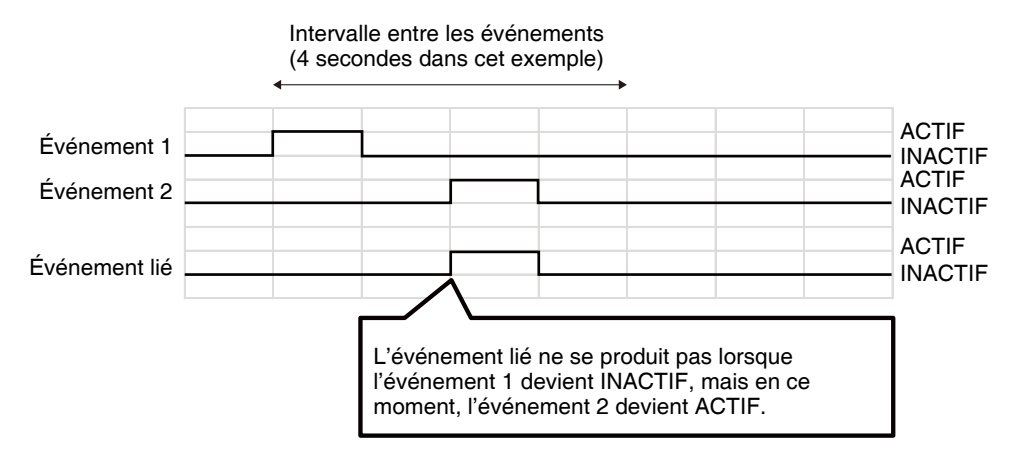

L'état ACTIF/INACTIF d'un événement permute.

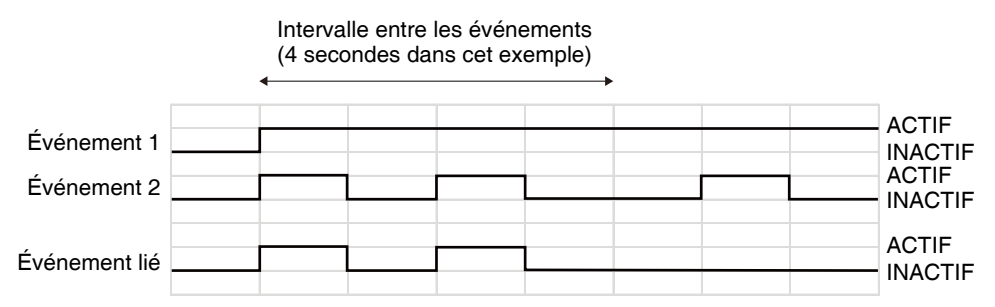

## [Serveur] > [Serveur]

Configurez l'utilisation des serveurs HTTP et SNMP.

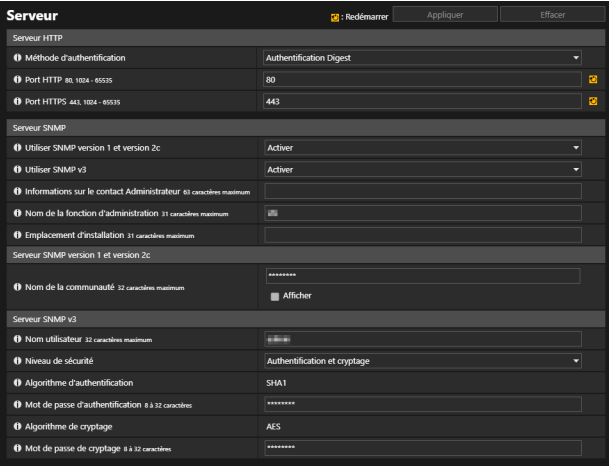

## Serveur HTTP

Définissez la méthode d'authentification et le numéro du port HTTP.

### $\left| \cdot \right|$  Important

• Si vous modifiez le paramètre [Port HTTP] ou [Port HTTPS] et que la caméra risque d'être inaccessible à partir du navigateur Web actif, une boîte de dialogue de confirmation s'affiche. Cliquez sur [OK] pour appliquer le nouveau paramètre. Si vous redémarrez la caméra et que vous ne pouvez plus vous y connecter à partir du navigateur Web, tous les URI disponibles pour se connecter à la caméra sont indiqués dans un message. Si vous ne parvenez pas à vous connecter à la caméra via l'URI affiché, contactez votre administrateur système.

#### [Méthode d'authentification]

Ce paramètre permet de sélectionner la méthode d'authentification utilisée par le serveur HTTP.

#### [Port HTTP]

Entrez un numéro de port HTTP.

#### [Port HTTPS]

Entrez un numéro de port HTTPS.

## Serveur SNMP

Configurez les paramètres nécessaires pour utiliser le protocole SNMP.

### **E** Remarque

• Les informations sur la caméra citées en référence dans le Gestionnaire SNMP sont en lecture seule.

• Utilisez un gestionnaire SNMP qui prend en charge SNMP MIB2 (et RFC1213).

#### [Utiliser SNMP version 1 et version 2c]

Si vous sélectionnez [Activer], vous pouvez utiliser SNMP v1 et v2c pour parcourir les informations sur la caméra depuis un gestionnaire SNMP.

#### [Utiliser SNMP v3]

Si vous sélectionnez [Activer], vous pouvez utiliser SNMP v3 pour parcourir les informations sur la caméra depuis un gestionnaire SNMP.

#### [Informations sur le contact Administrateur]

Entrez les informations de contact (e-mail, etc.) de l'administrateur de la caméra. Les informations de paramétrage peuvent être référencées par le Gestionnaire SNMP.

#### [Nom de la fonction d'administration]

Entrez le nom de la caméra utilisé pour l'administration. Les informations de paramétrage peuvent être référencées par le Gestionnaire SNMP.

Si ce champ n'est pas renseigné, le nom du modèle de la caméra est utilisé.

#### [Emplacement d'installation]

Entrez les informations concernant l'emplacement d'installation de la caméra. Les informations de paramétrage peuvent être référencées par le Gestionnaire SNMP.

## Serveur SNMP version 1 et version 2c

#### [Nom de la communauté]

Si vous sélectionnez [Activer] en regard de [Utiliser SNMP v1 et v2c], entrez le nom de communauté à utiliser pour SNMP v1 et v2c. Le paramètre d'usine par défaut est vide.

### Serveur SNMP v3

#### [Nom utilisateur]

Si vous sélectionnez [Activer] en regard de [Utiliser SNMP v3], indiquez le nom utilisateur à utiliser avec SNMP v3.

#### [Niveau de sécurité]

Sélectionnez le niveau de sécurité à utiliser pour SNMP v3.

#### [Algorithme d'authentification]

Lorsque [Authentification, mais pas de cryptage] ou [Authentification et cryptage] est sélectionné pour [Niveau de sécurité], l'algorithme d'authentification s'affiche.

#### [Mot de passe d'authentification]

Lorsque [Authentification, mais pas de cryptage] ou [Authentification et cryptage] est sélectionné comme [Niveau de sécurité], définissez le mot de passe d'authentification.

#### [Algorithme de cryptage]

Lorsque [Authentification et cryptage] est sélectionné pour [Niveau de sécurité], l'algorithme de cryptage s'affiche.

#### [Mot de passe de cryptage]

Lorsque [Authentification et cryptage] est sélectionné pour [Niveau de sécurité], définissez le mot de passe de cryptage.

## [Serveur] > [Serveur vidéo]

Paramétrage des clients capables de se connecter à un serveur vidéo.

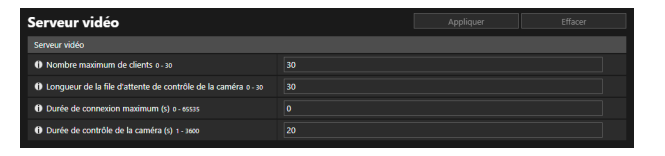

## Serveur vidéo

#### [Nombre maximum de clients]

Entrez le nombre maximum de clients pouvant se connecter à la caméra en même temps. Si ce paramètre est défini sur [0], seuls les administrateurs pourront se connecter.

### **R** Important

• Si le nombre de clients est élevé ou s'ils sont connectés à la caméra via SSL/TLS, le nombre d'images par seconde de la vidéo peut diminuer et le son s'interrompre si la réception audio de la caméra est activée.

### Remarque

• Même si la valeur de [Nombre maximum de clients] est définie sur 10 ou sur une valeur supérieure, le nombre de clients pouvant afficher une vidéo H.264/H.265 est limité à 10.

#### [Longueur de la file d'attente de contrôle de la caméra]

Entrez la longueur maximale de la file d'attente des clients demandant des privilèges pour contrôler la caméra à partir de la Visionneuse de la caméra.

Si ce paramètre est défini sur [0], seuls les administrateurs pourront intégrer la file d'attente pour le contrôle de la caméra.

#### [Durée de connexion maximum (s)]

Entrez la durée maximum, en secondes, durant laquelle un client peut rester connecté à la caméra. Si ce paramètre est défini sur [0], le temps de connexion est illimité.

#### [Durée de contrôle de la caméra (s)]

Entrez la durée maximum durant laquelle la Visionneuse de la caméra peut conserver ses privilèges de contrôle de la caméra.

## [Serveur] > [Serveur RTP]

Définissez les transmissions vidéo et audio à l'aide de RTP.

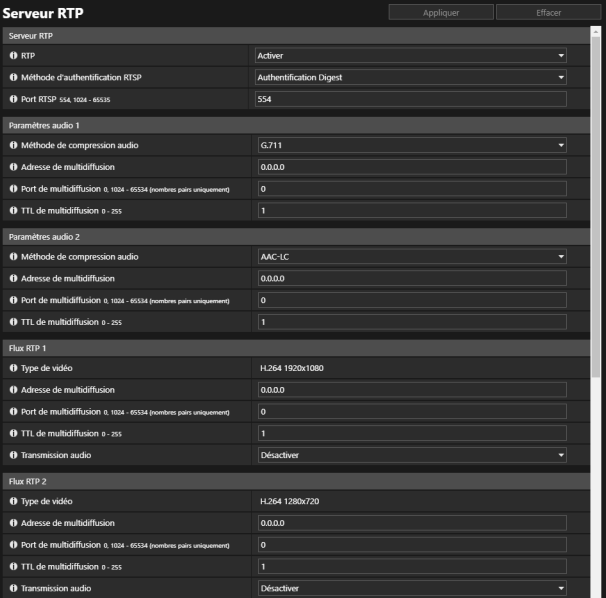

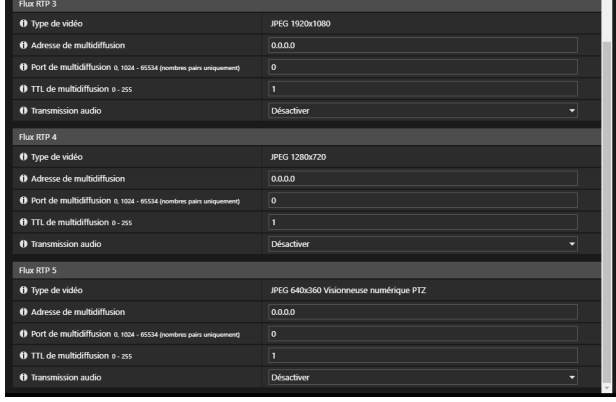

## Serveur RTP

Activez RTP et définissez la méthode d'authentification et le numéro de port RTSP.

#### [RTP]

Ce paramètre permet d'activer ou de désactiver RTP.

#### [Méthode d'authentification RTSP]

Ce paramètre permet de sélectionner une méthode d'authentification pour RTSP. Puisque la méthode d'authentification RTSP est configurée indépendamment de la méthode d'authentification HTTP, vous devez configurer chacune de ces méthodes.

#### [Port RTSP]

Entrez le numéro du port RTSP.

## Paramètres audio 1, 2

Définissez la multidiffusion pour les transmissions audio.

#### [Méthode de compression audio]

Sélectionnez la méthode de compression audio pour la transmission.

#### [Adresse de multidiffusion]

Entrez l'adresse de multidiffusion des transmissions audio, comme indiqué ci-dessous.

IPv4 : comprise entre 224.0.0.0 et 239.255.255.255.

IPv6 : adresse commençant par ff00::/8

Définissez IPv4 sur [0.0.0.0] et IPv6 sur [::0 (::)] pour désactiver la multidiffusion.

#### [Port de multidiffusion]

Entrez le numéro du port de multidiffusion pour les transmissions audio. Si ce paramètre est défini sur [0], la multidiffusion est désactivée.

#### [TTL de multidiffusion]

Entrez la portée réelle des transmissions multidiffusion.

Si ce paramètre est défini sur [0], la multidiffusion est désactivée.

TTL (« Time To Live », durée de vie) représente la portée réelle des transmissions multidiffusion. Cette durée diminue à chaque fois que le signal passe par un routeur. Lorsque la valeur atteint 0, le signal ne peut plus passer par le routeur et être transmis.

Par exemple, si TTL est défini sur [1], la transmission multidiffusion se limite au segment local et le signal ne peut pas passer par le routeur pour être transmis.

## Flux RTP 1 à 5

Réglez chaque flux pour la transmission des flux RTP 1 à 5 (flux vidéo 1 à 4 et Visionneuse numérique PTZ).

#### [Type de vidéo]

Les paramètres [Méthode de compression vidéo] et [Taille de la vidéo] s'affichent tels qu'ils sont définis dans [Vidéo] > [Vidéo].

#### [Adresse de multidiffusion]

Entrez l'adresse de multidiffusion du flux RTP, comme indiqué ci-dessous.

IPv4 : comprise entre 224.0.0.0 et 239.255.255.255.

IPv6 : adresse commençant par ff00::/8

Définissez IPv4 sur [0.0.0.0] et IPv6 sur [::0(::)] pour désactiver la multidiffusion.

#### [Port de multidiffusion]

Entrez le numéro du port de multidiffusion pour le flux RTP. Si ce paramètre est défini sur [0], la multidiffusion est désactivée.

#### [TTL de multidiffusion]

Entrez la portée réelle des transmissions multidiffusion des flux RTP.

Si ce paramètre est défini sur [0], la multidiffusion est désactivée.

TTL (« Time To Live », durée de vie) représente la portée réelle des transmissions multidiffusion. Cette durée diminue à chaque fois que le signal passe par un routeur. Lorsque la valeur atteint 0, le signal ne peut plus passer par le routeur et être transmis. Par exemple, si TTL est défini sur [1], la transmission multidiffusion se limite au segment local et le signal ne peut pas passer par le routeur pour être transmis.

#### [Transmission audio]

Ce paramètre permet d'activer ou de désactiver l'utilisation des transmissions audio pour le flux RTP. Vous ne pouvez pas sélectionner [Activer] si [Audio] > [Audio] > [Son général] > [Entrée audio] est défini sur [Désactiver].

### $\mathbf{E}$  Remarque

• L'URL du flux RTP

rtsp://IP Address:Port Number/rtpstream/config1(to 5)=m [=m] est la demande de multidiffusion et peut être omise. Notez que l'opération dépend de l'application cliente RTP. Ainsi, la méthode spécifiée n'est pas nécessairement utilisée pour la transmission.

- Lorsque la vidéo H.264/H.265 est sélectionnée, les paramètres définis respectivement dans [Vidéo] > [Vidéo] > [Flux 1] ou [Flux 2] [\(p. 57](#page-56-0)) sont utilisés pour le contrôle de la vitesse de transmission et la qualité vidéo.
- Les paramètres [Distribution des vidéos] et [Distribution audio] dans [Sécurité] > [Gestion des utilisateurs] > [Droit d'utilisateur] ne sont pas utilisés pour RTP.
- Les vidéos du flux RTP peuvent ne pas être affichées dans un environnement utilisant un serveur proxy ou un pare-feu. Si cela se produit, contactez l'administrateur système.
- Si les restrictions de l'accès aux hôtes sont appliquées à un client pendant qu'il transmet à l'aide du flux RTP sur UDP, l'arrêt de la transmission peut prendre jusqu'à dix secondes.
- La diffusion audio du flux audio RTP est utilisée quel que soit le paramètre [Audio] > [Audio] > [Serveur audio] > [Transmission audio à partir de la caméra] défini.

# $\overline{{\rm [ONVIF]}} > {\rm [ONVIF]}$

Sélectionnez ce paramètre lors de l'utilisation de la caméra avec le protocole ONVIF.

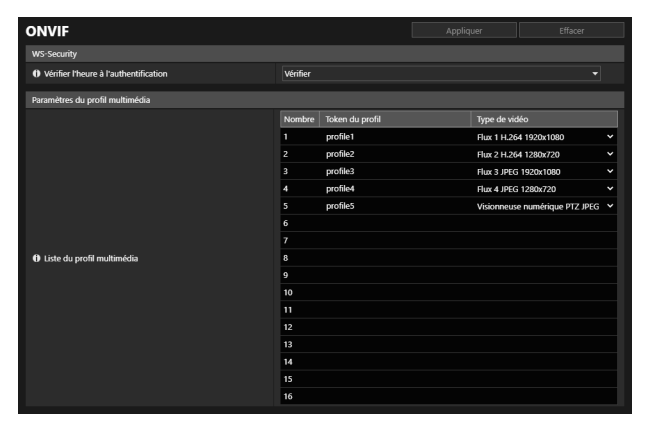

## WS-Security

#### [Vérifier l'heure à l'authentification]

Ce paramètre permet d'activer ou de désactiver la vérification des informations relatives à l'heure des données transmises par le client.

## Paramètres du profil multimédia

#### [Liste du profil multimédia]

Sélectionnez le type de vidéo pour chaque profil multimédia parmi les flux vidéo définis dans [Vidéo] > [Vidéo].

## [Sécurité] > [Gestion des utilisateurs]

Informations relatives à la création et à la gestion des certificats.

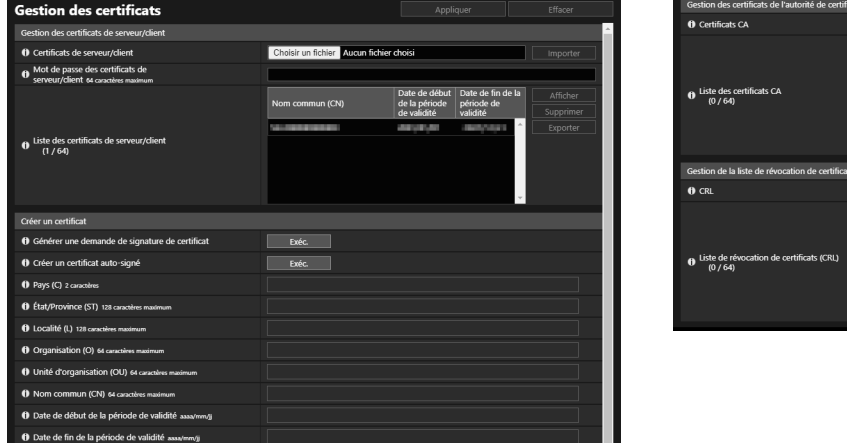

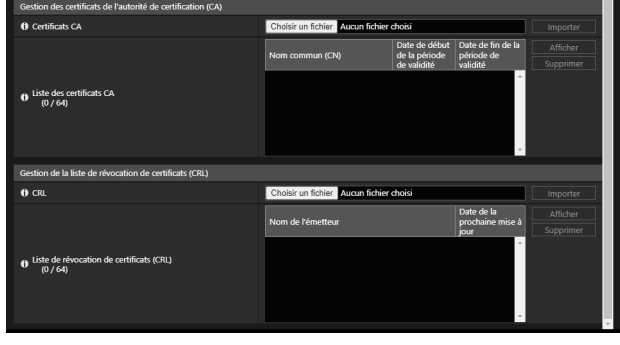

## Gestion des certificats de serveur/client

Gère les certificats de serveur/client.

#### Certificats de serveur/client

Importe les certificats.

Cliquez sur [Sélectionner un fichier] et spécifiez le fichier de certificat à importer, puis cliquez sur [Importer].

#### [Mot de passe des certificats de serveur/client]

Définissez le mot de passe à utiliser lors de l'importation et de l'exportation du certificat.

#### [Liste des certificats de serveur/client]

Voici la liste des certificats serveur/client pour les caméras installées. La validité du certificat est affichée en utilisant l'heure GMT (Greenwich Mean Time).

Après avoir sélectionné un certificat, cliquez sur [Afficher], [Supprimer] ou [Exporter] pour effectuer l'opération suivante.

- [Afficher] : afficher les informations de certificat
- [Supprimer] : supprimer un certificat de la liste
- [Exporter] : exporter les informations de certificat

## Créer un certificat

Créer les certificats de serveur.

#### **E!** Important

• Il est conseillé d'utiliser un certificat auto-signé pour les tests de fonctionnement qui ne nécessitent pas une sécurité totale. Il est recommandé d'acquérir et d'installer un certificat de serveur émis par une autorité de certification (AC) pour une opération système à grande échelle.

#### [Générer une demande de signature de certificat]

Cliquez sur [Exéc.] pour créer une clé privée de serveur et générer une demande de signature de certificat. Une fois le certificat créé, la demande de signature du certificat s'affiche dans une autre fenêtre.

#### [Créer un certificat auto-signé]

Entrez les éléments suivants, puis cliquez sur [Appliquer] et sur [Exéc.] pour créer un certificat auto-signé. Le certificat créé prendra effet après le redémarrage.

#### $\mathbf{E}$  Remarque

• Étant donné que la génération de demandes de signatures de certificats ou de certificats prend du temps, il est recommandé d'arrêter les processus de distribution vidéo, ou de téléchargement, etc.

### [Pays (C)]

Entrez le code pays ISO3166-1 alpha-2.

### [État/Province (ST)], [Localité (L)], [Organisation (O)], [Unité d'organisation (OU)], [Nom commun (CN)]

Entrez le nom de l'État et/ou de la province, de la localité, ainsi que le nom de l'organisation, le nom de l'unité d'organisation et le nom commun en caractères alphanumériques (espaces ou caractères imprimables).

Entrez un nom d'hôte au format FQDN, etc. afin de paramétrer le nom commun (requis).

#### [Date de début de la période de validité], [Date de fin de la période de validité]

Ces paramètres permettent de définir la période de validité du certificat que vous vous apprêtez à créer (cette information est requise pour créer un certificat auto-signé).

## Gestion des certificats de l'autorité de certification (CA)

Gère les certificats CA.

#### [Certificats CA]

Importe les certificats CA.

Cliquez sur [Sélectionner un fichier] et spécifiez le fichier de certificat à importer, puis cliquez sur [Importer].

#### [Liste des certificats CA]

Liste des certificats CA. La validité du certificat est affichée en utilisant l'heure GMT (Greenwich Mean Time). Sélectionnez un certificat et cliquez sur [Afficher] pour afficher les informations du certificat. Cliquez sur [Supprimer] pour le supprimer de la liste.

## Gestion de la liste de révocation de certificats (CRL)

Gère la liste de révocation de certificats (CRL).

#### [CRL]

Importe les listes de révocation de certificats (CRL).

Cliquez sur [Sélectionner un fichier] et spécifiez le fichier de CRL à importer, puis cliquez sur [Importer].

#### [Liste de révocation de certificats (CRL)]

Liste de révocation de certificats (CRL). La période de validité définie dans [Date de la prochaine mise à jour] est affichée en utilisant l'heure GMT (Greenwich Mean Time).

Sélectionnez une liste CRL, puis cliquez sur [Afficher] pour afficher les informations sur la CRL. Cliquez sur [Supprimer] pour le supprimer de la liste.

#### Remarque

• La liste CRL s'applique uniquement à [Vérifier le certificat de serveur] [\(p. 94,](#page-93-0) [p. 95](#page-94-0)) pour les téléchargements FTP ou HTTP.

## [Sécurité] > [SSL/TLS]

Paramètres de configuration des communications cryptées et des certificats de serveur.

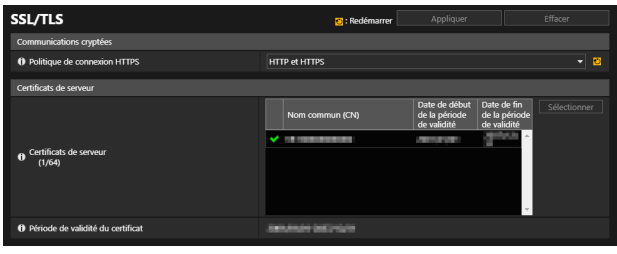

## Communications cryptées

Paramétrez les communications cryptées.

#### [Politique de connexion HTTPS]

Paramétrez les communications SSL/TLS avec les connexions HTTPS.

Si vous n'utilisez aucune communication SSL/TLS, sélectionnez [HTTP].

Si aucune communication SSL/TLS n'est utilisée, sélectionnez [HTTPS] ou [HTTP et HTTPS]. Les connexions établies via SSL/TLS sont activées après le redémarrage.

Si vous sélectionnez [HTTPS], l'accès HTTP est également redirigé vers HTTPS pour établir les communicationsSSL/TLS.

### **R** Important

• Les performances liées à la distribution des vidéos diminuent lorsque les communications SSL/TLS sont établies.

## Certificats de serveur

Configurez les paramètres du certificat de serveur à utiliser.

#### [Certificats de serveur]

Sélectionnez un certificat à utiliser parmi les certificats enregistrés dans [Sécurité] > [Gestion des certificats], puis cliquez sur [Sélectionner].

#### [Période de validité du certificat]

Affiche la période de validité du certificat sélectionné.

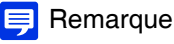

• Selon le certificat de serveur utilisé par la caméra et l'ordinateur connecté à la caméra, il peut être nécessaire d'installer le certificat racine, le certificat d'autorité de certification intermédiaire ou le certificat sélectionné et exporté dans [Liste des certificats de serveur/ client].

## [Sécurité] > [802.1X]

Paramétrage de l'authentification 802.1X, de l'affichage de l'état d'authentification et de la gestion des certificats.

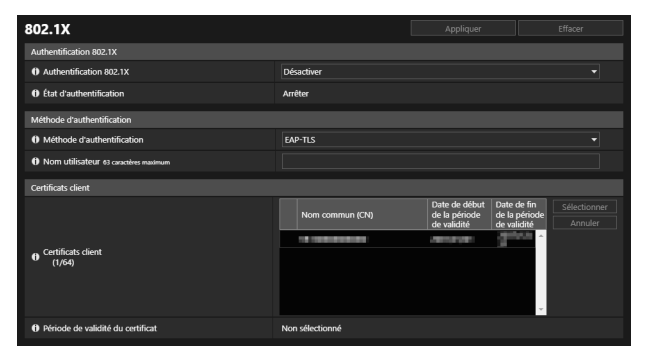

## Authentification 802.1X

Affichez le contrôle de l'activation/de la désactivation et l'état de l'authentification 802.1X.

#### [Authentification 802.1X]

Ce paramètre permet d'activer ou de désactiver l'authentification 802.1X.

#### [État d'authentification]

Affiche l'état de l'authentification 802.1X. Trois types d'états sont possibles : [Authentifié], [Non authentifié] et [Arrêter].

## Méthode d'authentification

Définissez la méthode utilisée pour l'authentification 802.1X.

#### [Méthode d'authentification]

Sélectionnez [EAP-TLS], [EAP-TTLS] ou [EAP-PEAP] comme méthode d'authentification pour l'authentification 802.1X.

#### [Nom utilisateur]

Entrez le nom utilisateur utilisé pour l'authentification.

#### [Mot de passe]

Entrez le mot de passe requis pour l'authentification.

Ce paramètre s'affiche uniquement lorsque le paramètre [Méthode d'authentification] est défini sur [EAP-TTLS] ou [EAP-PEAP].

## Certificats client

Ceci s'affiche uniquement lorsque le paramètre [Méthode d'authentification] est défini sur [EAP-TLS].

#### [Certificats client]

Paramètres du certificat client à utiliser.

Sélectionnez un certificat client à utiliser parmi les certificats enregistrés dans [Sécurité] > [Gestion des certificats], puis cliquez sur [Sélectionner]. Le certificat sélectionné prend effet après un redémarrage. Sélectionnez le certificat client utilisé et cliquez sur [Effacer] pour le désactiver.

#### [Période de validité du certificat]

Affiche la période de validité du certificat client sélectionné dans [Certificats client].

## [Sécurité] > [Gestion des utilisateurs]

Vous pouvez modifier le compte administrateur, ajouter de nouveaux utilisateurs autorisés et définir des privilèges pour les utilisateurs autorisés et invités.

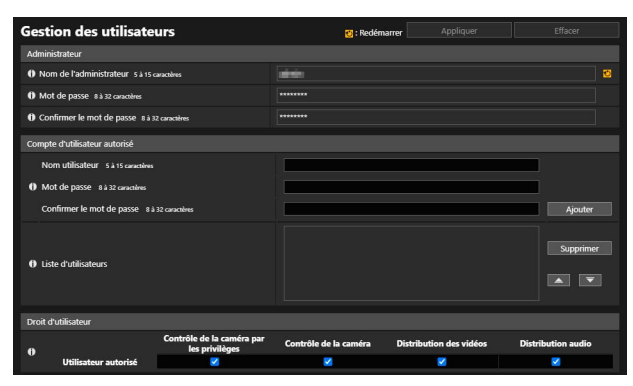

## Compte administrateur

Configurez ce paramètre lorsque vous modifiez les informations sur le compte de l'administrateur.

### **EX** Important

- Pour garantir la sécurité du système, définissez le mot de passe administrateur qui doit être difficilement deviné par des tiers. N'oubliez pas votre nouveau mot de passe après l'avoir configuré.
- Si vous avez oublié le nom de l'administrateur ou le mot de passe administrateur, restaurez les paramètres d'usine par défaut [\(p. 179\)](#page-178-0). Toutefois, notez que cette opération réinitialise tous les paramètres de la caméra aux paramètres d'usine par défaut, notamment le compte administrateur, les informations sur le réseau, la date et l'heure.

#### [Nom de l'administrateur]

Entrez le nom de l'administrateur en utilisant uniquement des caractères alphanumériques, des traits d'union (-) et des caractères de soulignement (\_). Cependant, les tirets (-) et les caractères de soulignement (\_) ne peuvent pas être utilisés au début.

#### [Mot de passe]

Entrez le mot de passe administrateur.

Si la Visionneuse de la caméra ou d'autres outils sont connectés, interrompez la connexion avant de modifier le mot de passe.

#### [Confirmer le mot de passe]

Entrez à nouveau le mot de passe pour le confirmer.

## <span id="page-138-0"></span>Compte d'utilisateur autorisé

Vous pouvez ajouter des utilisateurs autorisés.

#### [Nom utilisateur], [Mot de passe], [Confirmer le mot de passe]

Pour ajouter un utilisateur autorisé, entrez le nom utilisateur et le mot de passe, puis cliquez sur [Ajouter]. Entrez le nom de l'utilisateur en utilisant uniquement des caractères alphanumériques, des traits d'union (-) et des caractères de soulignement (\_).

Jusqu'à 50 utilisateurs autorisés peuvent être ajoutés.

#### [Liste d'utilisateurs]

Affiche la liste des utilisateurs autorisés ajoutés.

L'ordre de cette liste peut être modifié à l'aide des boutons ▲▼ situés sur la droite.

Pour supprimer un utilisateur autorisé de la liste, sélectionnez-le, puis cliquez sur [Supprimer].

## Droit d'utilisateur

Trois types d'utilisateurs peuvent accéder à la Visionneuse de caméra.

#### Administrateur :

Utilisateur bénéficiant de tous les privilèges.

Accédez à la visionneuse à l'aide du nom et du mot de passe administrateur enregistrés pour le compte administrateur. L'administrateur peut désactiver tous les privilèges d'un utilisateur autorisé ou invité et interdire tout accès à la caméra aux utilisateurs autorisés et invités.

#### Utilisateur autorisé :

Un utilisateur autorisé dispose de privilèges supérieurs à ceux d'un utilisateur invité. Le nom utilisateur et le mot de passe doivent être enregistrés ([p. 139](#page-138-0)).

#### Utilisateur invité :

Utilisateur pouvant exécuter un ensemble limité de fonctions. Il peut accéder à la visionneuse sans procéder à l'authentification de l'utilisateur.

Pour accorder des privilèges à un utilisateur invité, le paramètre [Système] > [Visionneuse] > [Paramètres de la visionneuse] > [Authentification de l'utilisateur] doit être défini sur [Ne pas authentifier].

Définissez les privilèges des utilisateurs autorisés et des utilisateurs invités in [Droit d'utilisateur.

Les quatre types de privilèges liés à l'utilisation des visionneuses sont Contrôle de la caméra par les privilèges, Contrôle de la caméra, Distribution des vidéos et Distribution audio.

Le tableau ci-dessous indique la portée de chaque privilège et s'il peut être accordé à un utilisateur.

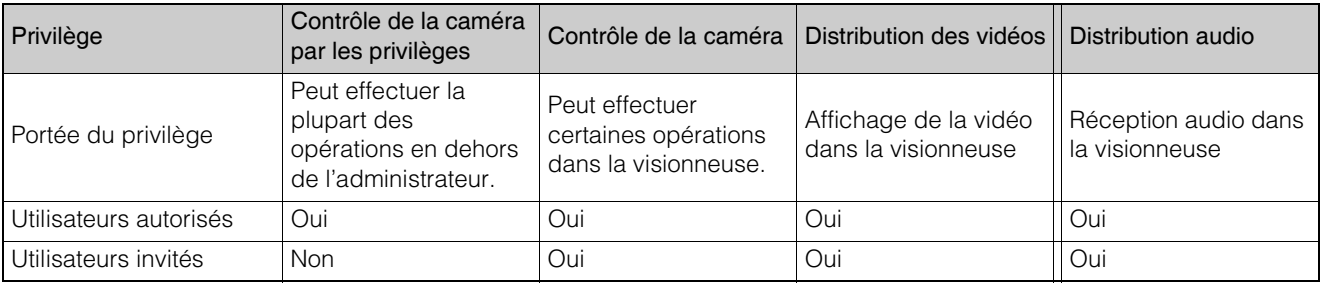

Si un élément dans [Contrôle de la caméra par les privilèges], [Contrôle de la caméra] ou [Distribution des vidéos] est défini sur [Activer] dans le tableau ci-dessus, tous les éléments au-dessus et à droite de cet élément sont également définis sur [Activer]. Si un élément est défini sur [Désactiver], tous les éléments en dessous et à gauche de cet élément sont également définis sur [Désactiver].

Dans les rangées, les privilèges plus puissants à gauche sont accompagnés de privilèges moins puissants à droite. Cependant, la distribution audio peut être définie séparément.

Dans les colonnes, les utilisateurs autorisés ont plus de privilèges que les utilisateurs invités.

#### Remarque

• Avec les paramètres d'usine par défaut, les utilisateurs autorisés se voient attribuer l'ensemble des privilèges.

## [Sécurité] > [Restrictions hôte]

Oui Oui Oui Oui Oui .<br>Oui Oui  $\alpha$ oui Oui Oui

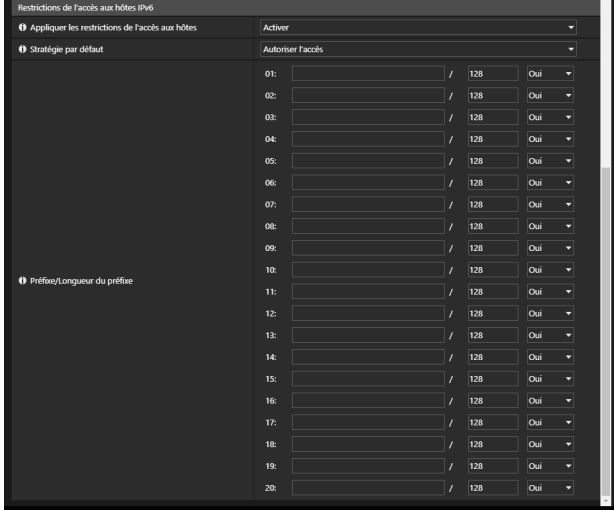

Ces restrictions permettent de faire la distinction entre le contrôle d'accès et les adresses IPv4 et IPv6.

#### **R** Important

- Pour interdire l'accès via un serveur proxy avec une connexion HTTP, vous devez entrer l'adresse du serveur proxy.
- Si vous paramétrez par erreur une restriction d'accès à un hôte, il se peut que vous ne puissiez plus accéder aux pages des paramètres. Dans ce cas, restaurez les paramètres d'usine par défaut.

### **E** Remarque

• Si la même adresse est définie, l'adresse affichée le plus haut dans la liste est appliquée.

## Restrictions de l'accès aux hôtes IPv4

Définissez les hôtes à partir desquels l'accès IPv4 est autorisé ou non.

#### [Appliquer les restrictions de l'accès aux hôtes]

Choisissez d'utiliser ou non les restrictions de l'accès aux hôtes IPv4.

#### [Stratégie par défaut]

Choisissez d'autoriser ou d'interdire l'accès à partir des adresses IPv4 non spécifiées dans [Adresse réseau/Sous-réseau].

#### [Adresse réseau/Sous-réseau]

Entrez les adresses réseau IPv4 dans la liste, puis sélectionnez [Oui] ou [Non] pour définir l'accès pour chaque adresse. Vous pouvez spécifier le sous-réseau pour définir les restrictions d'accès pour chaque réseau ou hôte. Si vous sélectionnez [Non], aucun port n'est accessible.

## Restrictions de l'accès aux hôtes IPv6

Définissez les hôtes à partir desquels l'accès IPv6 est autorisé ou non.

#### [Appliquer les restrictions de l'accès aux hôtes]

Choisissez d'utiliser ou non les restrictions de l'accès aux hôtes IPv6.

#### [Stratégie par défaut]

Choisissez d'autoriser ou d'interdire l'accès à partir des adresses IPv6 non spécifiées dans [Préfixe/Longueur du préfixe].

#### [Préfixe/Longueur du préfixe]

Entrez les adresses IPv6 (préfixes) dans la liste, puis sélectionnez [Oui] ou [Non] afin de définir l'accès pour chaque adresse. Vous pouvez spécifier la longueur du préfixe pour définir les restrictions d'accès pour chaque réseau ou hôte. Si vous sélectionnez [Non], aucun port n'est accessible.

## [Système] > [Système]

Paramétrage du nom de la caméra, des noms de ses périphériques d'entrée/sortie externes, de son utilisation et de son installation.

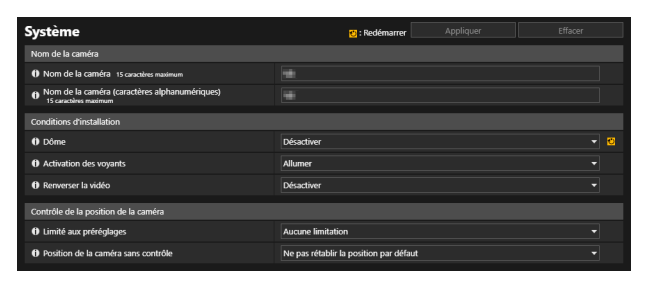

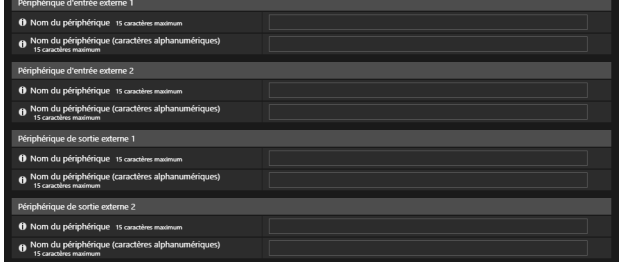

## Nom de la caméra

Définissez le nom de la caméra.

#### [Nom de la caméra], [Nom de la caméra (caractères alphanumériques)]

Entrez un nom de caméra. Assurez-vous de bien entrer un nom dans [Nom de la caméra].

## Conditions d'installation

Configurez les paramètres pour adapter la caméra à l'emplacement où elle sera installée.

#### [Dôme] HM4x

Indiquez si un dôme est utilisé. Pour utiliser la caméra dans un boîtier de dôme intérieur dédié vendu séparément, sélectionnez [Activer].

#### [Activation des voyants]

Indiquez si vous voulez activer le voyant précisant l'état de fonctionnement de la caméra.

Si vous sélectionnez [Allumer], le voyant s'allume lors du démarrage, lors du redémarrage et au cours d'une utilisation normale.

Lorsque [Éteindre] est sélectionné, le voyant reste allumé pendant quelques secondes lors du démarrage avant de s'éteindre. Quel que soit le paramètre choisi, le voyant clignote lors de l'initialisation des réglages.

Sélectionnez [Désactiver] si l'option de boîtier de dôme intérieur dédié à la caméra est utilisée, ou si la lumière LED réfléchie interfère avec la capture d'image dans la zone de capture, etc. HM4x

#### [Renverser la vidéo]

Indiquez si vous voulez renverser la vidéo à la verticale.

Définissez-le en fonction de la méthode d'installation de la caméra (la caméra sera-t-elle montée au plafond ou posée sur un bureau ?).

## Contrôle de la position de la caméra

Paramétrage du fonctionnement de la caméra, lorsque les utilisateurs ne sont soumis à aucune restriction de contrôle de la caméra et qu'aucun privilège de contrôle de caméra n'a été demandé.

#### [Limité aux préréglages] HM4x S32VE S32D

Limite l'angle de la caméra à la position prédéfinie, y compris la position initiale, lorsque des utilisateurs autres que les administrateurs contrôlent la caméra à l'aide de la Visionneuse de la caméra, etc.

#### [Position de la caméra sans contrôle]

Ce paramètre permet de sélectionner le fonctionnement de la caméra lorsqu'aucun utilisateur ne dispose des privilèges de contrôle de la caméra.

Si le paramètre [Retour à la position par défaut] a été sélectionné, la position par défaut de la caméra doit être définie à l'avance à l'aide du paramètre [Vidéo] > [Préréglage] > [Enregistrer le préréglage] [\(p. 60](#page-59-0)).

## Périphérique d'entrée externe

Entrez le nom de chaque périphérique afin d'identifier les périphériques d'entrée externe connectés. La caméra comprend deux terminaux de périphérique d'entrée externes. HM4x

#### [Nom du périphérique], [Nom du périphérique (caractères alphanumériques)]

Entrez le nom du périphérique connecté au terminal d'entrée du périphérique externe.

Si vous entrez un [Nom du périphérique], le [Menu Événement et entrée/sortie] de la Visionneuse de la caméra affiche le [Nom du périphérique] répertorié de préférence.

## Périphérique de sortie externe

Entrez les noms des périphériques dans l'ordre afin d'identifier les périphériques de sortie externes en cours de connexion. La caméra comprend deux terminaux de périphérique de sortie externes. HM4x

#### [Nom du périphérique], [Nom du périphérique (caractères alphanumériques)]

Entrez le nom du périphérique connecté au terminal de sortie du périphérique externe.

Si vous entrez un [Nom du périphérique], le [Menu Événement et entrée/sortie] de la Visionneuse de la caméra affiche le [Nom du périphérique] répertorié de préférence.

## [Système] > [Visionneuse]

Configurez le démarrage, l'autorisation et l'affichage de la visionneuse.

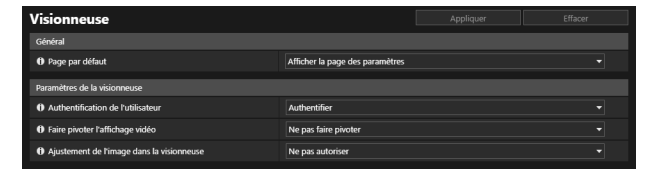

## Général

#### [Page par défaut]

Configure la page des paramètres ou la visionneuse comme première page à afficher lorsque la caméra est connectée. Si les utilisateurs autres que l'administrateur utilisent la visionneuse, définissez [Page par défaut] sur [Afficher la visionneuse].

## Paramètres de la visionneuse

#### [Authentification de l'utilisateur]

Ce paramètre permet d'afficher l'écran d'authentification de l'utilisateur lorsque la caméra est connectée à la visionneuse ([p. 26](#page-25-0)). Lorsque vous sélectionnez [Authentifier], seul l'administrateur ou un utilisateur autorisé [\(p. 139\)](#page-138-0) peut se connecter. Lorsque vous sélectionnez [Ne pas authentifier], puisque les utilisateurs invités pourront également se connecter, définissez les privilèges à accorder aux utilisateurs invités dans [Sécurité] > [Gestion des utilisateurs] > [Droit d'utilisateur].

#### [Faire pivoter l'affichage vidéo] S820D/S920F

Lorsque vous sélectionnez [Faire pivoter de 90° dans le sens horaire] ou [Faire pivoter de 90° dans le sens antihoraire], la vidéo s'affiche en orientation portrait dans la Visionneuse de la caméra. Utilisez cette option pour faire pivoter la caméra de 90° afin de capturer la vidéo en orientation portrait.

#### **Remarque**

- La rotation de l'affichage vidéo n'affecte que la visionneuse. La vidéo dans la zone d'affichage de la vidéo de la page des paramètres ne pivote pas. Les téléchargements et les vidéos stockés sur la carte mémoire ne pivotent pas.
- Si vous faites pivoter l'affichage vidéo, l'affichage sur écran pivote également.

#### [Ajustement de l'image dans la visionneuse]

Choisissez d'autoriser ou d'interdire l'accès aux paramètres d'exposition, de mise au point et des réglages jour/nuit à partir de la visionneuse.
## [Système] > [Date et heure]

Paramétrage de la date et de l'heure de la caméra.

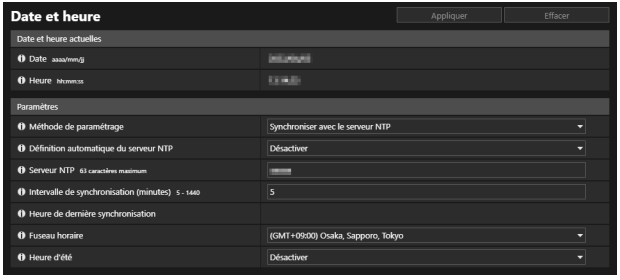

## Date et heure actuelles

La date et l'heure définies sur la caméra s'affichent.

## Paramètres

Vous pouvez définir le mode de paramétrage de la date et de l'heure, ainsi que le fuseau horaire et l'heure d'été.

#### [Méthode de paramétrage]

Sélectionnez la méthode de paramétrage de la date et de l'heure.

#### [Définir manuellement]

Sélectionnez les date et heure de votre choix dans [Date] et [Heure].

Réglez l'heure au format 24 heures dans l'ordre suivant : <heure:minute:seconde>.

#### [Synchroniser avec le serveur NTP]

Procédez à la synchronisation avec l'heure du serveur NTP spécifié dans [Définition automatique du serveur NTP].

#### [Définition automatique du serveur NTP]

Sélectionnez l'une des méthodes de paramétrage suivantes.

#### [Désactiver]

Entrez l'adresse IP ou le nom d'hôte du serveur NTP dans [Serveur NTP].

#### [Utiliser DHCP]

Se synchronise avec l'heure du serveur NTP ayant acquis l'adresse du serveur DHCP. L'adresse du serveur NTP obtenue s'affiche dans [Serveur NTP (DHCP)].

Pour définir ce paramètre, définissez [Système] > [Réseau] > [IPv4] > [Méthode de paramétrage d'adresse IPv4] sur [Auto (DHCP)] [\(p. 148\)](#page-147-0).

#### [Utiliser DHCPv6]

Se synchronise avec l'heure du serveur NTP ayant acquis l'adresse du serveur DHCPv6. L'adresse du serveur NTP obtenue s'affiche dans [Serveur NTP (DHCPv6)].

Pour définir ce paramètre, définissez [Système] > [Réseau] > [IPv6] > [IPv6] sur [Activer], puis réglez [Auto. (DHCPv6)] sur [Activer] [\(p. 149\)](#page-148-0).

#### [Utiliser DHCP/DHCPv6]

Se synchronise avec l'heure du serveur NTP ayant acquis l'adresse du serveur DHCP/DHCPv6. Si l'adresse du serveur NTP peut être obtenue à la fois des serveurs DHCP (IPv4) et DHCPv6, l'adresse du serveur NTP obtenue du serveur DHCP (IPv4) est utilisée.

#### [Intervalle de synchronisation (minutes)]

Entrez l'intervalle de synchronisation du serveur NTP spécifié.

#### [Heure de dernière synchronisation]

L'heure à laquelle a eu lieu la dernière synchronisation avec le serveur NTP spécifié est affichée.

#### [Synchroniser avec l'heure de l'ordinateur]

Les date et heure sont synchronisées avec celles de l'ordinateur actuellement connecté à la caméra. Lorsque vous cliquez sur [Appliquer], [Méthode de paramétrage] est défini sur [Définir manuellement]. Le fuseau horaire n'étant pas automatiquement sélectionné, il faut le définir si nécessaire.

### Remarque

• Lorsqu'il est impossible de se connecter au serveur NTP en raison d'une adresse IP de serveur NTP incorrecte, etc., le paramètre [Heure de dernière synchronisation] n'est pas mis à jour ou reste vide.

#### [Fuseau horaire]

Sélectionnez le fuseau horaire approprié.

Lorsque vous changez de fuseau horaire et que vous cliquez sur [Appliquer], la date et l'heure sont automatiquement modifiées en fonction du fuseau horaire sélectionné.

#### [Heure d'été]

Indiquez si vous voulez que l'heure d'été soit automatiquement ajustée en fonction du fuseau horaire.

## [Système] > [Carte mémoire]

Exécute le format de carte mémoire défini dans la caméra et recrée le fichier de gestion vidéo enregistré. Vous pouvez également afficher l'état de la carte mémoire.

Pour les vidéos enregistrées dans la carte mémoire, reportez-vous à [Enregistrement vidéo] > [Enregistrement sur la carte mémoire] [\(p. 97\)](#page-96-0).

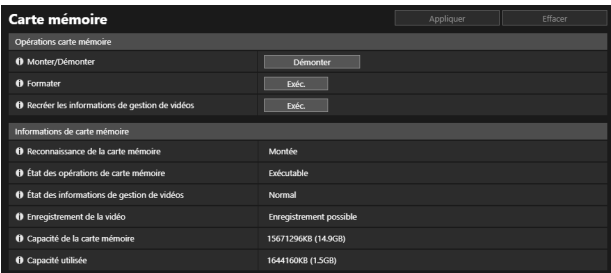

## Opérations carte mémoire

Les paramètres affichés dépendent de l'état de la carte mémoire (démontée ou montée).

#### **R** Important

• Assurez-vous de bien effectuer le processus de démontage lorsque vous éteignez la caméra ou que vous retirez la carte mémoire. Si vous omettez de désinstaller la carte mémoire, des problèmes de gestion des fichiers peuvent survenir et la carte mémoire peut devenir inaccessible. Vous pouvez utiliser Camera Management Tool pour monter ou démonter par lots les cartes mémoire de plusieurs caméras.

La carte mémoire est automatiquement montée lorsqu'elle est insérée dans son logement (même si elle a été insérée dans son logement avant le démarrage de la caméra).

#### [Monter/Démonter]

Cliquez sur [Démonter] pour démonter la carte mémoire.

Veillez à démonter la carte mémoire lorsque vous éteignez la caméra ou que vous retirez la carte mémoire. Dans l'état non monté, cliquez sur [Monter] pour monter la carte mémoire.

#### [Formater]

Cliquez sur [Exéc.] pour formater la carte mémoire.

Le formatage efface tous les fichiers et répertoires se trouvant sur la carte mémoire.

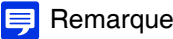

• Le formatage utilise un format rapide.

#### [Recréer les informations de gestion de vidéos]

Si vous sélectionnez [Exéc.], le fichier de gestion sur la carte mémoire pour la vidéo enregistrée est recréé. Au cours de ce processus, la carte mémoire n'est plus accessible. Il est également recommandé aux utilisateurs de s'abstenir de diffuser des vidéos ou de les télécharger à partir de la caméra durant la récréation. Lors de la recréation des fichiers d'informations de gestion de vidéos, plus vous recréez de fichiers, plus le processus prendra de temps. Il peut même nécessiter plusieurs heures.

## <span id="page-146-0"></span>Informations de carte mémoire

Affiche les mêmes informations que [Enregistrement vidéo] > [Enregistrement sur la carte mémoire] > [Informations de carte mémoire] [\(p. 99\)](#page-98-0).

## [Système] > [Réseau]

Paramètres réseau pour se connecter à la caméra.

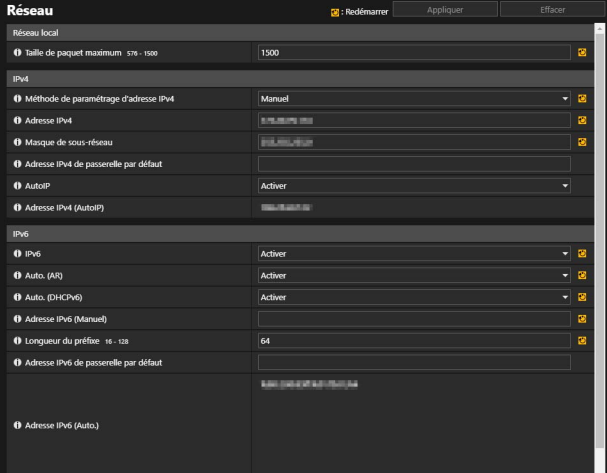

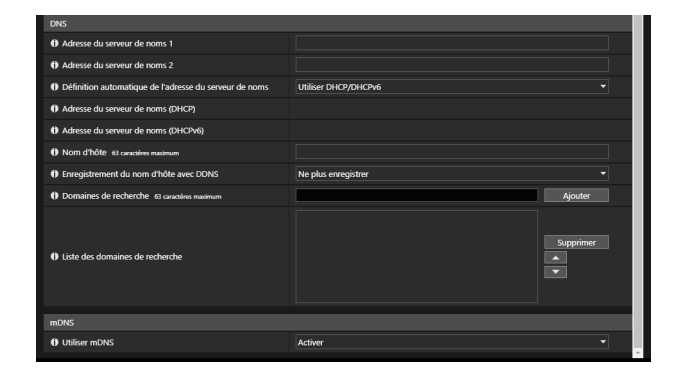

#### **Pa** Important

• À la moindre modification des paramètres réseau, votre caméra risque d'être inaccessible à partir du navigateur Web actif. Dans ce cas, une boîte de dialogue de confirmation s'affiche lorsque vous cliquez sur [Appliquer] ou [Appliquer et redémarrer]. Cliquez sur [OK] pour appliquer les paramètres modifiés.

Lorsque la connexion à la caméra ne peut pas être établie à partir du navigateur Web après le redémarrage suite aux modifications des paramètres, tout URI candidat pour la connexion à la caméra est affiché dans un message. Si vous ne parvenez pas à vous connecter à la caméra via l'URI affiché, contactez votre administrateur système.

## Réseau local

Paramètres de configuration de la taille des données de transmission issues de la caméra.

#### [Taille de paquet maximum]

Entrez la taille de paquet maximum à transmettre par la caméra. Habituellement, il n'est pas nécessaire de modifier le paramètre par défaut de 1500.

Une valeur de 1280 ou plus est nécessaire lorsque vous utilisez IPv6.

Lorsque vous utilisez l'ADSL, le fait de définir une valeur légèrement inférieure peut renforcer l'efficacité de la transmission.

## IPv4

Paramétrage de l'utilisation d'IPv4 pour se connecter à la caméra. L'adresse IPv4 peut être acquise automatiquement à partir du serveur DHCP ou définie manuellement.

#### **EX** Important

- Si vous définissez l'adresse IPv4 manuellement, contactez l'administrateur système pour connaître les valeurs à entrer dans les champs [Adresse IPv4], [Masque de sous-réseau] et [Adresse IPv4 de passerelle par défaut].
- Si vous définissez les paramètres [Adresse IPv4], [Masque de sous-réseau] ou [Adresse IPv4 de passerelle par défaut] sur une valeur incorrecte, la caméra risque d'être inaccessible via le réseau. Si cela se produit, utilisez Camera Management Tool pour redéfinir l'adresse.

#### <span id="page-147-0"></span>[Méthode de paramétrage d'adresse IPv4]

Ce paramètre permet de sélectionner la méthode pour définir l'adresse IPv4.

Lorsque [Manuel] est sélectionné, entrez une adresse IPv4 fixe dans [Adresse IPv4].

Lorsque [Auto. (DHCP)] est sélectionné, les valeurs acquises automatiquement à partir du serveur DHCP sont automatiquement entrées dans [Adresse IPv4], [Masque de sous-réseau] et [Adresse IPv4 de passerelle par défaut].

#### Important

• Si vous sélectionnez [Auto. (DHCP)] comme méthode de paramétrage d'adresse IPv4, l'adresse IPv4 peut ne pas être attribuée correctement dans certains environnements, par exemple lorsqu'un routeur se trouve entre le serveur DHCP et la caméra. Si cela se produit, sélectionnez [Manuel] et entrez une adresse IPv4 fixe.

#### [Adresse IPv4]

Lorsque le paramètre [Méthode de paramétrage d'adresse IPv4] est défini sur [Manuel], entrez une adresse IPv4 fixe.

#### [Masque de sous-réseau]

Lorsque le paramètre [Méthode de paramétrage d'adresse IPv4] est défini sur [Manuel], entrez les valeurs du masque de sous-réseau désigné pour chaque réseau.

#### [Adresse IPv4 de passerelle par défaut]

Lorsque le paramètre [Méthode de paramétrage d'adresse IPv4] est défini sur [Manuel], entrez une adresse IP de passerelle par défaut. Veillez à effectuer ce paramétrage correctement lorsque vous connectez la caméra à un sousréseau différent de celui de la visionneuse.

#### [AutoIP]

Choisissez d'activer ou de désactiver AutoIP.

#### [Adresse IPv4 (AutoIP)]

Lorsque le paramètre [AutoIP] est défini sur [Activer], une adresse IPv4 définie automatiquement s'affiche.

### IPv6

Paramétrage de l'utilisation d'IPv6 pour se connecter à la caméra. L'adresse IPv6 peut être assignée automatiquement par l'annonce de routage (AR) ou par le serveur DHCPv6, mais vous pouvez choisir de la définir manuellement.

#### $\left| \cdot \right|$  Important

• Si vous définissez l'adresse IPv6 manuellement, contactez l'administrateur système pour connaître les valeurs à entrer dans les champs [Adresse IPv6 (Manuel)], [Longueur du préfixe] et [Adresse IPv6 de passerelle par défaut].

#### [IPv6]

Ce paramètre permet d'activer ou de désactiver IPv6.

#### [Auto. (AR)]

Sélectionnez [Activer] si vous souhaitez définir automatiquement une adresse à l'aide de AR (Router Advertisement, informations de réseau automatiquement transmises à partir d'un routeur).

#### <span id="page-148-0"></span>[Auto. (DHCPv6)]

Sélectionnez [Activer] si vous souhaitez utiliser DHCPv6 pour définir une adresse automatiquement.

#### [Adresse IPv6 (Manuel)]

Entrez une adresse IPv6 fixe si vous définissez l'adresse manuellement.

#### [Longueur du préfixe]

Entrez une longueur de préfixe si vous définissez l'adresse manuellement.

#### [Adresse IPv6 de passerelle par défaut]

Entrer une adresse de passerelle par défaut. Veillez à effectuer ce paramétrage correctement lorsque vous connectez la caméra à un sous-réseau différent de celui de la visionneuse.

#### [Adresse IPv6 (Auto.)]

Lorsque les paramètres [IPv6], [Auto. (AR)] or [Auto (DHCPv6)] sont définis sur [Activer], l'adresse obtenue automatiquement s'affiche.

#### **Remarque**

• Dans un environnement où l'adressage IPv6 ne peut pas être utilisé et où [IPv6/Auto.] est défini sur [Activer], le champ [Adresse IPv6 (Auto.)] affiche uniquement le lien d'adresse local.

Définissez l'adresse du serveur DNS. L'adresse du serveur DNS peut être soit définie manuellement, soit acquise automatiquement à partir d'un serveur DHCP/DHCPv6.

#### [Adresse du serveur de noms 1], [Adresse du serveur de noms 2]

Entrez l'adresse du serveur de noms à enregistrer. Pour enregistrer une seule adresse, laissez le champ [Adresse du serveur de noms 2] vide.

#### **Remarque**

• Si l'adresse du serveur de noms 1 est indisponible, l'adresse du serveur de noms 2 est utilisée. Cependant, le champ [Adresse du serveur de noms 2] doit être défini à l'avance.

#### [Définition automatique de l'adresse du serveur de noms]

Ce paramètre permet de sélectionner le serveur à utiliser pour définir automatiquement l'adresse du serveur de noms. Pour définir le paramètre [Utiliser DHCP], sélectionnez [Auto. (DHCP)] dans [Méthode de paramétrage d'adresse IPv4] ([p. 148](#page-147-0)).

Pour définir le paramètre [Utiliser DHCPv6], sélectionnez [Activer] dans [IPv6], puis dans [Auto. (DHCPv6)] ([p. 149](#page-148-0)).

#### [Adresse du serveur de noms (DHCP)]

Sélectionnez [Utiliser DHCP] ou [Utiliser DHCP/DHCPv6] dans [Définition automatique de l'adresse du serveur de noms] pour afficher l'adresse du serveur de noms obtenue depuis le serveur DHCP.

#### [Adresse du serveur de noms (DHCPv6)]

Sélectionnez [Utiliser DHCPv6] ou [Utiliser DHCP/DHCPv6] dans [Définition automatique de l'adresse du serveur de noms] pour afficher l'adresse du serveur de noms obtenue depuis le serveur DHCPv6.

#### [Nom d'hôte]

Vous pouvez enregistrer le nom d'hôte de la caméra sur le serveur de noms en utilisant des caractères alphanumériques.

#### [Enregistrement du nom d'hôte avec DDNS]

Lorsqu'un nom est entré dans [Nom d'hôte] au format FQDN et que [Enregistrer] est sélectionné, le nom d'hôte est enregistré dans le serveur de noms.

Il est utile d'enregistrer le nom d'hôte via DDNS lorsque le paramètre [Méthode de paramétrage d'adresse IPv4] est défini sur [Auto. (DHCP)] ([p. 148](#page-147-0)). Les paramètres d'enregistrement du serveur DNS doivent être définis à l'avance. Pour connaître les paramètres du serveur DNS, contactez l'administrateur système.

#### [Domaines de recherche]

Entrez un nom de domaine et cliquez sur [Ajouter] pour l'ajouter à la liste des domaines de recherche. Lorsque les noms de domaine sont spécifiés dans la liste de domaines de recherche, un nom d'hôte est traité sous la forme nom d'hôte + nom de domaine uniquement en le spécifiant avec un serveur de téléchargement spécifié sans nom de domaine.

#### [Liste des domaines de recherche]

Liste de noms de domaines ajoutés à l'aide de [Domaines de recherche].

Cette fonction interroge le serveur DNS pour chaque nom de domaine, en commençant par le haut de la liste.

Utilisez les boutons ▲▼ sur la droite pour modifier l'ordre des noms de domaine.

Pour supprimer un nom de domaine, sélectionnez le nom du domaine dans la liste, puis cliquez sur [Supprimer].

## mDNS

Configurez les paramètres pour l'utilisation du serveur DNS de multidiffusion. Si vous utilisez mDNS, l'adresse IP et le nom d'hôte de la caméra sont notifiés vers les autres hôtes via le réseau.

#### [Utiliser mDNS]

Choisissez d'activer ou de désactiver mDNS.

## [Maintenance] > [Général]

Vous pouvez vérifier les informations sur la caméra (par exemple, la version de son micrologiciel) et effectuer la maintenance du système de la caméra.

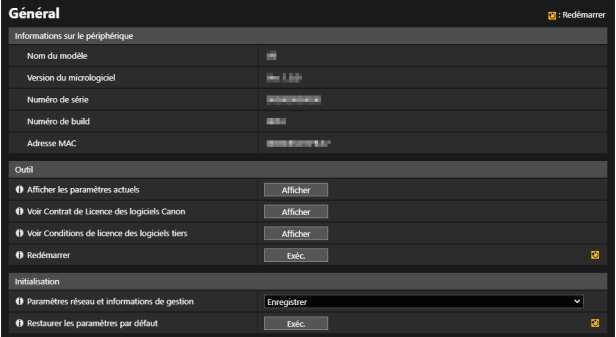

## Informations sur le périphérique

[Nom du modèle], [Version du micrologiciel], [Numéro de série], [Numéro de build] et [Adresse MAC] Affiche des informations sur la caméra.

## **Outil**

Affiche les paramètres et les licences de la caméra et redémarre la caméra.

[Afficher les paramètres actuels] Affiche la liste des paramètres actuels pour la page des paramètres.

[Voir Contrat de Licence des logiciels Canon] Affiche la liste des contrats de licence pour les produits logiciels.

[Voir Conditions de licence des logiciels tiers] Affiche les informations relatives aux licences des logiciels tiers.

[Redémarrer] Redémarre la caméra.

## <span id="page-150-0"></span>Initialisation

Cette option permet d'initialiser la caméra.

#### **B** Important

- Ne mettez pas la caméra hors tension lorsque l'opération [Restaurer les paramètres par défaut] est en cours d'exécution. Si vous mettez la caméra hors tension à ce moment-là, elle pourrait ne pas démarrer correctement.
- Une fois que vous avez cliqué sur [OK], vous ne pouvez pas interrompre le processus de restauration des paramètres par défaut.

#### [Paramètres réseau et informations de gestion]

Lorsque vous sélectionnez [Enregistrer] pour ce paramètre, les paramètres suivants sont conservés lors de l'initialisation.

- Serveur HTTP
- Certificats
- SSL/TLS
- Nom de l'administrateur
- Mot de passe administrateur
- Restrictions hôte
- Serveur NTP
- Fuseau horaire
- Paramètres réseau

Lorsque vous sélectionnez [Ne pas enregistrer], tous les paramètres à l'exception de la date et de l'heure de l'appareil photo sont initialisés.

Compte tenu du fait que les paramètres réseau seront initialisés, la connexion à la caméra ne sera pas activée. Utilisez Camera Management Tool pour effectuer le paramétrage initial.

#### [Restaurer les paramètres par défaut]

Après le redémarrage, suivez la sélection réalisée dans [Paramètres réseau et informations de gestion] pour restaurer les paramètres par défaut.

#### Remarque

- Nous vous recommandons de sauvegarder tous les paramètres actuels avant de cliquer sur [Exéc.] dans [Restaurer les paramètres par défaut].
- Vous pouvez également restaurer les paramètres d'usine par défaut en utilisant le bouton Reset. Remarquez cependant que cette opération réinitialise les paramètres d'usine par défaut de la caméra, à l'exception de la date et de l'heure ([p. 179](#page-178-0)).

## [Maintenance] > [Sauvegarder/Restaurer]

Enregistrez et restaurez tous les paramètres de la caméra.

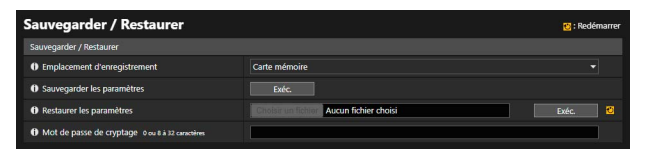

## <span id="page-152-0"></span>Sauvegarder/Restaurer

Configurez les paramètres de sauvegarde et de restauration.

#### **R** Important

• Ne mettez pas la caméra hors tension lorsque l'opération [Sauvegarder les paramètres] ou [Restaurer les paramètres] est en cours d'exécution. Si vous mettez la caméra hors tension à ce moment-là, elle pourrait ne pas redémarrer correctement.

#### [Emplacement d'enregistrement]

Sélectionnez un emplacement d'enregistrement pour sauvegarder les paramètres de la caméra.

#### [Sauvegarder les paramètres]

Tous les paramètres, hormis la date et l'heure, sont sauvegardés. Le compte administrateur, les certificats utilisés par SSL/ TLS et 802.1X, ainsi que les fichiers de clés privées sont également sauvegardés.

#### [Restaurer les paramètres]

Restaurez tous les paramètres, hormis la date et l'heure, d'après le fichier de sauvegarde créé avec l'option [Sauvegarder les paramètres].

Si vous sélectionnez [PC] dans [Emplacement d'enregistrement], cliquez sur [Parcourir] pour spécifier le fichier de sauvegarde.

Le compte administrateur, l'adresse IP, les certificats utilisés par SSL/TLS et 802.1X, ainsi que les fichiers de clés privées sont également restaurés.

À l'issue de cette restauration, la caméra doit être redémarrée.

#### $\left| \cdot \right|$  Important

- Soyez prudent lorsque vous effectuez une restauration à partir du fichier de sauvegarde d'une autre caméra, car les problèmes tels que l'impossibilité de connexion à la caméra peuvent se produire en raison d'un conflit d'adresse réseau ou d'un remplacement de mot de passe administrateur.
- Lorsque vous restaurez les paramètres, n'utilisez pas un fichier de sauvegarde qui a été créé avec une version du micrologiciel plus récente que celle du micrologiciel la caméra.

#### [Mot de passe de cryptage]

Cette option permet de paramétrer le mot de passe à utiliser lors des sauvegardes et restaurations. Il s'agit du mot de passe qui permet de crypter les données de sauvegarde.

Lorsque vous effectuez une restauration à partir des données de sauvegarde cryptées, entrez le mot de passe défini lors de la sauvegarde.

#### **Remarque**

• Les paramètres ne sont pas restaurés si le mot de passe défini lors de la sauvegarde et celui défini lors de la restauration diffèrent.

## [Maintenance] > [Mettre à jour le micrologiciel]

Vous pouvez mettre à jour le micrologiciel.

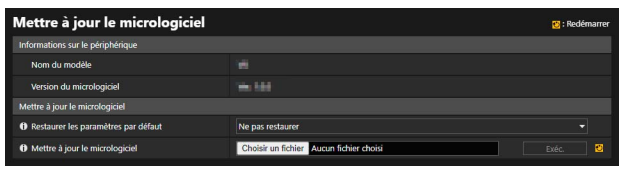

## Informations sur le périphérique

[Nom du modèle] et [Version du micrologiciel]

Cette zone affiche des informations sur la caméra connectée.

## Mettre à jour le micrologiciel

Configurez les paramètres relatifs aux mises à jour du micrologiciel.

#### **R** Important

• Ne mettez pas la caméra hors tension lorsque l'opération [Mettre à jour le micrologiciel] est en cours. Si vous mettez la caméra hors tension à ce moment-là, elle pourrait ne pas redémarrer correctement.

#### [Restaurer les paramètres par défaut]

Le paramétrage initial est restauré lorsque le micrologiciel est mis à jour.

Lorsque vous sélectionnez [Restaurer] pour ce paramètre, les paramètres suivants sont conservés lors de l'initialisation.

- Serveur HTTP
- Certificats
- SSL/TLS
- Nom de l'administrateur
- Mot de passe administrateur
- Restrictions hôte
- Serveur NTP
- Fuseau horaire
- Paramètres réseau

#### [Mettre à jour le micrologiciel]

Cliquez sur [Sélectionner un fichier] et spécifiez un fichier de micrologiciel pour la mise à jour, puis cliquez sur [Exéc.]. Lorsque le message de confirmation s'affiche, cliquez sur [OK] pour lancer la mise à jour du micrologiciel. Une fois la mise à jour terminée, la caméra est redémarrée.

## [Maintenance] > [Environnement]

Définissez la fréquence système, la WDR ou la fonction intelligente, ou affichez la valeur maximale de la fréquence d'images.

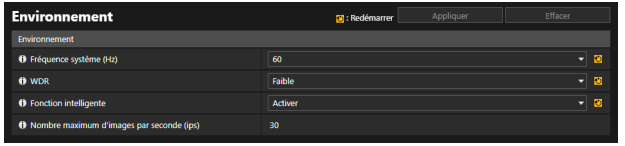

## Environnement

Modifiez les paramètres de [Environnement] défini lors du paramétrage initial.

#### <span id="page-154-0"></span>[Fréquence système (Hz)]

Modifiez la fréquence système.

Si la luminosité de l'écran est inégale en raison de l'effet de la lumière fluorescente, etc., la modification de la fréquence système peut réduire le phénomène. Toutefois, la modification de la fréquence système entraîne la modification des options de fréquence d'images. Vérifiez la fréquence d'images maximale dans [Nombre maximum d'images par seconde (ips)].

#### [WDR]

Modifiez la force de l'effet de la WDR.

Grâce à la WDR, il est possible de capturer des vidéos avec une visibilité des zones lumineuses et sombres, même dans une scène offrant un grand contraste de luminosité, en supprimant l'effet des hautes lumières brûlées et des ombres bloquées.

Si ce paramètre n'est pas défini sur [Désactiver], le nombre d'images par seconde peut être limité. Vérifiez le nombre d'images par seconde qui peut être défini dans [Nombre maximum d'images par seconde (ips)]. HM4x S820D/S920F

#### [Fonction intelligente]

Choisissez d'utiliser ou non la fonction intelligente. Lorsque la fonction intelligente est utilisée, le nombre d'images par seconde peut être limité. Vérifiez le nombre d'images par seconde qui peut être défini dans [Nombre maximum d'images par seconde (ips)].

#### [Nombre maximum d'images par seconde (ips)]

Affiche la valeur du nombre maximum d'images par seconde définie dans [Fréquence système (Hz)], [WDR] et [Fonction intelligente].

#### $\left| \cdot \right|$  Important

- Si les paramètres dans [Environnement] sont modifiés, il est recommandé de vérifier chaque élément de [Vidéo], [Enregistrement vidéo], [Détection] et [Événement].
- Lorsque [WDR] est défini sur [Désactiver], le paramètre [Vidéo] > [Image (Option)] > [Stabilisateur d'images] est fixé sur [Désactiver]. HM4x

### **Remarque**

• En fonction des paramètres définis dans [Environnement], un nombre d'images par seconde spécifique peut être défini pour le flux vidéo H.264 ou H.265.

## [Maintenance] > [Journal]

Vous pouvez consulter les opérations et l'historique des connexions de la caméra et paramétrer la transmission des messages électroniques du journal.

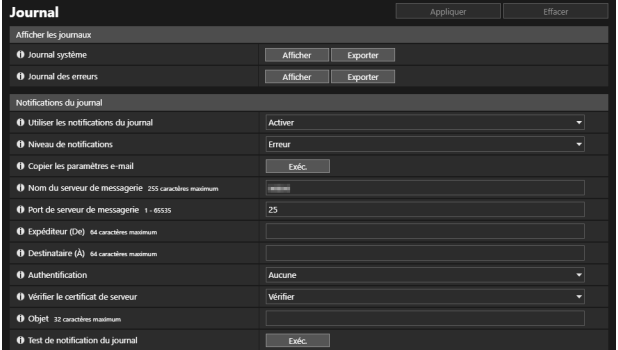

## <span id="page-155-0"></span>Afficher les journaux

Affichez un historique des opérations et des connexions de la caméra.

#### [Journal système, [Journal des erreurs]

Si vous cliquez sur [Afficher], les messages du journal enregistrés depuis le démarrage de la caméra s'affichent. Lorsque vous cliquez sur [Exporter], la liste des messages peut être téléchargée sous la forme d'un fichier. Pour davantage de détails sur les messages du journal, consultez la section [« Liste des messages du journal » \(p. 164\).](#page-163-0)

## Notifications du journal

Paramétrez le serveur de messagerie et l'adresse électronique à utiliser pour les notifications du journal.

#### [Utiliser les notifications du journal]

Si vous sélectionnez [Activer], les éléments de paramétrage suivants s'affichent pour les notifications du journal.

#### [Niveau de notifications]

Cette option permet de sélectionner le niveau de notifications du journal.

Pour davantage de détails sur les niveaux des messages du journal, consultez la section [« Messages du journal sur la](#page-163-1)  [caméra » \(p. 164\).](#page-163-1)

#### [Copier les paramètres e-mail]

Cette option permet de copier les paramètres e-mail utilisés dans [Enreg. vidéo] > [Notification par e-mail] [\(p. 100\)](#page-99-0). Toutefois, [Mot de passe] n'est pas copié.

#### [Nom du serveur de messagerie]

Entrez l'adresse IP ou le nom d'hôte du serveur SMTP.

#### [Port de serveur de messagerie] Entrez le numéro de port du serveur SMTP.

[Expéditeur (De)]

Entrez l'adresse e-mail de l'expéditeur.

#### [Destinataire (À)]

Entrez l'adresse e-mail du destinataire.

#### [Authentification]

Sélectionnez une méthode d'authentification adaptée au serveur SMTP de destination.

#### [Nom utilisateur], [Mot de passe], [Serveur POP]

Entrez le nom utilisateur et le mot de passe nécessaires pour l'authentification, ainsi que le nom d'hôte ou l'adresse IP du serveur POP lorsque l'authentification par e-mail est définie sur [POP avant SMTP].

Entrez le nom utilisateur et le mot de passe nécessaires pour l'authentification lorsque [Notification par e-mail] est défini sur [SMTP-AUTH].

#### [Vérifier le certificat de serveur]

Indiquez si vous souhaitez vérifier le certificat de serveur.

### **Remarque**

• Pour vérifier un certificat de serveur, il est nécessaire d'importer au préalable le certificat de l'autorité de certification requis pour la vérification dans [Sécurité] > [Gestion des certificats] > [Gestion des certificats de l'autorité de certification (CA)].

#### [Objet]

Entrez l'objet de l'e-mail en caractères alphanumériques.

#### [Test de notification du journal]

Cliquez sur [Exéc.] pour débuter le test de notification du journal sur la base des paramètres que vous avez entrés. Si [Authentification] est défini sur autre chose que [Aucune], cliquez sur [Exéc.] avant de cliquer sur [Appliquer] après avoir saisi le [Mot de passe].

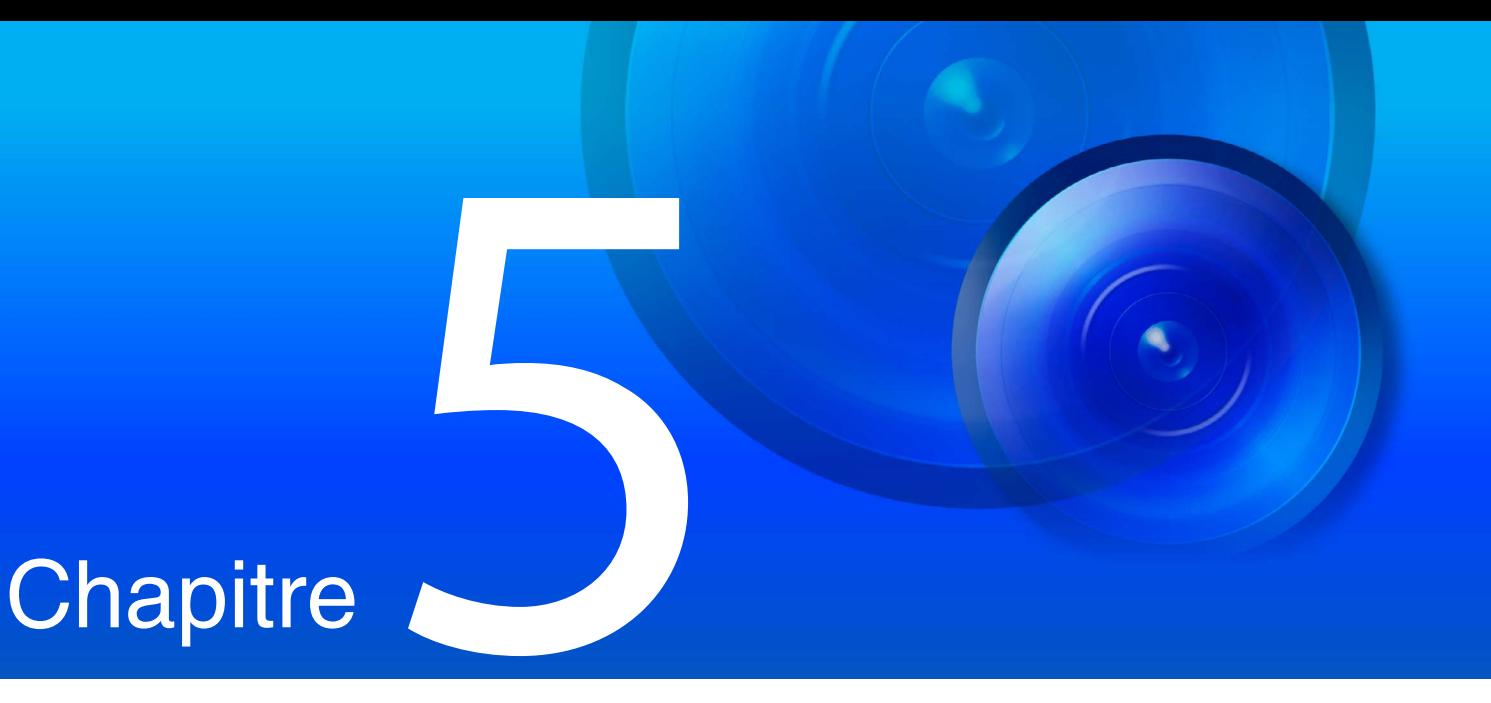

# Annexe

Ce chapitre contient des informations supplémentaires sur les fonctions de la caméra et explique les mesures à prendre en cas de problème ou lorsqu'un message s'affiche pendant l'utilisation de la caméra. Il explique également comment réinitialiser les paramètres d'usine par défaut de la caméra.

## Paramètres réglables

En fonction des éléments de paramétrage, vous pouvez spécifier les paramètres en utilisant des variables « % caractères ».

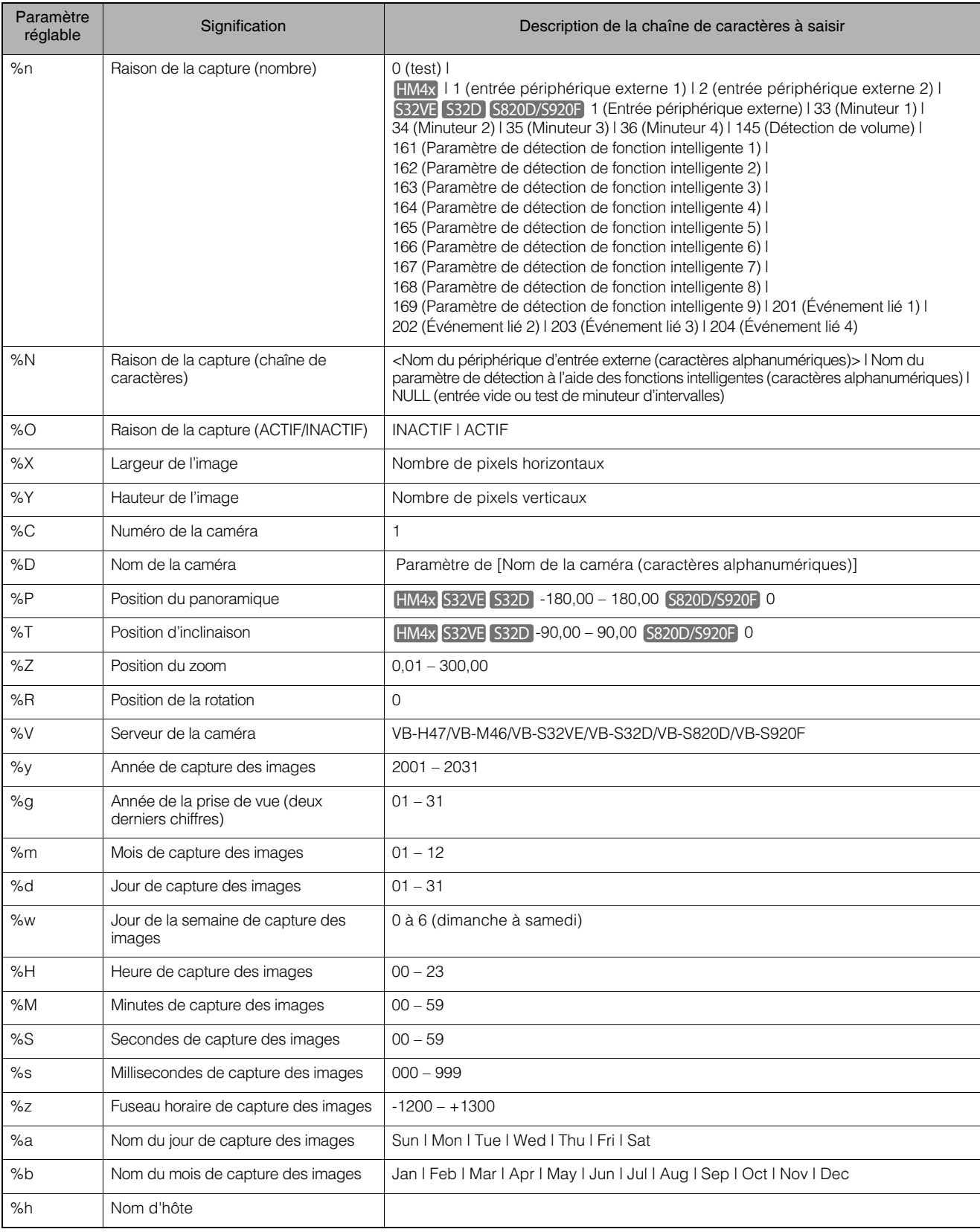

#### Remarque

• Si le caractère n'est pas défini, « % » sera supprimé.

## **Paramètres réglables disponibles**

Les paramètres réglables pouvant être utilisés pour chaque élément à configurer sont précisés ci-dessous.

[Téléchargement FTP] [\(p. 94](#page-93-0)) [Nom de sous-répertoire à créer] Seules les variables %y, %m, %d, %w, %H, %h, %n peuvent être utilisées. [Nom de fichier à créer] Seules les variables %y, %m, %d, %w, %H, %M, %S, %s, %n peuvent être utilisées.

[Téléchargement HTTP] ([p. 95\)](#page-94-0) [Paramètre (chaîne de requête)] Tous les paramètres réglables peuvent être utilisés.

[Notification par e-mail] ([p. 100\)](#page-99-1) [Corps du message] Tous les paramètres réglables peuvent être utilisés.

## Dépannage

Avant de contacter votre revendeur ou un représentant commercial Canon, vérifiez les éléments suivants. Si un message du journal s'affiche, vérifiez les détails du message et les solutions correspondantes dans la liste des messages du journal.

#### Remarque 目

- Pour obtenir des informations sur le dépannage de Camera Management Tool, Recorded Video Utility et la Visionneuse de la caméra mobile, consultez le manuel correspondant.
- Un logiciel de sécurité peut être à l'origine du problème. Configurez votre logiciel de sécurité de manière à autoriser le fonctionnement de la caméra ou du logiciel à l'origine du problème.

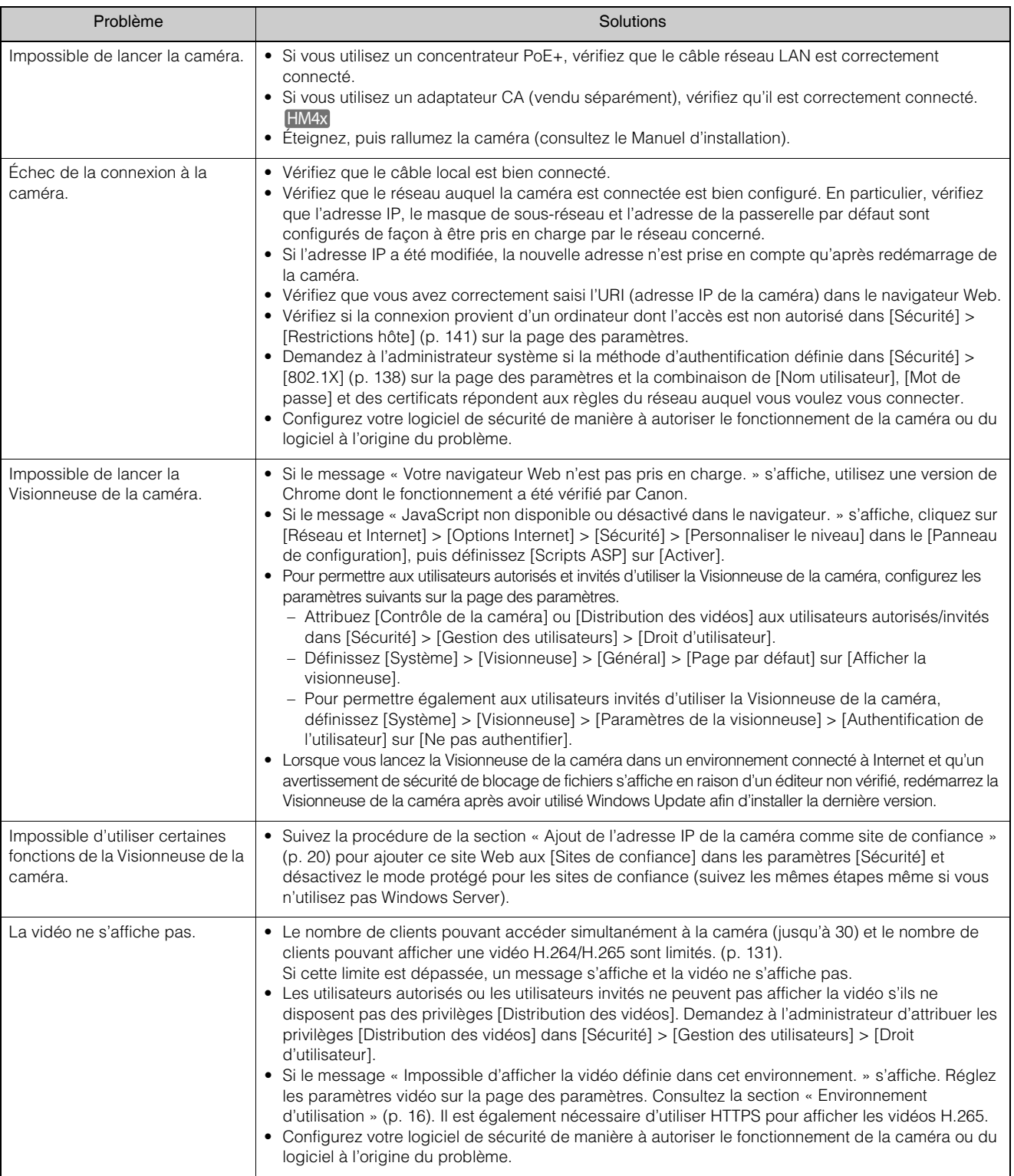

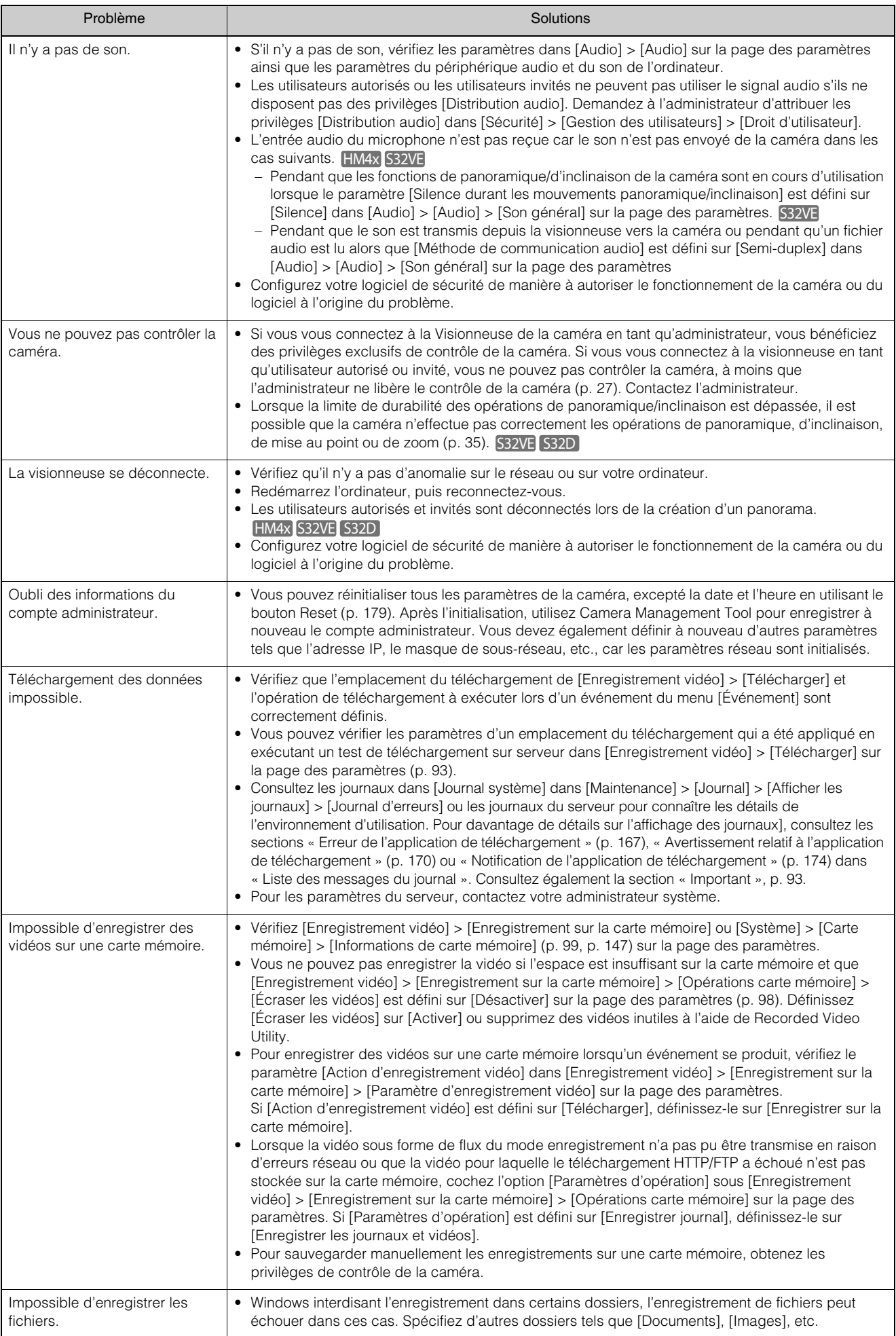

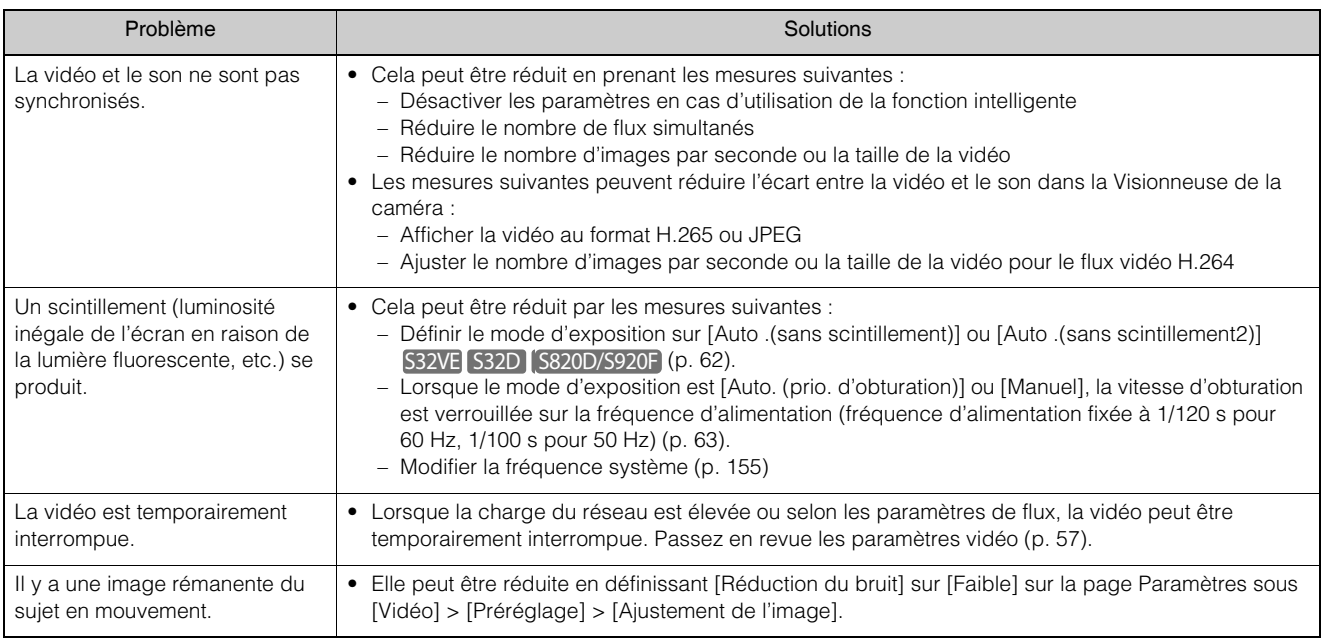

## <span id="page-163-0"></span>Liste des messages du journal

## <span id="page-163-1"></span>Messages du journal sur la caméra

Liste des messages du journal qui s'affichent dans [Maintenance] > [Journal] > [Afficher les journaux] sur la page des paramètres [\(p. 156\)](#page-155-0).

Les catégories de messages sont les suivantes.

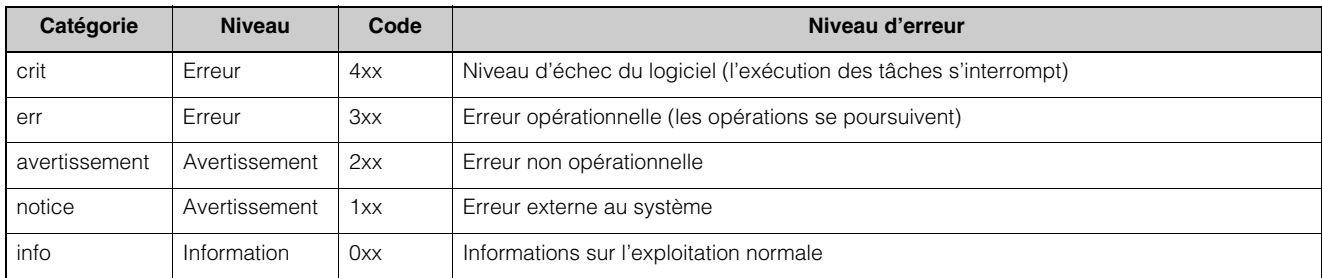

#### **E** Remarque

• Si le journal n'enregistre aucun contenu pendant environ deux heures, « -- MARK -- » est enregistré dans la zone de message.

## Journal d'erreurs

Erreur système

#### S302 Erreur de sauvegarde des paramètres [err]

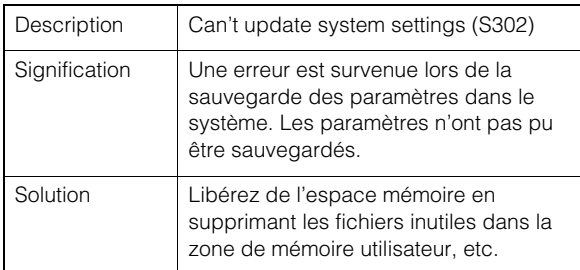

#### S303 Erreur de sauvegarde des paramètres [err]

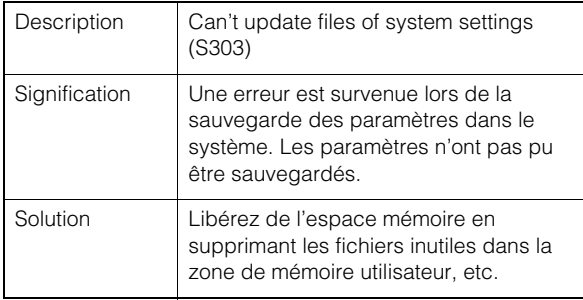

#### S307 Erreur de sauvegarde des paramètres [err]

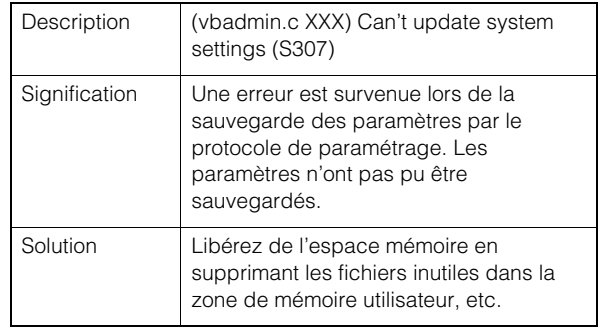

#### S310 Erreur de fonctionnement dans les fonctions événement [err]

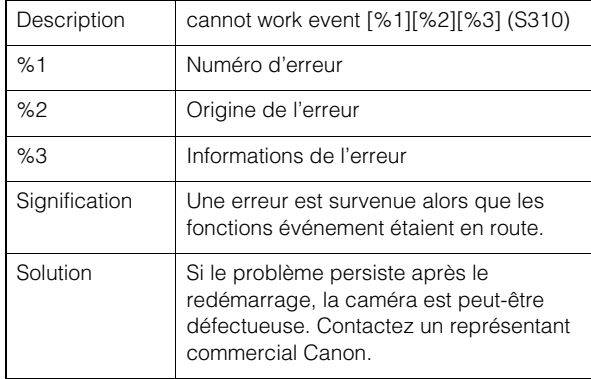

#### S311 Erreur de fonctionnement des fonctions entrée/sortie externes [err]

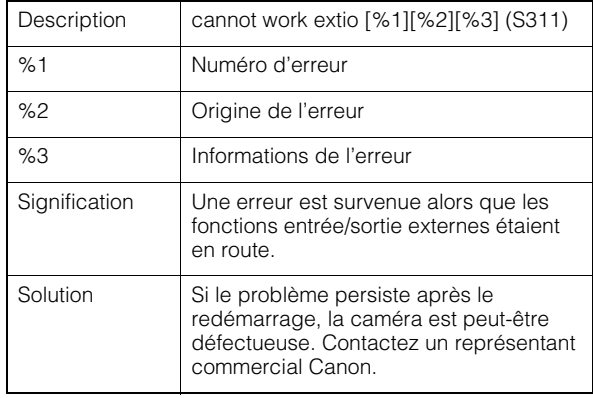

#### S312 Erreur de fonctionnement de la fonction minuteur [err]

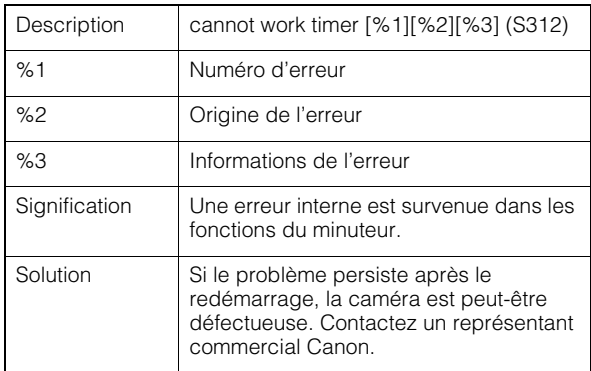

#### S320 Erreur d'opération PANORAMIQUE/ INCLINAISON [err]

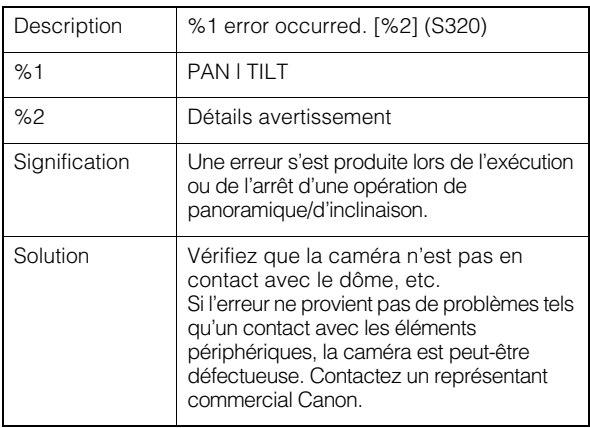

#### S391 Erreur du système imageur [err]

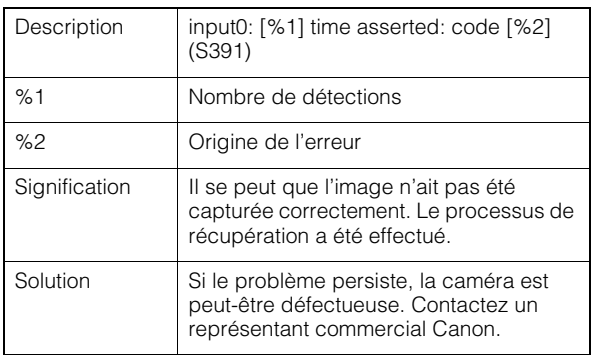

#### S410 Erreur d'initialisation du service d'événement [crit]

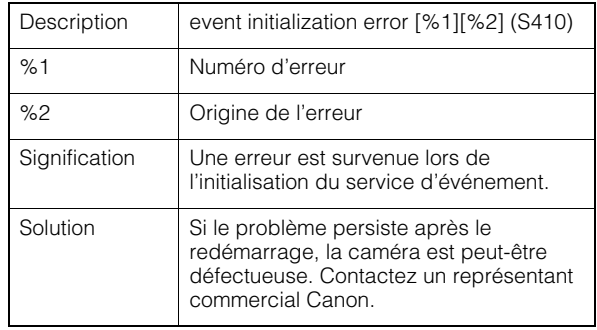

#### S411 Erreur d'initialisation des fonctions entrée/sortie externes [crit]

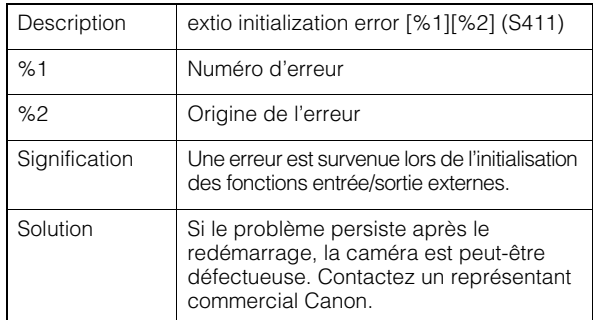

#### S412 Erreur d'initialisation de la fonction minuteur [crit]

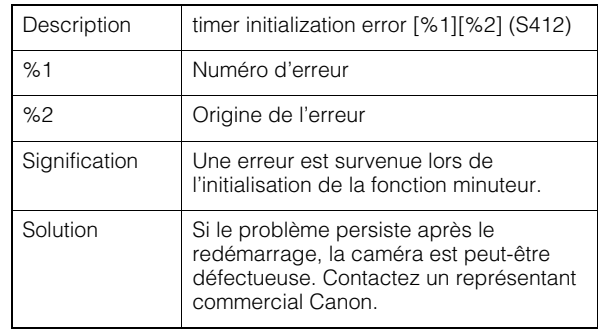

#### S413 Erreur d'environnement d'exécution de la fonction minuteur [crit]

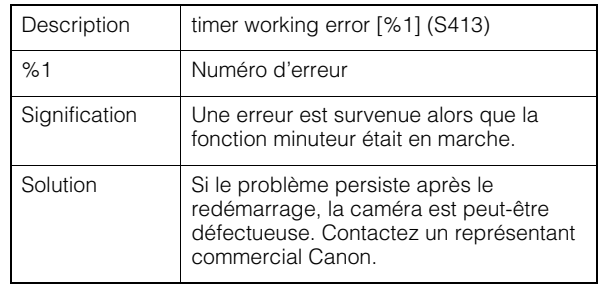

#### S420 Échec du contrôleur d'E/S externe [crit]

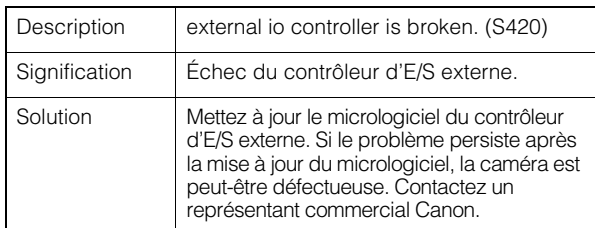

#### S490 Erreur du système imageur [crit]

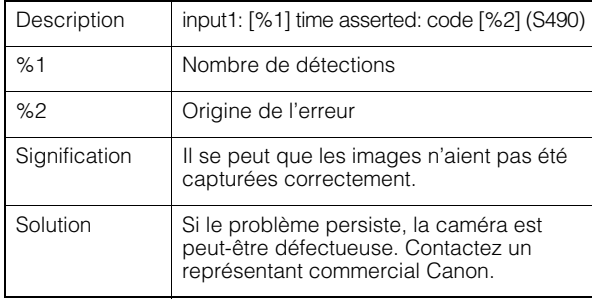

## Erreur du serveur audio

#### B301 Erreur de périphérique audio [err]

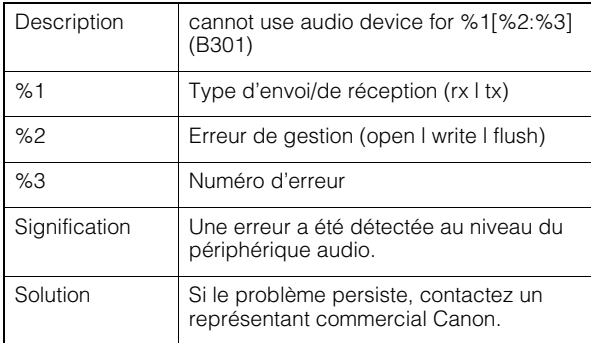

#### B402 Échec de l'initialisation du serveur audio [crit]

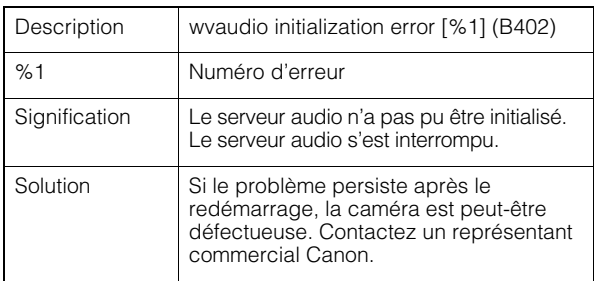

## B403 Échec de modification des paramètres [crit]

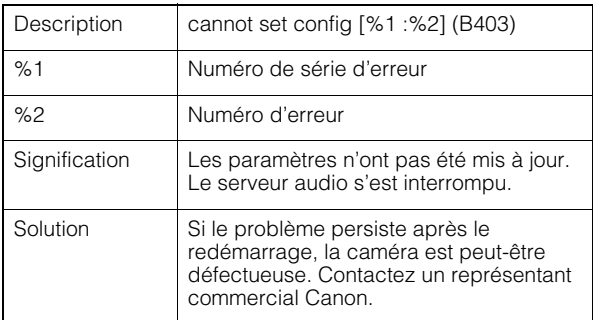

### **E** Erreur de l'application de la caméra

#### C301 Erreur de basculement entre les modes jour/nuit [err]

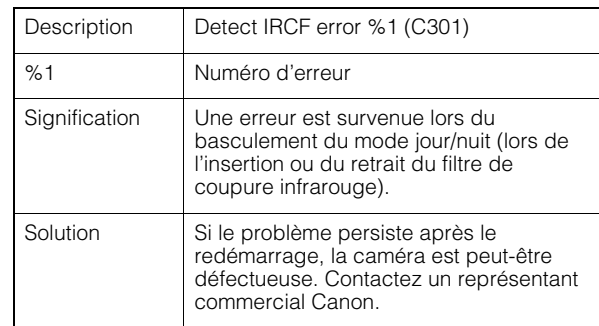

## **Erreur vidéo**

#### V300 Erreur d'entrée vidéo [err]

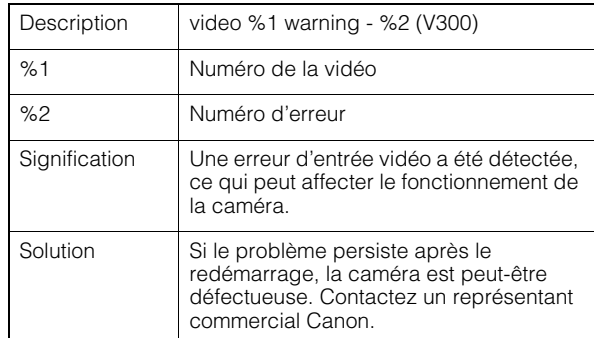

#### V320 Erreur interne aux fonctions intelligentes [err]

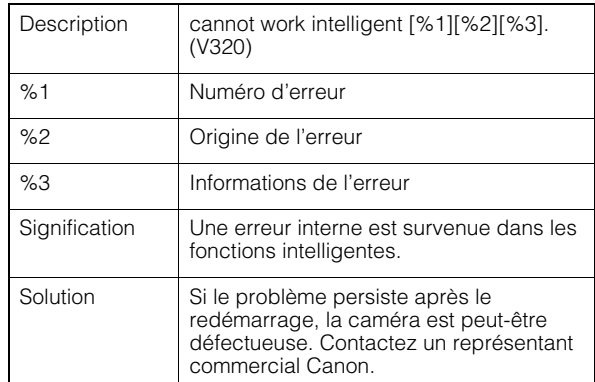

#### V321 Erreur du mode de réglage provisoire des fonctions intelligentes [err]

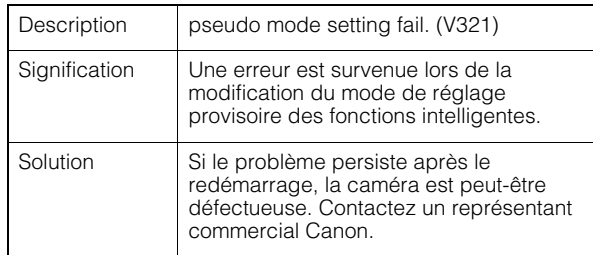

#### V400 Erreur d'initialisation d'entrée vidéo [crit]

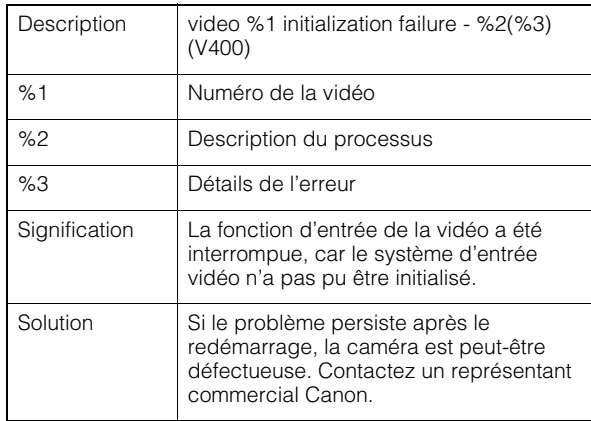

#### V401 Erreur de commande d'entrée vidéo [crit]

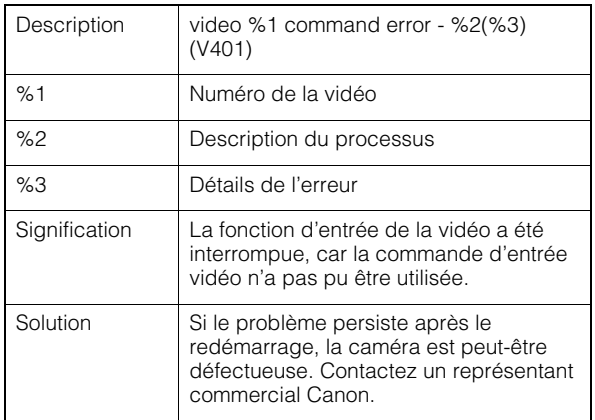

#### V402 Arrêt de l'entrée vidéo [crit]

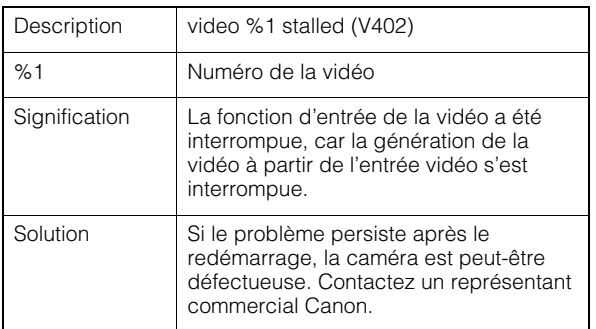

#### V403 Erreur d'entrée vidéo [crit]

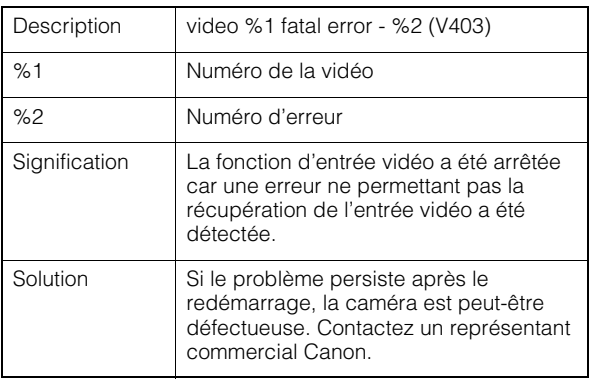

#### V420 Démarrage des fonctions intelligentes impossible [crit]

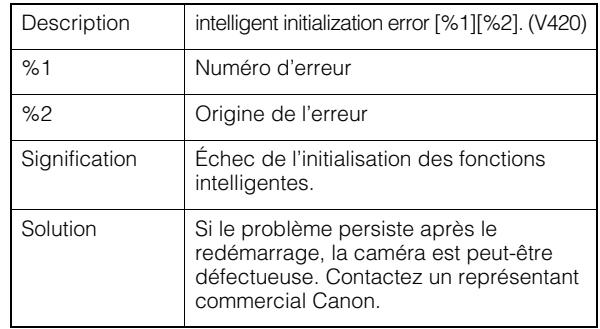

#### V421 Erreur fonctions intelligentes [crit]

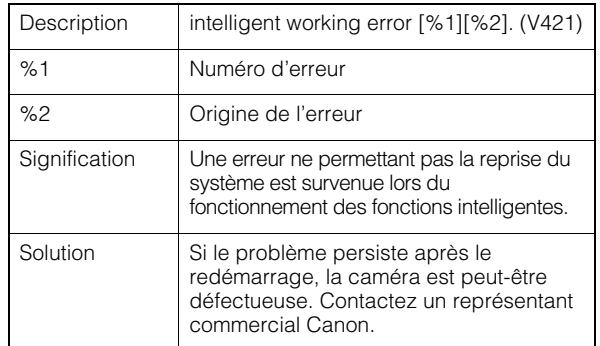

## <span id="page-166-0"></span>**E** Frreur de l'application de téléchargement

#### A470 L'initialisation de l'application de téléchargement a échoué [crit]

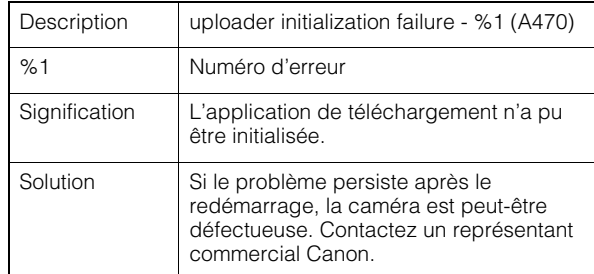

## **E** Erreur de la carte mémoire

#### M301 Erreur du module de contrôle de la carte [err]

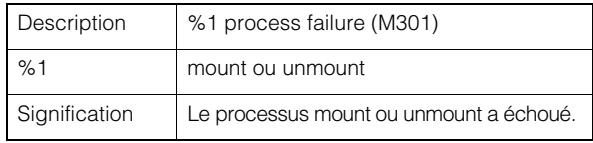

#### M302 Impossible de supprimer un fichier non valide [err]

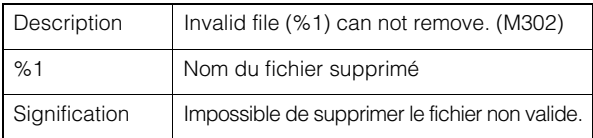

#### M303 Impossible de traiter le répertoire [err]

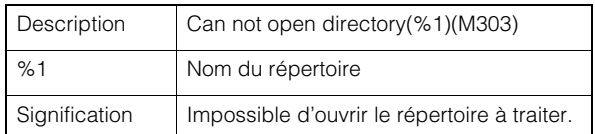

#### M304 Impossible de recréer les informations de gestion [err]

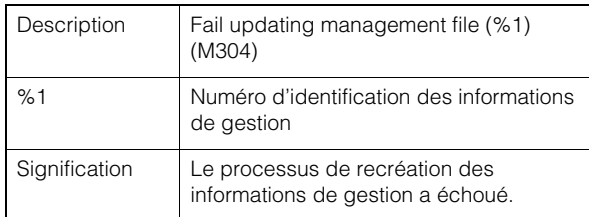

#### M305 Erreur d'écriture d'un fichier vidéo [err]

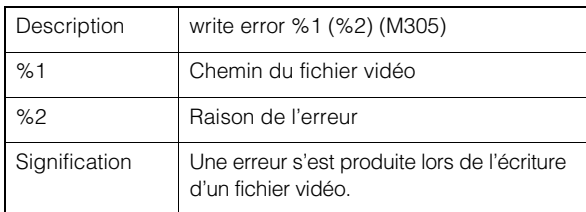

#### M400 Échec de l'initialisation d'une carte mémoire [crit]

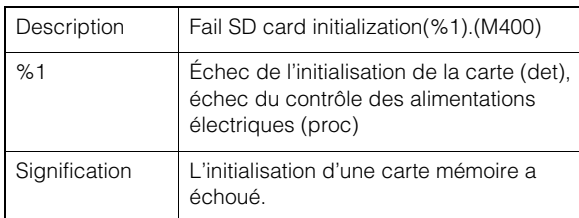

## **Erreur ONVIF (RTP)**

#### R301 Erreur de communication de distribution [err]

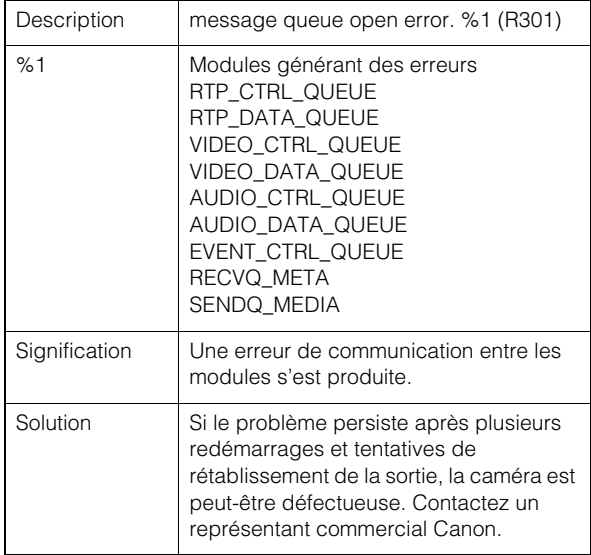

#### R302 Échec de l'initialisation de la distribution de métadonnées [err]

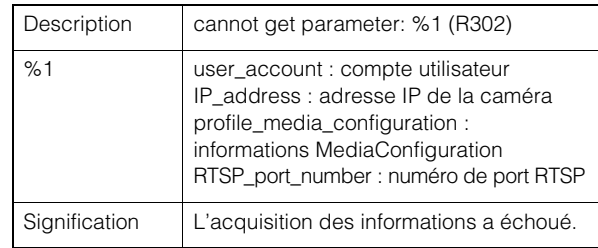

#### R303 Échec de l'initialisation de la distribution de métadonnées [err]

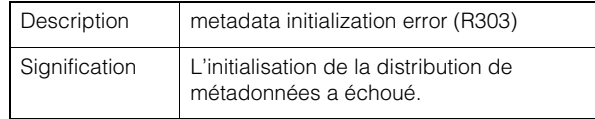

#### R304 Arrêt anormal du client [err]

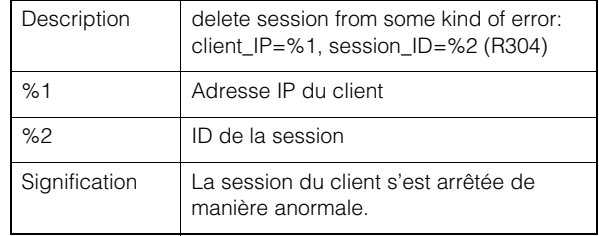

#### R304 Déconnexion client [err]

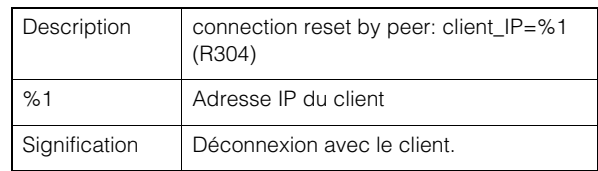

#### R304 Déconnexion client [err]

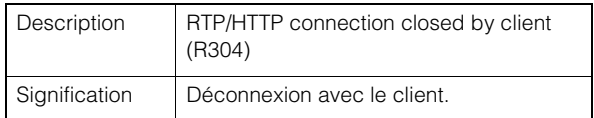

#### R305 Erreur de traitement RTSP [err]

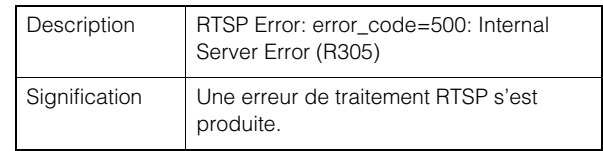

## **Avertissement système**

#### S220 Avertissement d'opération PANORAMIQUE/INCLINAISON [warning]

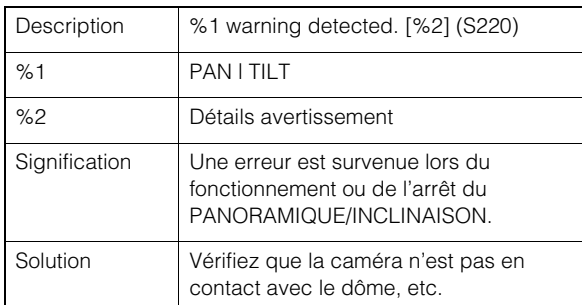

### **Avertissement relatif au** serveur HTTP

#### H143 Erreur dans le nom utilisateur [notice]

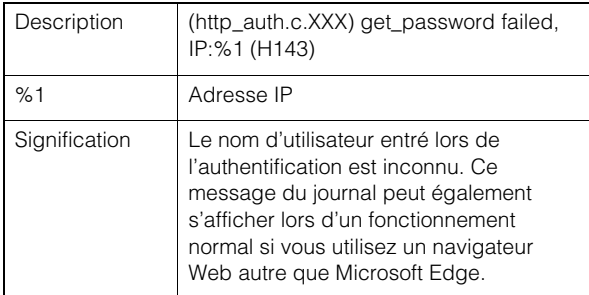

#### H144 Erreur dans le mot de passe [notice]

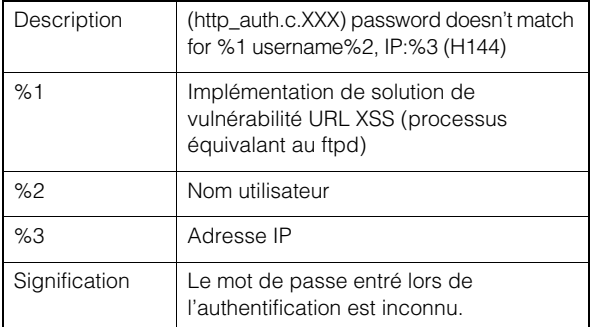

#### H201 Déconnexion suite au dépassement du délai [warning]

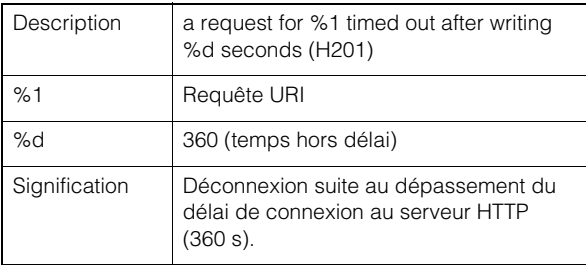

## **Avertissement wvhttp**

#### W101 Nom d'utilisateur invalide [notice]

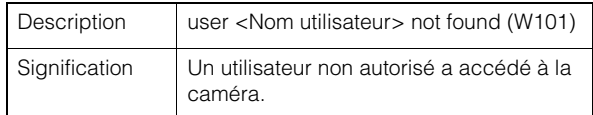

#### W102 Mot de passe invalide [notice]

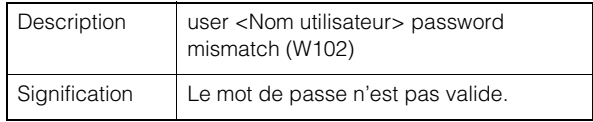

#### W130 Mémoire tampon restaurée [notice]

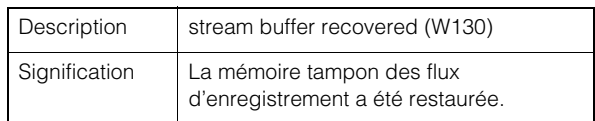

#### W201 Panorama invalide [warning]

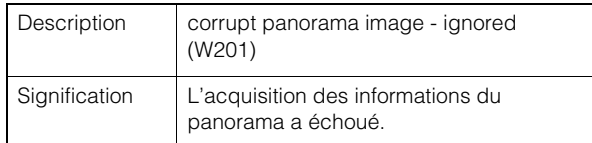

#### W230 Mémoire tampon surchargée [warning]

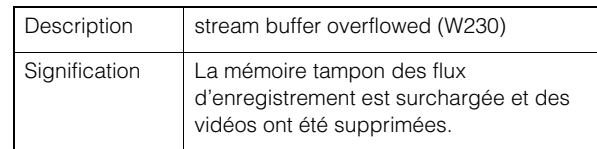

### **Avertissement relatif au** serveur audio

#### B101 Réception d'une demande anormale [notice]

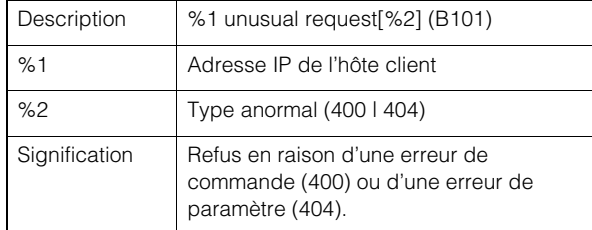

#### B102 Connexion client refusée [notice]

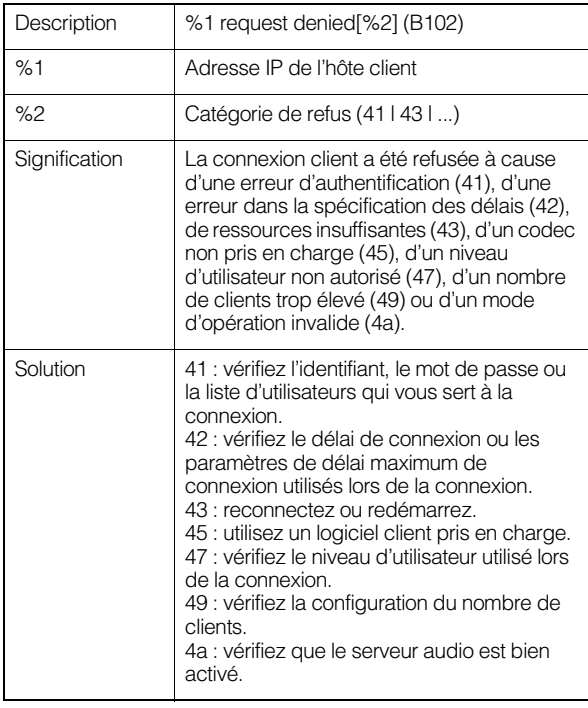

#### B103 Déconnexion forcée du client [notice]

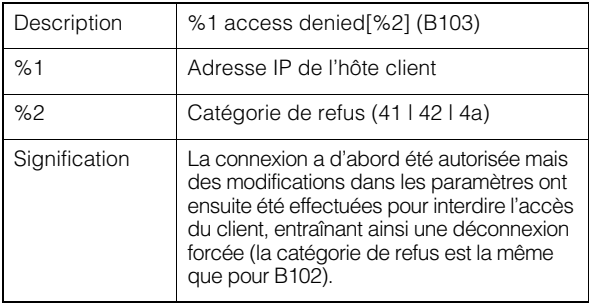

#### B201 Échec de la notification d'événement [warning]

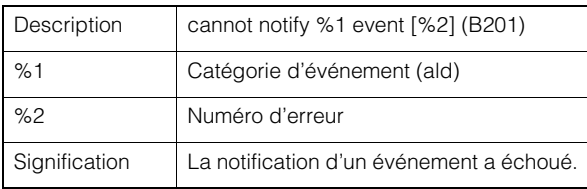

#### B202 Échec de la réception d'événement [warning]

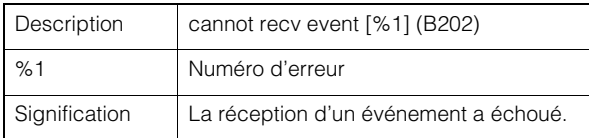

#### B203 Échec d'envoi de message audio [warning]

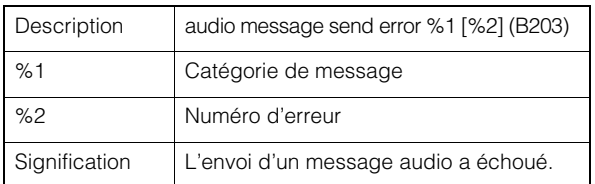

#### B204 Échec de la réception d'un message audio [warning]

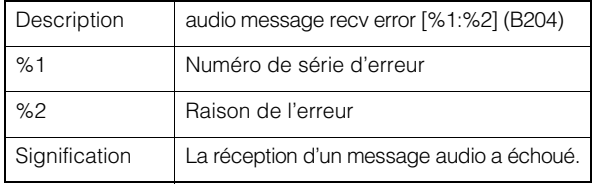

### **Avertissement relatif à** l'application de caméra

#### C201 Avertissement de basculement entre les modes jour/nuit [warning]

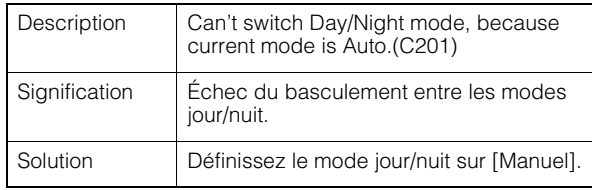

#### C211 Commande de contrôle de la caméra surchargée [warning]

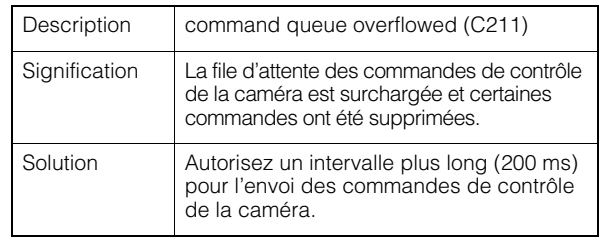

## **Avertissement relatif à la vidéo**

#### V200 Avertissement d'entrée vidéo [warning]

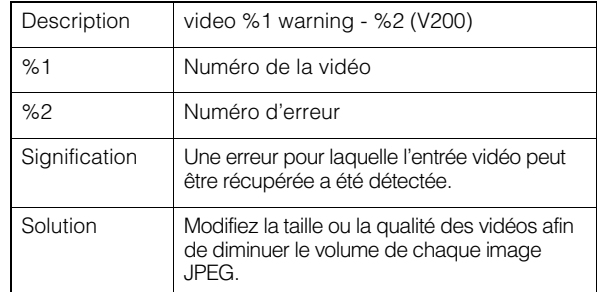

## <span id="page-169-0"></span>**Avertissement relatif à** l'application de téléchargement

#### A120 Résolution de l'échec du nom de la destination du téléchargement [notice]

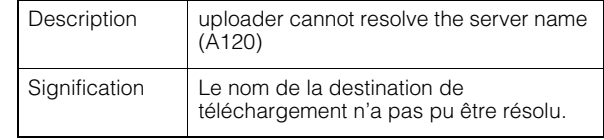

#### A121 La connexion à la destination de téléchargement a échoué [notice]

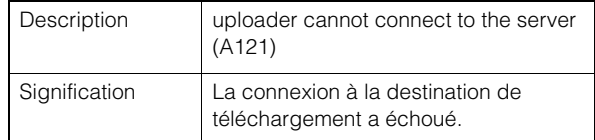

#### A122 La connexion à la destination de téléchargement a échoué [notice]

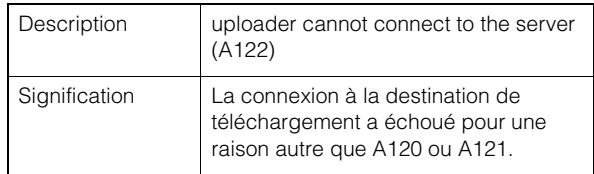

#### A134 Paramètres de téléchargement invalides (mode FTP/HTTP) [notice]

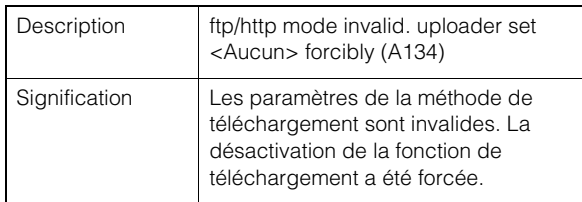

#### A135 Paramètres de téléchargement invalides (mode FTP/PORT/PASV) [notice]

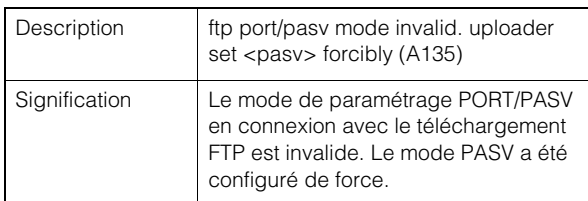

#### A136 Paramètres de téléchargement invalides (notification HTTP uniquement ou mode image) [notice]

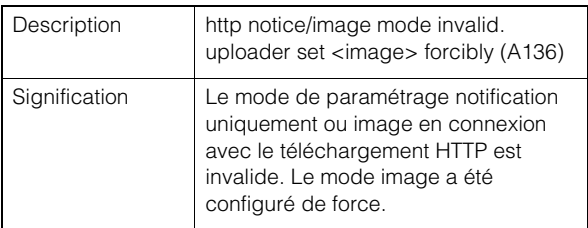

#### A137 Paramètres de téléchargement invalides (notification par e-mail) [notice]

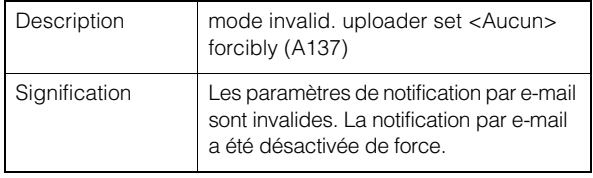

#### A138 Paramètres de téléchargement invalides (mode authentification des notifications par e-mail) [notice]

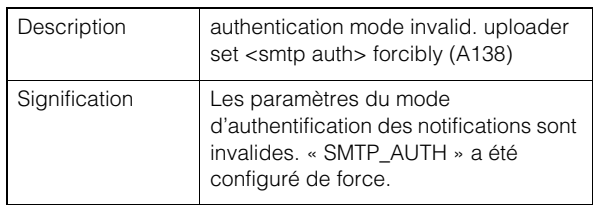

#### A274 Événement de surcharge de la mémoire tampon de téléchargement [warning]

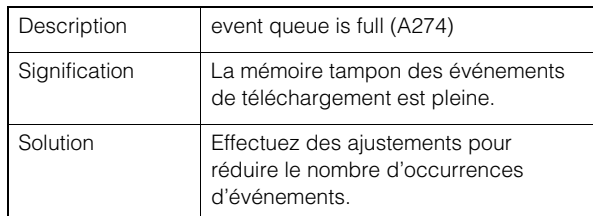

#### A275 Surcharge de la mémoire tampon de téléchargement des vidéos [warning]

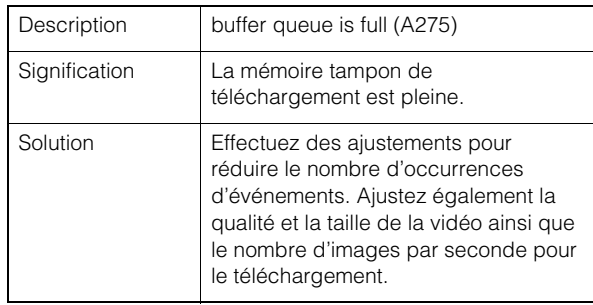

## **Avertissement relatif à la carte** mémoire

#### M201 La carte mémoire est protégée en écriture [warning]

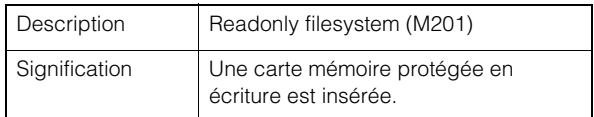

#### M203 Espace insuffisant sur la carte mémoire [warning]

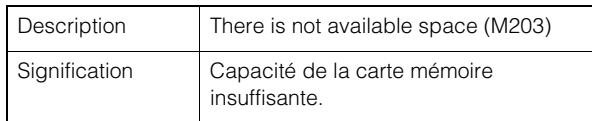

#### M204 Fichier non valide supprimé [warning]

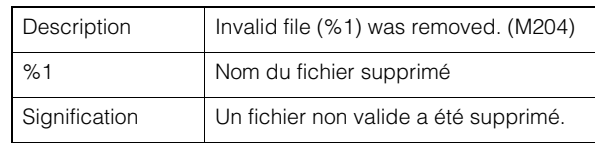

#### M205 Vérification du fichier des informations de gestion [warning]

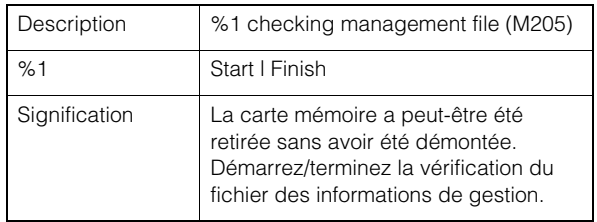

#### M206 Informations de gestion invalides supprimées [warning]

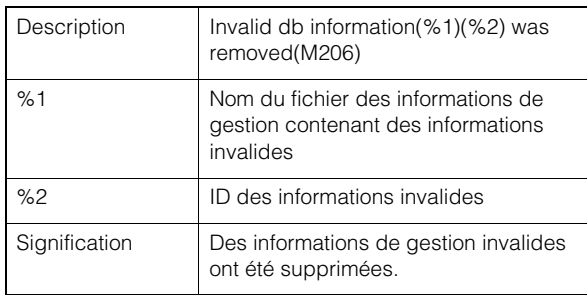

#### M207 Carte mémoire retirée sans être démontée [warning]

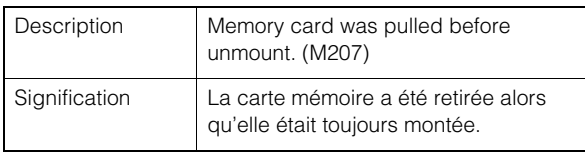

## **Avertissement ONVIF (RTP)**

#### R101 Expiration de la session RTP [notice]

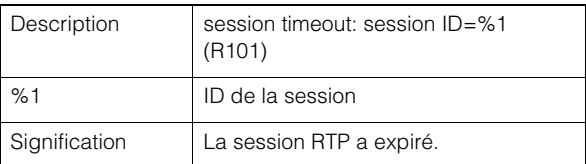

## Journal des notifications

### **Notification système**

#### S001 Démarrage du système [info]

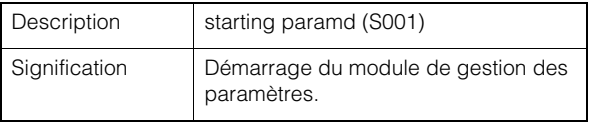

#### R102 Échec de l'acquisition d'informations (taille de la charge RTP) [notice]

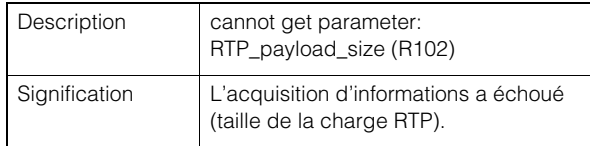

#### R102 Échec de l'acquisition d'informations (adresse IP) [notice]

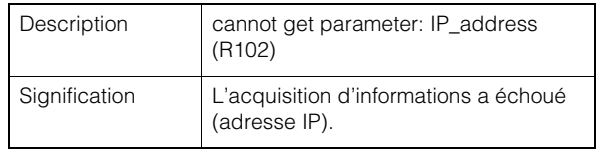

#### R103 Échec de l'authentification RTSP [notice]

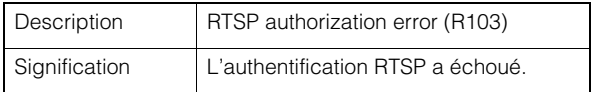

#### R107 Échec de la connexion RTSP [notice]

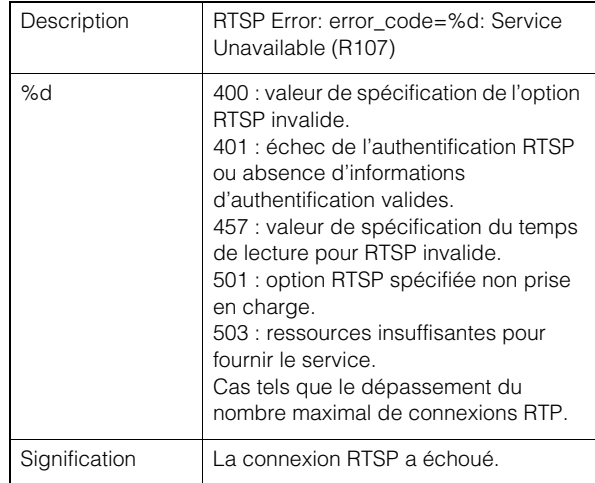

#### S002 Modification des paramètres système [info]

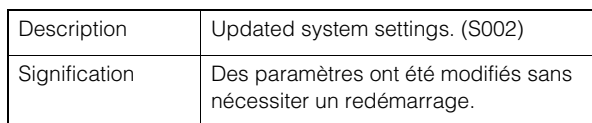

#### S010 Démarrage d'un événement [info]

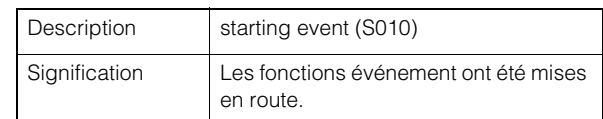

#### S011 Les fonctions événement ont été interrompues [info]

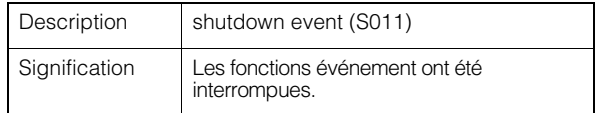

#### S012 Démarrage des fonctions du périphérique externe [info]

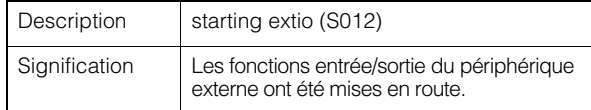

#### S013 Les fonctions du périphérique externe ont été interrompues [info]

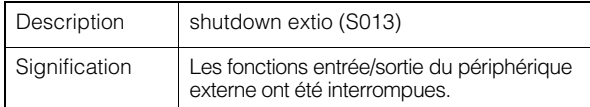

#### S014 Démarrage des fonctions du minuteur [info]

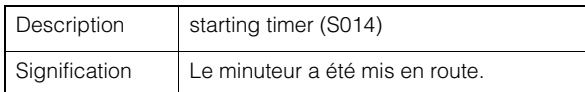

#### S015 Le minuteur a été interrompu [info]

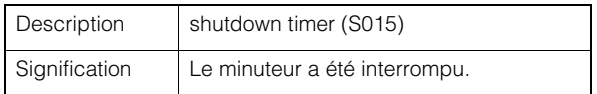

#### S017 Le service qtimer a démarré ou a été interrompu [info]

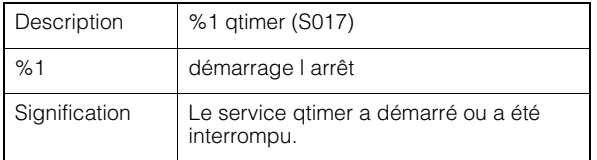

#### S050 Adresse IPv4 attribuée à l'interface de réseau local câblé [info]

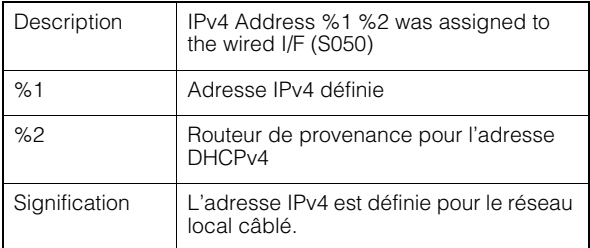

#### S051 Adresse IPv6 attribuée à l'interface de réseau local câblé [info]

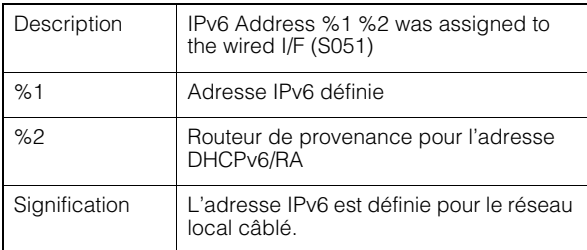

#### S054 L'adresse IPv4 de l'interface de réseau local câblé a été libérée [info]

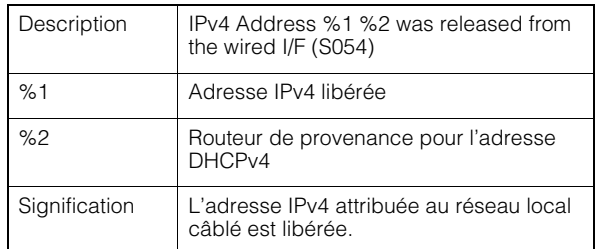

#### S055 L'adresse IPv6 pour l'interface de réseau local câblé est libérée [info]

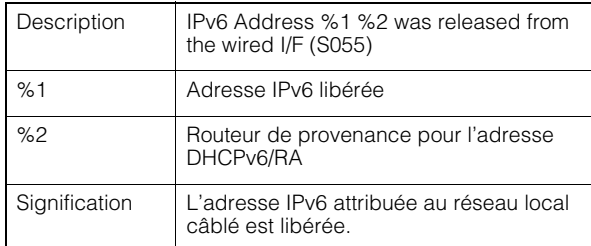

#### S070 Modifications du certificat [info]

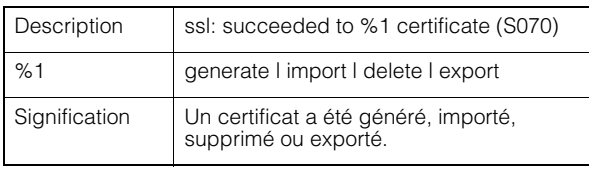

## **Notification wvhttp**

#### W001 Démarrage et interruption du système [info]

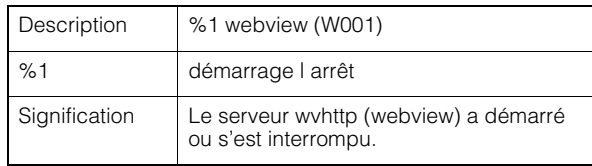

#### W030 Démarrage ou extinction du client WebView Livescope [info]

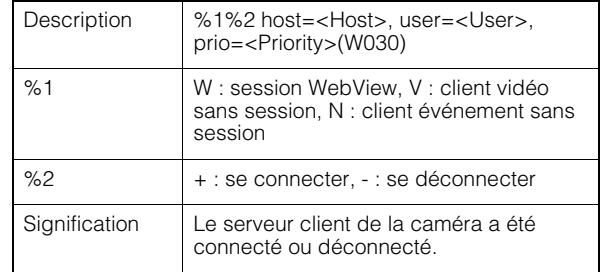

#### W031 Volume des données vidéo transmises [info]

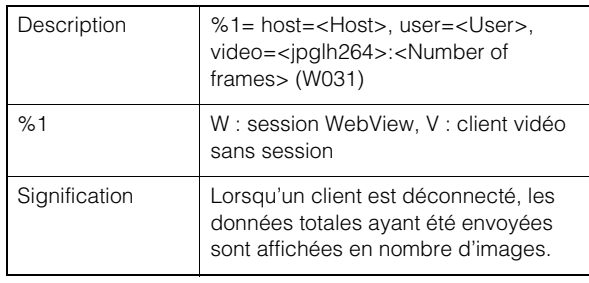

#### W040 Enregistrement sur mémoire externe [info]

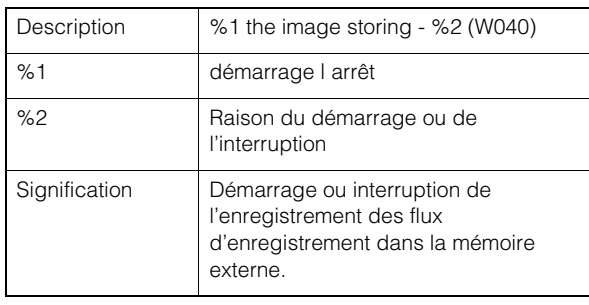

## **Notification du serveur audio**

#### B001 Démarrage et interruption du serveur audio [info]

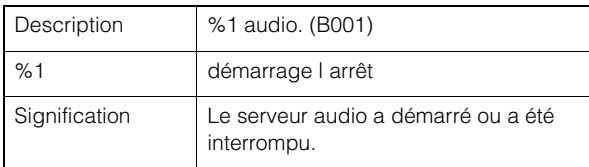

#### B011 Client audio connecté [info]

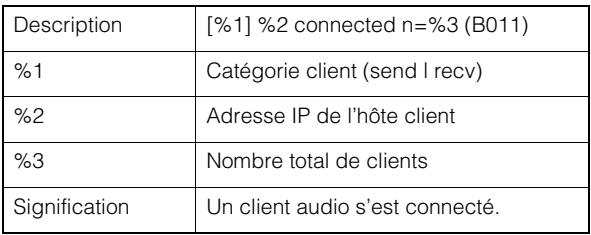

#### B012 Client audio déconnecté [info]

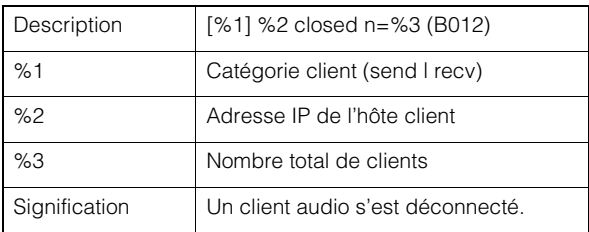

Notification de l'application de la caméra

#### C001 Démarrage et interruption du module de contrôle de la caméra [info]

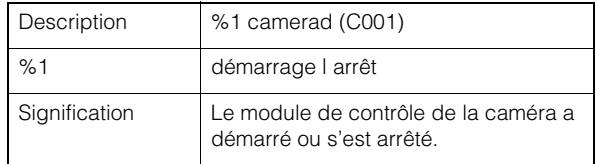

#### C002 Démarrage et interruption de l'application de caméra [info]

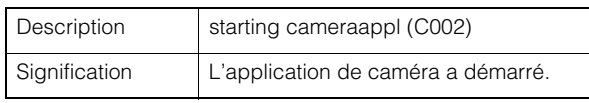

## **Notification relative à la vidéo**

#### V001 Démarrage et interruption du serveur vidéo [info]

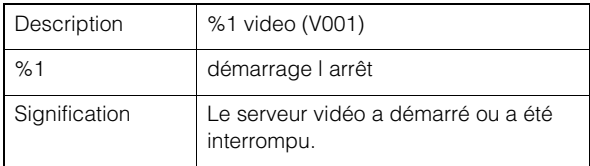

#### V020 Démarrage des fonctions intelligentes [info]

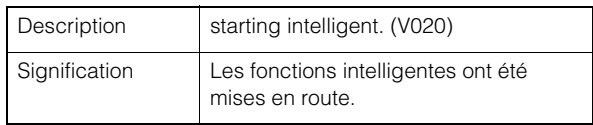

#### V021 Arrêt des fonctions intelligentes [info]

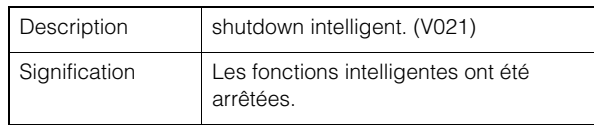

<span id="page-173-0"></span>Notification de l'application de téléchargement

#### A004 Démarrage et interruption du téléchargement [info]

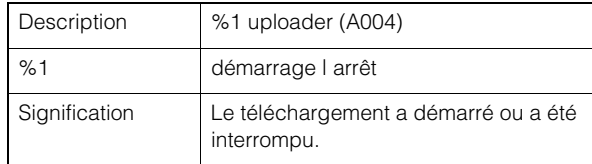

#### A040 Nombre de téléchargements (MAIL) [info]

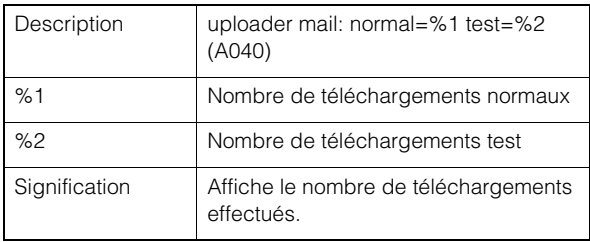

#### A041 Nombre de téléchargements (FTP) [info]

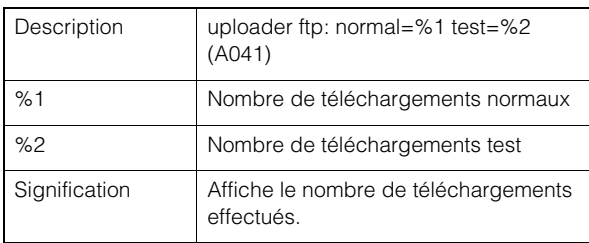

#### A042 Nombre de téléchargements (HTTP) [info]

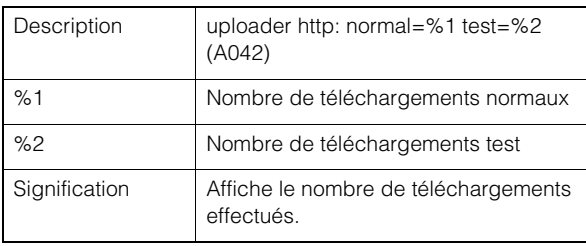

## Notification de la carte mémoire

#### M001 Démarrage et interruption du module de contrôle de la carte mémoire [info]

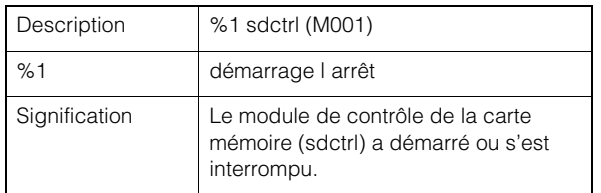

#### M002 Insertion d'informations de gestion valides [info]

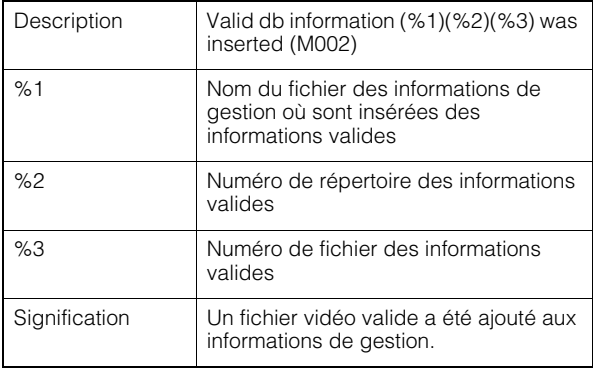

#### M003 Démarrer/terminer la recréation des informations de gestion [info]

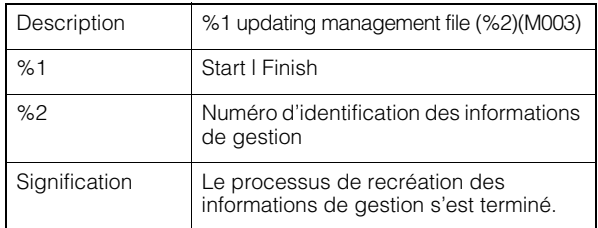

## **Notification ONVIF (RTP)**

#### R001 Démarrage du module de distribution RTP [info]

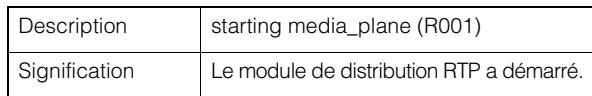

#### R002 Arrêt du module de distribution RTP [info]

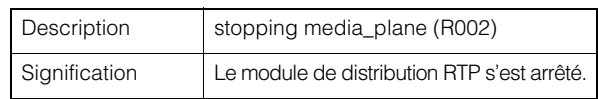

### R003 Requête RTSP PLAY reçue [info]

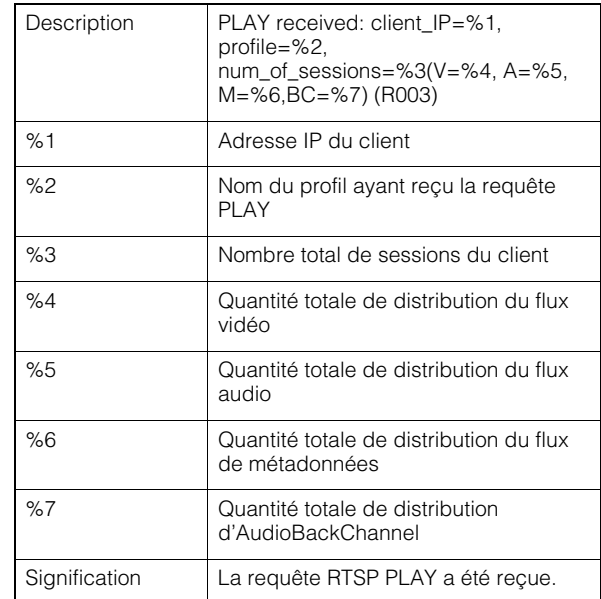

## R004 Requête RTSP TEARDOWN reçue [info]

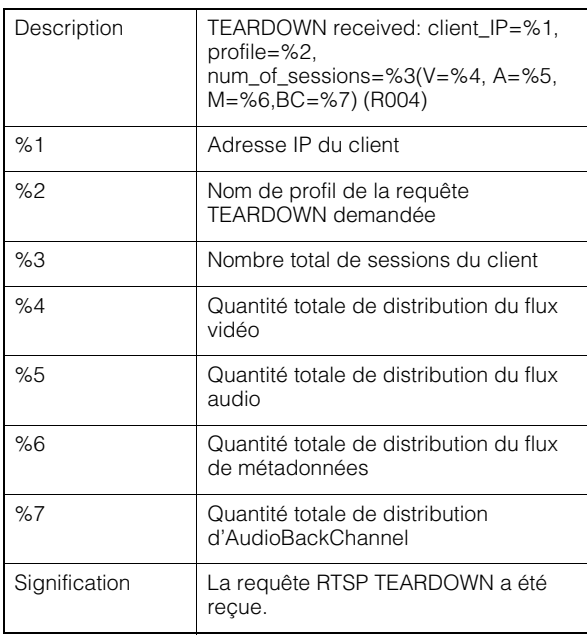

## R005 Démarrage de la multidiffusion [info]

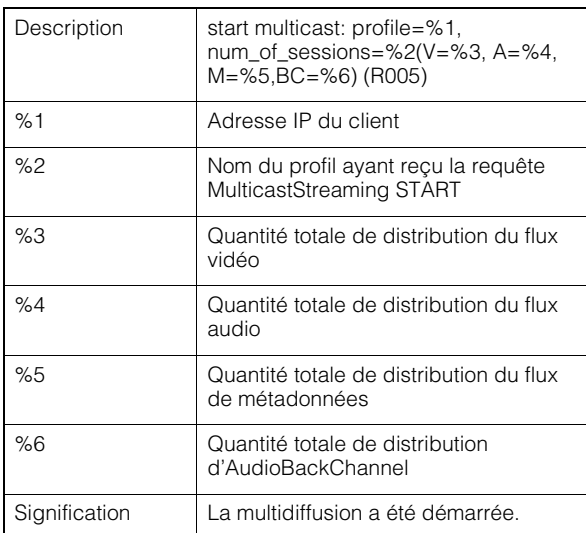

## R006 Arrêt de la multidiffusion [info]

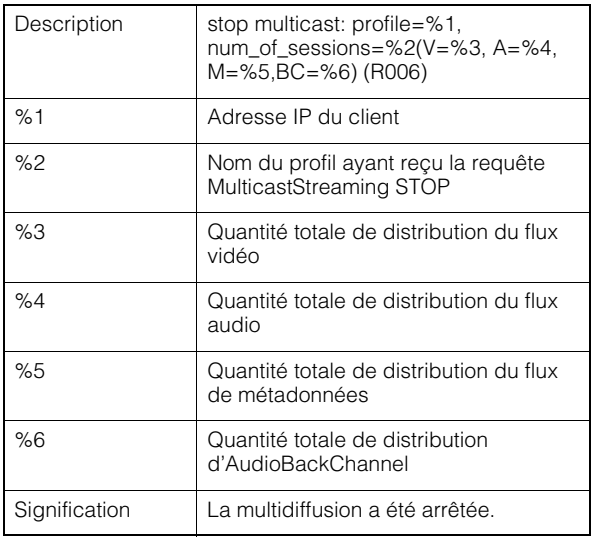

## Liste des messages de la visionneuse

## Messages affichés dans le champ d'information

Les messages affichés dans le champ d'information de la Visionneuse de la caméra sont classés selon les trois catégories suivantes.

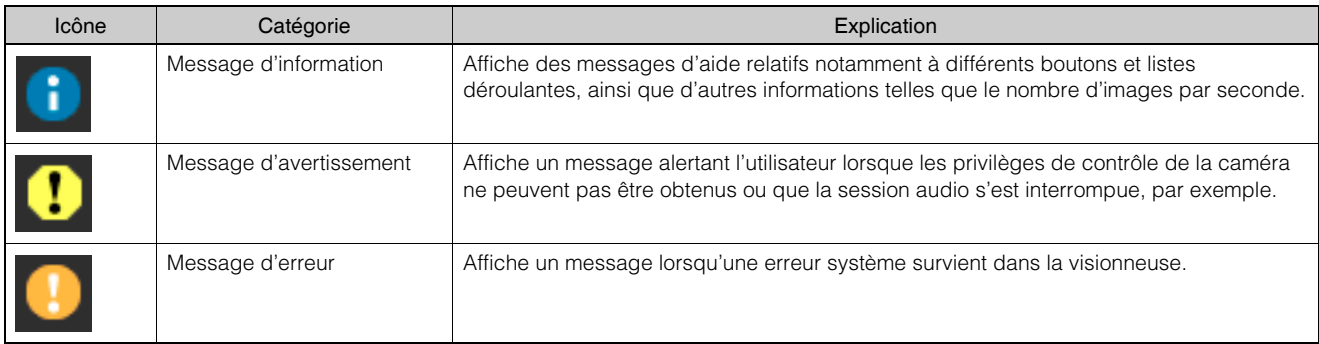

## Message d'avertissement

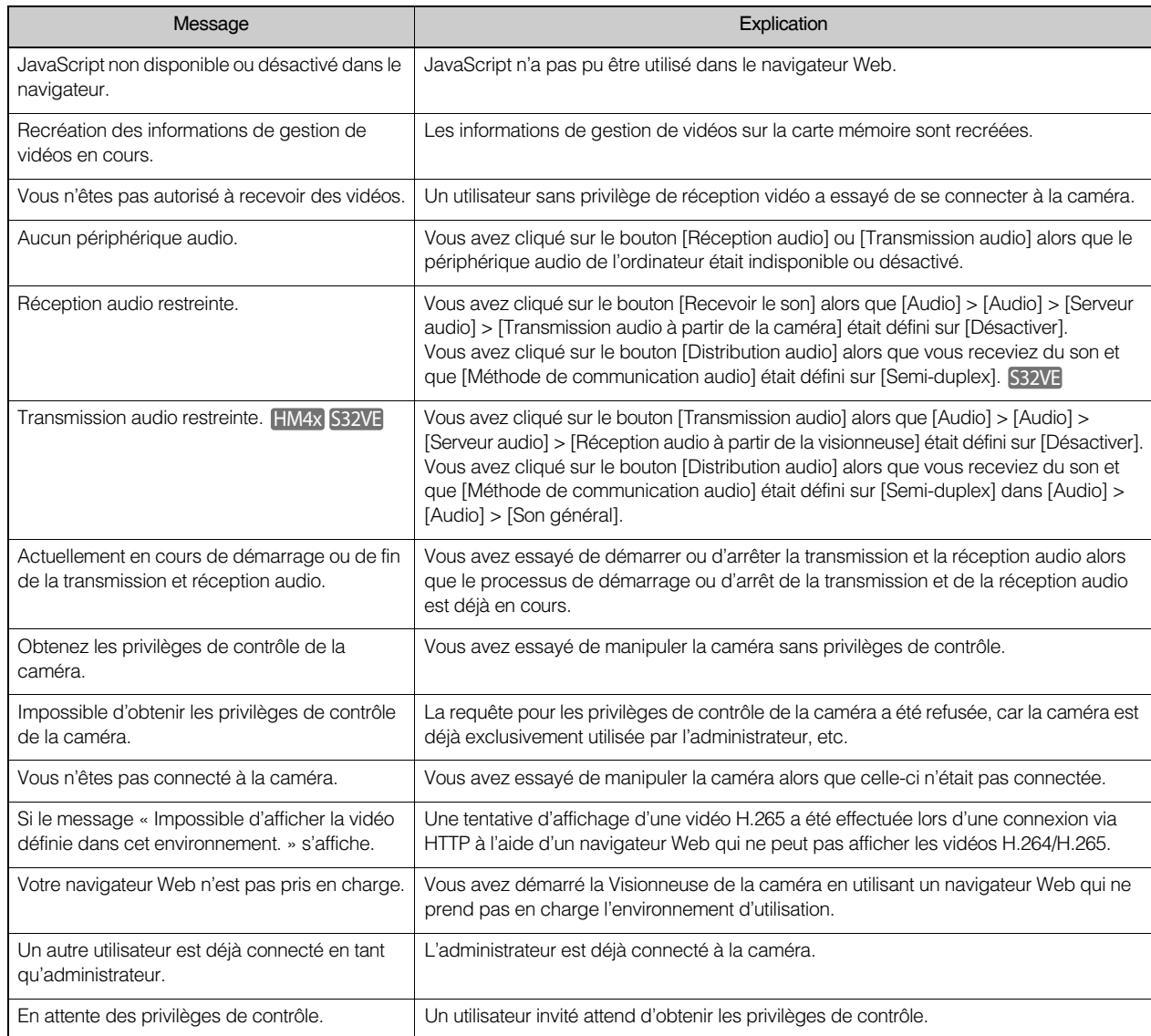

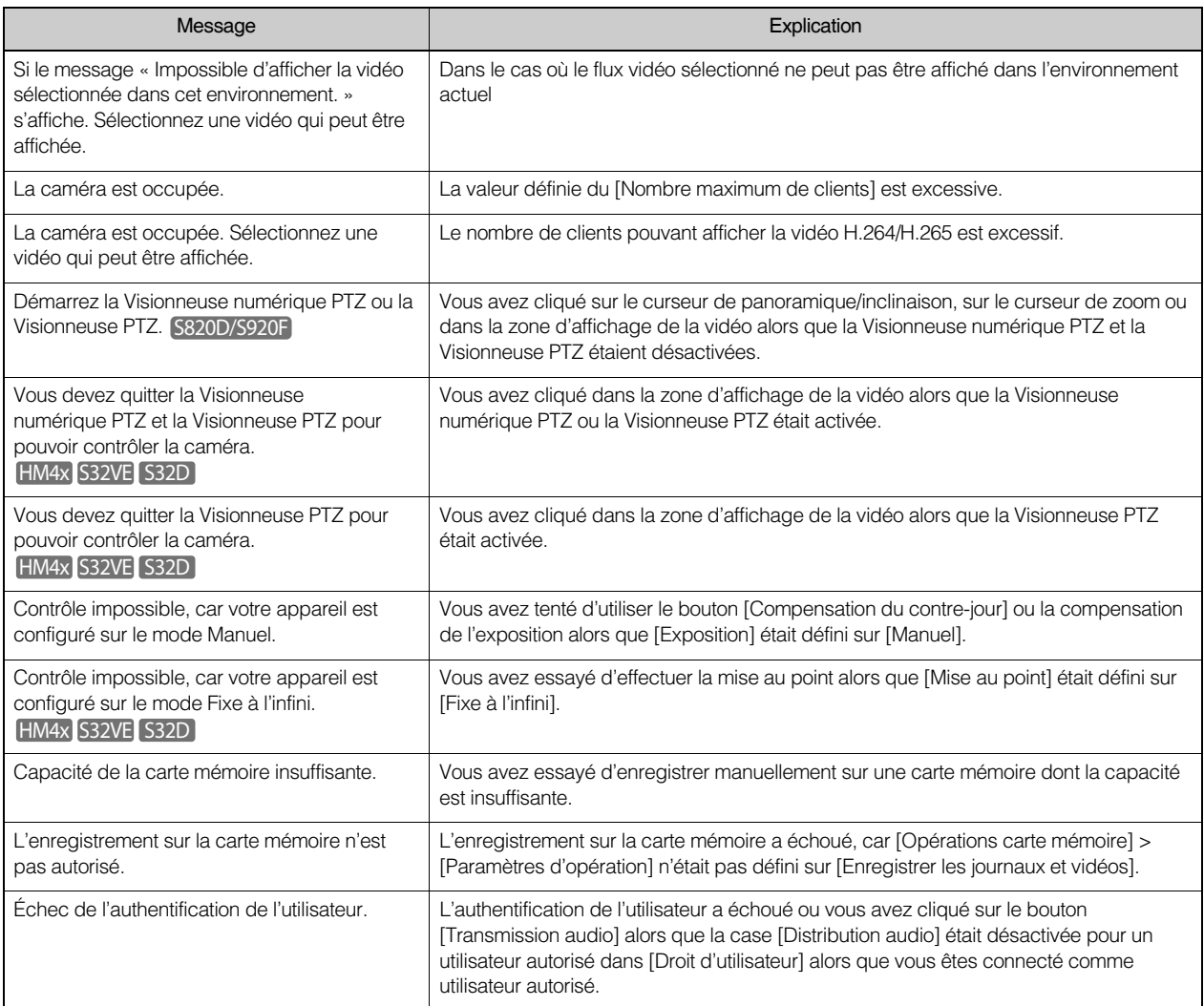

## Restauration des paramètres d'usine par défaut

Si vous avez oublié les paramètres et souhaitez paramétrer la caméra depuis le début, restaurez au préalable les paramètres d'usine par défaut.

Il est recommandé d'utiliser [Maintenance] > [Sauvegarder/Restaurer] sur la page des paramètres afin de créer un fichier de sauvegarde avant de restaurer les paramètres d'usine par défaut [\(p. 153\)](#page-152-0).

#### Important

Lorsque vous restaurez les paramètres par défaut, vous ne pouvez pas vous connecter à la caméra, car le compte administrateur est également initialisé. Utilisez Camera Management Tool pour effectuer le paramétrage initial.

#### **Remarque**

- Vous pouvez également sauvegarder les paramètres à l'aide de Camera Management Tool. Pour davantage de détails sur l'utilisation de Camera Management Tool, consultez le Manuel de l'utilisateur de Camera Management Tool.
- Pour plus d'informations sur les paramètres d'usine par défaut, reportez-vous à la [p. 181](#page-180-0).

## Restauration du paramétrage initial depuis un navigateur Web

Utilisez [Maintenance] > [Général] > [Initialisation] > [Paramètres réseau et informations de gestion] > [Ne pas enregistrer] sur la page des paramètres ([p. 151](#page-150-0)).

## <span id="page-178-1"></span><span id="page-178-0"></span>Restauration des paramètres d'usine par défaut avec le bouton Reset de la caméra

Si l'adresse IP de la caméra ou les informations du compte administrateur sont oubliées ou inconnues, les utilisateurs ne peuvent pas faire fonctionner la caméra via le réseau. Dans ce cas, appuyez sur le bouton Reset situé derrière la caméra. Préparez la caméra à l'avance pour la réinitialiser.

#### **1** Retirez le couvercle supérieur. S32VE

Pour le retrait du couvercle supérieur, consultez le Manuel d'installation.

#### **2** Mettez la caméra hors tension.

La caméra ne possède aucun bouton d'alimentation. Allumez et éteignez la caméra en branchant ou débranchant le câble réseau LAN (alimentation PoE) ou le câble d'alimentation HM4x.

**3** Mettez la caméra sous tension tout en appuyant sur le bouton Reset, assurez-vous que le voyant s'allume, puis relâchez le bouton Reset après cinq secondes.

Le bouton Reset est situé à l'arrière du trou. Appuyez sur le bouton en utilisant la pointe d'un objet fin tel qu'une épingle. Lorsque le voyant s'arrête de clignoter, la procédure de réinitialisation est terminée. Tous les paramètres par défaut de la caméra ont été restaurés, à l'exception de la date et de l'heure.

VB-H47, VB-M46

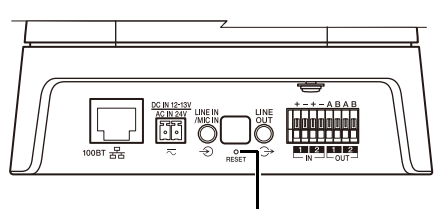

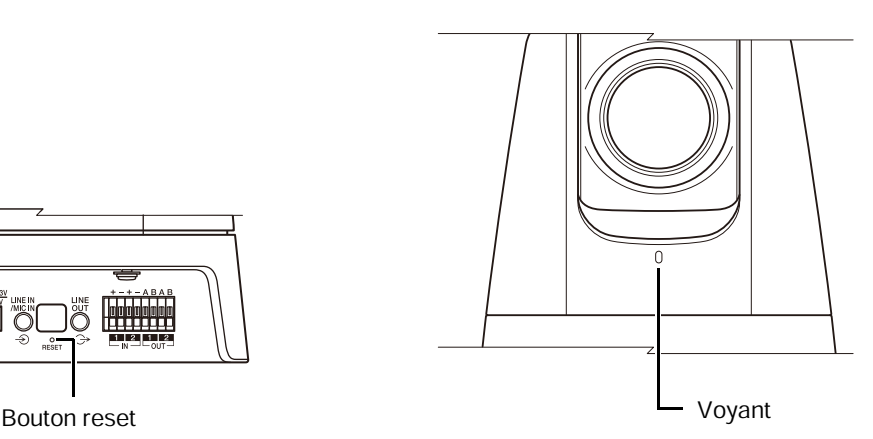

VB-S32VE

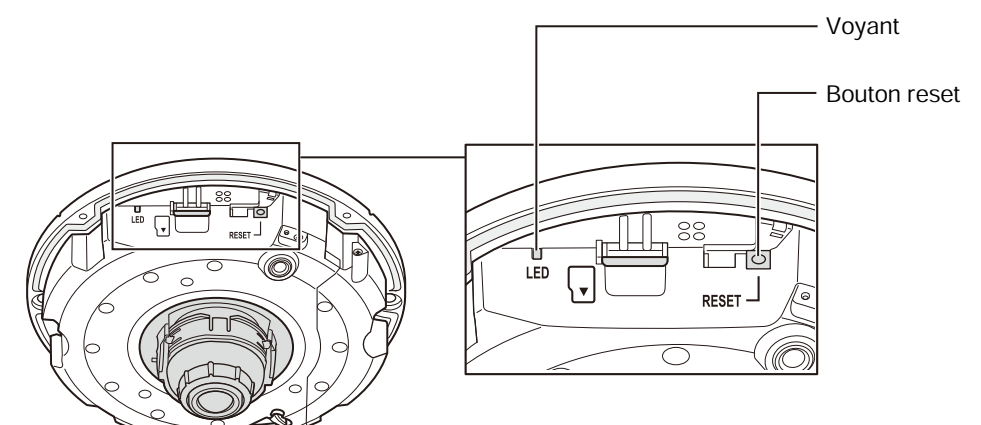

VB-S32D, VB-S820D VB-S920F

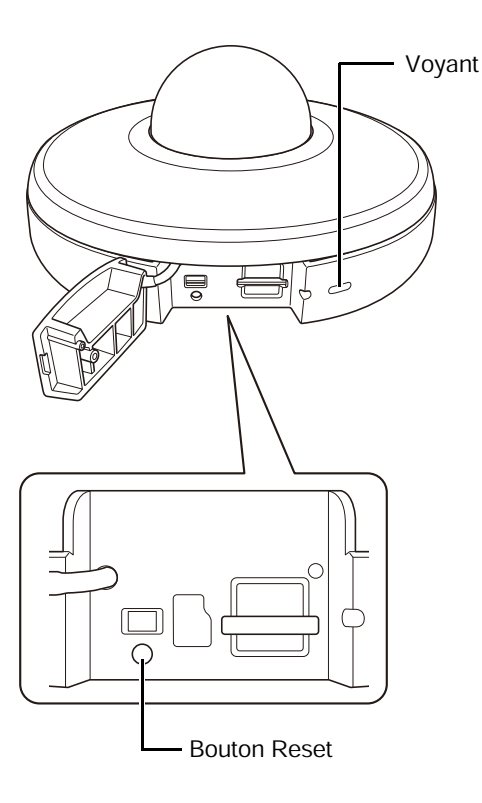

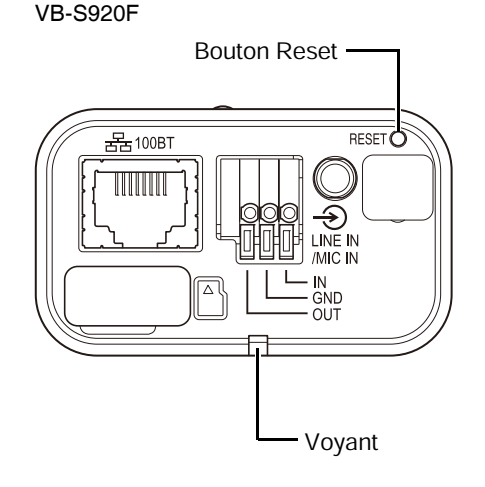

**4** Fixez le couvercle supérieur. S32VE

Pour la fixation du couvercle supérieur, consultez le Manuel d'installation.
# <span id="page-180-0"></span>Liste des paramètres d'usine par défaut

### [Vidéo] > [Vidéo]

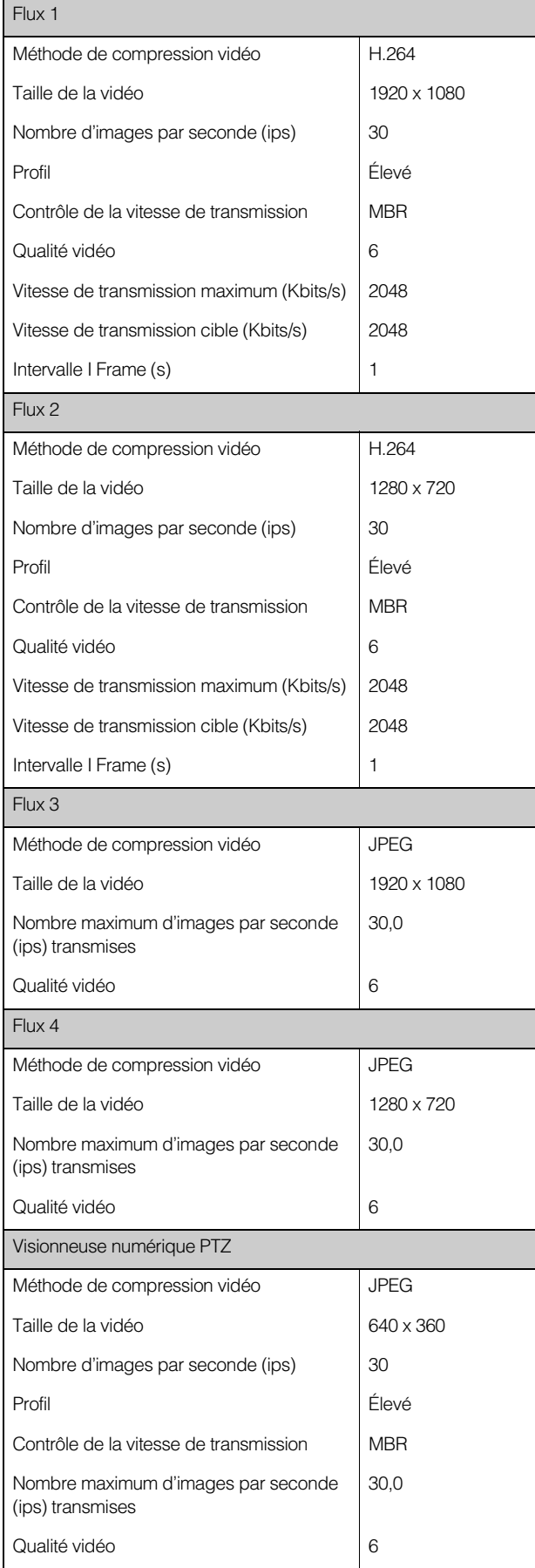

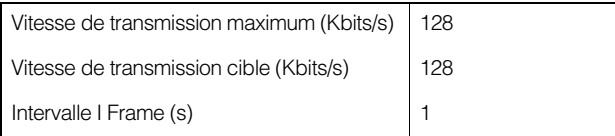

#### [Vidéo] > [Tour préréglé] HM4x S820D/S920F

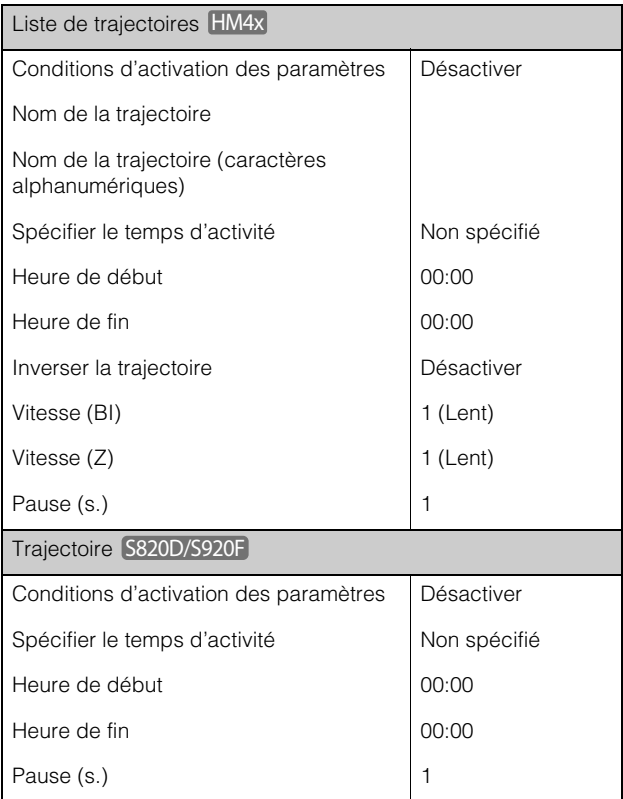

### [Vidéo] > [Image (Option)]

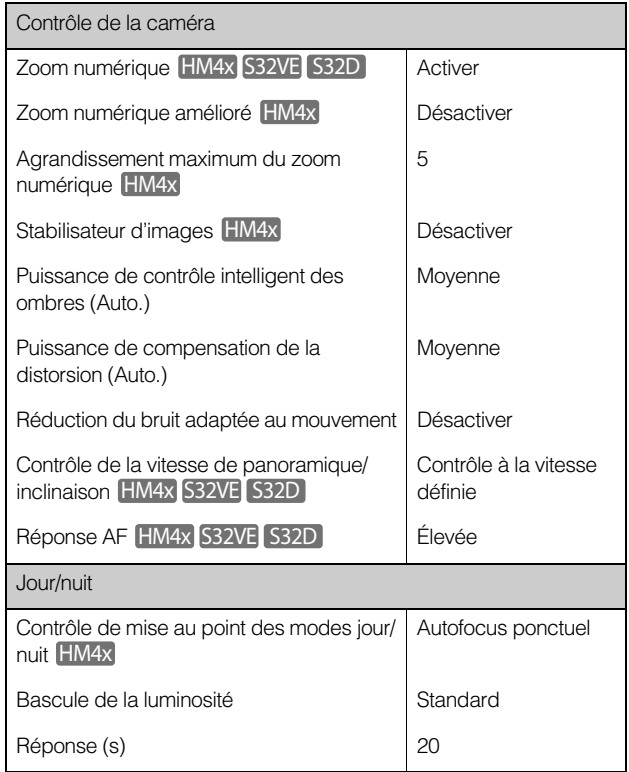

## [Vidéo] > [ADSR]

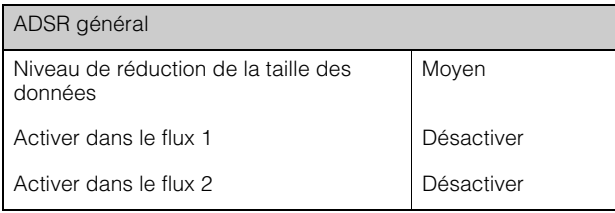

### [Vidéo] > [Affichage sur écran]

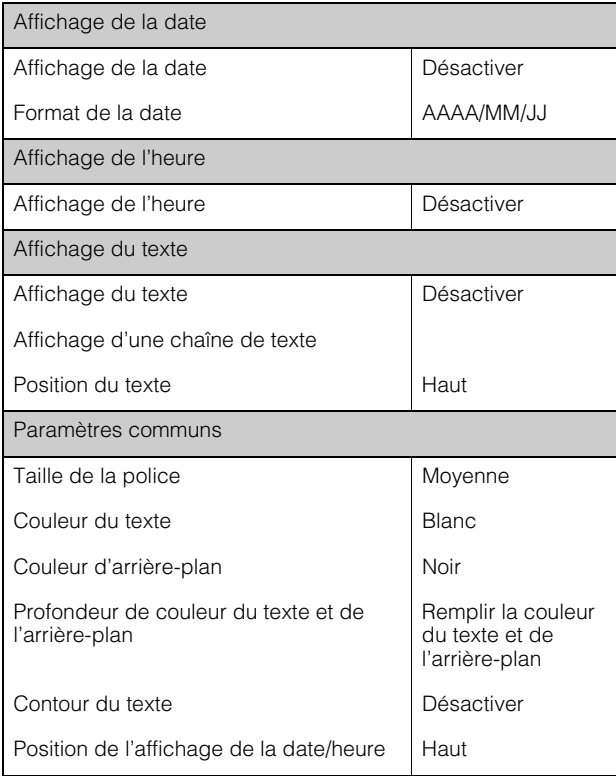

#### [Vidéo] > [Masque de confidentialité]

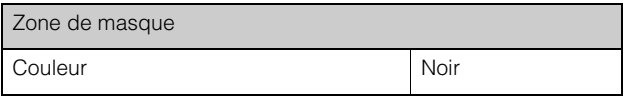

#### [Vidéo] > [Restriction du champ] [HM4x S32VE S32D

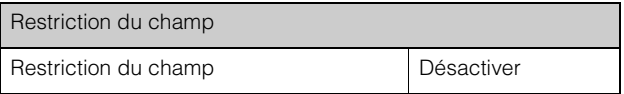

## [Audio] > [Audio]

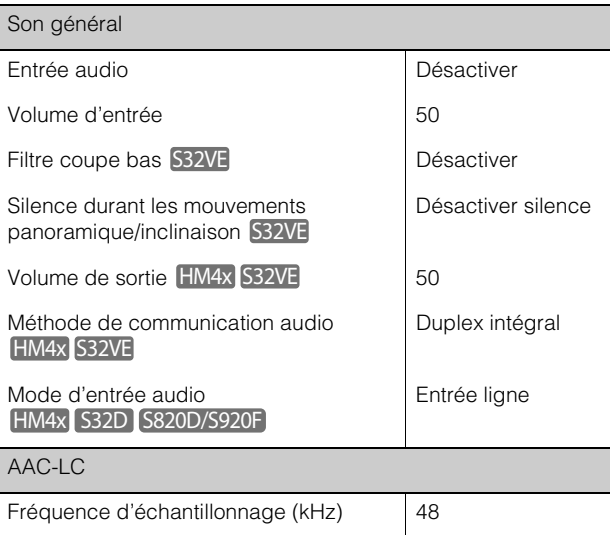

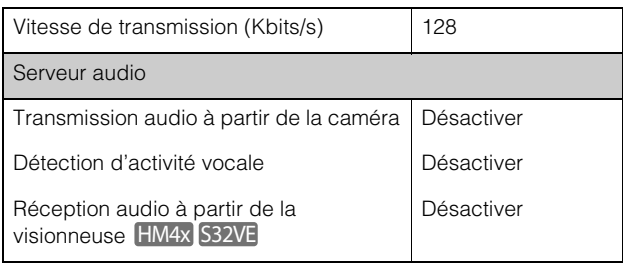

## [Enregistrement vidéo] > [Télécharger]

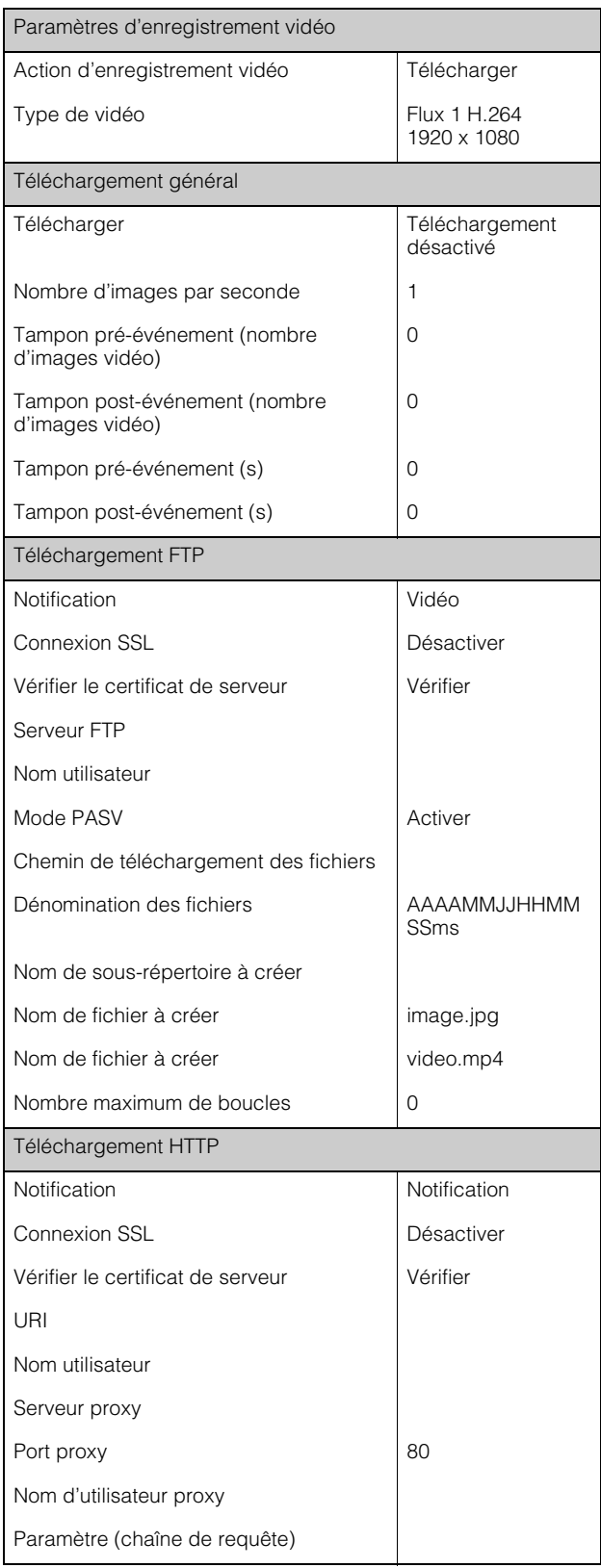

## [Vidéo] > [Enregistrement sur la carte mémoire]

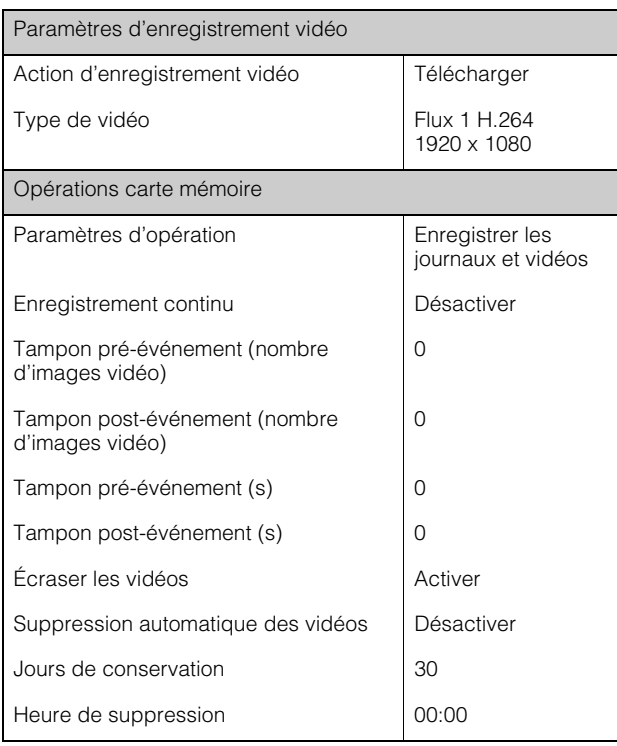

## [Enregistrement vidéo] > [Notification par e-mail]

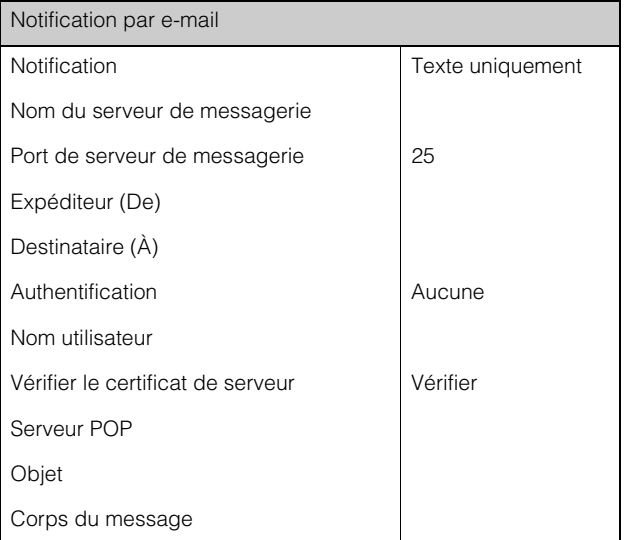

## [Détection] > [Détection audio]

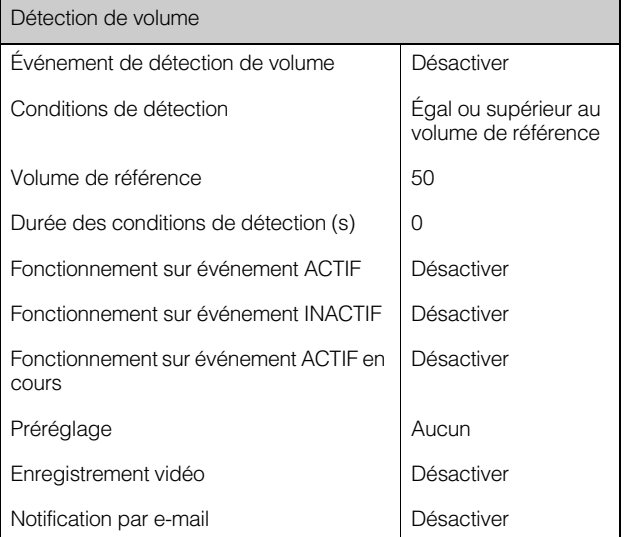

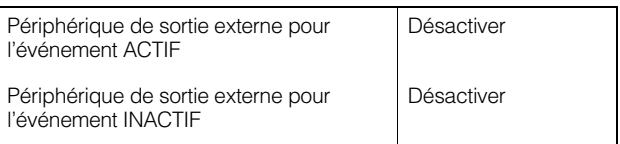

## [Événement] > [Périph. externe]

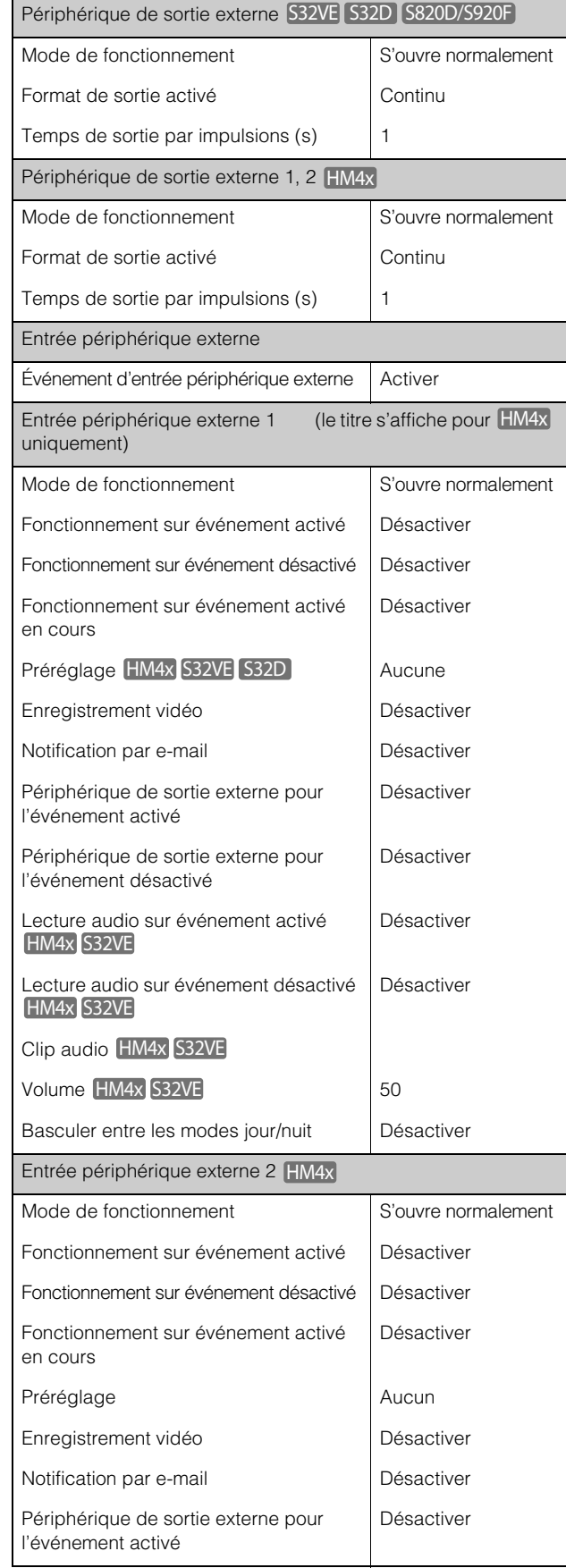

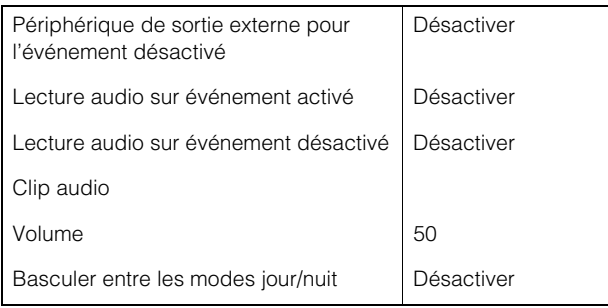

### [Événement] > [Minuteur]

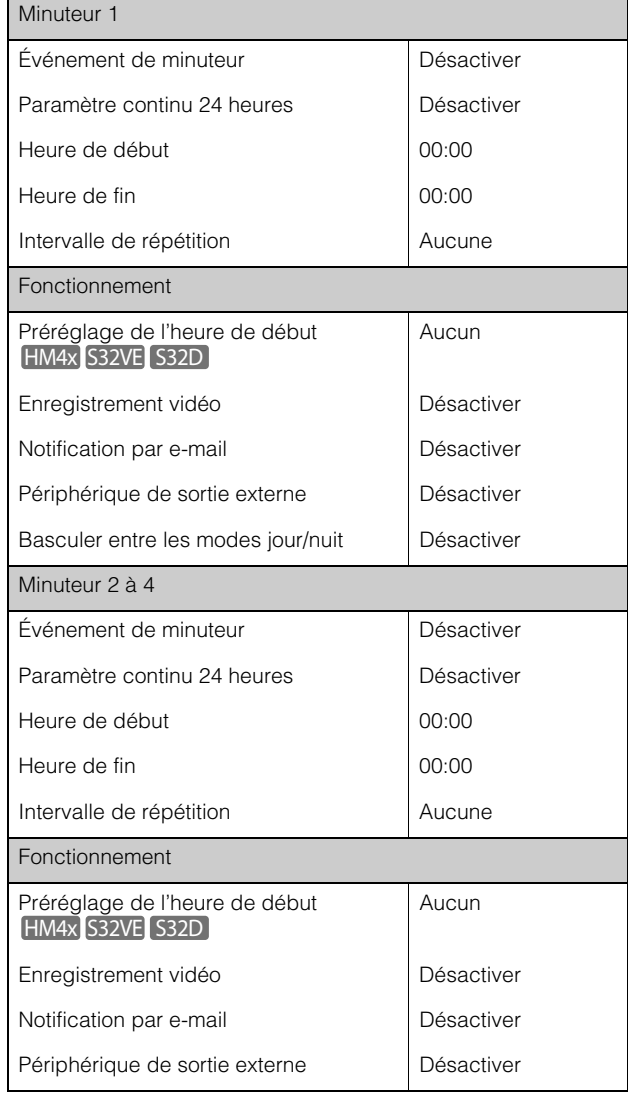

## [Événement] > [Modes jour/nuit]

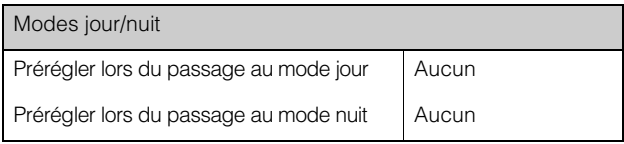

# [Événement] > [Événement lié]

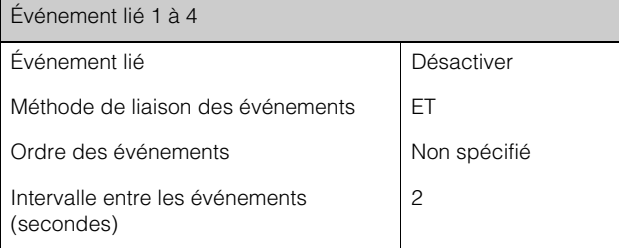

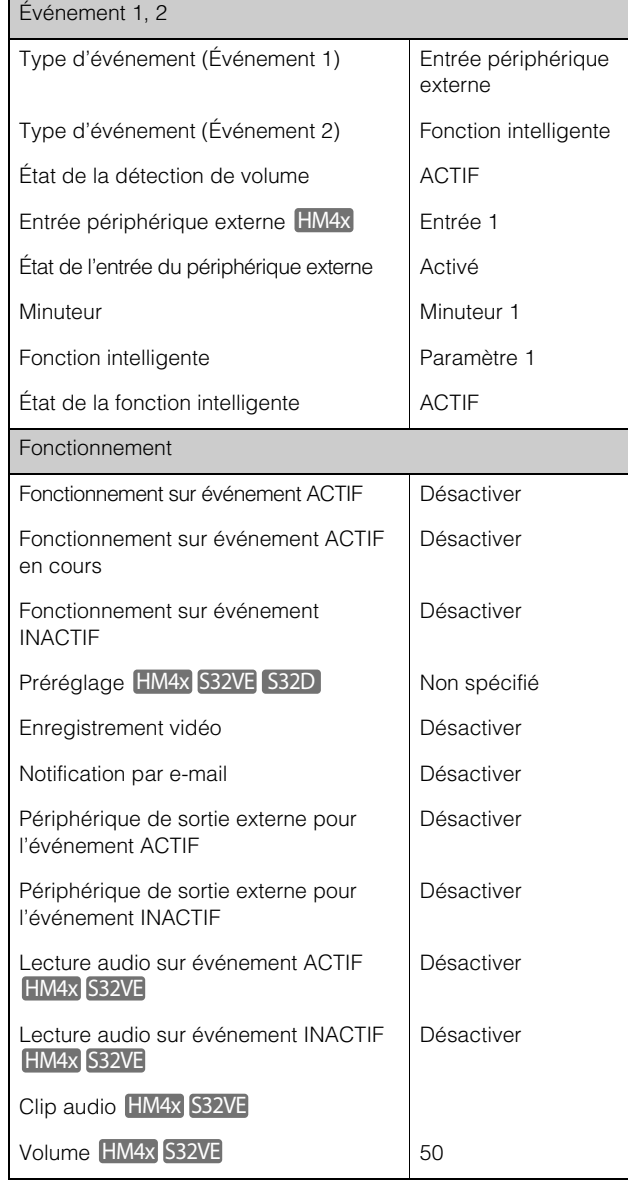

# [Serveur] > [Serveur]

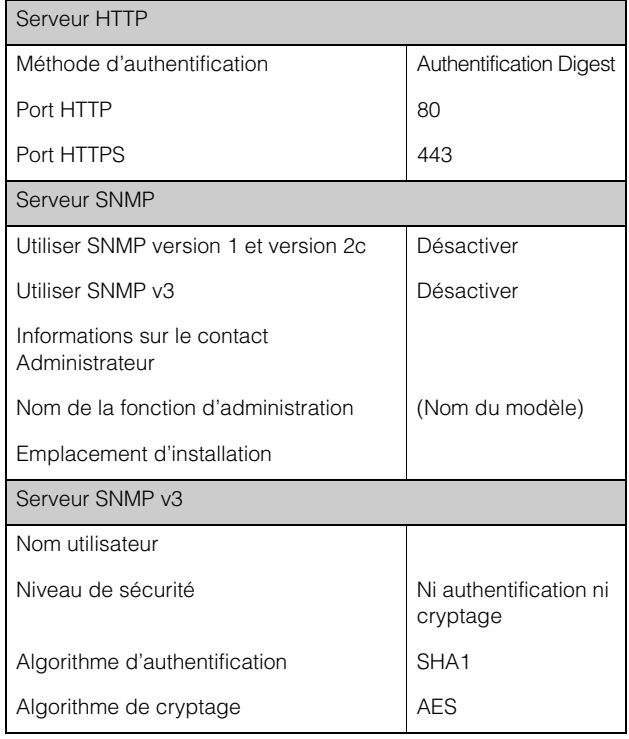

## [Serveur] > [Serveur vidéo]

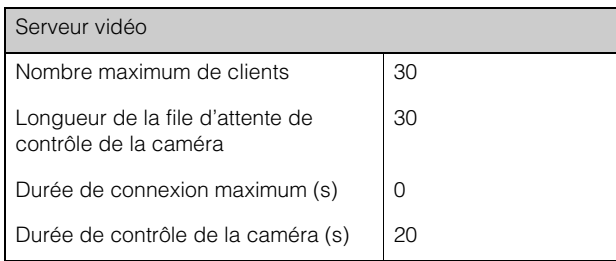

## [Serveur] > [Serveur RTP]

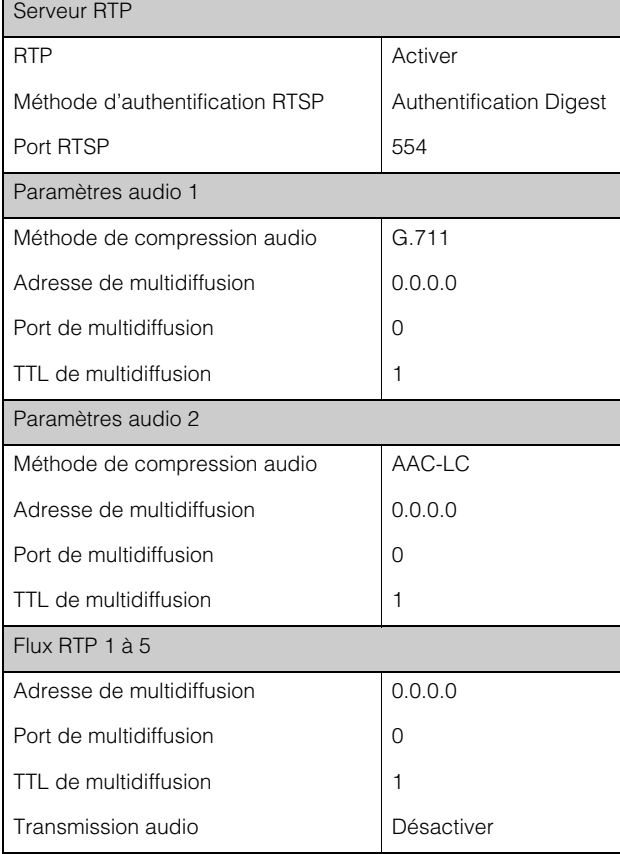

## [ONVIF] > [ONVIF]

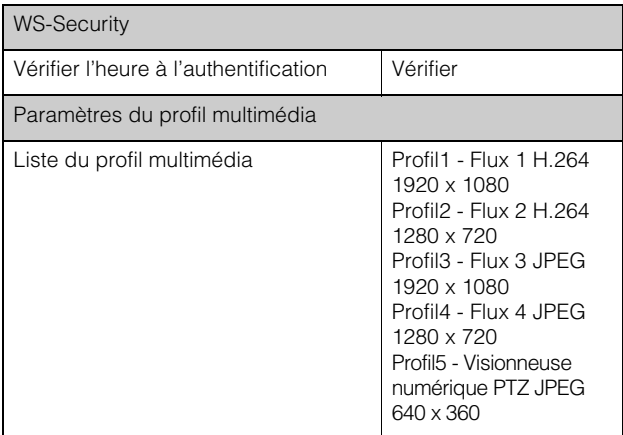

## [Sécurité] > [SSL/TLS]

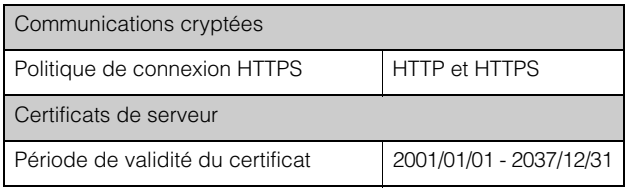

## [Sécurité] > [802.1X]

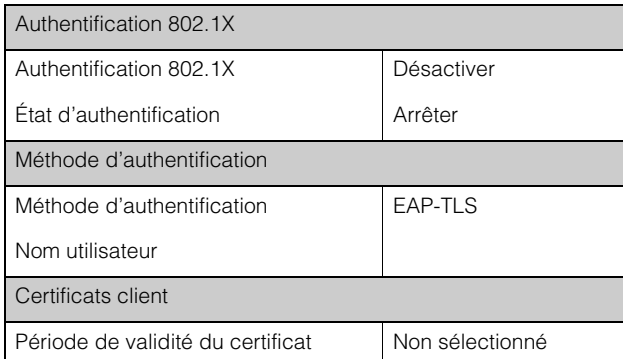

### [Sécurité] > [Gestion des utilisateurs]

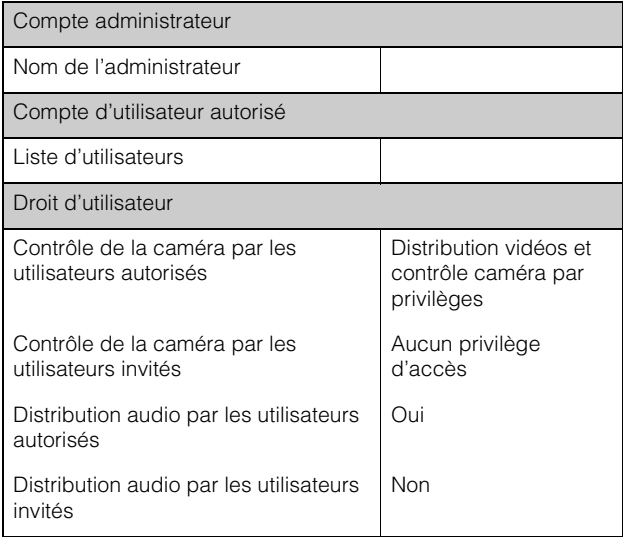

### [Sécurité] > [Restrictions hôte]

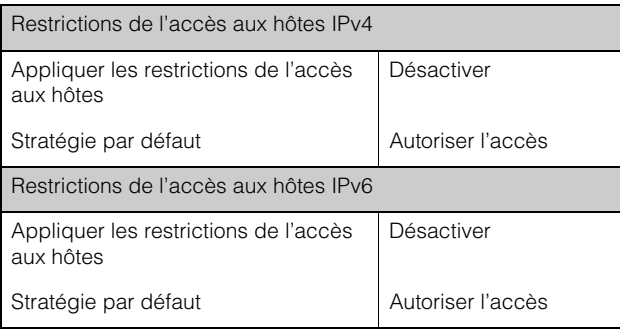

## [Système] > [Système]

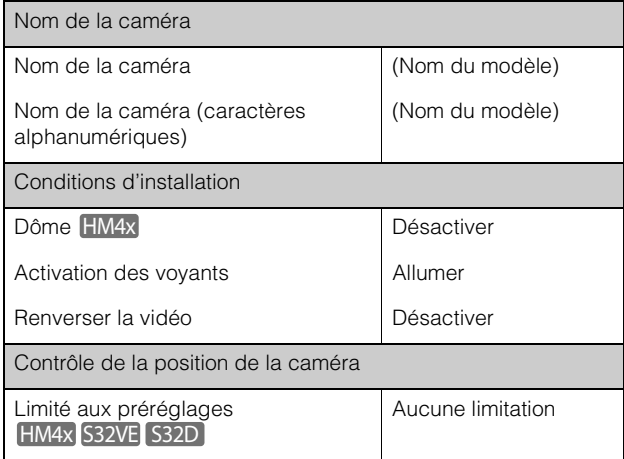

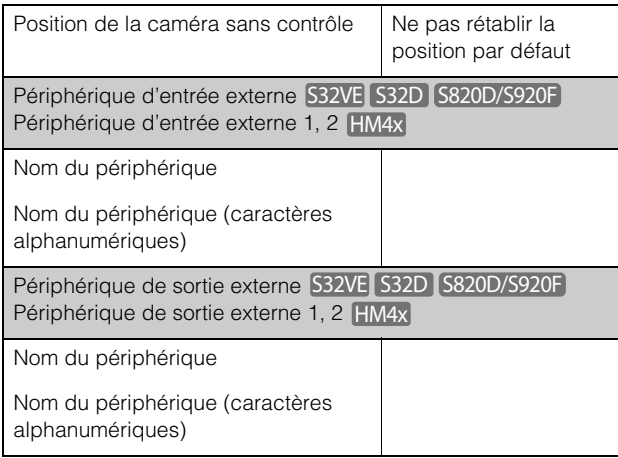

# [Système] > [Visionneuse]

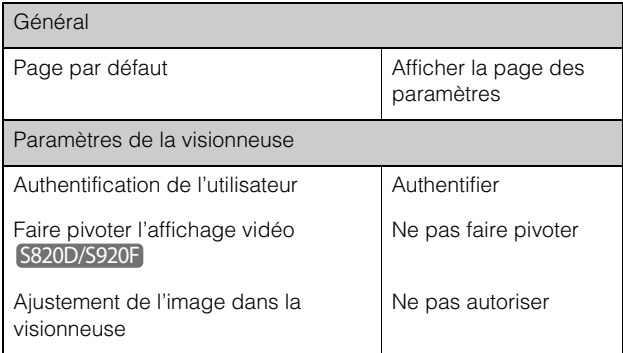

## [Système] > [Date et heure]

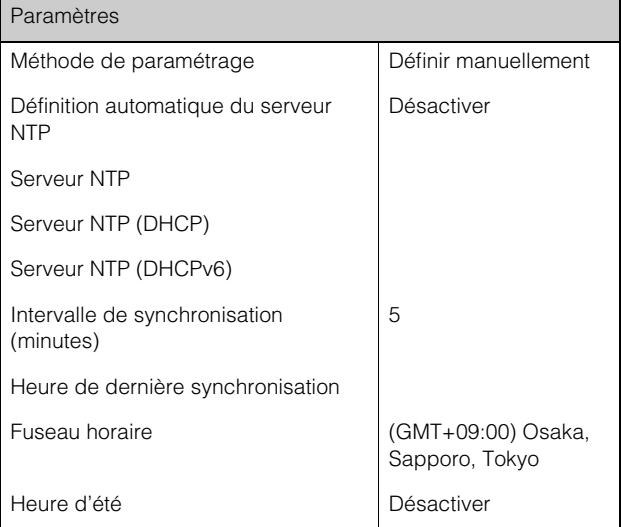

## [Système] > [Réseau]

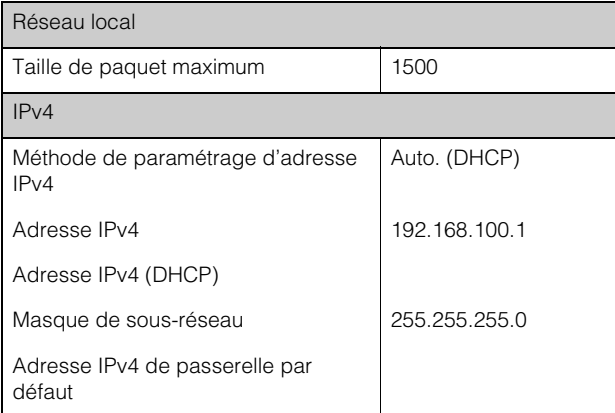

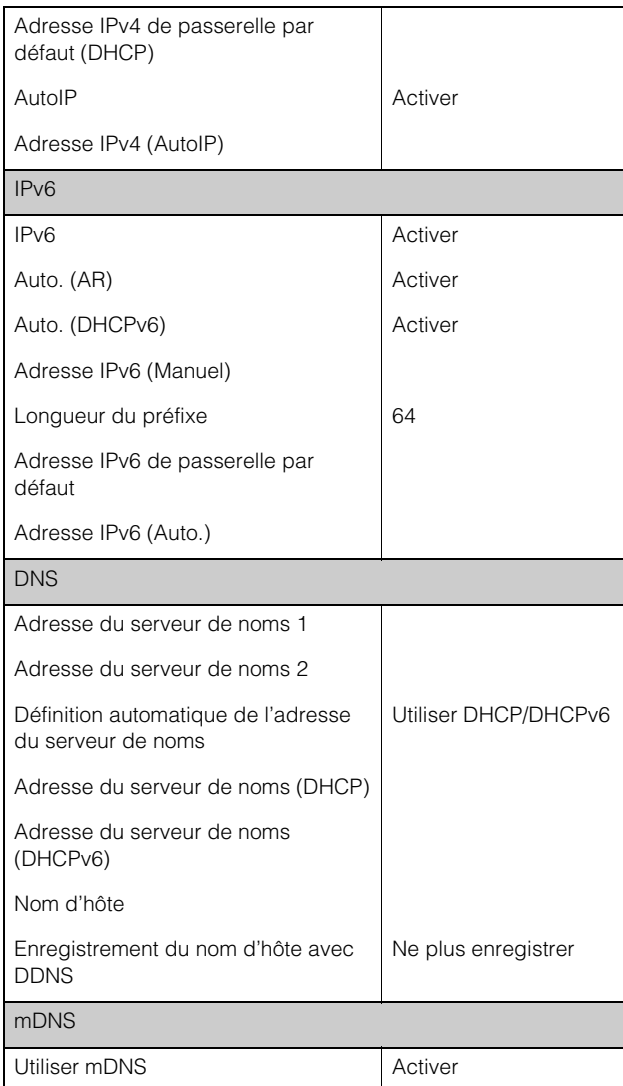

## [Maintenance] > [Environnement]

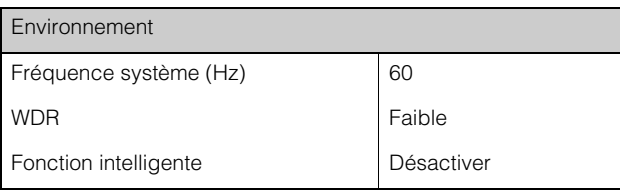

## [Maintenance] > [Journal]

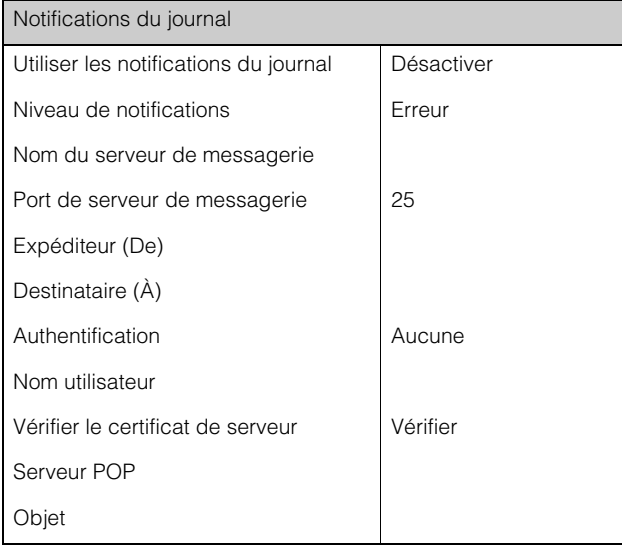

# Nettoyage de la caméra

# Confirmation de l'image vidéo

Vérifiez régulièrement que la zone de capture définie est bien alignée et qu'elle est toujours nette. Si nécessaire, réajustez-la.

# Procédure de nettoyage

Avant de commencer tout travail, éteignez la caméra.

## Nettoyage du cache de dôme, du couvercle supérieur et de la protection de l'objectif

- **1** Enlevez toute substance étrangère telle que la poussière et le sable à l'aide d'un chiffon doux humecté d'eau claire\*.
	- \* Les caméras extérieures S32VE peuvent également être rincées avec de l'eau propre (eau du robinet).
- **2** Si elles sont souillées par une matière non lavable à l'eau, par exemple des traces de doigts ou de l'huile, frottez-les doucement avec une éponge ou un chiffon doux imprégné de détergent à vaisselle neutre dilué avec de l'eau à environ 1 %.
- **3** Nettoyez-les à l'aide d'un chiffon doux légèrement humecté d'eau claire afin d'éliminer les gouttelettes d'eau et le détergent.

#### Avertissement

N'utilisez pas de solvants inflammables tels que de l'alcool, des diluants de peinture ou de la benzine pour nettoyer la caméra.

Le non-respect de ces précautions peut entraîner des risques d'incendie ou de choc électrique.

### ∧ Prudence

Vérifiez régulièrement que les pièces et les vis de fixation ne sont pas rouillées ni desserrées. Pour les inspections, contactez un représentant commercial Canon.

Le non-respect de ces précautions peut entraîner un risque de blessure ou d'endommagement du matériel dû à la chute d'éléments.

## $\left| \cdot \right|$  Important

- En utilisant une procédure de nettoyage incorrecte, vous risquez de rayer le cache de dôme, le couvercle supérieur ou la protection de l'objectif, et vous devriez les remplacer moyennant des frais. Respectez donc attentivement les instructions suivantes.
	- La mise au point automatique peut ne pas fonctionner correctement notamment en raison de la poussière, des saletés et des empreintes, ou la réflexion à contre-jour ou de l'éclairage infrarouge peut rendre l'image blanche et trouble. Afin de préserver le niveau de qualité de l'image, il est nécessaire de nettoyer régulièrement la fenêtre de protection.
	- N'essuyez pas avec un chiffon sec. Ne nettoyez jamais à l'aide d'un chiffon. Si vous devez le faire, retirez d'abord la saleté qui y est fixée. Cela pourrait entraîner des rayures sur le cache de dôme, le couvercle supérieur et/ou la protection de l'objectif.

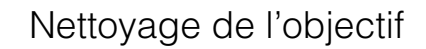

Utilisez un nettoyant pour objectif du commerce pour enlever la saleté de la surface de l'objectif.

- Les éventuelles rayures sur la surface de l'objectif peuvent être la cause d'une mauvaise qualité de capture vidéo.
- La fonction de mise au point automatique peut fonctionner de manière incorrecte si la surface de l'objectif est poussiéreuse ou sale. HM4x S32VE S32D

# Mise au rebut de la caméra

Veuillez mettre la caméra au rebut en conformité avec la législation et la réglementation locales. Lors de la mise au rebut de la caméra, initialisez la caméra et supprimez toutes les informations de configuration de la caméra ([p. 179](#page-178-0)). Veillez à retirer la carte mémoire de la caméra avant la mise au rebut.

# **Index**

# A

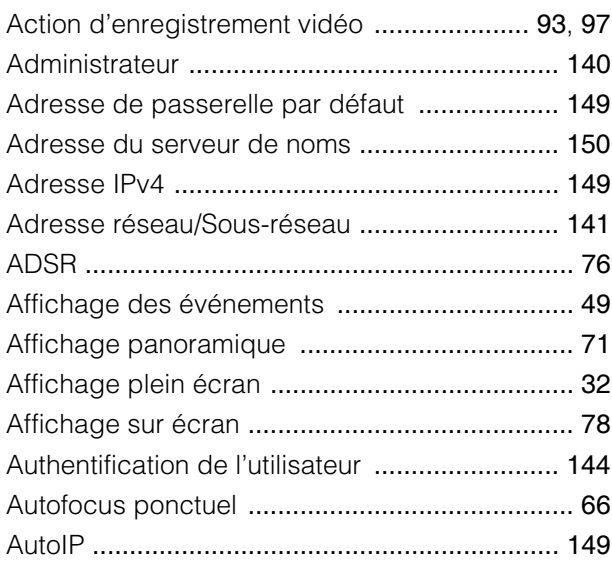

# B

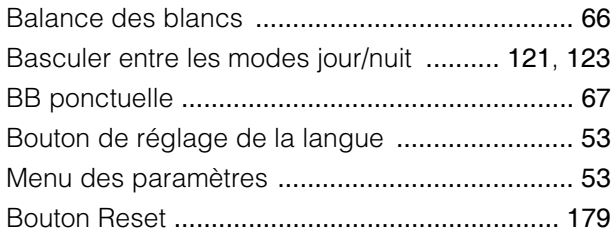

# C

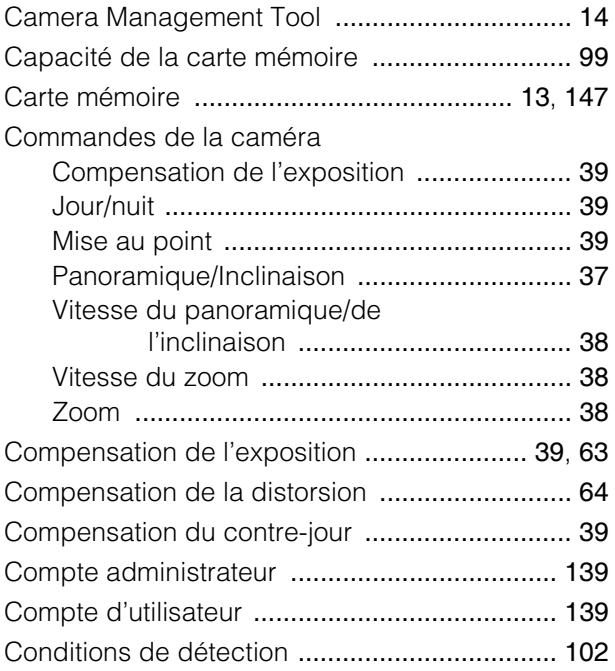

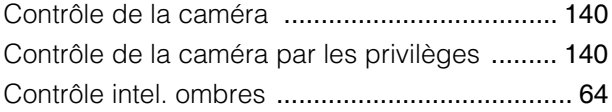

# D

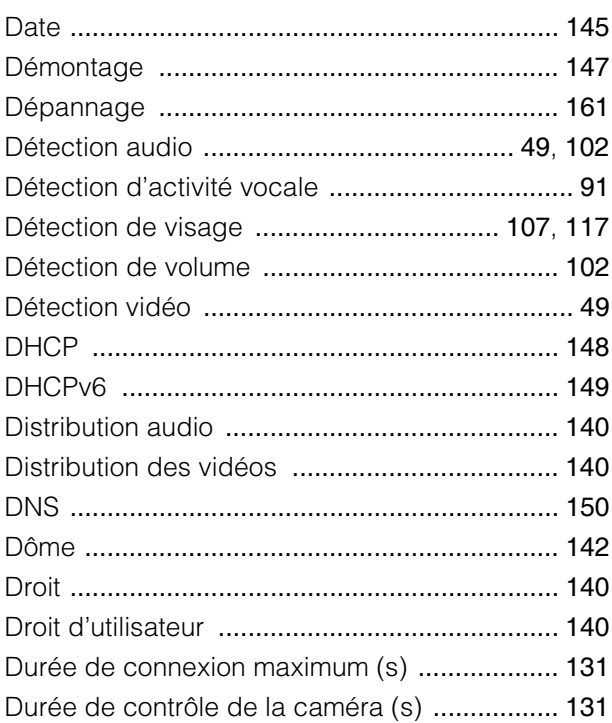

# E

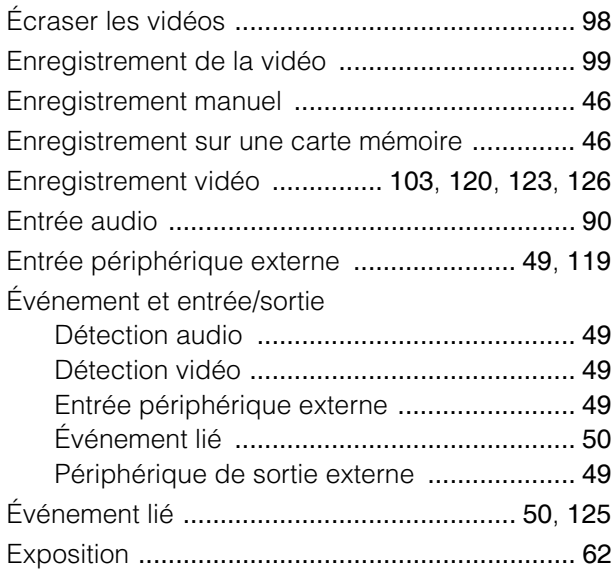

# F

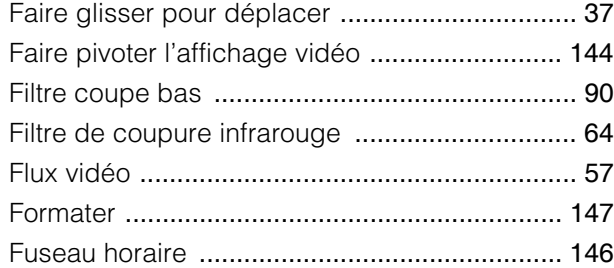

# G

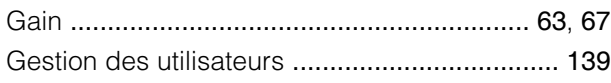

# H

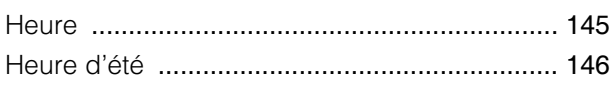

# I

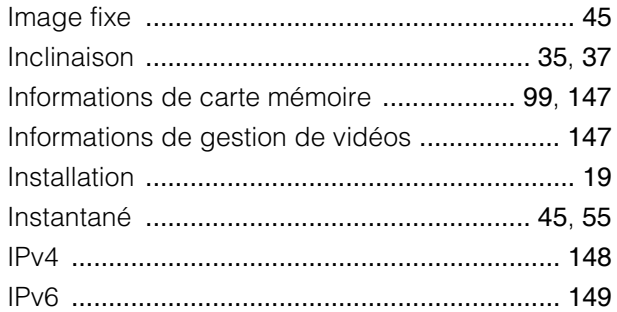

# J

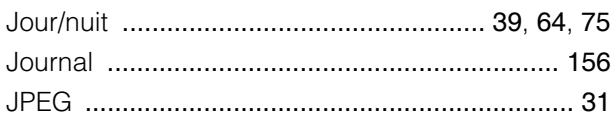

# L

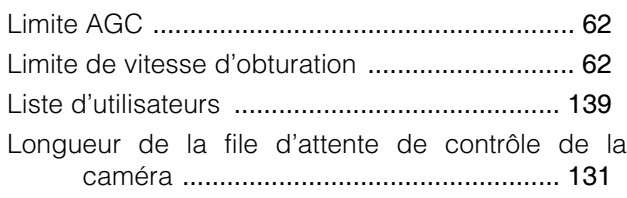

# M

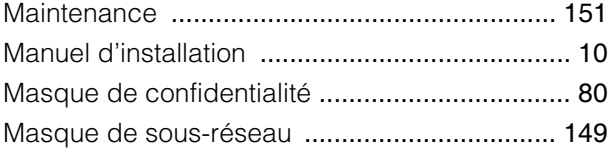

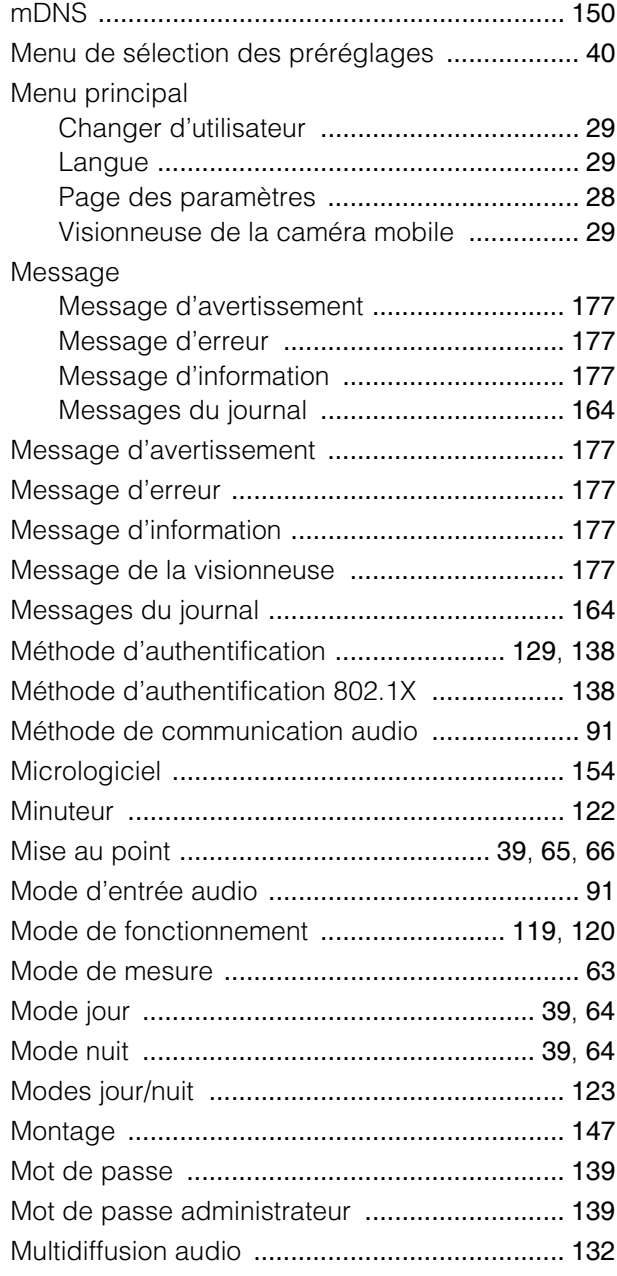

# N

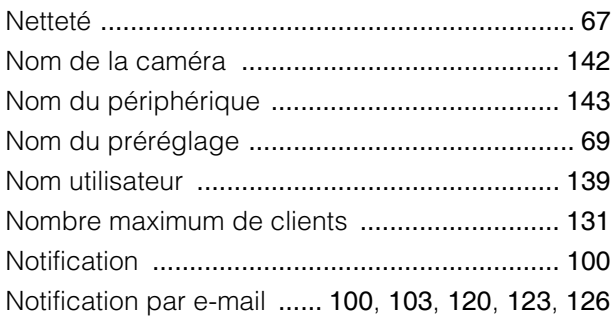

# O

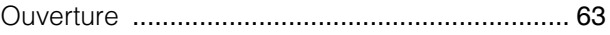

# P

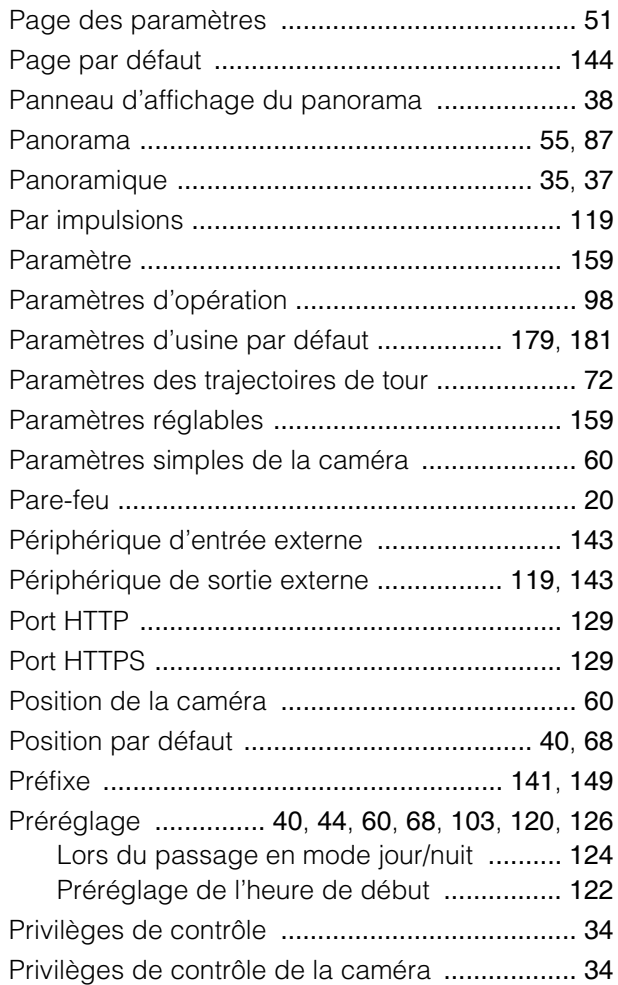

# R

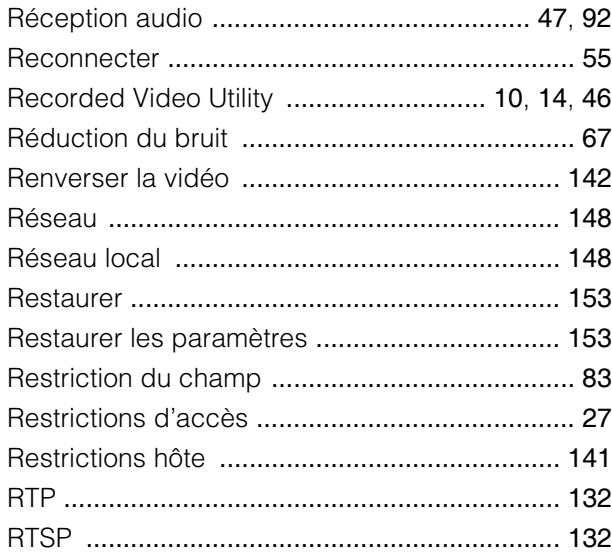

# S

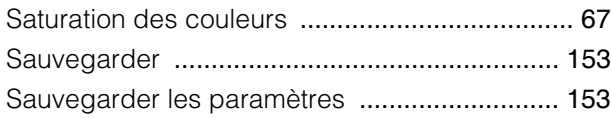

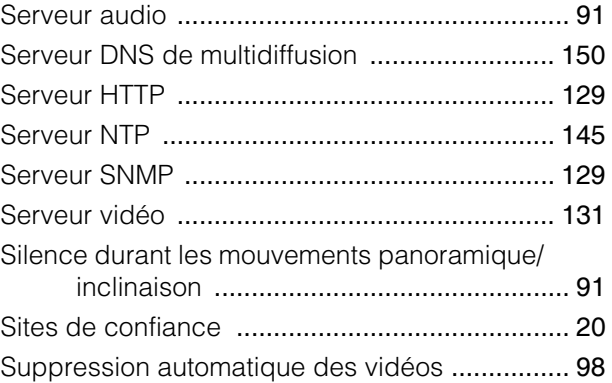

# T

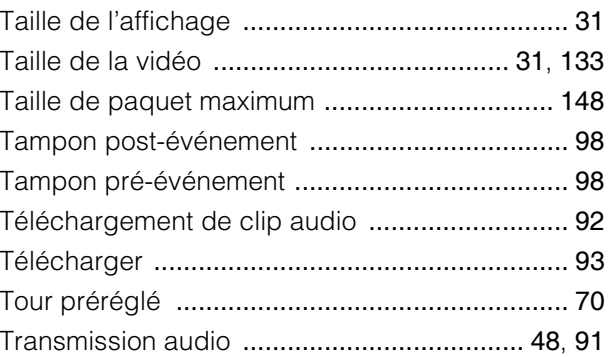

# U

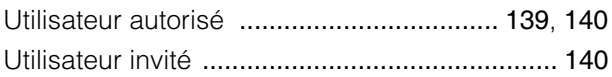

# V

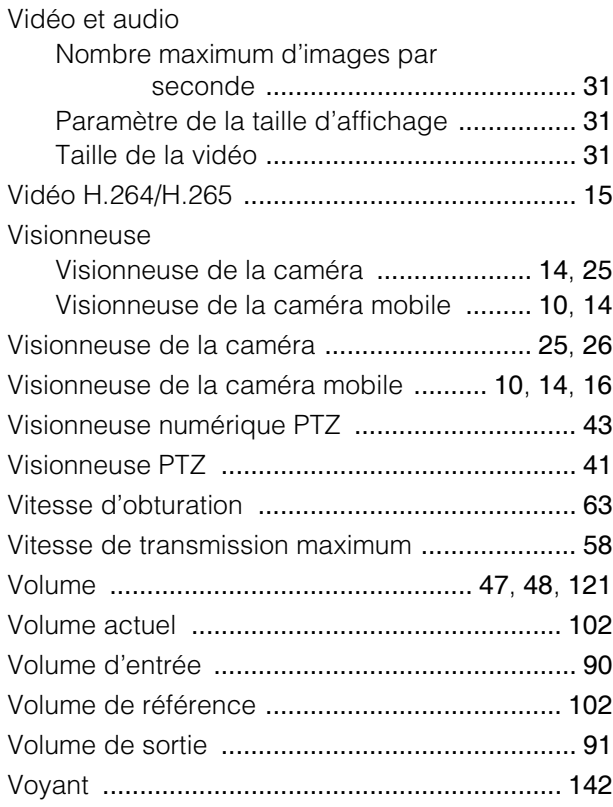

# Z

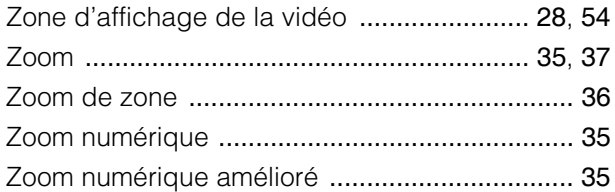

#### Union Européenne, Norvège, Islande et Liechtenstein uniquement.

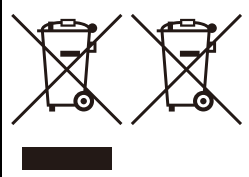

Ces symboles indiquent que ce produit ne doit pas être mis au rebut avec les ordures ménagères, comme le spécifient la Directive européenne DEEE (2012/19/UE), la Directive européenne relative à l'élimination des piles et des accumulateurs usagés (2006/66/CE) et les lois en vigueur dans votre pays appliquant ces directives.

Si un symbole de toxicité chimique est imprimé sous le symbole illustré ci-dessus conformément à la Directive relative aux piles et aux accumulateurs, il indique la présence d'un métal lourd (Hg = mercure, Cd = cadmium,

Pb = plomb) dans la pile ou l'accumulateur à une concentration supérieure au seuil applicable spécifié par la Directive. Ce produit doit être confié au distributeur à chaque fois que vous achetez un produit neuf similaire, ou à un point de collecte mis en place par les collectivités locales pour le recyclage des Déchets des Équipements Électriques et Électroniques (DEEE). Le traitement inapproprié de ce type de déchet risque d'avoir des répercussions sur l'environnement et la santé humaine, du fait de la présence de substances potentiellement dangereuses généralement associées aux équipements électriques et électroniques. Votre entière coopération dans le cadre de la mise au rebut correcte de ce produit favorisera une meilleure utilisation des ressources naturelles.

Pour plus d'informations sur le recyclage de ce produit, contactez vos services municipaux, votre éco-organisme ou les autorités locales compétentes, ou consultez le site [www.canon-europe.com/sustainability/approach/.](http://www.canon-europe.com/sustainability/approach/)